**FIFICIAL** 

## 第一部分 介绍与说明

#### 第一章 用户资料使用说明

欢迎您使用广联达建设工程造价管理整体解决方案系列产品--广联达图形算量软件GCL2008! 为了使您能够正确,高效的使用GCL2008,我们为您提供了一系列的学习资料,包括本备查手册和其他的学习资料、 学习途径。下面为您具体介绍一下这些资料的使用方法。

#### 备查手册使用说明

 本备查手册主要由以下几部分组成:

第一部分 介绍与说明——介绍用户资料使用方法、法律声明和最终用户许可协议;

第二部分 新手备查——以实际工程为主线,介绍软件算量的思路和流程,及常用的功能操作;适用于入门用户 的自学,满足基础培训的要求;

第三部分 新特性与重点功能——重点介绍本版新增和改进的功能, 以及用户不易理解的功能;适用干熟练用户 对高级功能的查阅;

第四部分 计算规则详解——介绍图形算量软件计算设置和计算规则重点部分,以及代码解释;便于用户理解和 使用规则;

 第五部分 技巧与问题集——介绍用户做工程中使用技巧、快捷键以及常见问题的解决方法。

1.如果您没有使用过广联达图形算量软件,在您学习软件的时候,可以先按"第二部分 新手备查"的介绍完成 案例工程的绘制。在实际操作中可参照软件内置的《文字帮助》。案例工程图纸会附在产品光盘里,或通过服务新干 线下载。

> **GLodon广联认** 因为了解 创造更多

 2、如果您以前使用过广联达图形算量软件,您可以通过"第三部分 新特性与重点功能"了解软件新增和改进的 功能;然后在实际操作中对照《文字帮助》学习软件的操作。

3 在操作软件的过程中, 随时单击F1键, 将会弹出《文字帮助》。

#### 其他资料使用说明

 在软件的使用过程中,除了备查手册的使用外,您还可以通过以下途径进行学习和交流:

文字帮助——软件内置的帮助文档,详细全面介绍软件的所有功能的操作方法,方便用户直接查阅;

 广联达服务新干线——http://service.glodon.com/

答疑解惑——您可以通过该栏目直接提问、解答,与其他用户交流软件使用方法,及实际工程的处理技巧;

 学习课堂、共享资料——您可以直接下载或在线查阅软件讲解视频、知识库、其他学习资料;

 数字造价——您可以在线查阅广联达出版的电子期刊,了解软件最新的功能介绍、软件使用技巧、用户案例 等;

 视频帮助——通过视频讲解方式,重点介绍软件新增改进功能以及重点功能,帮助用户快速掌握软件相关操 作和使用.

#### 第二章 法律声明

本文档中的信息如有更改,恕不另行通知。虽然已尽力确保本文档的完整性和准确性,但广联达软件股份有限公 司对本材料不作任何保证,包括任何暗示的保证。 广联达软件股份有限公司对本文档中包含的错误或遗漏,或者与 使用本材料相关的任何损失概不负责。

 Microsoft、Windows、Windows 95、Windows 98、Windows NT、Windows 2000、Windows XP和Windows Vista 是Microsoft Corporation的注册商标。

> **Gl odoa**r畔汰 因为了解 创造更多

### 

 本文档中所涉及的其它商标或商品名称均为各自厂商或机构所有,广联达软件股份有限公司并无拥有其它商标及 商品名称的权利。

#### 第三章 最终用户许可协议

 "广联达最终用户许可协议"是您(如果您合法地持有我公司正版软件产品)与我们(广联达软件股份有限公 司)之间的协议。

本协议包括:

- 1.版权及使用限制;
- 2. 用户使用授权;
- 3.责任条款;
- 4.关于某些特性的告知及要求您关注此类告知的提醒。

 您一旦购买、安装、下载或通过其他方式持有我公司软件产品(包括计算机软件及相关媒体、印刷材料或电子文 档, 以及广联达软件股份有限公司提供给您的广联达软件产品的任何更新和补充资料。 )以下简称"软件产品", 即表示您同意接受本协议的各项条款和条件的约束。

#### 版权及使用限制

 本软件产品已由广联达软件股份有限公司向中华人民共和国版权局进行了著作权登记并取得了"计算机软件著作 权登记证书"。

 本公司拥有依据《中华人民共和国著作权法》及其他所有现行中国法律所能够取得的一切合法权利,这些权利包 括但不限于(一)发表权:(二)署名权;(三)修改权;(四)复制权;(五)发行权;(六)出租权;(七)信 息网络传播权:(八)翻译权:(九)应当由软件著作权人享有的其他权利。

## **GLodon广联认**

**FILE** 

<u>rang menang</u>

据此,我们要求您,不得:

 1.复制、制作、销售、购买、使用或使他人得以使用盗版的本公司软件产品;

 2.转让、出租或租赁(即使本软件产品不是出租或租赁的主要标的)、出借、托管软件产品。除非取得了本公 司正式书面许可;

3. 逆向工程 反编译或反汇编软件产品;

4. 进行其他可能损害本公司软件产品著作权或其他合法权益的行为。

 您有责任告知运行或可能接触该软件产品的个人、法人或其他组织,产品是由我们许可使用的,被告知者同样应 该遵守本许可协议。否则,您将对应该被告知而未被告知者的行为承担本协议所述的后果和责任。

 作为软件产品版权所有者,我们善意地提醒您,任何违反本许可协议的行为都将导致您承担包括但不限于失去要 求对您持有的任何本公司软件产品提供服务的权利及停止侵害、消除影响、赔礼道歉、赔偿损失等形式的责任。

#### 用户使用授权

在合法地获得本公司授权后, 您将有权利:

 1.在任意一台计算机上以学习版安装、使用访问、显示、运行本产品,但是只能通过加密锁在一台计算机上以 正式版运行本产品;

 2.任何副本均应获得我公司的书面授权,该副本应附有与原件相同的商标和其他标识且同样适用于本许可协 议;

3.享受依据您与我们之间有效协议的约定要求服务、升级、培训等;

4.其他应享有的合法权利。

 未明示授予的一切其它权利均为广联达软件股份有限公司所有。

GLodon广联汰

因为了解 创造更多

4

#### T O O O O O O

#### 责任条款

我们将以最大的努力保证您基于合法持有的软件产品所产生的一切合法权利,但是:

1. 广联达公司已通过ISO9000质量体系认证,我公司的软件产品已取得中华人民共和国国家版权局颁发的"计算 机软件著作权登记证书"和北京市科学技术委员会颁发的"软件产品登记证书",符合国家质量标准。但由于软件产 品自身的特殊性和软件开发技术发展的局限。因此对于软件产品的缺陷和失误所导致的损害,我公司将通过更换或打 补丁等方式进行补救,不承担除此之外的其他责任。

 2.用户应为广联达造价系列软件的安装、使用提供合法、安全、兼容、适用的相关硬件和软件配置。因未提供 上述软、硬件配置而导致的损失(包括但不限于因意外断电或病毒而导致的数据损坏等损害后果),或由于不可抗力 导致的损害,广联达公司不承担赔偿责任。

 3.广联达公司致力于为广大用户提供功能更加完备的软件,用户应及时与我公司联系以更换升级版本的软件, 用以替代旧版本并停止旧版本的使用,因软件未及时升级而导致的损害后果,我公司不承担赔偿责任。

 4.软件作为计算工具,其运算结果的正确性有赖于用户的正确操作和专业判断。对于用户因未尽此职责而导致 的损失,广联达公司不承担赔偿责任。

 5.任何情况下,由于您同第三人的合同约定不明确,或对乙方产品及技术支持的不正当使用造成的同第三人的 纠纷,应您的要求,我公司将在技术层面做出诊断和解释,但对责任的承担不作保证。

 6.广联达公司对于用户使用侵害我公司版权等权利的软件所产生的后果不承担任何法律责任;并保留采用法律手 段追究以任何方式侵害我公司版权等权利者的法律责任的权利。

关于某些特性的告知及要求您关注此类告知的提醒

 1.在您使用软件过程中,软件中的数据库以相关职能部门颁布的定额本为依据,如果定额单价与消耗量合计不 能配平时,软件以定额单价为准采用补差项进行配平,如果由于单价数据与消耗量数据有差异而引起的争议。请咨询

### **GLodon广联达**

相关职能部门,相关职能部门确定并颁布勘误后,我公司负责数据的修改,但不保证可以挽回勘误前数据而引起的损 失。

 2.在您使用软件过程中,软件中对专业理解以职能部门颁布的定额本及相关文件为依据,如果出现专业理解有 疑义,请咨询相关职能部门,相关部门确定并颁布文件后,软件再统一处理,在使用过程中如果由于专业理解差异而 引起的争议损失,我公司负责按照相关部门颁布的文件进行合理更正,但是不保证可以挽回争议损失。

 3.在您使用软件过程中,对于相关职能部门发布相应勘误信息或相关文件,我公司原则上在发布信息后的45天 内完成相关内容的内部更新,特殊情况下会有所延时,(如果您有特殊需要,可以与您所在分公司相关人员进行协 调,我们进行特殊协调处理)在中间过程中的工程数据与发布信息前的数据保持一致,请您重点关注相关内容是否符 合您工程的需要,如果由于上述原因而引发损失,我公司负责相关内容的及时更新,但不保证可以挽回损失。

 4.在您使用软件过程中,由于定额勘误,相关文件内容更新引起的软件版本更新,导致软件计算结果会与更新 前数据存在计算差异,若由于计算差异引起损失,我公司只负责在合理范围内的计算差异修正,但是不保证可以挽回 损失。

 5.在您使用软件过程中,因相关规定和行业惯例、习惯做法、约定俗成等等的变化,以及软件行业技术水平的 发展,软件新版会进行计算优化,所以不同版本软件的计算结果有可能存在差异。为避免因此给您带来的不便和不必 要的损失,建议您根据自身情况和业务、经营需要及时选择升级软件或其他措施。如果由于上述计算差异引起损失, 我公司将负责在合理范围内的计算差异修正而无需承担其他任何法定或约定责任。

 6.对于本许可协议未明确的某些特性,我们将根据需要选择书面、电子、即时通讯等方式随时告知,这种告 知,只能以不特定的用户和其他受众为对象,不能保证最终的结果,请您对此类告知给予必要的关注。

如果您对本许可协议有什么问题,请与广联达软件股份有限公司联系,或发E-mail:webmaster@glodon.com。

## 第二部分 新手备查

#### 第一章 GCL2008概述

1.1 GCL2008算什么量,如何算量

GCL2008产品能够计算的工程量包括: 十石方工程 量、砌体工程量、混凝土及模板工程量、屋面工程量、 天棚及其楼地面、墙柱面装修工程量等。

 $\Box$ 

 G C L2008产品通过以绘图方式建立建筑物的计算模 型,软件根据内置的计算规则实现自动扣减,在计算过 程中工程造价人员能够快速准确的计算和校对 达到算 量方法实用化,算量过程可视化,算量结果准确化。

#### 1.2 GCL2008软件的算量思路

G C L 2008 产品通过绘图建模的方式, 快速建立建筑 物计算模型。软件通过建立工程确定其计算规则;建立 楼层确定构件的竖向高度尺寸、以及标高;建立轴网确 定平面定位尺寸,对于每个构件,先定义构件属性,如 确定其截面、厚度、材质等,再套取清单或定额做法; 定义完构件后,对照图纸将构件绘制在轴网上。这样, 建筑物计算模型就建立好了,软件自动考虑构件与构件

之间的扣减关系,按照内置的计算规则自动扣减。

 例如:要计算一段3m高、5m长、120m m厚、砖材 质墙的体积工程量。在GCL2008软件中,墙的高度可以 通过建楼层确定,墙的厚度、材质通过定义墙构件确 定,墙的长度通过建立轴网后,绘制5m;若墙上有门 窗、过梁、框架梁等,同样的方式建构件绘制上即可。 软件最终按照计算规则自动计算出这段墙的体积=(长 度\*墙高-门窗面积) \*墙厚-梁 讨梁体积。若在构件 定义时,套取了做法,最终还可以直接输出清单或定额 工程量: 4-3 砌砖 砖内墙 1.8m<sup>3</sup>

#### 1.3 软件做工程的构件绘制流程

 使用G C L2008做实际工程,一般推荐用户按照先主 体、装修、再零星的原则,即计算主体结构、装修,再 计算零星构件的顺序。

 针对不同的结构类型,采用不同的绘图顺序,能够 更方便、更快速的计算,从而提高工作效率。具体的流 程如下;

GLodon广联认 因为了解 创造更多

#### GCL2008

剪力墙结构:剪力墙--门窗洞-暗柱/端柱-暗梁/──线状构件和面状构件。 连梁;

框架结构:柱--梁--板;

 框剪结构:柱--梁--剪力墙--门窗洞--暗柱/端 柱--暗梁/连梁--板。

砖混结构:砖墙--门窗洞--构造柱--圈梁;

首层--地上--地下--基础。

针对一般工程和样例工程推荐的方式。不是必须遵循 的操作流程。用户在做实际工程时,可以根据自己的需 要,调整算量思路和绘图顺序。

#### 第二章 软件使用初体验

2.1 软件学习的重点——点、线、面的绘制

GCL2008主要是通过绘图建立模型的方式来进行工 2.1.2 【点】画法和【直线】画法 程量的计算,构件图元的绘制是软件使用中的重要部 1、【点】画法 括介绍软件中构件图元的分类和常用的绘制方法。 状构件(例如现浇板)。

2.1.1 构件图元的分类

 1)点状构件包括柱子,门窗洞口、独立基础、 桩、桩承台等;

**DOD TO THE T** 

2) 线状构件包括梁、墙、条基等;

3)面状构件包括现浇板、筏板等。

 根据建筑物的不同部位,推荐使用的绘制流程为: 件,主要是【点】画法;线状构件可以使用【直线】画 说明:本手册所编制的内容和绘制计算的流程均是 区域;面状构件,可以采用【直线】画法绘制围成面状 不同形状的构件,有不同的绘制方法,对于点式构 法和【弧线】画法,也可以使用【矩形】绘制在封闭的 图元,也可以采用【弧线】画法以及【点】画法。

> 考虑到各构件之间均有相互关联关系,软件也对应 提供了多种【智能布置】方式。具体操作可参照软件内 置的《文字帮助》内容。

 下面主要介绍一些最常用的【点】画法和【直线】 画法。

分。对绘图方式的了解是学习软件算量的基础,下面概 【点】画法适用于点式构件(例如柱子)和部分面

操作方法:

工程实际中的构件按照形状可以划分为点状构件、 第一步:在〝构件工具条〞选择一种已经定义的构

件 如KZ-1. | 首层 w | # v 柱 ↓ 1Z-1 v 海 属性 : 构件列表 / 拾取构件

第二步: 在"绘图工具栏"选择【点】;

→ 选择 ▼ 図点 → 旋转点 | 图 智能布置 ▼

第三步: 在绘图区, 鼠标左键点击一点作为构件的 插入点(只有鼠标指针显示为" | | | | 「 才能绘制), 完 成绘制。

 说明:

1) 选择了适用于点式绘制的构件之后,软件会默 认为点式绘制,直接在绘图区域绘制即可。例如在构件 工具条中选择了"框架柱"之后,可直接跳过绘图步骤 的第二步,直接绘制。

 2)对于面状构件的点式绘制,例如:板、筏板 等,必须在有其它构件(例如梁和墙)围成的封闭空间 内才能进行点式绘制。

 2、【直线】画法

 【直线】绘制主要用于线状构件,当需要绘制一条 或者多条连续的直线时,可以采用绘制【直线】的方 式。

 操作方法:

第一步: 在"构件工具条"中选择一种已经定义的 构件,如框架梁KL-1。

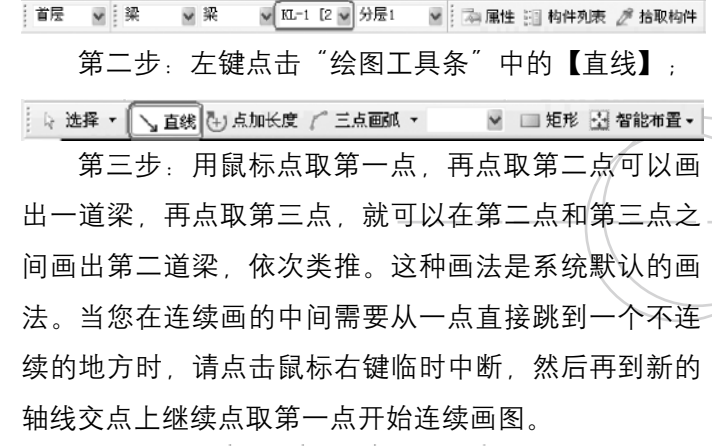

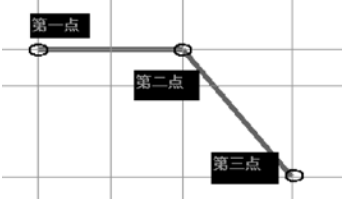

 直线绘制现浇板等面状图元,采用和直线绘制梁同 样的方法,不同的是要连续绘制,使绘制的线围成一个 封闭的区域,形成一块面状图元,绘制结果如下。

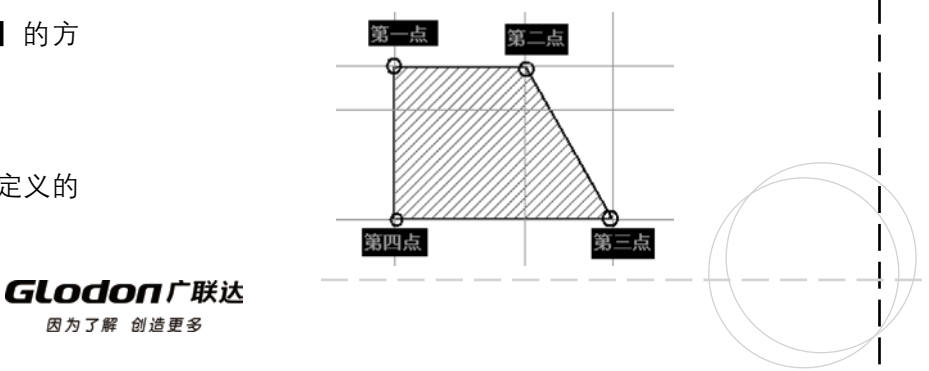

 其它的绘图方法,请参照软件内置的《文字帮助》 中的相关内容。

 了解了软件中构件图元的分类,学会了主要的绘制 方法,就可以快速的在绘图区进行构件的建模,进而完 成构件的计算。

### 2.2 软件操作流程

 在进行实际工程的绘制和计算时,我们推荐您采用 以下顺序进行算量。建工程—建楼层—建轴网—绘图输 入—表格输入—报表

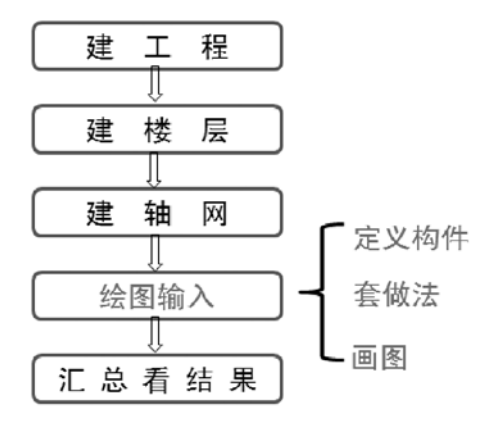

"绘图输入"部分,通过建模算量是软件主要的算 量方式,按照下列方式进行:定义构件—套做法—画图 (—查量)。

 接下来几章,将以附图工程为主线,重点介绍软件 的操作流程和功能操作。

**DERTI** 

#### 第三章 实际案例工程操作

#### 3.1 建工程

3.1.1 分析建筑设计说明

 阅读工程概况,确定计算规则。

<u>ta ka</u> ka

 3.1.2 新建工程

 1.启动软件,进入如下界面"欢迎使用 GCL2008";

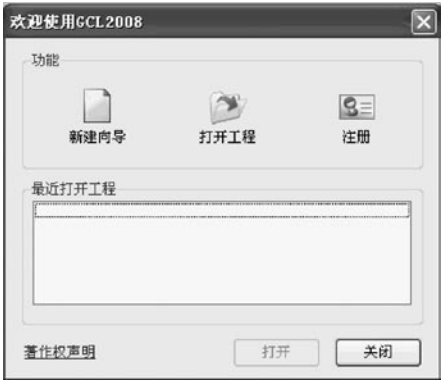

2. 鼠标左键点击欢迎界面上的"新建向导",进入 新建工程界面,如下图所示;

**GLodon广联达** 

因为了解 创造更多

10

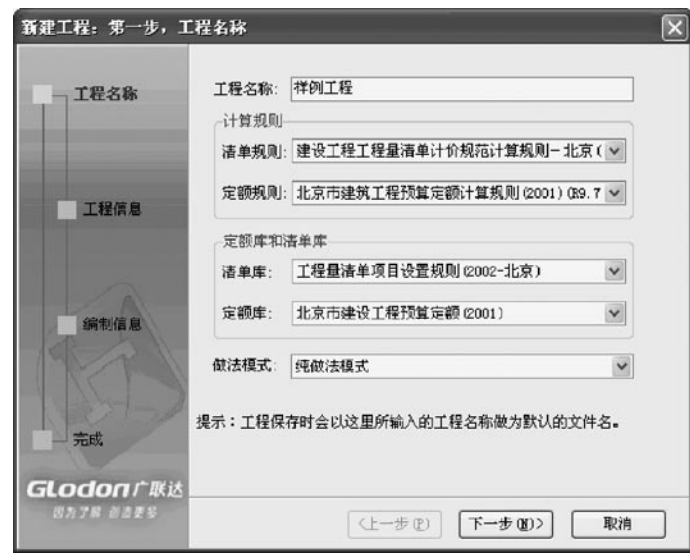

 工程名称:按工程图纸名称输入,保存时会作为默 认的文件名;本工程名称输入为"样例工程";

做法模式: 选择纯做法模式; 软件提供了两种做法 模式:纯做法模式和量表模式。具体区别请参照P80第 三部分第三章重点功能。

3.点击"下一步",进入"工程信息"界面,如下 图所示:

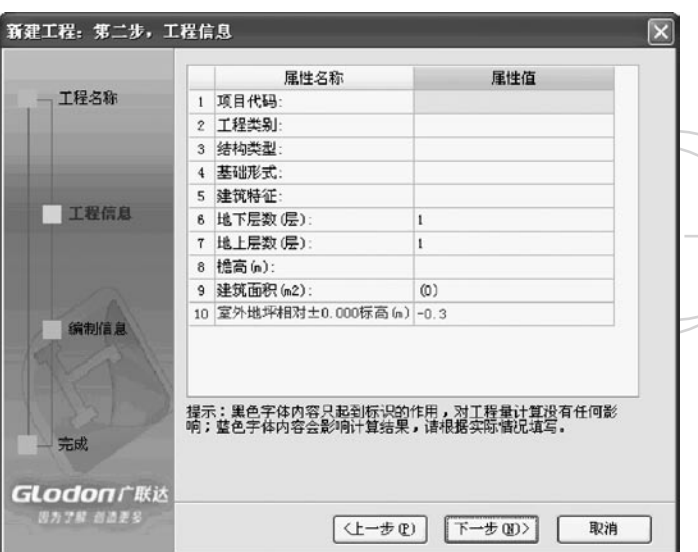

 在工程信息中,室外地坪相对±0.000标高的数 值;需要根据实际工程的情况进行输入。本样例工程的 信息输入如上图。

 室外地坪相对±0.000标高:会影响到室外装修、 土方工程量计算。可根据建施-9确定。

4.点击"下一步",进入"编制信息"界面,如下 图所示:根据实际工程情况添加相应的内容,汇总时, 会链接到报表里。

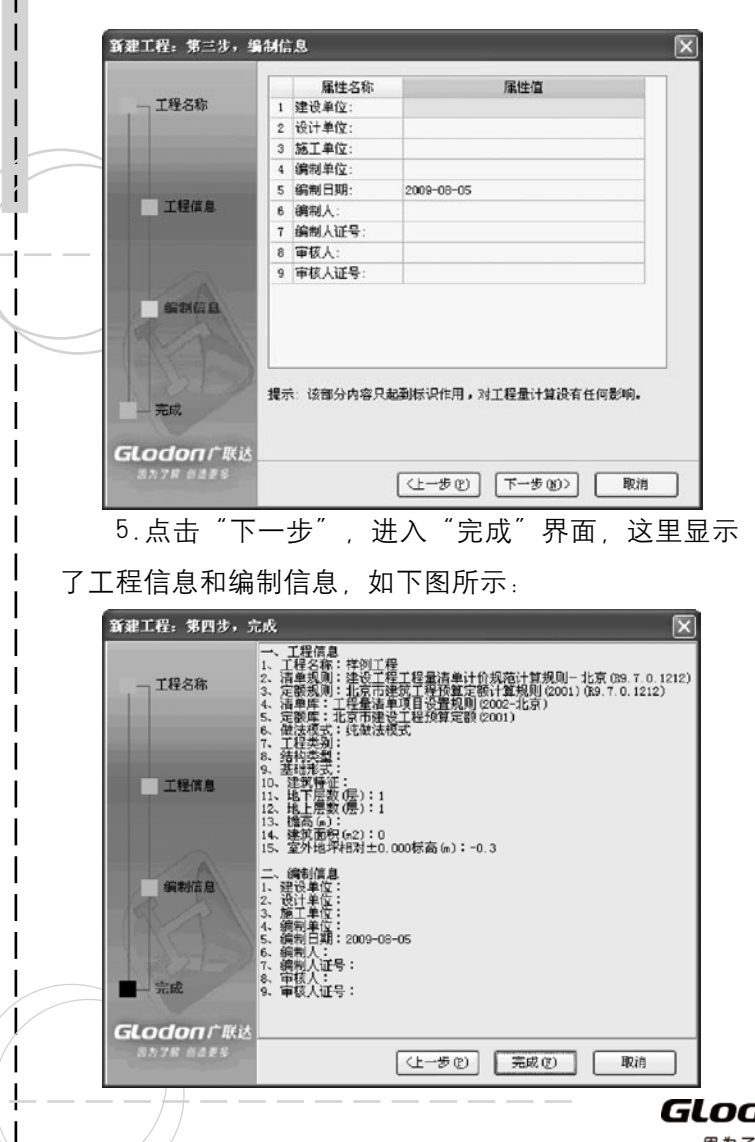

 $\Box$ 6.点击"完成",完成新建工程,切换到"工程信 息"界面,如下图所示。该界面显示了新建工程的工程 信息,供用户查看和修改。

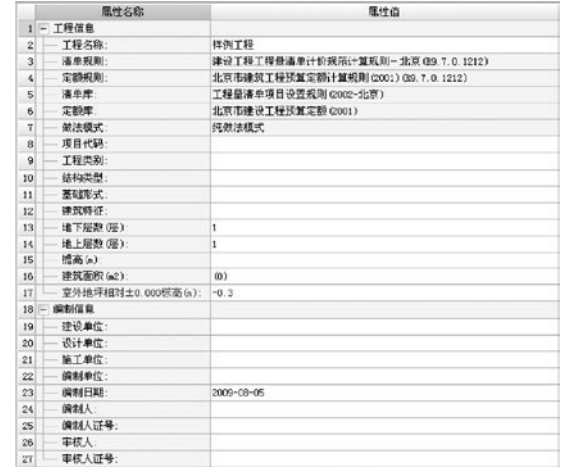

#### 注意事项

 1)新建工程中,主要确定工程名称和计算规则、 做法模式:

2) 蓝色字体的参数值影响工程量计算,照图纸输 入,其他信息只起标识作用。

#### 3.2 建楼层

 3.2.1 分析图纸

建施-11, 剖面图及首层平面图、基础平面图, 可

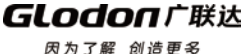

#### **TERRIT**

以确定楼层标高信息;

 结构总说明、各层备注说明,可以确定各楼层构件 标号、类型;

 3.2.2 建立楼层

 首先根据图纸建立楼层,从下到上的顺序。

 分析图纸结施-3至16和建施-2至12可以知道,本 建筑有基础层,首层、2层、3层、4层、机房层,共6 层。

 软件默认给出首层和基础层。

 在本工程中,基础层的筏板厚度为1000,在基础层 的层高位置输入1,板厚按照本层最常用的筏板厚度输 入为1000;

 首层的结构底标高输入为-0.1,层高输入为3.9 米, 板厚本层最常用的为100;

鼠标左键选择首层所在的行,点击"插入楼层", 添加第2层,2层的高度输入为3.9米,最常用的板厚为 100;

 按照建立2层同样的方法,建立3——5层,5层层高 为4米,可以按照图纸把5层的名称修改为"机房层"。

 各层建立后,输入的结果如下;

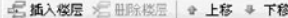

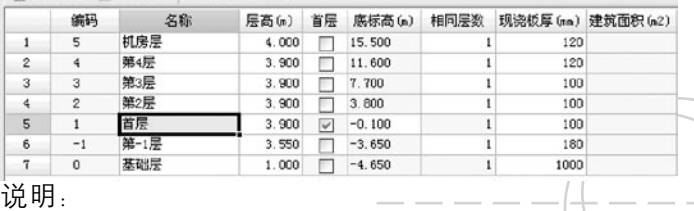

 1)首层标记:在楼层列表中的首层列,可以选择 某一层作为首层。勾选后、该层作为首层、相邻楼层的 编码自动变化,基础层的编码不变。

 2)底标高:是指各层的结构底标高;软件中只允 许修改首层的底标高,其他层标高自动按层高反算;

 3)相同板厚:是软件给的默认值,可以按工程图 纸中最常用的板厚设置;在绘图输入新建板时, 会自动 默认取这里设置的数值;

 4)建筑面积:是指各层建筑面积图元的建筑面积 工程量, 为只读;

需要说明楼层建立的标准,从下一层的板顶到上一 层的板顶。

 3.2.3 标号设置

 在楼层设置下方是软件中的标号设置,是集中统一 管理构件混凝土标号、类型,砂浆标号、类型;对应构 件的标号设置好后,在绘图输入新建构件时,会自动取

GLodon广联认

### 这里设置的标号值。同时标号设置适用于对定额进行楼

层换算。

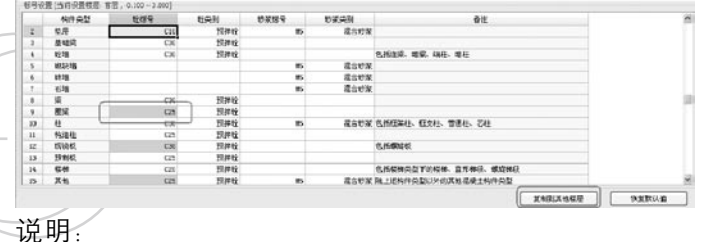

 1)可以按照结构设计总说明,对应构件选择标号

和类型;对修改的标号和类型,软件会以反色显示;

2) 当工程直接从钢筋软件中导入时 (GG J10.0 GG J2009), 标号设置会自动导入钢筋软件中楼层钢筋 缺省设置中的构件标号;

 3)在首层输入相应的数值完毕后,可以使用右下 角的"复制到其他楼层"命令,把首层的数值复制到参 数相同的楼层。

 各个楼层的标号设置完成后,就完成了对工程楼层 的建立,可以进入绘图输入进行建模计算。

#### 3.3 建轴网

 楼层建立完毕后,切换到"绘图输入"界面。首 先 建立轴网

#### 000000**0**

施工时是用放线来定位建筑物的位置,使用软件做 工程时是用轴网来定位构件的位置。

 3.3.1 分析图纸

 建施-3,一层平面图;

 该工程的轴网是简单的正交轴网,上下开间在9轴 ~11轴之间轴距不同,左右进深轴距都相同。

 3.3.2 轴网的定义

 1、切换到绘图输入界面之后,选择导航栏构件树 中轴网,点右键,选择定义;软件切换到轴网的定义界 面:

2、点击"新建"、选择"新建正交轴网"、新建 "轴网-1"。

3. 输入下开间: 在"常用值"下面的列表中选择 要输入的轴距 , 双击鼠标即添加到轴距中;或者在添 加按钮下的输入框中输入相应的轴网间距,点击"添 加"按钮或回车即可;按照图纸从左到右的顺序,下开 间依次输入4800,4800,4800,7200,7200,7200, 4800,4800,4800;本轴网上下开间在9轴~11轴不同, 需要在上开间中也输入轴距。

 4、切换到上开间的输入界面,按照同样的方法, 依次输入为4800,4800,4800,7200,7200,7200,

GLodon广联汰

#### $\Box$   $\Box$   $\Box$

4800 4800 1900 2900.

5、 输入完上下开间之后, 点击轴网显示界面上方 的"轴号自动生成"命令,软件自动调整轴号与图纸一 致。

6 切换到"左讲深"的输入界面, 按照图纸从下 到上的顺序,依次输入左进深的轴距为7200,6000, 2400,6900;因为左右进深轴距相同,所以右进深可以 不输入.

 7、可以看到,右侧的轴网图显示区域,已经显示 了定义的轴网,轴网定义完成;

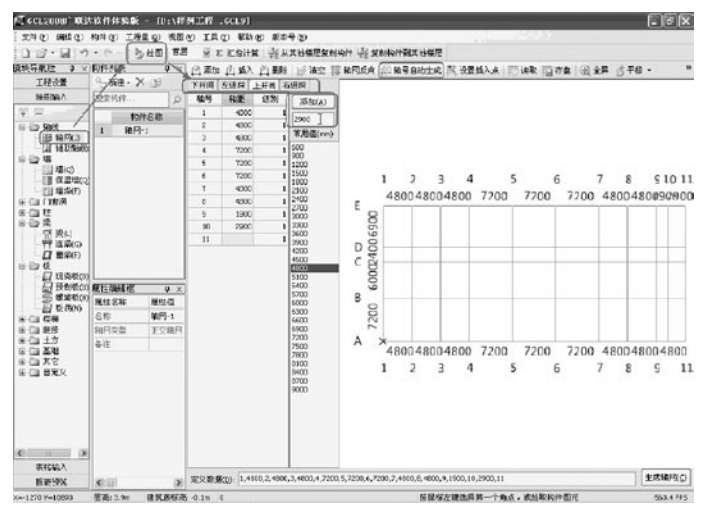

 3.3.2 轴网的绘制

1、轴网定义完毕后,点击"绘图"按钮,切换到 绘图界面。

 2、弹出"请输入角度"对话框,提示用户输入定 义轴网需要旋转的角度。本工程轴网为水平竖直向的正 交轴网, 旋转角度按软件默认输入为0即可。

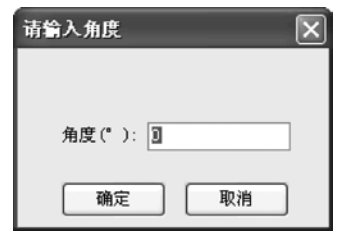

 3、点击"确定",绘图区显示轴网,绘制完成。 这样,就完成了对本工程的轴网的定义和绘制。 3.3.3 轴网的其他功能

 1、设置插入点:用于轴网拼接,可以任意设置插 入点(不在轴线交点处或在整个轴网外都可以设置); 可参照第三部分重点功能

 2、修改轴号,修改轴距:当检查已经绘制的轴网 有错误的时候,可以直接修改;

 3.3.4 辅轴

 软件提供了辅轴轴线,用于构件辅轴定位。辅轴在 任意图层都可以直接添加。辅轴主要有:两点!平行、

**GLodon广联认** 因为了解 创造更多

GCL2008

点角、圆弧。

 说明和总结:

—\_1) 有关轴网的编辑、辅轴轴线的详细操作,请查 结施─13,─0.1─19.6墙体、柱平法施工图; 阅《文字帮助》—绘图输入—轴线。

\_\_\_2)\_建立轴网时,输入轴距的二种方法:常用的数值 圆形框架柱;从图纸中也可以看到有异形端柱。 可以直接双击;常用值中没有的数据我们直接添加即可;

 3)当上下开间或者左右进深轴距不一样的时候 (即错轴),可以使用轴号自动生成将轴号排序;

行于任意一条轴线的辅助轴线);圆弧辅轴(可以通过\_\_\_\_\_建",选择"新建矩形柱"。 选择三个点绘制辅助轴线):

 5)在任何界面下都可以添加辅轴。

 轴网绘制完成后,就进入"绘图输入"部分。绘图 输入部分可以按照以下流程进行:

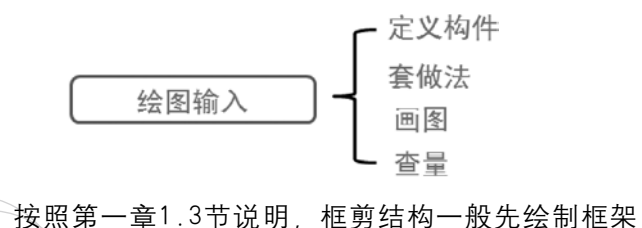

柱。按结构部位不同,一般先绘制首层。

3.4 柱

 3.4.1 分析图纸

 可以从柱表得到柱的截面信息,包括矩形框架柱、

 3.4.2 柱的定义

 查看图纸结施-13中的柱表

#### 矩形框架柱KZ-1

 4)比较常用的建立辅助轴线的功能:二点辅轴 1、在绘图输入的导航栏中选择"柱",点击"定 (直接选择两个点绘制辅助轴线);平行辅轴(建立平 义"按钮;进入柱的定义界面,点击构件列表中的"新

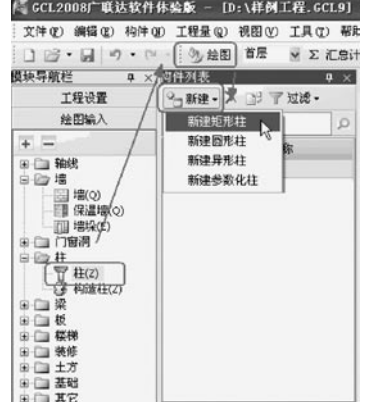

 2、矩形框架柱的属性定义:

GLodon广联汰 因为了解 创造更多

16

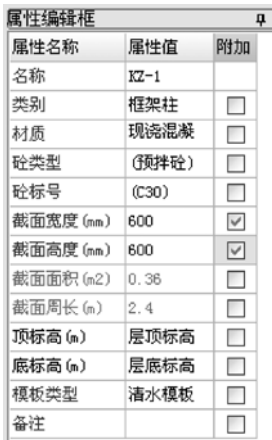

 $\overline{\mathbf{x}}$ 

说明:

 1)名称:按图纸输入,方便绘制,检查,对量; 软件会默认编号和排序;

 2)类别、材质:按图纸实际选择即可;材质存在 地区性;

3) 砼标号、砼类型: 会自动默认取楼层管理的时 候设置的标号; 砼类型存在地区性;

 4)截面高度、截面宽度:影响算量,按图纸输  $\lambda$ :

 5)附加:将选为附加的内容显示到构件列表中构 件名称上,方便绘图或套用做法时快速定位构件,例如 附加截面高度和截面宽度;

- 6) 截面面积 周长: 自动计算;
- 7)顶标高、底标高:一般默认即可;
- 8)模板类型:按实际工程选择。会影响查询匹配

#### 定额等,不会影响算量,存在地区性。

#### 圆形框架柱KZ-2

- 1、新建柱, 选择"新建圆形柱"。
- 2、圆形框架柱的属性定义:

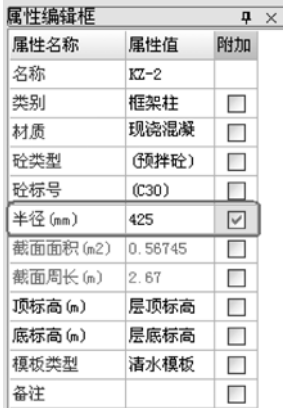

说明:

 区别于矩形柱的截面高度、截面宽度的属性:半径 (注意:图纸上给出的是直径)

#### 矩形框架柱KZ-3

 与K Z-1属性相同,选择K Z-1,点击构件列表中 "复制",软件自动默认为KZ-3[600\*600]。

**GLodon广联认** 

 KZ-4~KZ-7,用上述介绍的方法定义。

 参数化端柱GDZ1、GDZ2

 查看结施-14剪力墙柱详图

 1、新建柱,选择"新建参数化柱"。

2. 在弹出的"选择参数化图形"对话框中, 选择 "参数化截面类型"为"端柱",选择"DZ-a2":

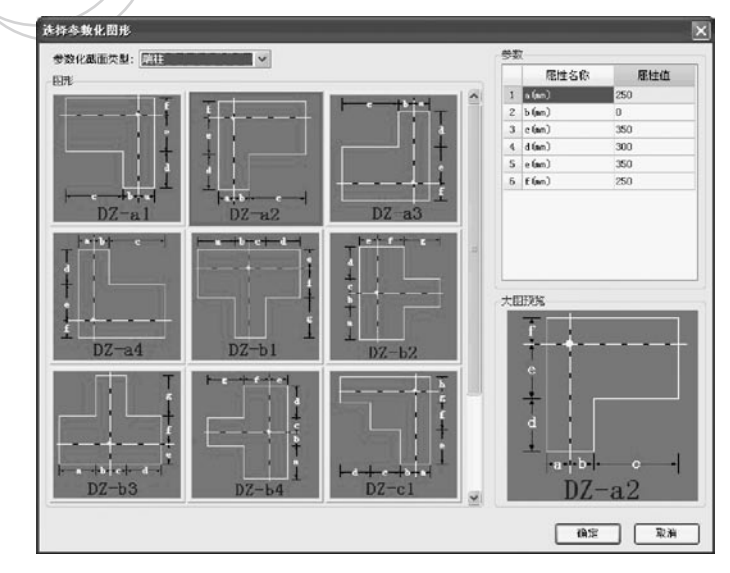

端柱GDZ1, 图形DZ-a2, 参数输入a=250,b=0,c=3 50,d=300,e=350,f=250;

──同样方法,端柱GDZ2,图形DZ-b2,参数输入a=30 2、在左侧的做法查询区,选择查询匹配清单、查 0, b=300, c=300, d=150, e=125, f=125, g=350,

 3、参数柱属性:

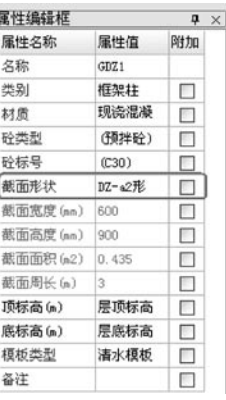

 3.4.3 套做法

 柱构件定义好后,需要进行套做法操作。套做法是 指构件按照计算规则计算汇总出做法工程量,方便进行 同类项汇总,同时与计价软件数据接口。

#### 做法套取

 构件套做法,可以通过手动添加清单定额、查询清 单定额库、查询匹配清单定额。以查询匹配清单定额库 为例:

 1、在构件定义界面,在【构件列表】中选择要套 做法的构件;

询匹配定额;可以按构件类型或属性过滤;选择确定的

GLodon广联汰

## 做法双击,就可添加好做法:

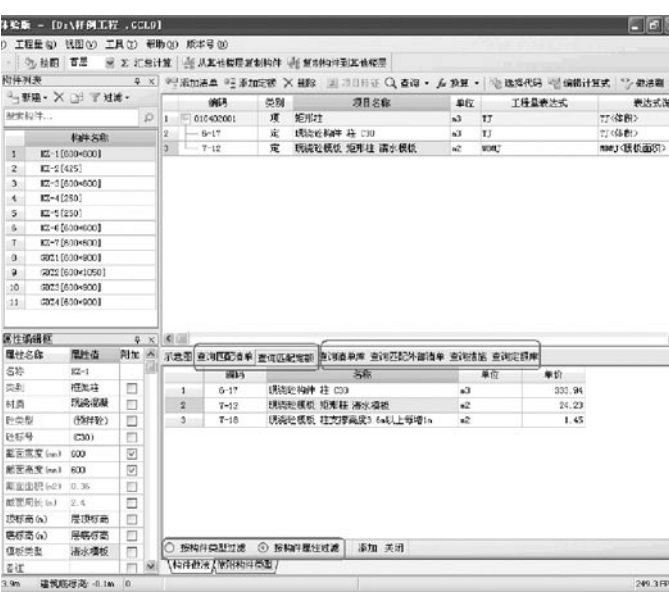

#### 做法编辑

做法套好后,可以对做法的项目名称进行编辑,可 以对工程量表达式进行编辑。

 通过编辑表达式可以让算量更灵活,一个构件算出 多个工程量。

### 做法复制

 一个构件做法套好后,同类型的构件做法可以通过 【做法刷】或【选配】、【提取做法】等功能,快速复

### 制。

 如:KZ-1做法套好后,可以通过【做法刷】复制到 当前层、其他层同类型的矩形框架柱:

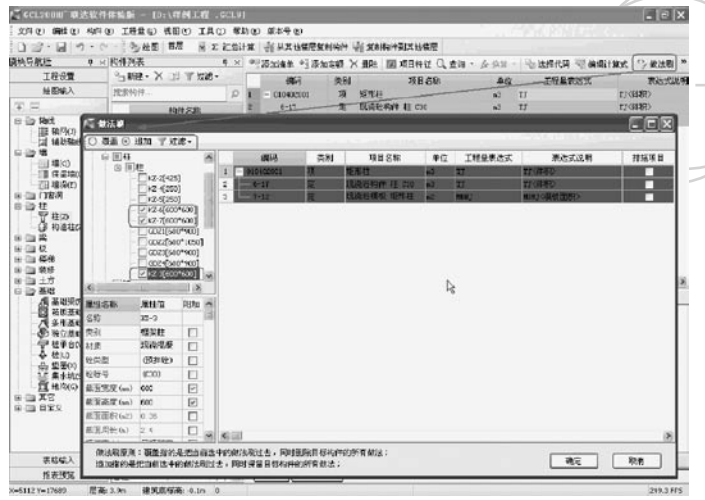

### 说明:

 1)有关做法的详细操作,请参照《文字帮助》— 绘图输入—功能—构件—构件量表及做法;

 2)有关做法套取、编辑、复制功能如何运用,可 参照本手册第三部分 重点功能-构件做法。

 3.4.4 柱的绘制

 柱定义完毕后,点击"绘图"按钮,切换到绘图界 面。

**GLodon广联达** 因为了解 创造更多

#### GCL 2008

 说明:

 定义和绘图界面之间的切换有以下四种方法:

1 占击"定义/绘图"按钮切换;

 2、在"构件列表区"双击鼠标左键,可以进行切 换:

3/ 双击左侧的导航栏中的构件名称, 如"柱", 进行切换;

 4、选择左侧导航栏中构件名称,点右键,通过右 键菜单中"定义/绘图"切换。

 点绘制

 【点】绘制,是柱默认的绘制方式,也是点式构件 最常用的绘制方法。

例如: 通过构件列表选择要绘制的构件KZ-1, 鼠标 捕捉2轴与E轴的交点,直接点击鼠标左键,就完成了柱 KZ-1的绘制。

采用同样的方法可以完成首层K Z-3 K Z-6 K Z-7 的绘制。

 Shift+左键

 常用于绘制不在轴线交点处的柱。

例如:4轴上的K Z4,不能直接用鼠标选择点绘制,需 要使用 "shift键+鼠标左键"相对于基准点偏移绘制,

000000**0** 把鼠标放在B轴和4轴的交点处,显示为 ;p. 同时按下 键盘上的"shift"键和鼠标左键,弹出"输入偏移量" 对话框:由图纸可知, K Z-4的中心相对于B轴与4轴交 点向下偏移2250, 在对话框中输入X= "0", Y= "-2000-250";表示水平向偏移量为0,竖直方向向下偏 移2250;

 说明:

 X输入为正时表示相对于基准点向右偏移,输入为 负表示相对于基准点向左偏移;Y输入为正时表示相对 于基准点向上偏移,输入为负表示相对于基准点向下偏 移。

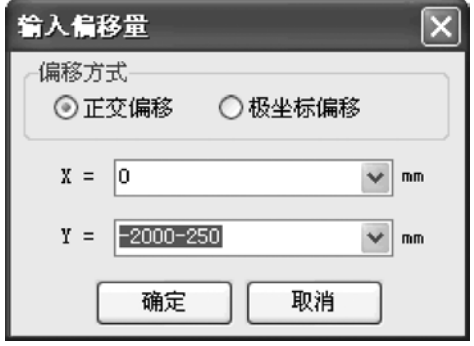

点击"确定"按钮, 就绘制上了K Z-4, 如图所 示;

20

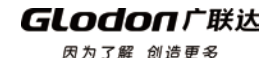

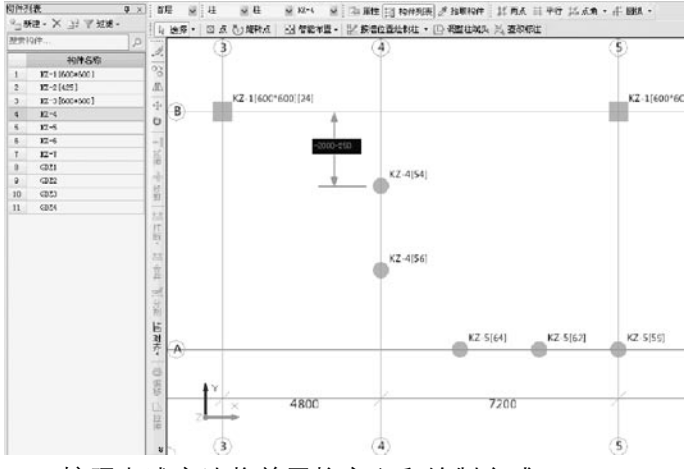

 按照上述方法将首层柱定义和绘制完成。

#### 查改标注

 主要用于修改和查看已绘制好的点式构件图元偏心 设置。

 例如:先【点】绘制1轴和E轴处的端柱GDZ1,利用 【查改标注】修改其偏心,对应输入300,300,600, 300,端柱GDZ1的位置就确定好了。

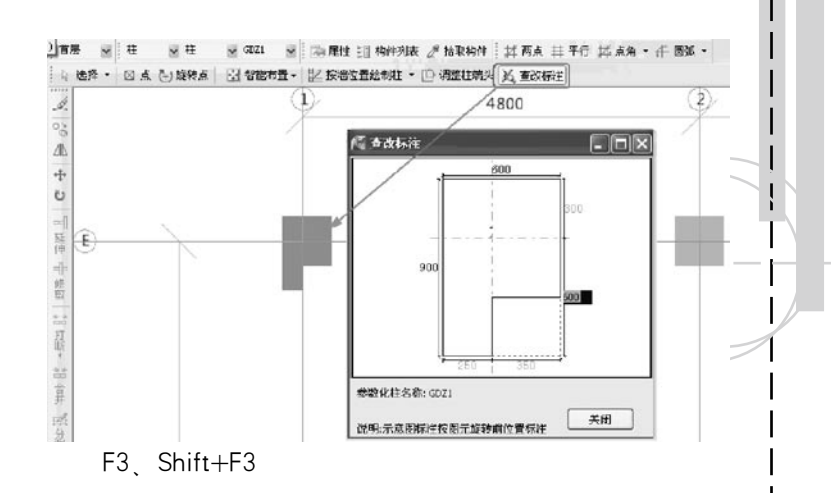

 主要用于异形点式构件的左右翻转、上下翻转。 例如: 1轴与E轴, 1轴与B轴相交的都是GDZ1, 上 面已经绘制好了1轴与E轴的端柱,现在绘制1轴与B轴 的柱,就需要通过"Shift键+F3键"将GDZ1上下翻转一 下,再绘制:

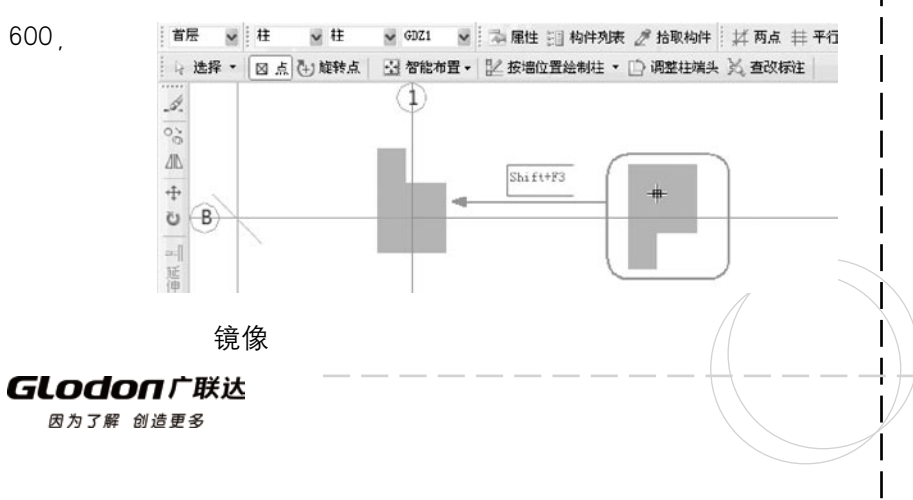

从图纸不难看出 1-5轴到6-10轴的构件对称。所 以可以先绘制1-5轴的柱,然后通过【镜像】功能完成。 6-10轴的柱。结果如图:

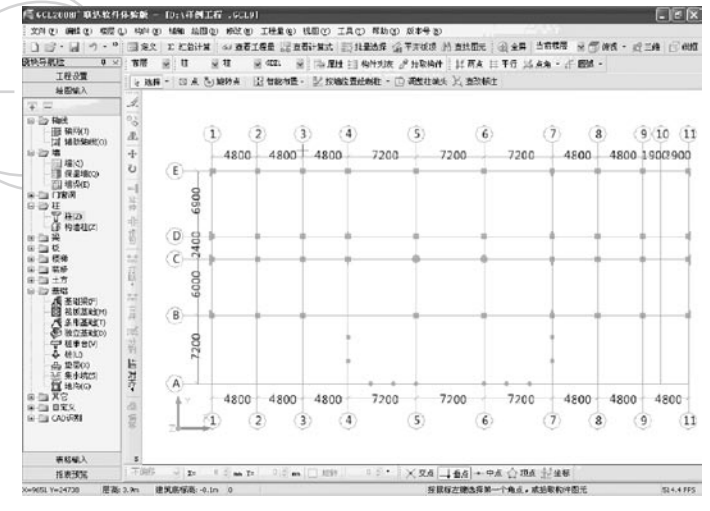

说明和总结:

 1)框架柱的绘制主要使用【点】绘制。样例工程 中柱大多数都是轴线居中。当遇到偏心的柱,一般采用 【查改标注】或者"Ctrl+左键"的方式编辑和绘制;

2) 在绘图时, 可以将【构件列表】和【属性编辑 器】展开或隐藏。展开,可以很方便选择要绘制和编辑 的构件;同时,可以方便在绘图界面直接新建构件;隐 藏,可以扩大绘图区域;

3) 【镜像】功能主要用于对称复制, 这样可以 成倍的提高工作效率,具体操作步骤请参照《文字帮 助》—绘图输入—功能—修改;

4) 如果需要修改已经绘制的图元的名称, 可以采 用以下两种方法:

 a、【修改构件图元名称】功能;如果需要把一个 构件的名称替换为另外的名称,例如要把K Z-6修改为 K Z-1,可以使用"构件"菜单下的【修改构件图元名 称】功能,具体操作请参照《文字帮助》—绘图输入— 功能—构件;

b. 选中图元, 点击工具栏中的【属性】按钮, 在 【属性编辑器】名称下拉列表中,选择需要的名称;

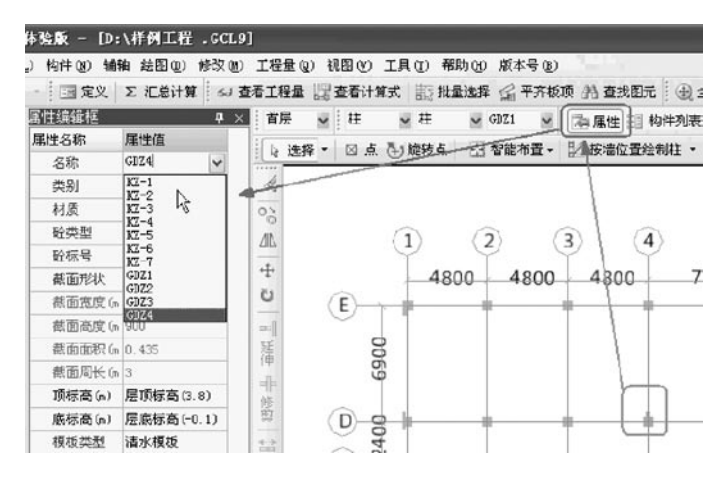

**GLodon广联达** 因为了解 创造更多

5) 当构件绘制好后,可以通过"Shift+快捷键"在 图上显示图元的名称、方便查看和修改;如柱、在英文 状态下按"shift+Z"键,图上的柱图元就可以显示出自 己的名称:

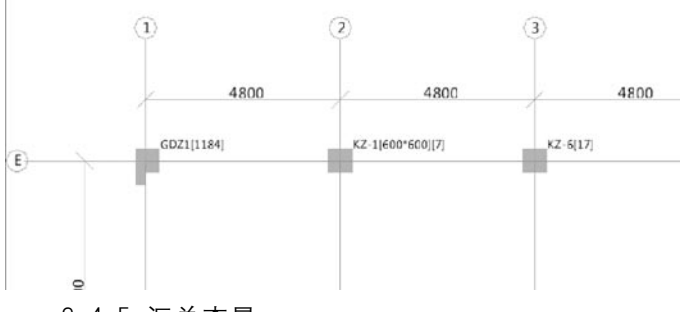

 3.4.5 汇总查量

 柱绘图完成后,可以汇总计算检查一下首层柱的工 程量。

1、汇总计算,点击工具栏【汇总计算】按钮,或 者选择"工程量"菜单下"汇总计算", 或者F9快捷 键。只汇总首层。

 2、查看工程量。点击工具栏【查看工程量】按 钮,或者选择"工程量"菜单下"查看构件图元工程 量",或者F10快捷键。可以查看当前层柱的体积、模 板、数量:

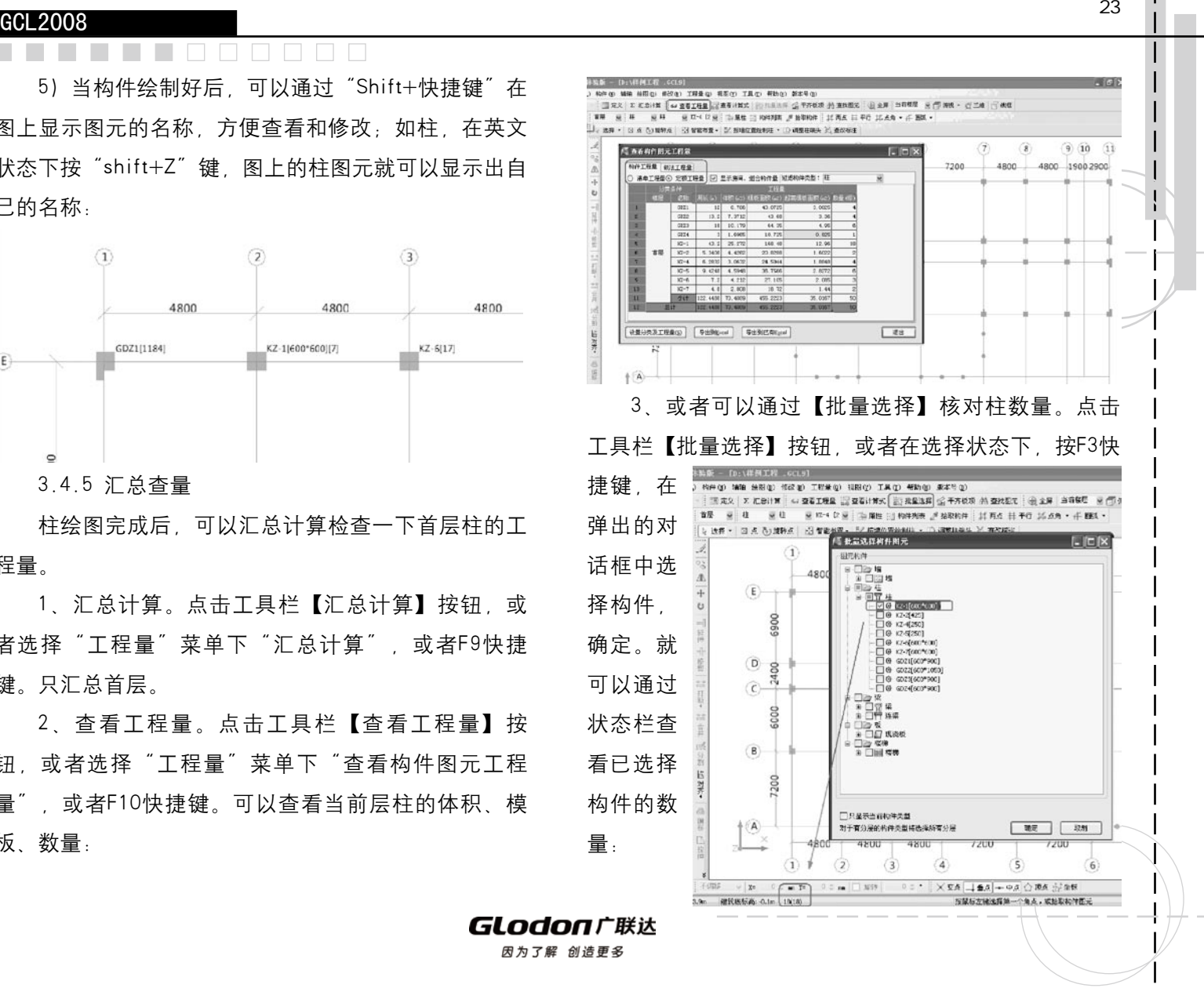

GCL2008

说明:

 关于工程量查看和应用,请阅读本备查手册第三部 说明: 分重点功能-工程量。

 3.5 剪力墙、连梁

 连梁是剪力墙墙身的一部分,连梁的砼量合并到剪 力墙中。

 3.5.1 分析图纸

结施-13, -0.1-19.6墙体, 柱平法施工图;

 1轴4轴7轴10轴处为Q1,3轴和4轴之间为Q2。

 3.5.2 剪力墙定义

 1、软件新建墙分为:新建内墙、新建外墙、新建 4)厚度:影响算量的关键因素;

虚墙;

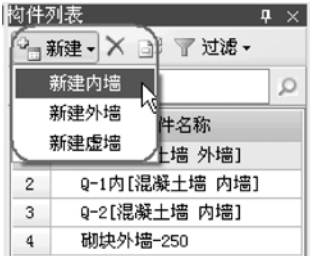

 2、墙的属性定义:

 1)类别:根据实际工程情 况选择墙体的类别,如混凝土 墙 、间壁墙、虚墙;

n n n

2) 虚墙只起到分割封闭作 用,不计算工程量,也不会影 响工程量的计算;

3)间壁墙不影响装修的工 程量;

5) 材质: a、不同材质的墙的计算规则不一样, 比 如砖墙370厚会按照365计算;

 b、与其他构件的扣减也不一样,如砖墙与板相 交,剪力墙与板相交。

 6)内外墙标志:a、影响墙自身的计算; b、影响 散水,建筑面积等构件的按照外墙外边线智能布置;

 3.5.3 墙套做法

 墙做法套用参见柱的方式。后续构件套做法部分不 再罗列。

 3.5.4 绘制墙

GLodon广联汰

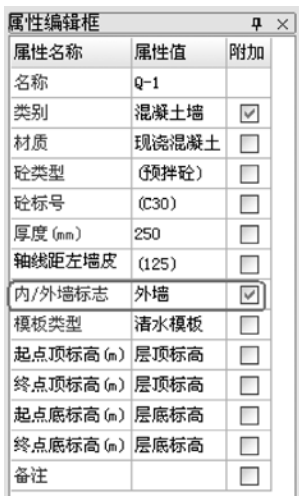

### **DODDDD**

提问: 图纸结施-13中所有的剪力墙都需要绘制 吗?

 分析图纸:

1) 结施-13中1轴和10轴的剪力墙上有LL4, 建施 -3中L L4下方是L C3 1500\*2700,建施-12中L C3离地高 度600,结施-14中LL4 250\*1200,相对标高差0.6。可 输入—功能—绘图。 以得知剪力墙Q1在C轴和D轴之间只有LC3。所以可以直 接绘制Q1,然后绘制LC3,不用绘制LL4。

2)结施-13中4轴和7轴的剪力墙上有LL1,建施-3 中LL1下方没有门窗洞。所以在LL1处剪力墙断开,然后 绘制LL1。

3) 结施-13中4轴电梯洞口处LL2, 建施-3中LL3下 方同样没有门窗洞,如果画断还不容易找交点,所以剪 力墙Q1通画,然后绘制洞口,不绘制LL2。

做工程时遇到剪力墙上LL下是洞口的情况,可以比 较2)3)哪个更方便使用一些。

 直线绘制

 墙属于典型的线性构件,直接采用直线绘制方法。 在轴网上捕捉到墙的两个端点即可。

 Shift+左键

用于不在轴网上的墙绘制。如: 结施-13, 3轴与4

轴之间的电梯墙。

操作方法参见柱详解。

 其他绘制方法

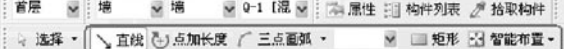

 相关绘制方法具体操作,详解《文字帮助》—绘图

 3.5.5 连梁

 3.5.5.1 分析图纸

 结施-13,-0.1-19.6墙体、柱平法施工图。

 需要绘制的连梁只有LL1。

 3.5.5.2 连梁定义

新建矩形连梁,其属性定义:

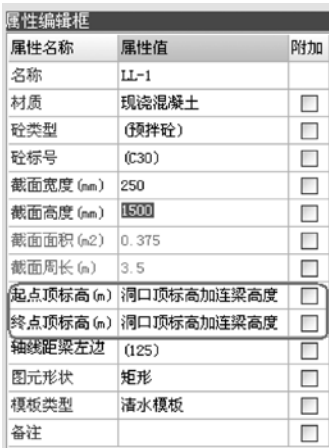

**GLodon广联认** 因为了解 创造更多

其中, 连梁起点, 终点标高默认为洞口顶标高加连 梁高度。

 3.5.5.3 连梁绘制

 连梁与墙一样属于线性构件,直接用【直线】绘 制。

#### 3.6 框架梁

 3.6.1 分析图纸

 参照结施-5,"3.800梁平法施工图"。

说明:在软件中,框架梁和楼层板一般绘制在层 6)轴线距梁左边:当梁为偏心时,需要设置该属 顶。基于这个原则,我们定义楼层时,每层从层底的板 顶面到本层上面的板顶面。所以3.800的框架梁应该绘

### 制在首层。

值:

 3.6.2 框架梁的定义

 参照结施-5,下面我们以 KL-1为例来讲解框架梁的定义。

1、新建矩形梁KL-1, 根据 K L-1(9)图纸中的集中标注,在 属性编辑器中输入相应的属性

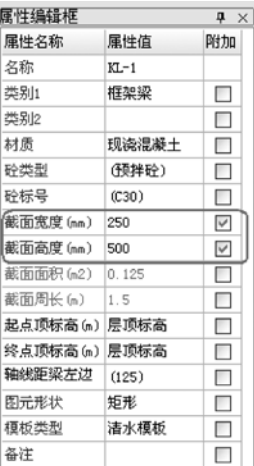

说明:

 1)名称:按图纸输入K L-1 250\*500,主要为了区 分变截面250\*650;

**FILE** 

 2)类别1:为了与钢筋软件互导时类别相同而设置 的,一般不影响工程量的计算,按图纸实际选择即可;

 3)类别2:按实际工程选择,会影响查询匹配定额 等,一般不会影响算量;

 4)截面高度、截面宽度:影响算量;

5)起点顶标高、终点顶标高;一般默认即可;

性,一般先默认定义,绘制完成后再调整。

 公有、私有属性:

 蓝色字体为公有属性,该构件所有绘制的构件图元 属性都是一致的(如梁的截面):

 黑色字体为私有属性,该构件的所有图元私有属性 可以一致也可以不一样(如梁的标高)。

 3.6.3 框架梁的绘制

梁与墙都是线性构件,所以最常用的也是【直 线】, 遇到不在轴线上绘制的构件时用【Shift+左键】 帮助我们定位直线段的端点。

 在此工程梁绘制过程中,会用到【对齐】、【捕

GLodon广联汰

捉】功能。

 对齐

主要用于构件边线与构件边线之间进行对齐,可用 于线性构件的偏心设置。

 如图纸中1轴与2轴之间K L3与柱外平齐。而在属性 定义时,设置轴线距梁左边线居中。

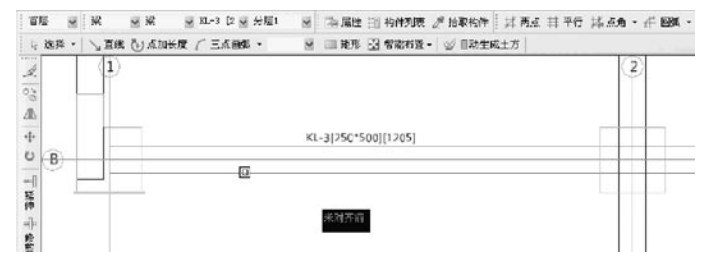

 先对中绘制好后,再通过【对齐】快速地将梁的边

线与柱的边线平齐。

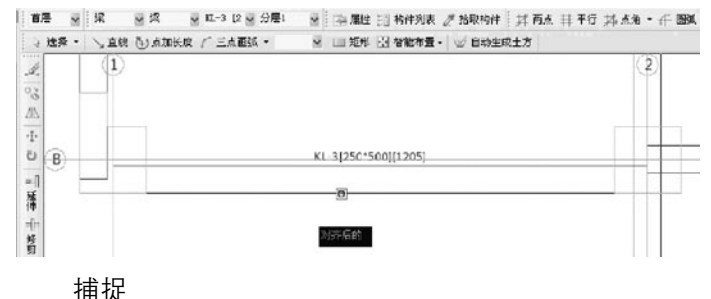

 在绘图过程中,通过不同的捕捉设置,找到对应的 定位点;可以大大提高绘图的效率。

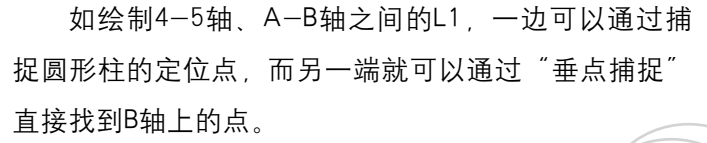

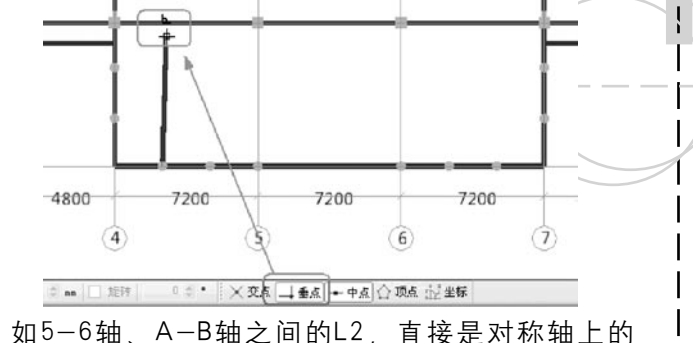

梁、可以捕捉两边的中点直接绘制。

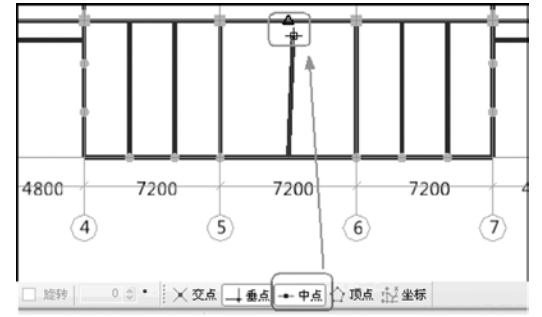

### 总结和延伸:

 1)变截面的梁,在软件中定义要按截面尺寸分 开,分别绘制;

 2)复制定义构件:快速定义相同或者相似属性的

**GLodonr#\*** 因为了解 创造更多

构件.

3)绘图讨程中充分运用【对齐】 【捕捉】 这 样会使效率提升很多;

 4)绘制各层梁时,一般先横后竖,先框架梁再次梁。

### $3/7/$ 板

 3.7.1 分析图纸

 结施-9,3.8板平法施工图,未标注板厚为100。

 3.7.2 板定义

1、新建现浇板, 其属性定义

 1)类别:框架结构中 至少三边由梁来承重的板叫 有梁板 ; 无梁板:直接由柱承 重,一般放在柱帽上的板; 平板:一般在剪力墙或 砖混结构中,主要由墙来承 重的板(或承重梁少干三边);

 2)是否是楼层板:会影响板,墙等构件的超高模 板, 一般楼层板和阳台板要选择"是"。

 3.7.3 板的绘制

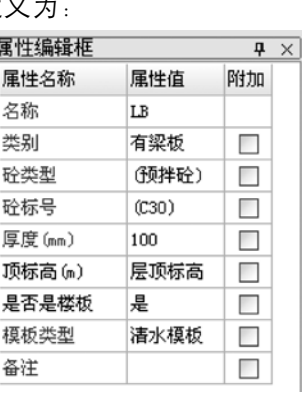

 板属于典型的面状构件。最常用的绘制方法是

【点】、【直线】;或者【按墙/梁生成最小板】

点: 直接在由墙或者梁围成的封闭区域内, 点, 就 可以绘制好现浇板;

直线: 直线操作方式与线性构件绘制类似 只是需 要把板的边线绘制成一个闭合图形即可。

 按墙/梁生成最小板:此功能,就自动搜索本层所 有由墙或者梁围成的封闭最小区域、然后布置上选定的 现浇板。

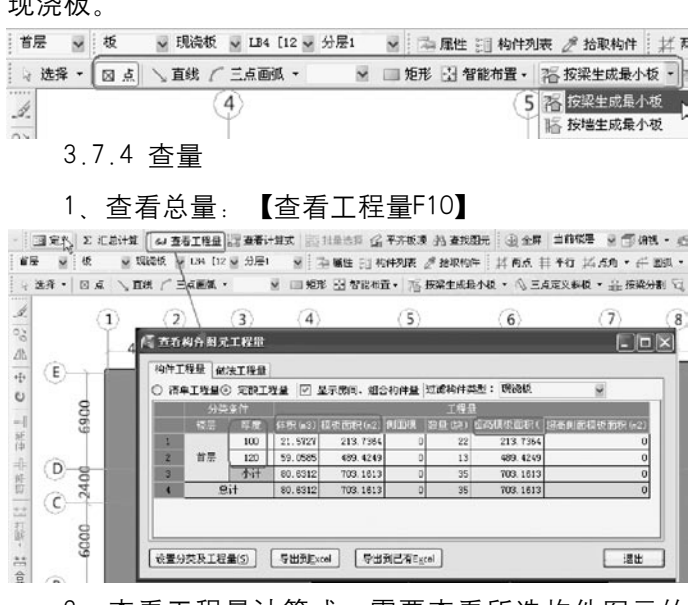

 <sup>2、</sup>查看工程量计算式:需要查看所选构件图元的

**GLodon广联达** 

工程量计算式,进行计算过程及结果正确性的检查核 对: 如1-2轴 B-C轴的LB2.

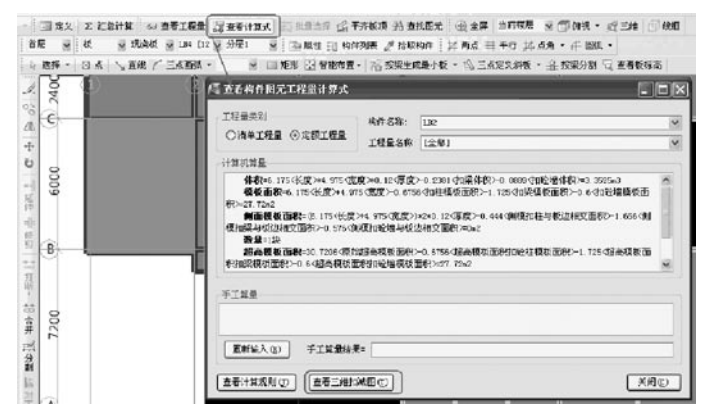

3、查看三维扣减图:查看所选构件的三维构件图 元的三维扣减关系, 从而了解构件的计算过程; 如上面 的LB2,体积详细扣减过程为:

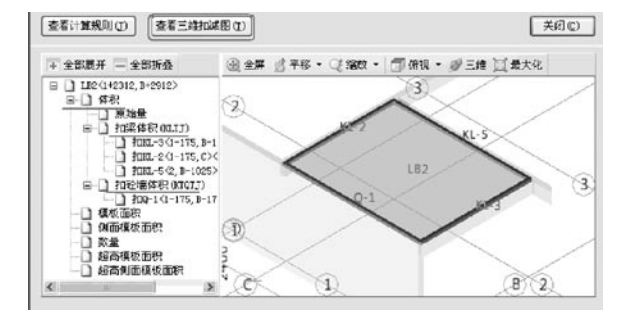

说明:

 1)有关软件工程量查看的深入应用讲解,请参照

第三部分 重点功能-工程量;

 2)现浇板及预制板、螺旋板等构件的绘制、编辑 功能,请参见《文字帮助》—绘图输入—功能/构件。

 结构部分完成后,下面接着介绍建筑部分如何用软 件算量。

#### 3.8 砌块墙

 砌体墙与剪力墙都是墙的一种类型。在建筑物中受 力承重作用不同。

 3.8.1 分析图纸

 建施-3,一层平面图;

 外墙250,内墙200

 3.8.2 砌体墙定义

 砌体墙的定义与前面讲解的剪力墙定义一样,只是 材质和类别不同。

具体内容可参阅剪力墙定义

 3.8.3 砌体墙绘制

直接采用【直线】绘制;

说明:

1、在绘制砌体墙的时候,可以采用按梁中心线智 能布置, 只需用按"L"键就可以把梁显示出来。

**GLodon广联汰** 因为了解 创造更多

 2、在绘制过程中,可以充分利用构件与构件之间 的关联关系,采用对应的智能布置功能;

 3、软件中导航栏构件后都标注了快捷键。如墙的 快捷键为Q、柱为Z、框架梁为L。按快捷键可以显示 隐藏图元;若按"shift+快捷键"可以显示隐藏图元名

#### 3.9 门窗

 门窗是建筑物中的围护构件。门在建筑中的作用主 要是交通联系,并兼有采光、通风之用。

 3.9.1 分析图纸

建施-1, 建筑设计总说明的门窗表, 建施-3, 一 层平面图;

从各层平面图中门窗表 ! 中得到门窗的尺寸和个数, 方便绘制以后核对;从一层 平面图中知道门窗的具体位 置。

 3.9.2 门窗定义

 1、新建"矩形门"

M1, 属性定义为::

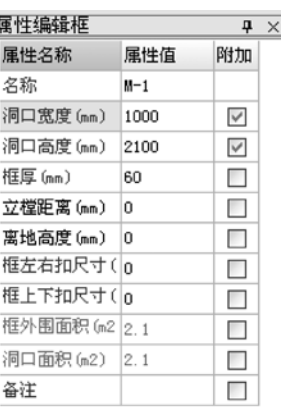

说明:

1)洞口宽度,刷口高度:从门窗表可以直接得 到.

 2)框厚:输入门实际的框厚尺寸,对墙面块料面 积的计算有影响;

 3)立樘距离:门框中心线与墙中心间的距离,默 认为"0"。如果门框中心线在墙中心线左边,该值为 负,否则为正;

 4)框扣尺寸:如果计算规则要求门窗按框外围计 算,输入框扣尺寸。

 2、新建"矩形窗"LC1,属性定义为:

| 属性编辑框            |      | ņ  |  |
|------------------|------|----|--|
| 属性名称             | 属性值  | 附加 |  |
| 名称               | LC1  |    |  |
| 洞口宽度 (mm)        | 900  |    |  |
| 洞口高度 (mm)        | 2700 |    |  |
| 框厚 (mm)          | 60   |    |  |
| 立模距离 (mm)        | O    |    |  |
| 离地高度 (mm)        | 600  |    |  |
| 框左右扣尺寸(In        |      |    |  |
| 框上下扣尺寸(In        |      |    |  |
| 框外围面积 (m2   2.43 |      |    |  |
| 洞口面积 (m2)        | 2.43 |    |  |
| 备注               |      |    |  |

 窗离地高度,可以从建施-11立面图中得知。

 3.9.3 门窗绘制

30

称。

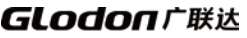

 门窗洞构件属于墙的附属构件,也就是说门窗洞构 件必须绘制在墙上。

1 门窗最堂用的是【占】绘制;

 对于计算来说,一段墙扣减门窗洞口面积,只要门 窗绘制在墙上就可以,一般对于位置要求不用很精确。 所以直接采用点绘制即可。

 在点绘制时,软件默认开启动态输入的数值框,可 以直接输入一边距墙端头的距离, 或通过"Tab"键切 换输入框。

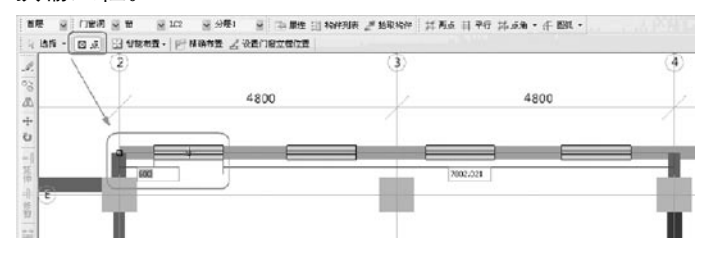

 2、【精确布置】;

 当门窗之间距离很短,考虑其上过梁与旁边的柱、 墙扣减关系,需要对这些门窗精确定位。如一层平面图 中的M1,都是贴着柱边布置的。

 以绘制C轴、2轴交点处的M1为例:先选择【精确 布置】功能,再选择C轴的墙,然后指定插入点,如 图:

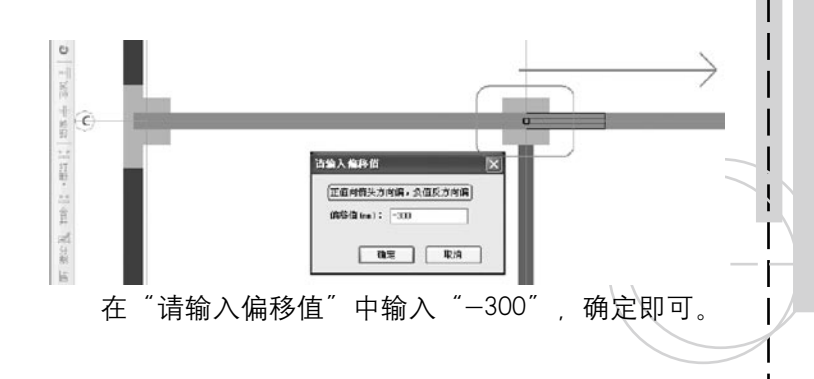

#### 3.10 过梁

 当墙体上开设门窗洞口时,为了支撑洞口上部砌体 所传来的各种荷载,并将这些荷载传给窗间墙,常在门 窗洞口上设置横梁,该梁称为过梁。

 3.10.1 分析图纸 结施-2,结构设计总说 明9(6)

 3.10.2 过梁定义

 1、新建"矩形过梁",

属性定义为:

说明:

**GLodon广联认** 因为了解 创造更多

 1)截面宽度:默认值为 空时,过梁的宽度是所在的 墙的宽度;

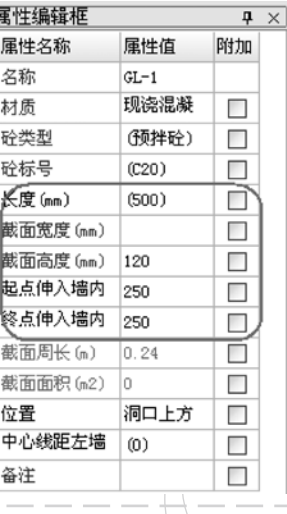

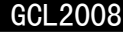

2)起点伸入墙内长度 终点伸入墙内长度 默认 250;

3) 位置: 确定讨梁是在门窗洞口的上方还是下方 ,默认为洞口上方;

 3.10.3 过梁绘制

1、 【点】绘制: 直接点绘制在门窗洞口图元上即可; 2、【按门窗洞口宽度布置】

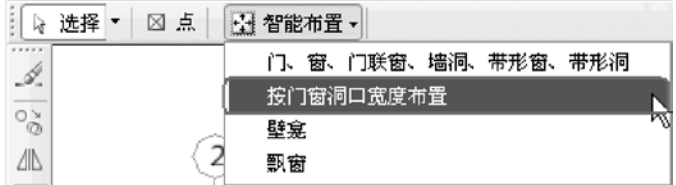

 在弹出的对话框中,输入门窗洞口范围:

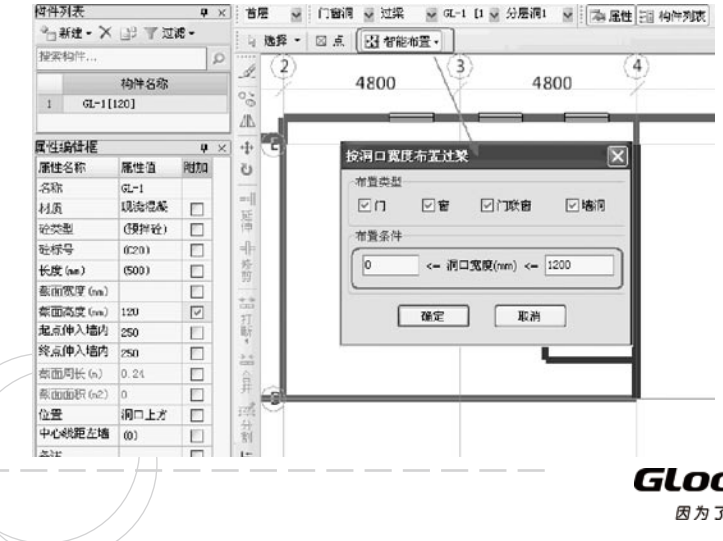

 按照图纸中结构设计总说明二中的过梁表,通过此 功能,就可以快速将讨梁布置上。

 $\sim 10^{-1}$ 

 $\begin{array}{ccc}\n\hline\n\end{array}$ 

3.11 圈梁

圈梁一般设置在砖墙 砌块墙上 起整体加固作 用。

 3.11.1 分析图纸

结施-2、结构设计总说明9(7); 说明了圈梁的宽 度同墙厚、高度按内外不同设置。

 3.11.2 圈梁定义和绘制

 圈梁与梁属于同一类型,所以其属性与梁一致;

 圈梁也属于线性构件,所以其画法与梁一样。通过 总说明可以看出,120高的圈梁布置在内墙上,180高的 圈梁布置在外墙上。

所以, 圈梁一般采用按墙中心线智能布置, 其步骤 是:

 1、选择120圈梁;

 2、选择按墙中心线智能布置;

 3、使用批量选择F3,勾选所有的内墙;确定即 可。

总结:

GLodon广联汰 因为了解 创造更多

### 

1) 软件充分利用各个构件之间的相互关联关系, 提供了很多智能布置功能;所以在绘制时适当选择智能; 布置 将极大提高效率;

 2)在软件操作中,往往需要几个功能组合在一起 使用:如智能布置+批量选择,就会体现出功能的结合 性和实用性。

3.12 带形窗、带形洞

 带形窗也是窗构件的一种,但带形窗在软件中不同 于普通的门窗,普通门窗为点状构件,而带形窗为线状 构件。所以带形窗的洞口宽度是通过绘制后才能得到数 据;综合楼、办公楼走廊中经常会出现带形窗(包括阳 台窗);带形窗可以绘制在墙、栏板上,带形窗也可以 单独存在。

 3.12.1 分析图纸

 在工程中,外墙有幕墙 MQ,在B轴、E轴上。可以直接 用带形窗绘制。

 3.12.2 带形窗定义和绘 制

 1、新建带形窗,其属

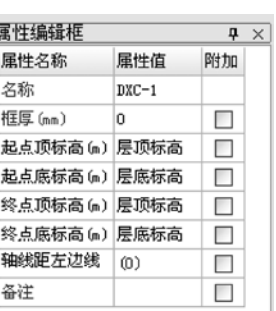

性: 说明:

带形窗的4个标高可以使用参数化表达式,可以直 接输入数值,这个工程用带形窗处理幕墙所以不需要调 整标高。

 2、带形窗直接用【直线】绘制即可。

#### 3.13 楼梯

 3.13.1 楼梯定义与绘制

 楼梯属于软件中一个较特殊的构件,可以直接新建 楼梯、新建参数化楼梯、新建组合构件。

尿叶柏棉折 1、新建楼梯: 说明: 1)新建此楼梯,主要 用于楼梯只计算投影面积的

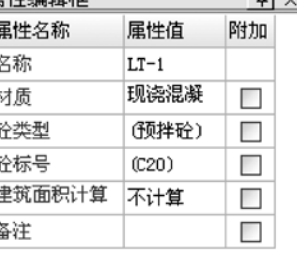

 2)建筑面积计算:室内的楼梯已经包含在建筑面 积图元内、可以选择不计算;室外的楼梯选择计算一 半。

 2、新建参数化楼梯:

地区;直接绘制一个面状的

楼梯即可;

**GLodon广联认** 因为了解 创造更多

#### GCL2008

软件提供了 标准双胞1 标准双路 3、转角双跑、直形双跑五种类型的参数化楼梯;

选择一参数图 讲入编辑参数图界面:

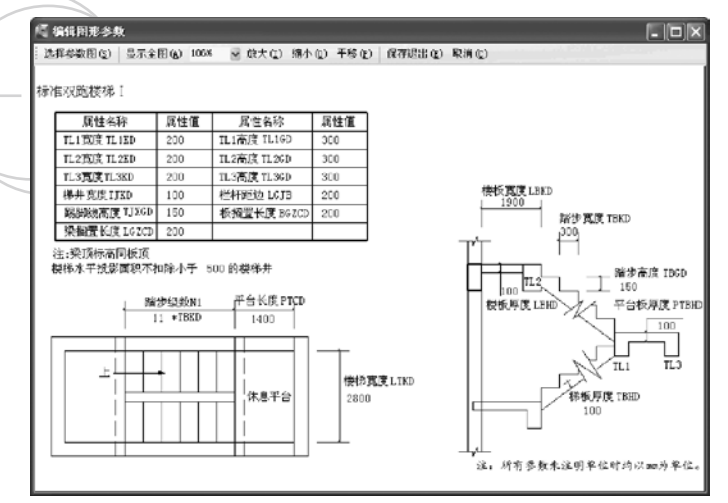

其中: 板搁置长度, 梁搁置长度; 板和梁一边伸入 墙内的长度。

 参数化楼梯绘制: 软件默认的插入点 为图形的方下角;所以 布置时需要采用旋转 点、移动的方式定位, 最终的图形如图:

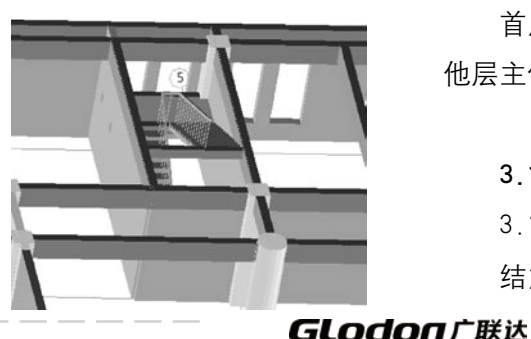

 3、新建组合楼梯

 即先绘制好梯梁、梯板、休息平台、梯段等,然后 【新建组合构件】,软件自动反建一个楼梯构件。该构 件可以直接绘制到当前工程的其他位置。

 组合构件的具体内容,请查阅《文字帮助》—绘图 输入—功能—构件

 3.13.2 楼梯工程量

 参数化楼梯的计算结果如下: **BE SIDN SOM SON SIDE** ||毛尾性||三角性別表 ぎ 結果物件 | 耳 再点 三 平行 1本点角 • 千 西弧 • 选择 · 回点 2: MPS点 | 区 WHATCHAT **高 668件图元工程用计算式** OBS TREAS:  $4548 \times 66 = 77.1$ OWAINE ONNINE 工程量名称: 【全部】 计算机算量 楼梯:LT-1 图元位表: (5-100, 0+2000) 水平設置面新+15·原始水平设型面积>-0.72·(扣埋水平投影面积)+14.20=2 转值图: 6544 带行信用>0.38<平台标信用>0.525 或带信用>2.57343 **複板面积-10.093<接段测度面积>+2.0581<接梁1係版面积>+2.0519<接梁2項板面积>+2.02<接梁3價板面** 状>3.8<千台板模板面的>1.2329<使加機段側面面的>14.00<原始面手立面面的>20.1159k2 底部抹灰画积-1.4555 将梁:抹灰面积>1.4556 带梁2抹灰面积 >1.36 平台板抹灰面积 >10.693 带段底 **REFERENCE MADES 存在制面面粉1.232942** 路步立面面积=4 86m2 福步平面曲积=8.91m2 配脚线长度=22.4m<br>盘墙执手长度=12.970m 栏杆长度=9.0490a 防滑条长度-32.4m 第10対面面的: come

 首层主体构件基本上绘制完成。接下来就该绘制其 他层主体构件。

3.14 层间复制

 3.14.1 分析图纸

因为了解 创造更多

 结施-13,首层的柱和2层柱完全相同;结施-5和

34

Ť

结施-6,相同的梁比较多等等;

 3.14.2 从其他楼层复制构件图元(方法一)

切换到2层 从其他楼层复制构件图元 选择楼层 和构件,把首层的柱,梁,板,墙等全部构件复制到 2-4层。

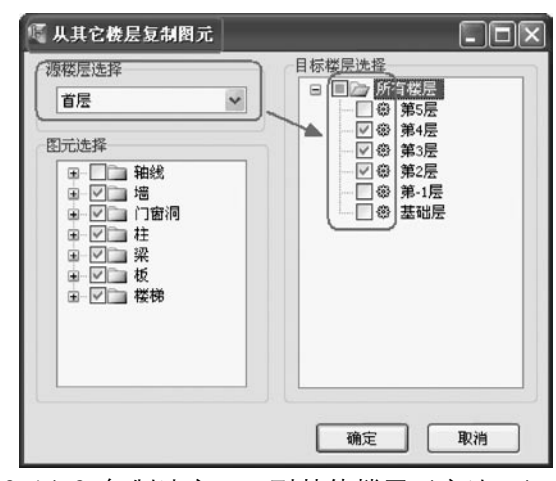

 3.14.3 复制选定图元到其他楼层(方法二) 在首层,先按F3,选择要复制的图元;

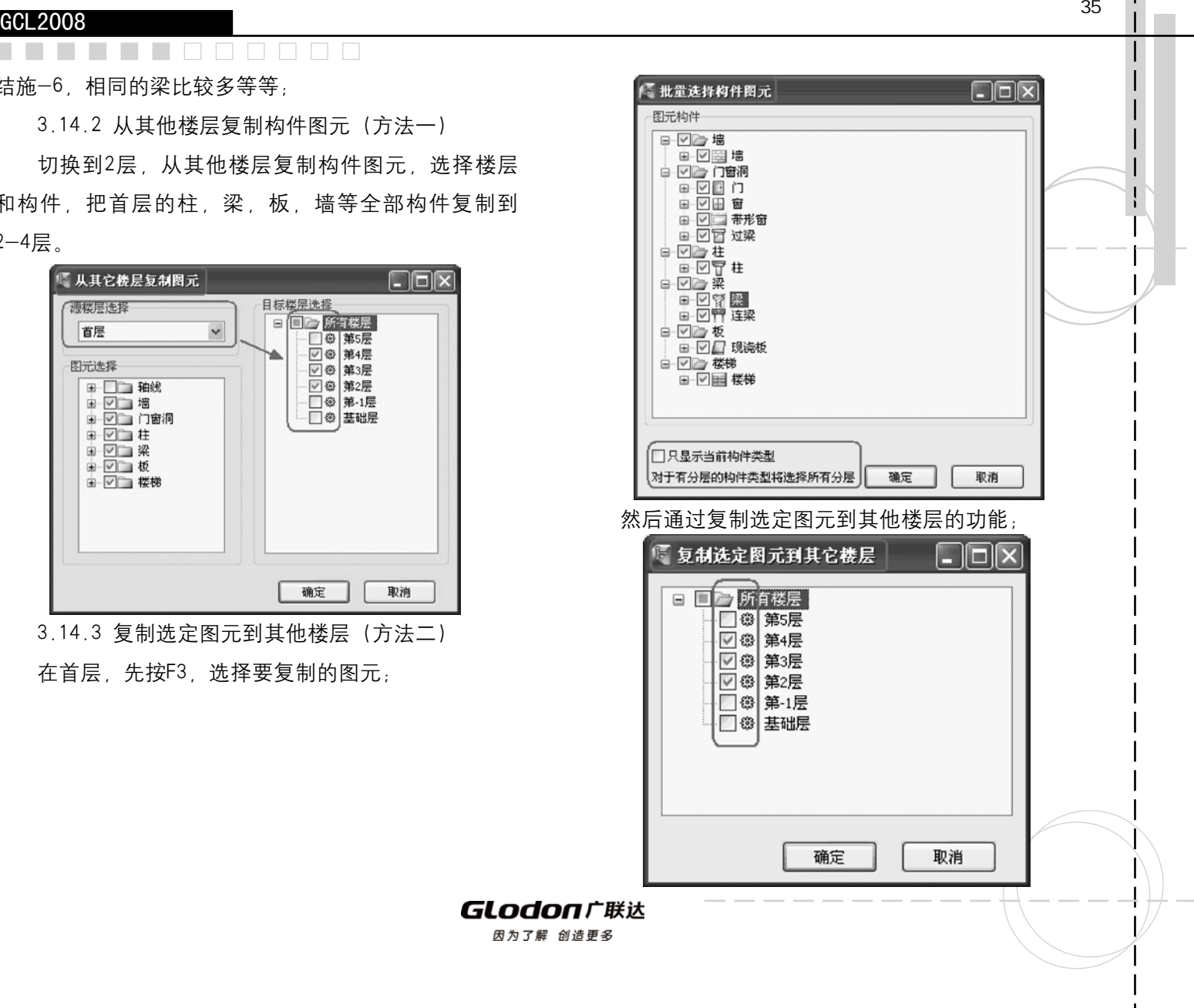

总结:

所有构件都复制时第一种方法相对比较简单一些, 复制几个构件时, 第二种方法比较简单。

 3.14.4 复制后的修改

提间:按照什么顺序修改?

按照画图的顺序修改, 避免漏掉一些构件。

柱:结施-13,首层的柱和2层柱基本相同,删除掉B轴 和A轴之间的柱;

梁:对比结施-5和结施-6的不同,按照先横后竖 的顺序查找:

将E轴上方L12修改名称为L3:

 E轴上9轴和10轴之间的KL4修改名称为KL7;

 拉框删除掉A轴和B轴之间的梁,向右拉框选择是选 择完全包含在框内的图元,向左拉框选择是选择框内以 及与框相交的图元;

 三点绘制弧形梁,中点的点s hif t+鼠标左键偏移绘 制x=0, y= $-2290-125$ 

板:点绘制4轴~7轴和B轴~C轴之间的LB3,删除A轴 ~B轴WB1,点绘制弧形LB1。

 楼层复制后,各层主要构件基本都完成了绘制。接 下来,讲解地上部分几个常用构件的应用。

3.15 飘窗

飘窗是指房间采光和美化造型而设置的凸出外墙的

窗、是现在建筑物中最常用的构件。

 3.8.1 分析图纸

建施-4 二层平面图 1轴和10轴处有飘窗 右下 角有飘窗大样图。

 3.8.2 飘窗定义

 1、新建参数化飘窗

飘窗与楼梯一样, 既可以直接新建参数化飘窗, 也 可以建立组合构件。

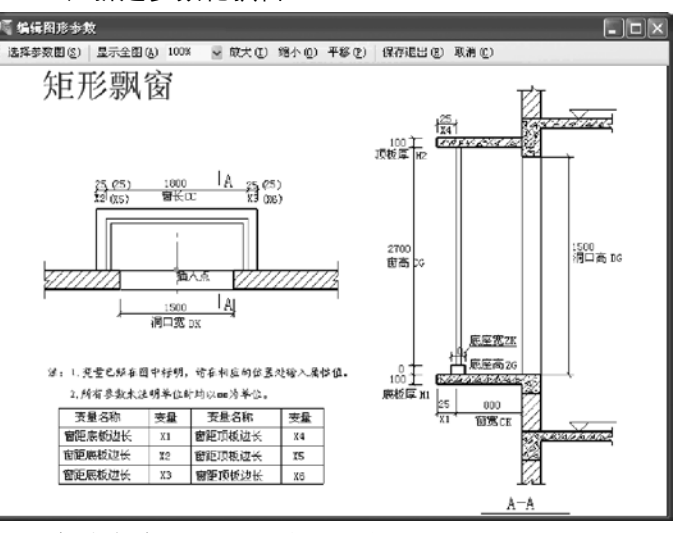

离地高度,可以通过从建施-12得到;

**GLodon广联达** 

因为了解 创造更多

36
#### 直接点绘制到墙上:

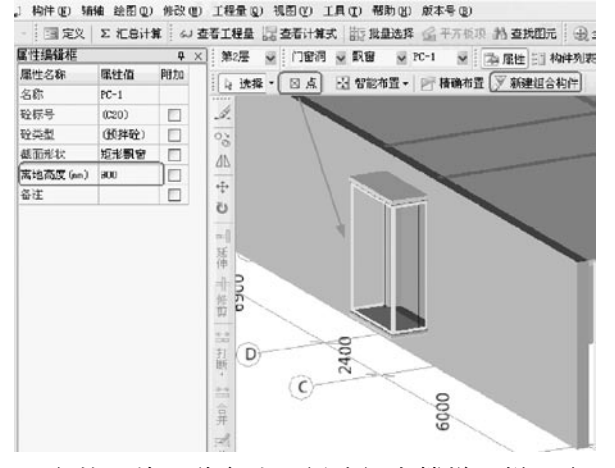

 $\Box$ 

飘窗的另外一种方法同新建组合楼梯一样。这里就 不再叙述。

#### 3.16 栏板

 栏板一般用于挑檐、阳 台、雨篷处的维护结构。 3.16.1 分析图纸 建施-4, 栏板的宽度 150,栏板内边线与轴线平

齐,建施-12栏板高600;

 3.16.2 栏板的定义与绘

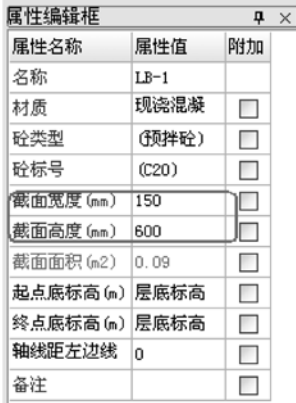

### 制

 1、定义栏板150\*600

 注意截面宽度、截面高度

 轴线距左边线距离:调整为0,因为栏板内边线与 轴线平齐,当然,这也与我们绘制的方向相关。

 2、绘制栏板:

 栏板是线性构件,与梁、墙等绘制方法一样。 逆时针直线绘制(因为轴线距左边线距离:0)

#### 3.17 屋面

 3.17.1 分析图纸

 建施-4,二层平面图;做法参见建施-0,A轴和B 轴之间,不上人屋面

 3.17.2 屋面的定义和绘制

 1、屋面定义,在二层绘制首层顶的不上人屋面; 顶标高定义为层底标高:

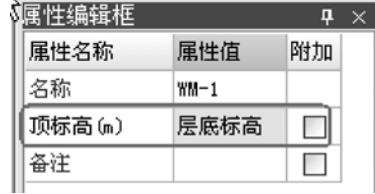

 2、屋面的绘制:

**GLodonr#\*** 

#### GCL 2008

 屋面属于面状构件,一般有点、画线、智能布置等 方法;

 最常用的是按墙内边线和栏板内边线智能布置。由 于B轴下方是带形窗,不能和栏板围成封闭区间,所以 在带形窗的位置先绘制虚墙(注意是外墙),然后智能 布置屋面即可。

注意事项:

 屋面点式绘制是按照墙内边线计算的,如果上层栏 板150,下层墙200,计算的量会少;矩形绘制和直线绘 制是画多少算多少,不会考虑与墙的扣减,工程量会多 算。所以当墙或栏板有偏心时,通常按墙内边线和栏板 智能布置。

 3.17.3 屋面的编辑

 屋面一般要计算防水面积,防水面积=平面面积+ 卷边面积。软件中卷边面积是通过设置屋面卷边后计算 出的。

 定义屋面卷边有定义所有边和定义多边两种方式:

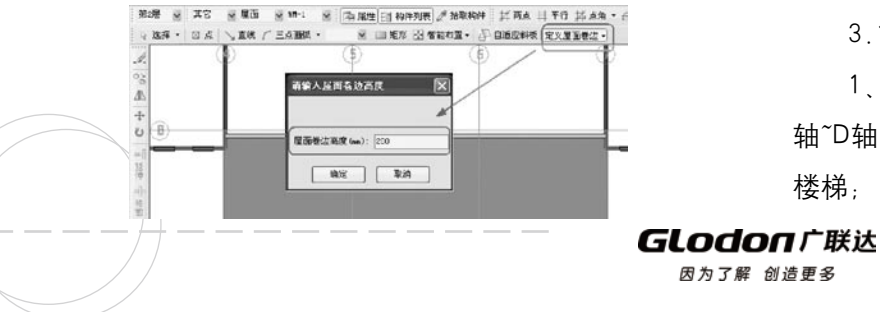

 3.17.4 屋面的计算

软件提供了防水面积、面积、卷边面积代码、他们 之间是什么关系,怎么选择使用?

计算屋面防水的时候,可以直接选择"防水面 积"。防水面积=面积+卷边面积。

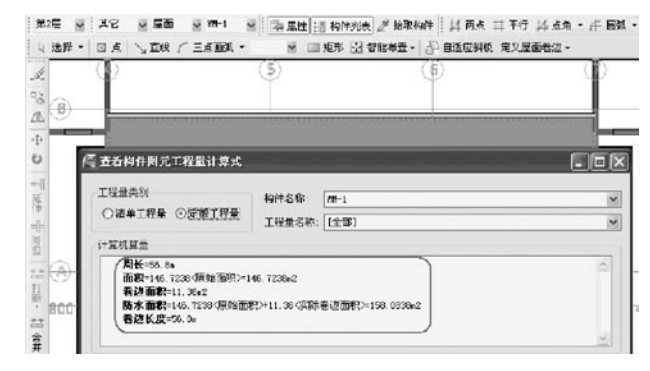

 3.18 斜板(顶层)

 3.18.1 分析图纸

因为了解 创造更多

 结施-11,15.5板平法施工图,19.5板平法施工

图、建施-7、建施-8、结施-7

 3.18.2 顶层斜板屋面的处理:

 1、切换到机房层,先按照建施-7绘制3轴~5轴与E 轴~D轴之间的砌块墙200厚,绘制梁和柱,不绘制门窗 楼梯;

38

2、直线绘制两块板, 3轴~5轴与E轴~D轴之间;

 3、根据建施-8,需要向外偏移,各边的偏移尺寸

不一样,采用"多边偏移";

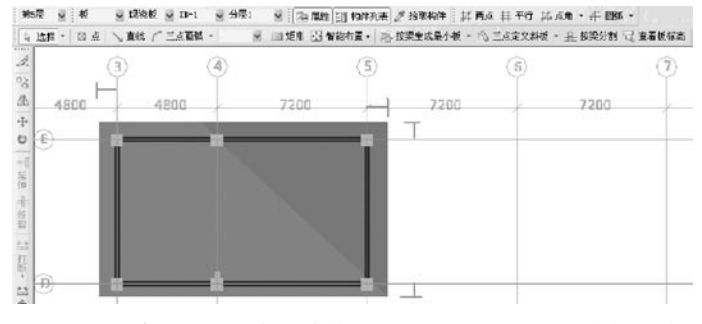

4、选择【三点定义斜板】选中4-5轴的现浇板,板 的四个角点就分别显示出当前标高;按照图纸输入其中 三个点的标高即可:

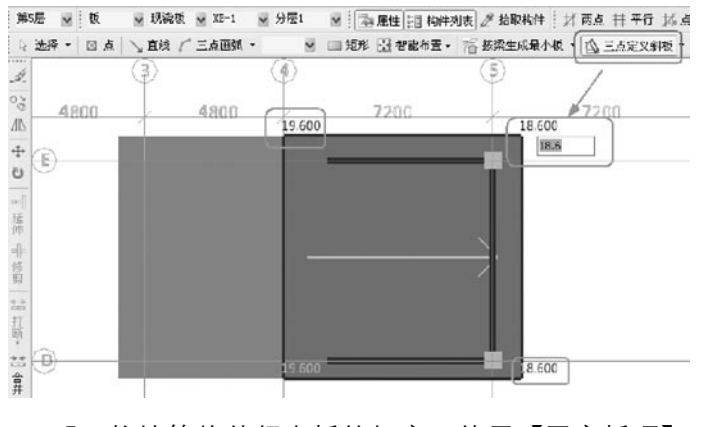

 5、柱墙等构件超出板的标高,使用【平齐板顶】

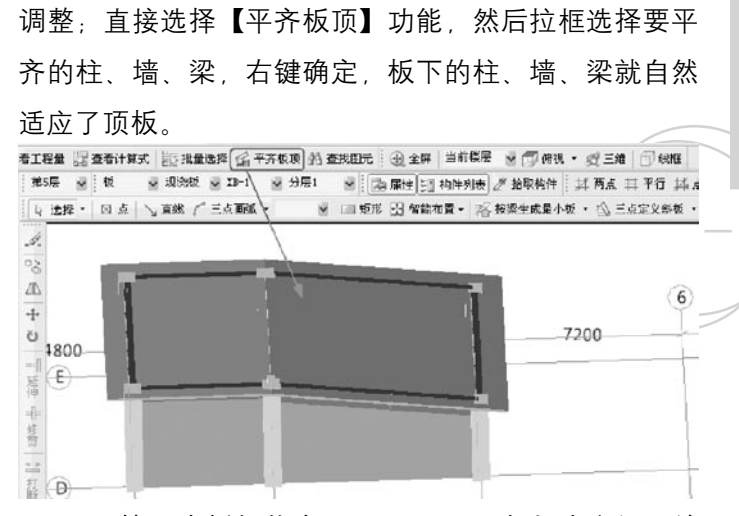

 6、按现浇板智能布置屋面,屋面会自动分割,并 随斜板调整。

总结与说明:

1) 顶板需要运用偏移功能, 这样板的标高才能找 对:

2) 定义斜板除了最常用的【三点定义斜板】外, 还有【抬起点定义斜板】、【坡度系数定义斜板】;其 操作非常简单,可参照《文字帮助》—绘图输入—功 能—绘图;

 3)平齐板顶功能就是批量调整其他构件的顶标高 为顶板顶标高;其对平板和斜板都适用;

**GLodon广联达** 因为了解 创造更多

4)屋面除了按现浇板布置能随斜板调整外 还可 以将平屋面【自适应斜板】,实现按板分割屋面并适应 斜率。此功能可以用于多坡屋面的处理。

 主体构件全部绘制完成后,开始绘制装修部分;装 修又分成了内装修和外装修,先来了解内装修。

#### 3.19 房间装修

软件处理内装修用房间来实现,可以计算出房间中 的楼地面、墙面、墙裙、踢脚、天棚、吊顶、独立柱装 修等工程量。

 3.19.1 分析图纸

建施-1, 室内装修做法表和建施-0工程做法; 以 首层房间装修为例:

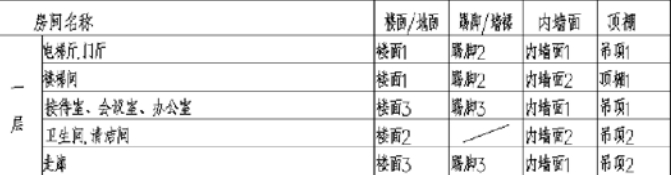

 3.19.2 房间装修定义

方法1: 直接新建房间, 按照做法表新建对应的装 修构件类型,对照装修做法套对应的清单、定额; 例如:新建电梯厅、门厅;

#### 新建楼地面: 名称命名为楼面1, 套对应做法:

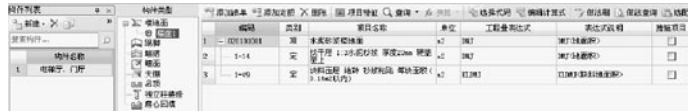

 同样的方法新建踢脚、内墙面、吊顶,对应做法表 命名,套对应的做法:

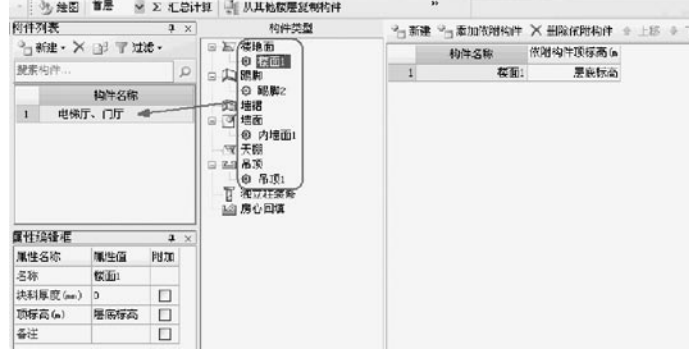

方法2:先按照装修做法表在构件导航栏中,选择 楼地面、踢脚、墙裙、墙面、天棚、吊顶对应新建好各 构件,分别对应套好做法;

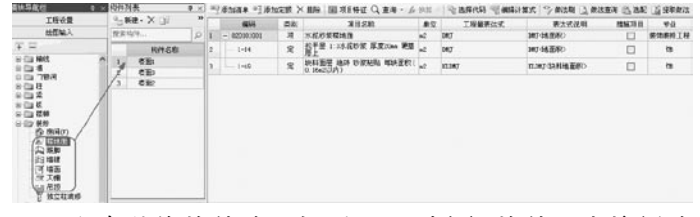

**GLodon广联达** 因为了解 创造更多

 所有装修构件建立好后,回到房间构件,直接新建

对应的房间,对照装修表添加依附构件:

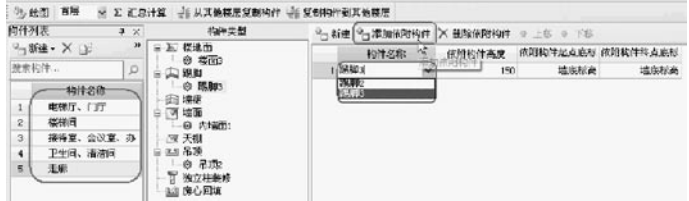

 3.19.3 房间的绘制

房间对应装修表建立好后,直接【点】绘制到封闭 区域即可。

 3.19.4 房间装修工程量

具体可参照第三部分 重点功能-装修;第四部分第 七章装修计算规则。

说明:

 1、内装修主要通过房间的方式处理;当有局部装 修的时候,可以直接绘制单个装修构件;

 2、每个装修构件都可以单独布置;布置方式一般 都是点式绘制;

 3、房间、楼地面均有底标高属性,可以处理隔层 和错层装修;

 4、踢脚、墙裙、墙面都有起点、终点标高,可以 处理立面斜形的装修;

 3.19.5 外装修

外装修可以直接布置墙裙、墙面、独立柱装修等;

1、和内墙面一样, 属性定义时要注意内外墙面的 选择;

 2、处理外墙面上下材质或者颜色不同,可以通过 调整墙面属性中的4个标高;

 3、处理外墙面左右材质或者颜色不同,可以通过 两点绘制的方法;

 4、具体的计算规则可以参照第四部分第七章装修 计算规则。

 回顾做工程的楼层顺序:推荐首层-地上楼层-地 下楼层-基础层;该实例工程有地下室,由于地下室的 主体、装修处理与地上部分一样、就不再阐述;接下来 就来介绍基础部分的处理:

 该实例工程基础部分由筏板基础、集水坑、基础梁 等构件组成。

#### 3.20 筏板基础

 筏板基础是目前建筑物中比较常见的基础类型,而 其形式也越来越复杂。构造日益多样化。工程量处理需 要考虑得也更多了。

 3.20.1 分析图纸

**GLodon广联认** 

结施-2、基础结构平面图;1000厚的筏板基础,有 基础梁 有集水坑

 3.20.2 筏板基础定义

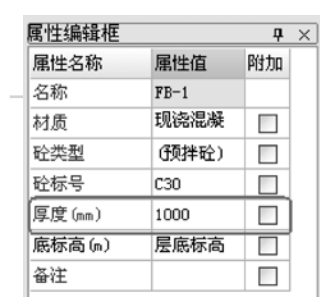

 筏板基础的底标高默认为楼层底标高,不需要调 整;因为在建立楼层时,基础层高是从筏板底标高开始 计算的。

 3.20.3 筏板基础绘制

 首先,先绘制基础层最外围的混凝土墙;

然后,采用按外墙外边线智能布置筏板基础。从

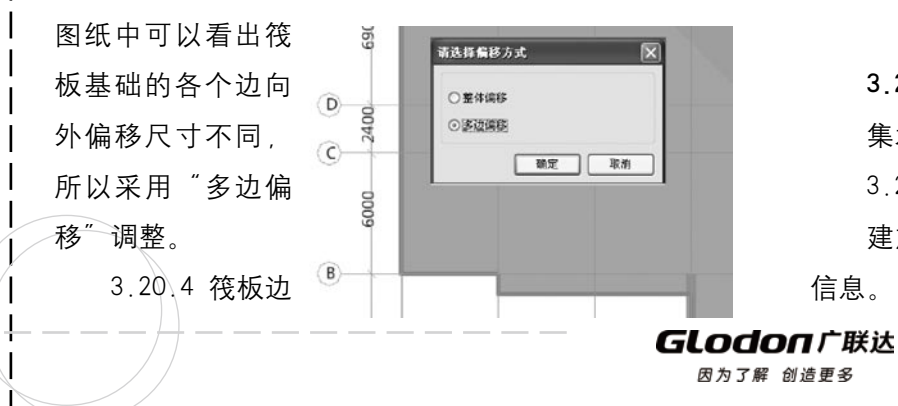

坡

 除了本工程这样比较标准的筏板外,还有更复杂的 筏板基础,如带边坡的、变截面的筏板基础等。

软件提供了常见的四种筏板边坡。通过"设置所有 边坡/设置多边边坡"功能可以较好的处理这类复杂的 边坡。

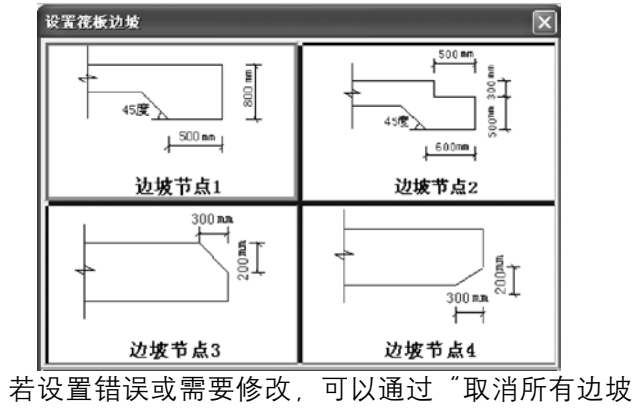

/取消多边边坡"进行设置。

3.21 集水坑

集水坑一般用干地下室或基础、电梯井坑。

 3.21.1 分析图纸

建施-15, 电梯详图; 从剖面图得知集水坑的相关 信息。

## **DOODOO**

 3.21.2 集水坑定义

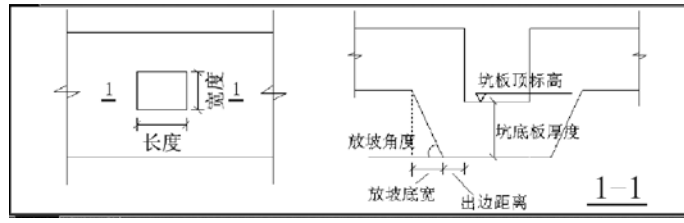

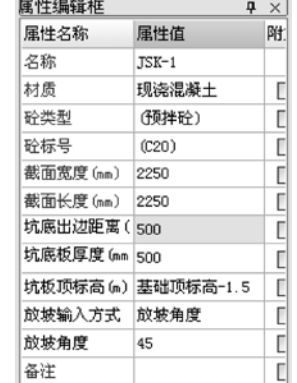

### 说明:

 1)集水坑的相关属性对照示意图输入;

2) 放坡输入方式是可以讲行选择, "放坡角度" 还是"放坡底宽"。

 3.21.3 集水坑的绘制

 集水坑属于点式构件,直接采用【点】绘制。

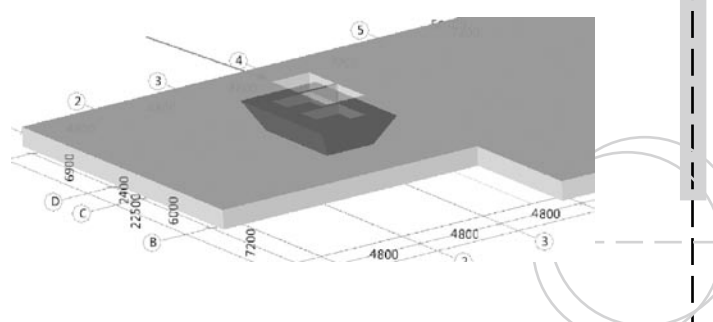

3.22 基础梁

 3.22.1 分析图纸

结施-3, 基础梁与筏板相交, 顶平;

 3.22.2 基础梁定义和绘制

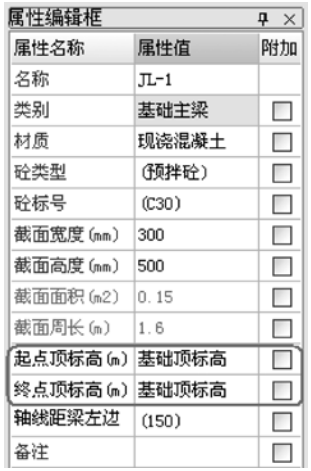

 基础梁的属性注意标高;本例中基础梁与筏板是顶

平,所以直接选择基础顶标高即可。

GLodon广联达

 基础梁与前面讲解的梁一样,都是线性构件,可以 2、新建基础梁垫层: 直接用【直线】绘制。

### 3.23 垫层

软件中垫层分为点式、面式、线式、集水坑垫层;

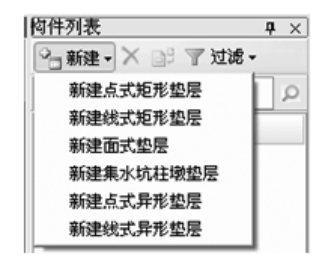

 一般情况下点式垫层用来处理独基、桩承台、集水 坑下的垫层,线型垫层用来处理条基、基础梁下的垫 层,面型垫层用来处理筏板基础、独基下的垫层。

 3.23.1 垫层定义

 1、新建筏板基础的垫层:

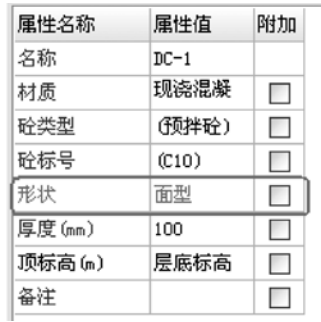

 $\Box$ 

**COLLEGE**  $\sim 10^{-1}$ 

 基础梁垫层需要在基础梁底、两侧都布置,所以需 要新建异形线式垫层:

 $\Box$ 

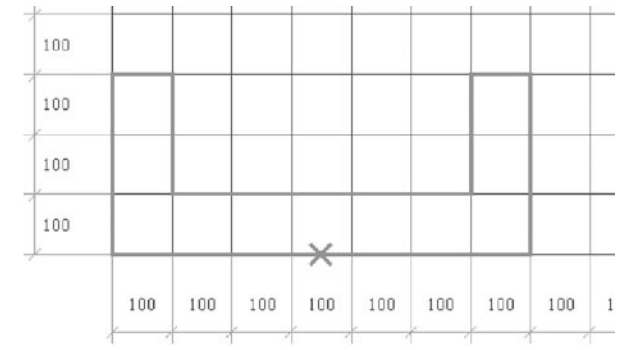

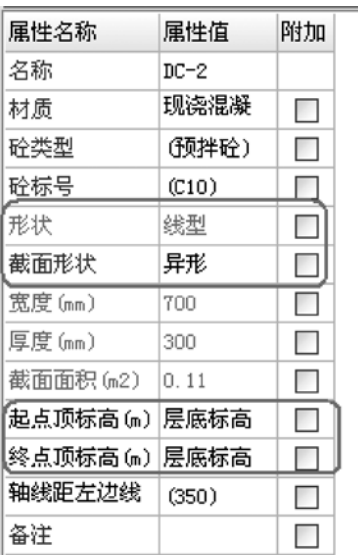

**GLodon广联达** 因为了解 创造更多

í.

#### $\Box$  $\Box$

 这里需要注意的是垫层的插入点、顶标高直接取层 底标高。绘制好后,需要调整图元的标高为"基础底标 高"。

 3、新建集水坑垫层:

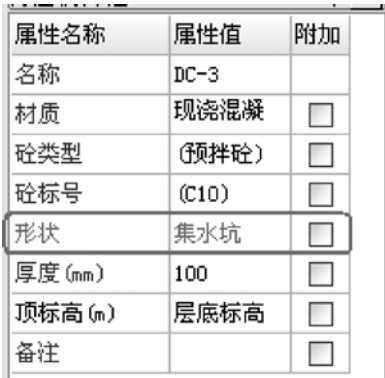

 3.23.2 垫层的绘制

垫层绘制,最常用的方法就是智能布置;

 面式垫层可以按照:筏板、条基中心线、独基、桩 承台、梁中心线、地沟中心线布置;

 线式垫层可以按照:条基中心线、梁中心线、地沟 中心线布置;

 点式垫层可以按照:独基、桩承台布置;

 集水坑垫层按照集水坑布置;

 3.23.3 垫层布置后的效果:

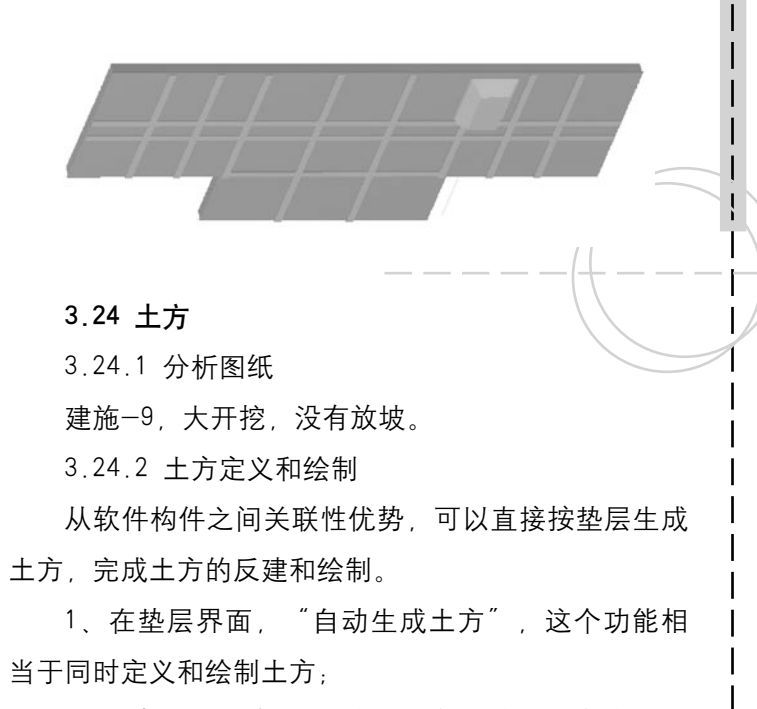

 2、根据工程选择生成基坑土方,基槽土方或大开 挖土方;

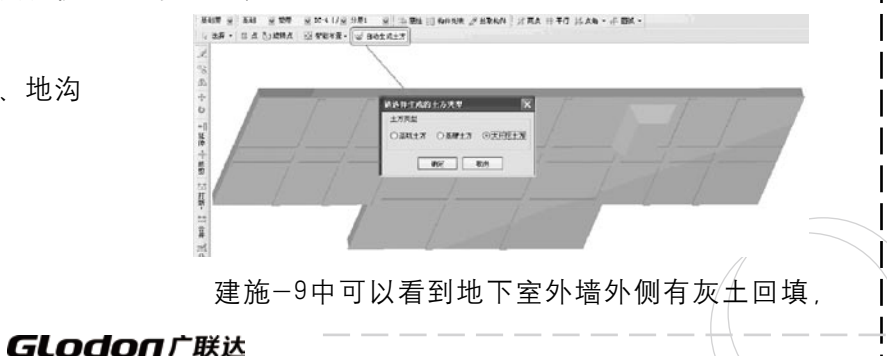

可以一起生成,输入大开挖的属性:工作面宽和放坡系 数;输入灰土回填的属性:底层3:7灰土回填,输入厚 度,工作面宽和放坡系数即可;

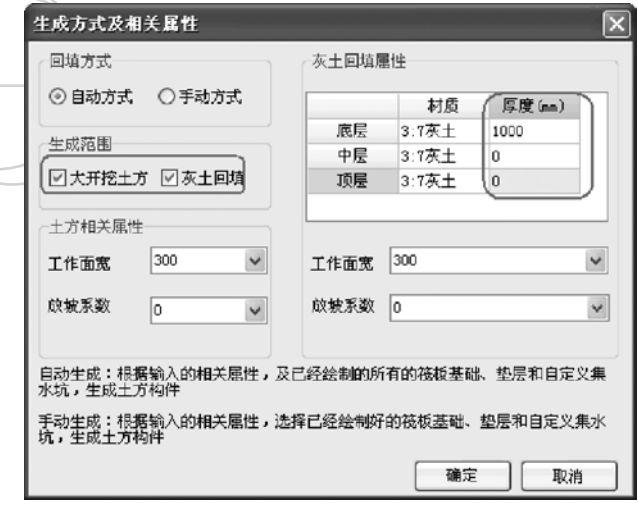

 3、回填土通常分为灰土回填,原土(素土)回

填;

 在大开挖中,软件直接提供了代码来处理原土(素 土)回填;

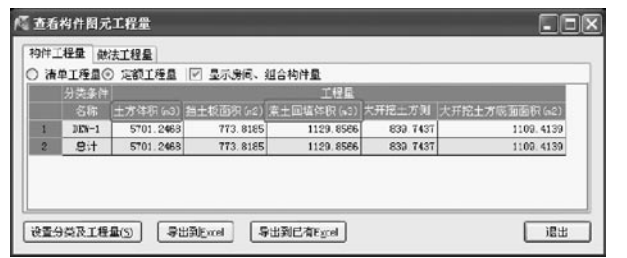

**Tale**  $\mathcal{L}^{\mathcal{L}}$  $\sim$  **THE REAL** 

 灰土回填体积,会自动出在大开挖灰土回填图元

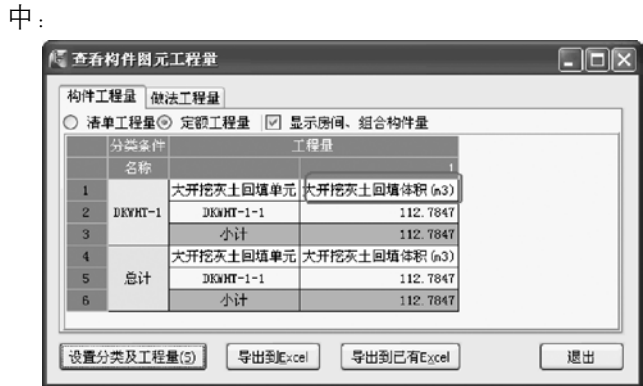

 4、所有基础构件都绘制并汇总计算后,软件的报 表中直接提供了运余土的数据;

工程综合指标表

| 工程名称:祥例工程   |      | 清单工程量          |           | 编制日期:2009-08-03 |
|-------------|------|----------------|-----------|-----------------|
| 序号          | 指标项  | 単位             | 工程量       | 白半米指标           |
| 总建筑面积(=2):0 |      |                |           |                 |
| 土方指标        |      |                |           |                 |
| 1.1         | 挖土方  | n3             | 4869.3936 |                 |
| 1.2         | 灰土回填 | n3             | 27.3294   |                 |
| 1.3         | 素土回填 | n3             | 386.8223  |                 |
| 1.4         | 回填土  | n3             | 414, 1517 |                 |
| 1.5         | 运会士  | n <sup>3</sup> | 4455.2419 |                 |
|             |      |                |           |                 |

小结:

GLodon广联达 因为了解 创造更多

## 

 1、软件利用基础、垫层、土方三者之间紧密的关 联关系, 能轻松处理基础, 垫层和土方的绘制;

2 需要重点掌握各构件的定义方式, 以及标高设 置;

 3、利用关联关系,一般选择智能布置绘制。

#### 3.25 台阶

 3.25.1 分析图纸

建施-3, 一层平面图;建施-9, 剖面图;

 在A轴和B轴之间有台阶;E轴上方,4轴和5轴之间 有台阶,结合建施-9分析,台阶3个踏步;

#### 3.25.2 台阶定义和绘制

 台阶:台阶高度450,踏步个数为3;

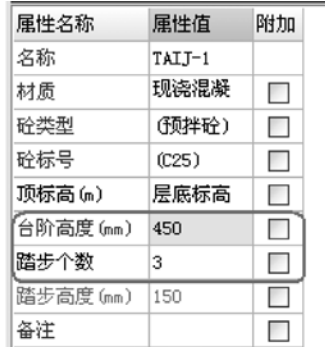

 矩形绘制台阶:B轴与4轴交点下方柱墙相交处和A

轴与7轴交点;然后设置夹点,需要在B轴往下1150位置 将台阶边线打断; 清信入信移值 偏移值 (mm): 图图 确定 取消

 夹点设置可以通过s hif t键偏移确定,按照状态栏提 示操作设置4轴、7轴夹点。

夹点设置好后,进行多边偏移750;然后设置3条边 为台阶踏步边,踏步宽度300;

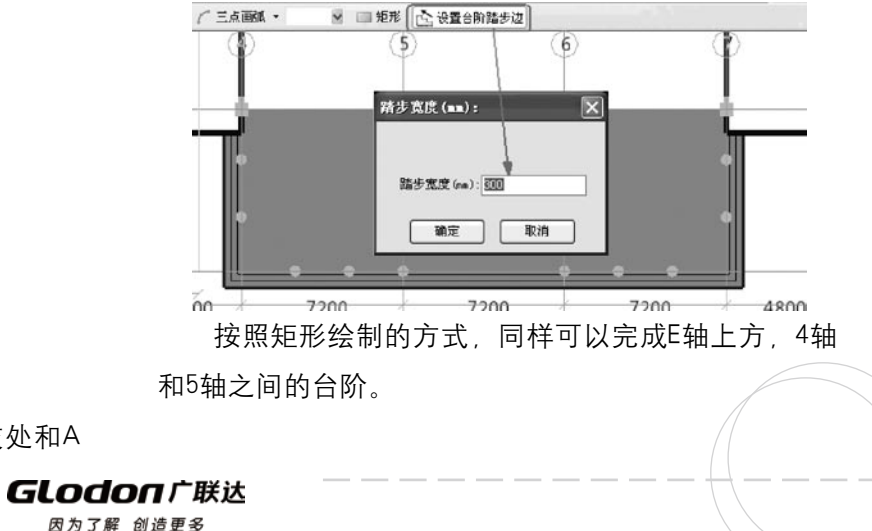

#### 3.26 雨篷

 3.26.1 分析图纸

建施-9剖面图得知有雨篷 建施-4 4轴和5轴之

## 间,E轴上方有雨篷的信息

 3.26.2 雨篷定义和绘制

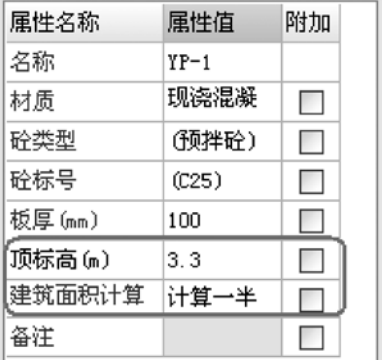

 板厚100,顶标高为3.3,建筑面积计算一半(具体 含义建筑面积时讲解):

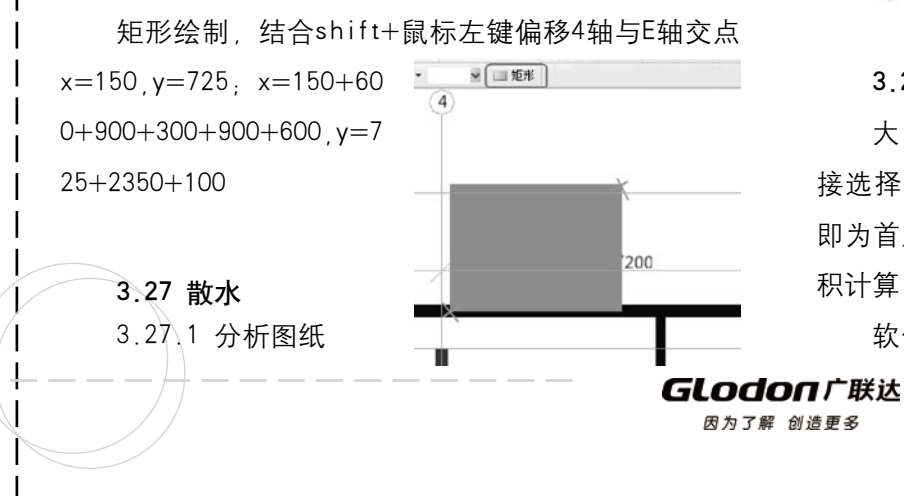

**Tale**  建施-3,外墙外侧散水900

 3.27.2 散水的定义和绘制

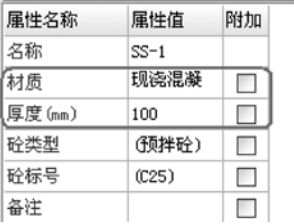

### 散水直接按外墙外边线布置即可:

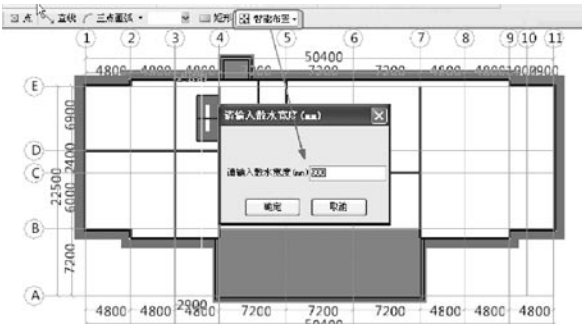

#### 3.28 平整场地

大多数地区平整场地按首层建筑面积外放2米, 直 接选择外放2米的代码即可;北京直接选择面积代码, 即为首层建筑面积\*1.4;有的地区直接按照首层建筑面 积计算,直接选择即可。

软件中直接新建平整场地、点式绘制;软件会自动

搜索外墙外边线。

#### 3.29 建筑面积

 3.29.1 计算规则

 建筑面积的计算主要通过计算规则控制;软件中提 供了两种计算方式:

 0 平屋面及坡屋面均按建筑面积构件属性"建筑面 积计算方式"计算;

 1 平屋面:按建筑面积构件属性"建筑面积计算方 式"计算,坡屋面:净空超过2.1米的部位应计算全部 面积,净空在1.2m至2.1m的部位应计算1/2面积,净空 不足1.2米的部位不应计算面积

 若选择选项0,则通过建筑面积属性控制,属性中 提供了三种方式:

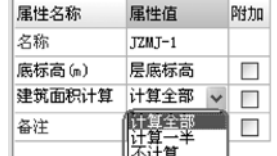

 若选择选项1,则在坡屋面时会自动考虑各个标高 段计算。具体计算规则参照手册第四部分 计算规则详 解。

 3.29.2 建筑面积绘制

 建筑面积直接【点】绘制,会自动搜索外墙外边线 布置。

 3.29.3 建筑面积计算

 各层绘制好建筑面积后,软件计算会按建筑面积图 元工程量,加上阳台、雨篷、室外楼梯等建筑面积。其 中阳台、雨篷、室外楼梯建筑面积按构件属性中、建筑 面积计算方式"确定。

3.30 表格输入

 表格输入部分是前面绘图输入的补充,一般用于不 方便建模处理、或不需要建模计算的工程量;例如:

 落水管计算:直接计算长度,弯头、水口、水斗的 个数即可。

计算公式: (檐高-离地高度+室外地坪高差) \*个

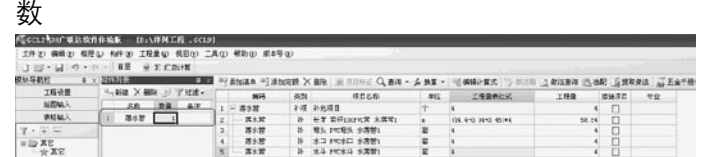

 3.31 报表

绘图输入建模部分、表格输入补充部分完成后、通 过汇总计算即可得到最后的结果。

**GLodon广联认** 因为了解 创造更多

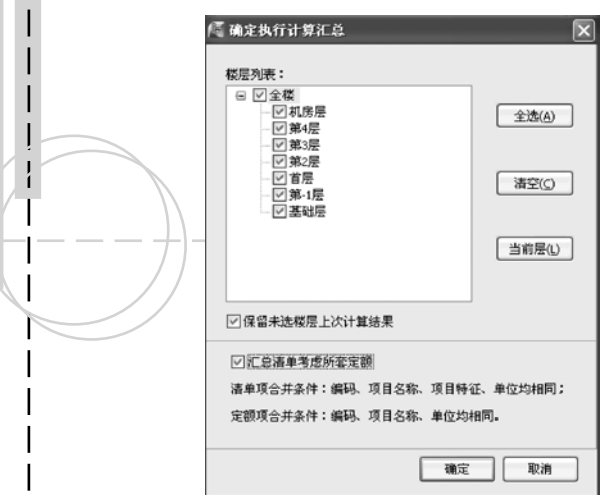

 在绘图输入,可以通过工程量菜单下:查看构件图 元工程量、查看构件图元工程量计算式、分类查看构件 工程量,进行多构件、单构件、所有构件工程量的查看 提取。具体操作可以参照第三部分重点功能。

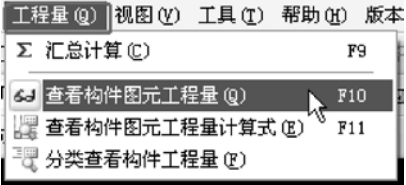

最后讲入报表预览界面:

 软件报表可以通过"设置报表范围"进行分层、分 构件输出结果:

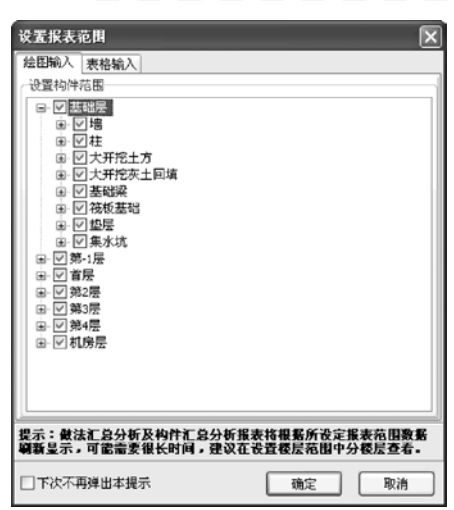

GCL2008

软件提供了三类报表:

**GLodon广联达** 因为了解 创造更多

 最终,可以将做法汇总表结果导出到excel,或导入 到计价软件进行套价。

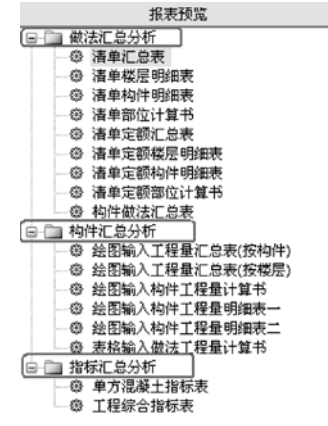

50

 $\mathbf{I}$ 

#### **Contract Contract**

## 第四章 新手备查总结

通过前面三章内容讲解,您已经了解了GCL2008软 件能算什么量,算量思路和流程;通过一个实际案例的 练习,您已经掌握了软件做工程的流程和主要功能。在 您做工程过程中,可以通过备查手册第三部分、第四部 分学习更多的重点功能,了解软件计算规则,以及更高 更快的应用技巧。

## 第三部分 新特性与重点功能

#### 第一章 09年9月版本新特性

 GCL2008六月分层版(1132)上市后, 解决了构件 分层、界面改造、优化了部分功能,提升了产品的易用 性, 得到了广大用户的一致好评。

 G C L2008九月版重点处理了图形G C L2008和钢筋 GGJ2009互导 增加识别CAD基础构件 参数化构件 十个分层画法、查找图元功能、基础防水计算、楼地面 与地沟台阶扣减等内容;优化房间定义及图元编辑、集 水坑建立及计算、计算式细化等易用性优化。

#### 一、GCL2008与GGJ2009互导

增加"导入钢筋 (GG J2009) 工程"功能, 导入已 经做好的钢筋工程的构件及图元信息,提高构件绘图和 计算效率;操作步骤与"导入钢筋(GGJ10.0)"工程 相同。

#### 二、CAD识别独基、桩承台、桩

 CA D识别增加了对独基、桩承台、桩的识别。识别 方式与识别柱类似,提取构件边线、识别构件标识、自

动(点选、框选)识别构件。

三、增加参数化飘窗、老虎窗、楼梯建立及相关计 算

 软件在以前组合构件建立飘窗、老虎窗、楼梯的基 础上,增加了参数化构件。可以直接选择参数图,设置 好参数,直接布置图形即可。

(一) 新建参数化飘窗, 软件提供了八种参数化飘 窗,操作如下:

#### 1、新建参数化飘窗:

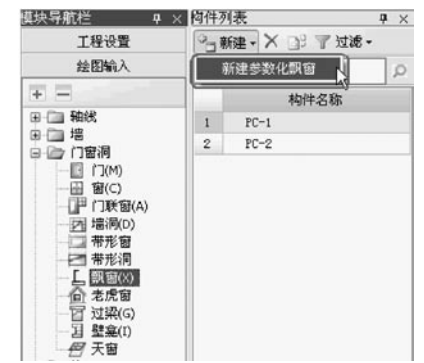

2、选择参数化图形(软件中提供了八种常见形

GLodon广联汰 因为了解 创造更多

式)

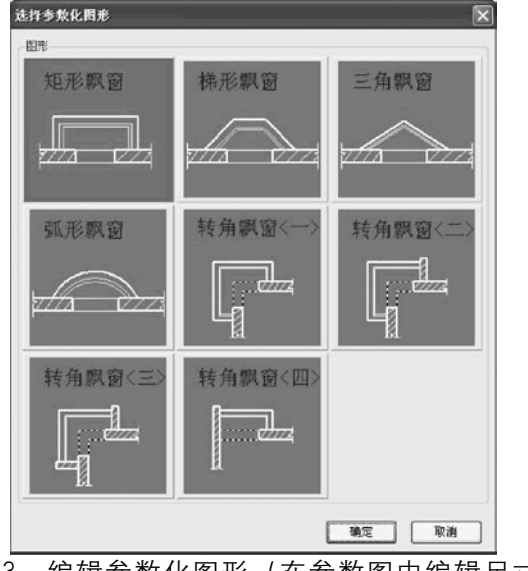

3、编辑参数化图形(在参数图中编辑尺寸值,并

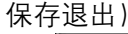

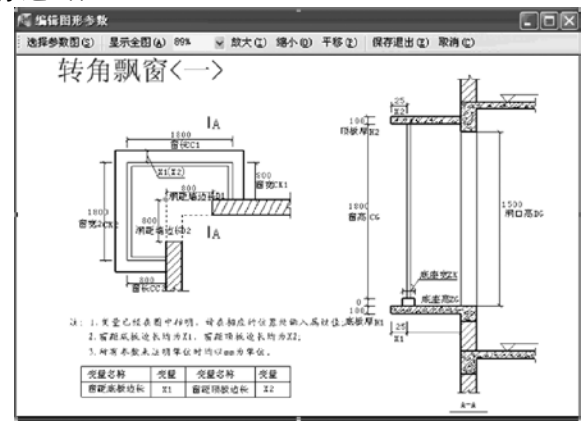

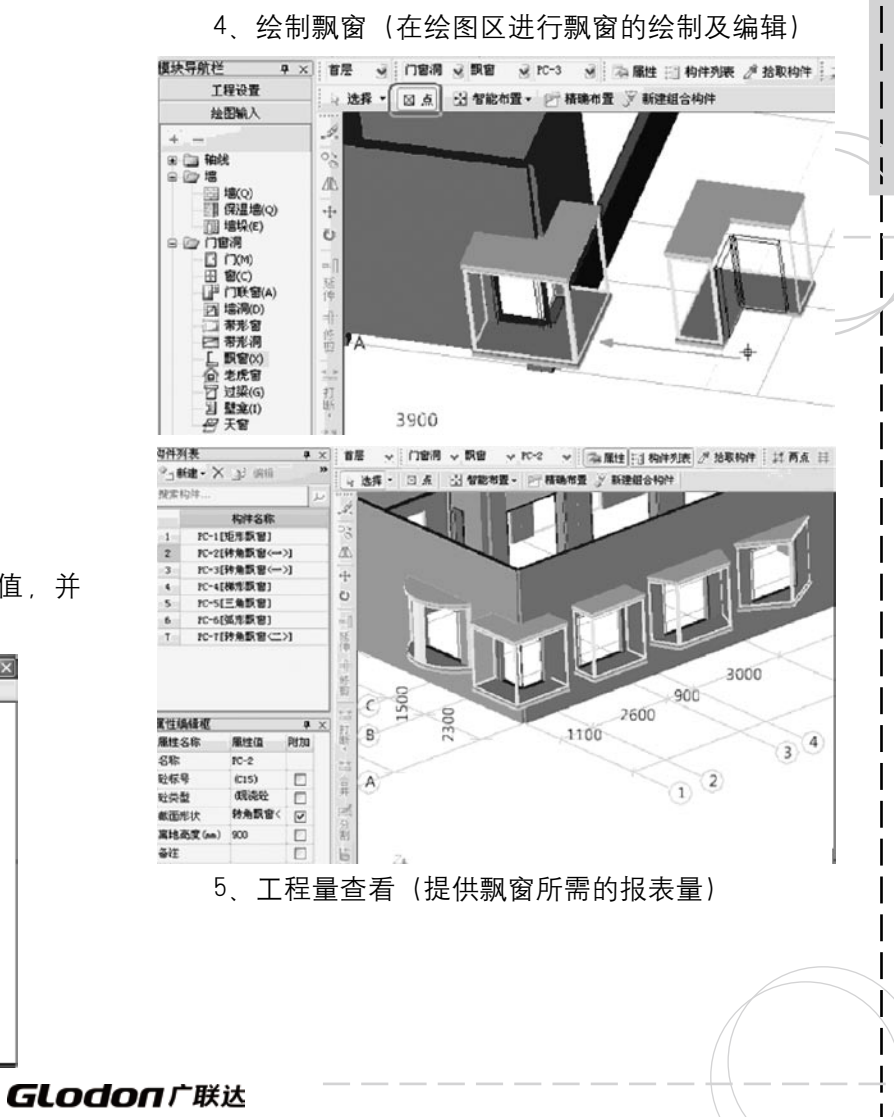

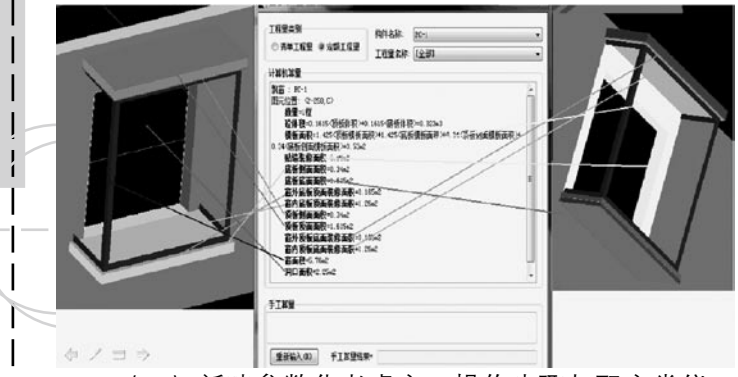

(二) 新建参数化老虎窗, 操作步骤与飘窗类似。 软件提供了七种参数化老虎窗。

(三) 新建参数化楼梯, 操作步骤与飘窗类似, 软 件提供了五种参数化楼梯。

#### 四、优化集水坑定义及计算:

 (一)集水坑定义

 软件中可以建立矩形、异形、自定义集水坑。对照 示意图通过直接输入"坑的开口尺寸"、"坑底出边 距离"、"底板厚度"、"坑板顶标高"、"放坡角度 (宽度)"来定义构件;

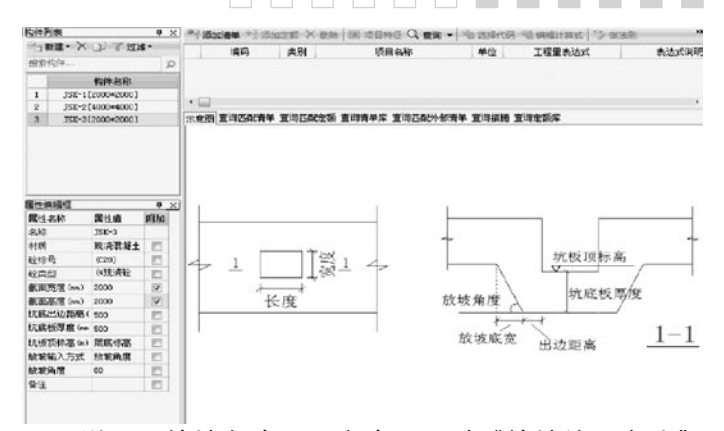

GCL 2008

 说明:放坡角度还是宽度是通过"放坡输入方式" 确定,放坡输入方式有:放坡角度、放坡底宽 。

 (二)集水坑绘制

 直接点绘制到筏板基础,还可以处理多个集水坑相 交的扣减。如图:

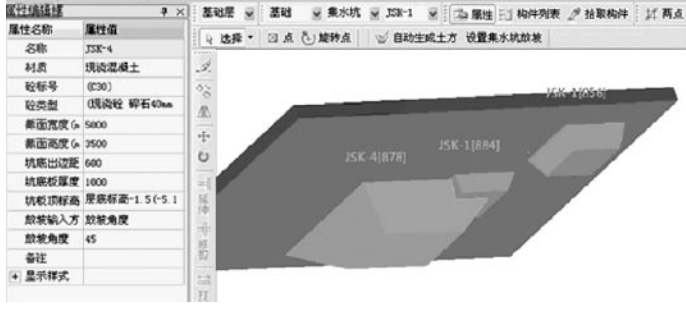

 (三)集水坑编辑

 当遇到集水坑某边与其他边坡度角度或放坡底宽不

**GLodon广联达** 

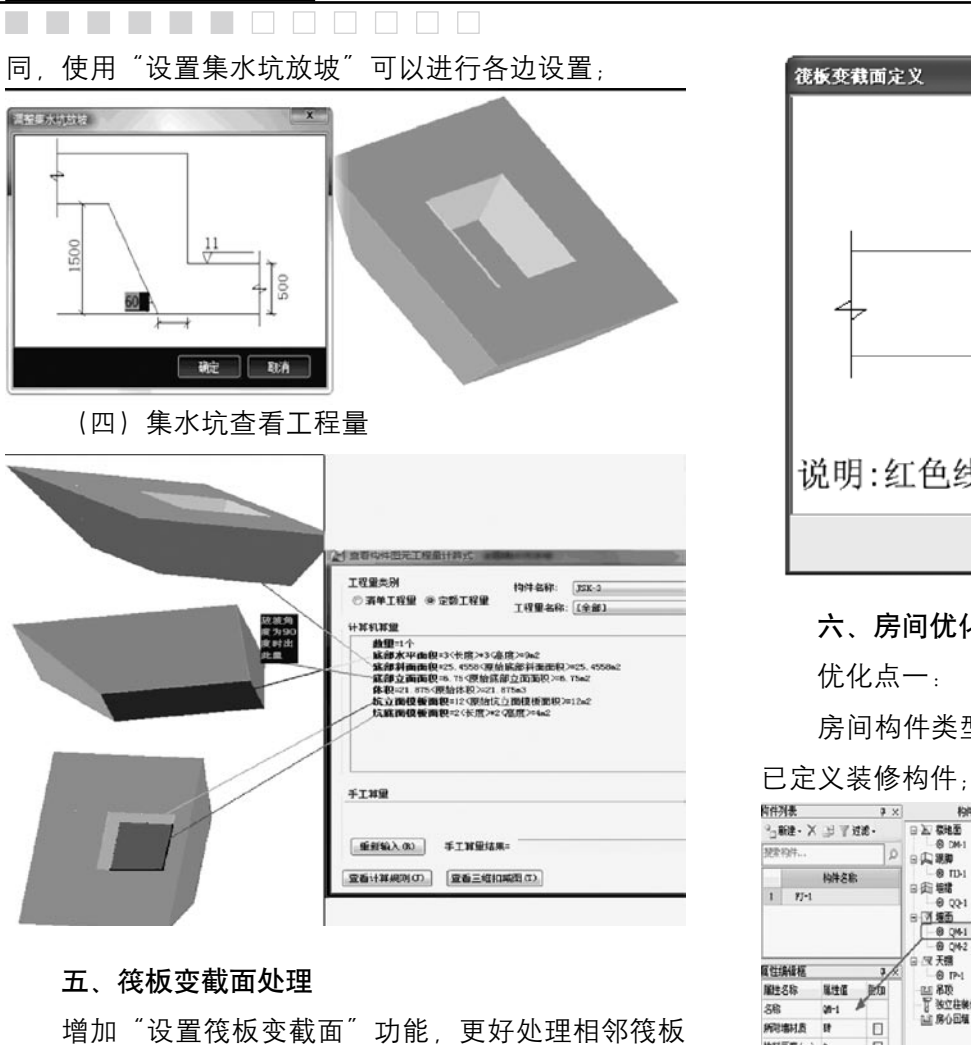

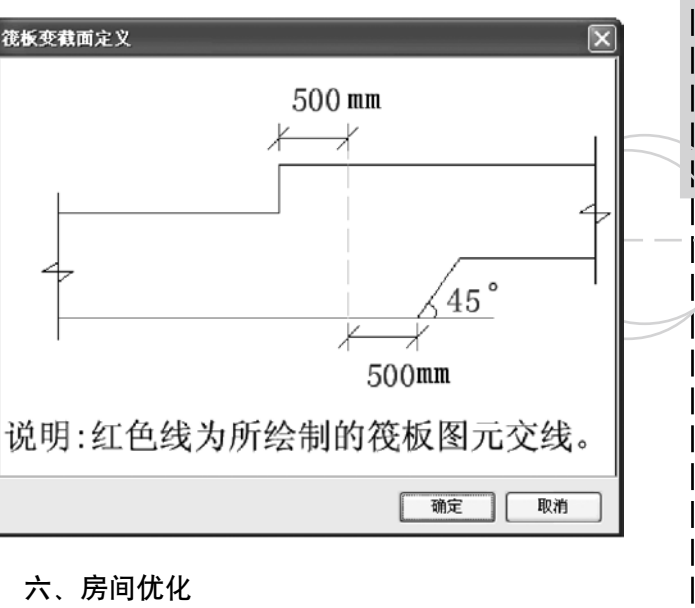

 房间构件类型下:可以新建末定义装修构件,添加

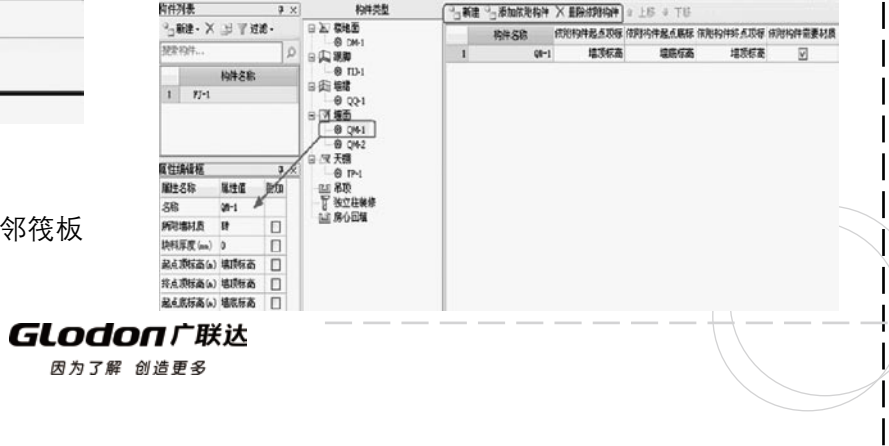

间标高不等的计算。

注意: 不同房间中装修构件名称相同 但做法不 同,软件中需要建立不同的装修构件并分别套做法。 优化点二: 在房间构件类型下,可编辑依附构件的属性和做 法; 显微杆 → × 阿许列表  $a<sub>x</sub>$ 10/01/03 975加强单 975加定额 X 副除 国 项目特征 Q 亚调 · 6 项目 · 92 表挥代码 型 编 工程设置 9-NH·× 上下加水· **B 27 精确面**  $B<sub>21</sub>$ **JESA** 開催文庫  $\mathbf{B}$ TEBRING  $@TM1$ 绘图解) 非安の性 **通 编军一般技术** 山麻山  $-$  consolidation | 根 | 福富一数時の<br>| 定 | 祥靖面、高美土場面新撰石画 厚2  $011$ 相伴名称  $2 - 11 - 16$ □ 企图 编录 □ 略  $1$   $11-$ 山堆  $0.001$ 白河 横面 1088  $001$  $\Box$  B Ca M  $\nabla \pm \mathbf{H}$ (二 桥 属性编辑框  $0F1$ (3) 校務  $\cong$  83 **属性名称** 属性值 2 美标 F wynes 食鳥形 久欣  $00-1$ 山 80回版 五碳酸 **解剖期間** (二 萬物 商業 **技科関東**  $\Box$ 日野  $\Box$  $\Box$ **8.8 M RACHEL HEEE**  $\Box$  $T$  BOURS \$5 8 H 表 (a) 埋象圧張 In ENEMAR WARNER ENAAR ENEMY DAR GROUP 山茶碱 内外细胞积热 内障角 D 山耳白  $\frac{d}{dt}$ 然 ●位 D 山眼 经最新(条)编页水泥转变技术 图20mg  $1$   $11-1$  $100<sub>6</sub>$ 

 优化点三:

 1、墙面、墙裙的"所附墙材质"属性缺省值为 空,且为私有属性;

 $11 - 3$ 

**GN @ FEETX CHERT RYAN** 

 2、绘制到墙上后,墙面或墙裙"所附墙材质"属 性自动根据所附墙的材质进行匹配,不用定义多个墙 面、墙裙构件;

 3、同一墙面和墙裙构件,会根据图元所附墙材质 不同,会输出多种材质的抹灰报表量。

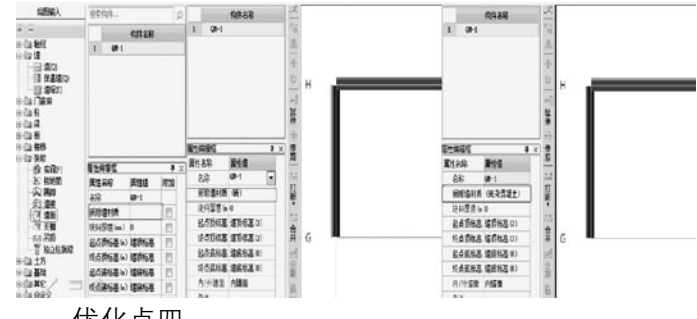

 优化点四:

 对房间进行复制、移动等编辑操作时,其中的装修 图元一同进行相应的操作;

 优化点五:

 构件存档提取及图元块提取后保留房间与各装修构 件的依附关系。

 七、增加构件10个分层:

 1、为了方便同一位置,不同标高图元的绘制和选 择编辑,门、窗、门联窗、带形窗、带形洞、墙洞、壁 龛、过梁、梁、圈梁、连梁、现浇板、预制板、螺旋 板、板洞、基础梁、垫层、大开挖及灰土回填构件类型 中增加了"分层1~分层10"10个图元分层:

 2、增加图元分层间复制,选中图元,右键选择 "复制到其它分层"功能,即可将选中图元复制对应目

**GLodon广联达** 

标分层中。

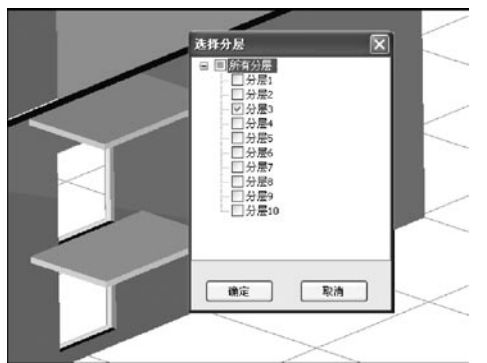

 注意:复制时不会自动判断分层间图元标高是否重 叠,汇总计算及合法性检查时会进行判断。建议复制后 立即调整分层图元的标高属性。

## 八、增加查找图元:

增加了查找图元功能,可以通过属性、图元ID、名 称进行快速查找。

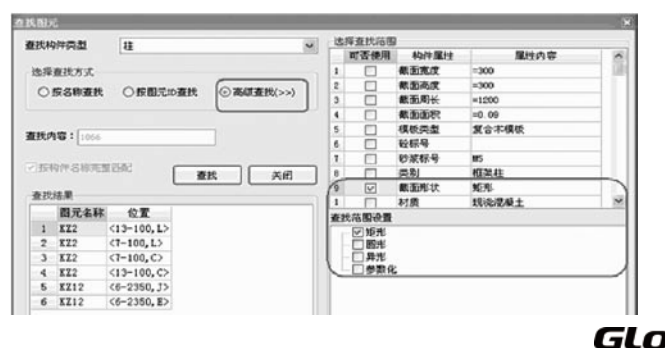

九、计算式优化:

 对门、窗、门联窗、 柱、构造柱、天棚、楼地 面 吊顶 现浇板 桩承台 独基 墙 保温墙 梁、连梁、圈梁、 基础梁共17个构件类型原始量进行 细化方便用户对量:

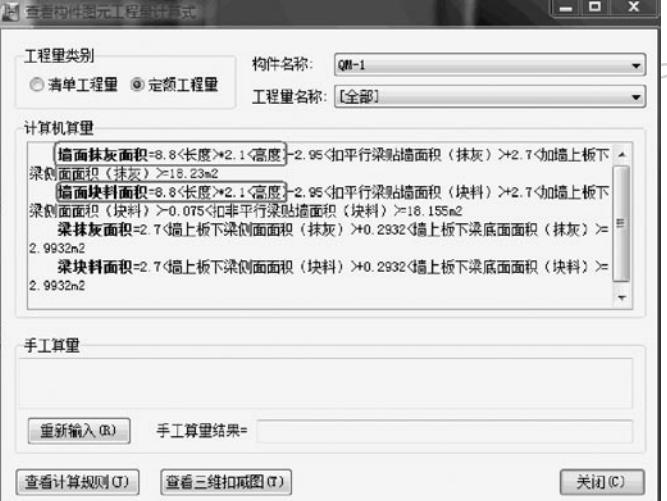

**GLodon广联达** 因为了解 创造更多

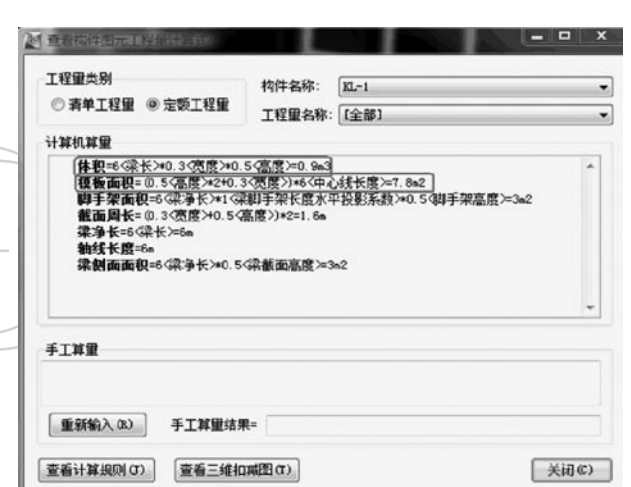

#### 十、外墙面和外墙裙装修与阳台扣减

1、阳台增加"类别"属性: "封闭阳台"和"非 封闭阳台";

 2、布置阳台后,点式或智能布置外墙面(裙)装 修、软件自动判断遇到封闭还是非封闭阳台,如果与封 闭阳台相交,则外墙面装修沿阳台外边线断开,阳台内 积和顶面面积报表量 的贴墙面不进行布置;当与非封闭阳台相交时,则该外 (一)以独基计算为例:(桩承台处理,同独基)墙统一布置,

 3、外墙面(裙)装修也考虑了与阳台的扣减;

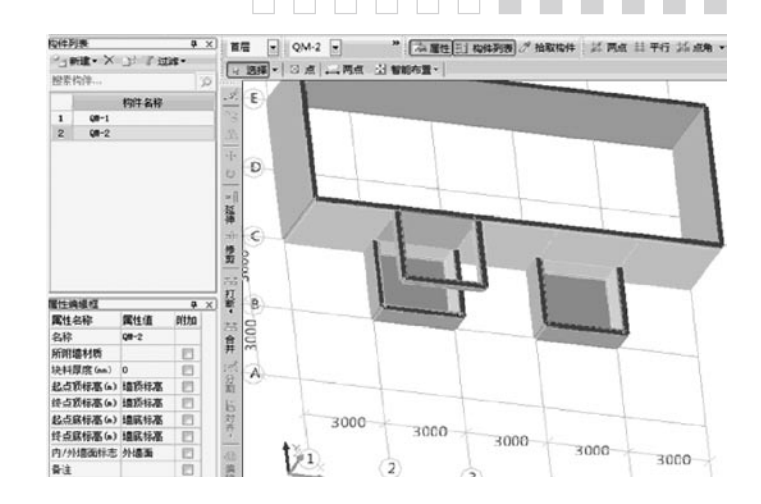

GCL2008

#### 十一、楼地面与台阶和地沟扣减

 楼地面抹灰面积和楼地面块料面积均增加了与地沟 和台阶的扣减关系,供用户选择。

# 十二、独基、桩台、条基增加了底面面积、侧面面

**GLodon广联达** 因为了解 创造更多

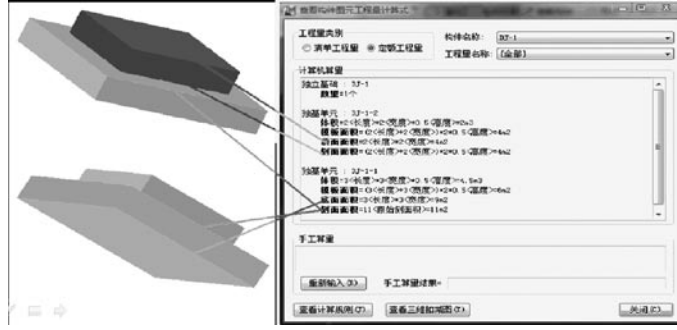

 (二)条基所处位置不同,有时需要计算防水,有 时不需要计算防水;(如外墙下的条基需要计算防水; 而内墙下的条基不需要计算防水)为了解决这个问题:

 1、在条属性中增加"是否计算防水"属性,私有 属性,由用户根据所处位置来调整;

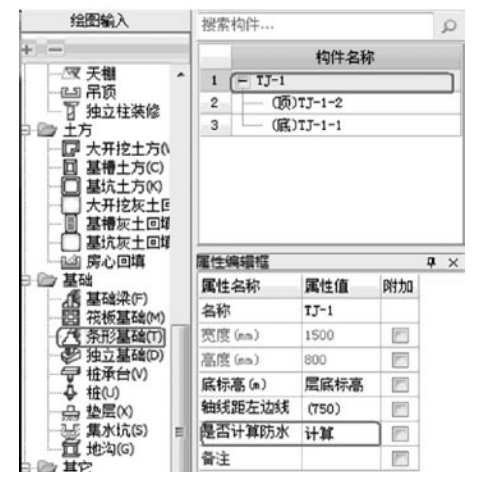

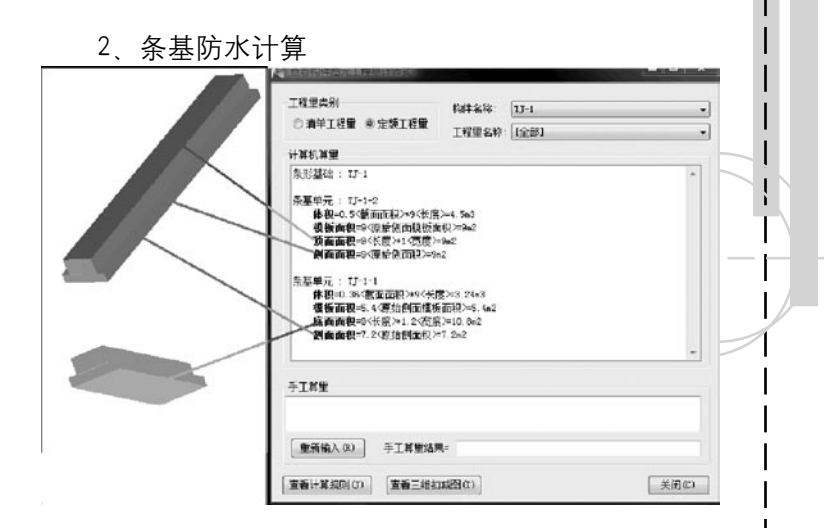

#### 十三、后浇带增加报表量

 后浇带增加左右侧面面积报表量,主要处理后浇带 与砼构件之间的模板面积或钢丝网片面积工程量。

### 十四、内外墙建立

 1、新建墙构件:区分了新建内墙、外墙、虚墙;

- 2、新建墙裙构件:区分了新建内墙裙、外墙裙;
- 3、新建墙面构件:区分了新建内墙面、外墙面; 从而减少用户调整内外标识及类别操作。

 十五、门联窗增加"窗位置"属性

**GLodon广联认** 

#### GCL2008

工程中相邻两阳台对应的门联窗是对称的,即一个 窗在门的左侧、另一个窗在门的右侧;为了处理这种情 况:门联窗属性中增加"窗位置"属性,通过此属性可 以调整窗相对门的位置;

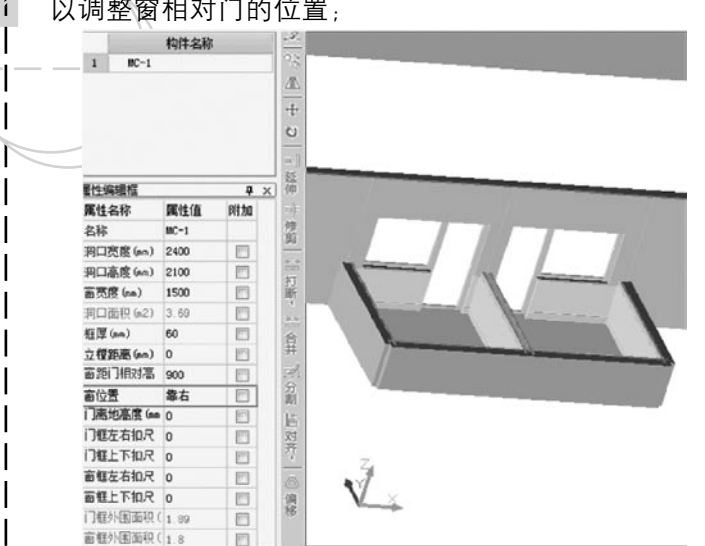

#### 十六、基础梁标高属性调整

 工程中多出现"基础梁的顶标高与筏板顶标高平 齐"、"底标高与筏板底标高平齐"、"基础梁顶标高 直接标注具体数据"情况;为了快速处理上述情况: 标高属性由原来"起点/终点底标高"调整为"起点/终 点顶标高";

 情况1、2可以通过调整顶标高参数,快速实现基础 梁平齐基础顶和平齐基础底;情况3可以直接在顶标高 属性中输入具体数值

**Tale**  $\mathbb{R}^n$  $\sim$ 

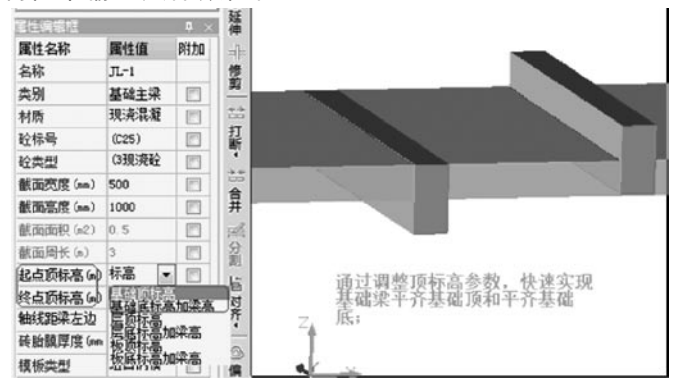

十七、各类梁快捷键及颜色调整 1、为了解决使用快捷键控制各类梁显示需求; 梁: 快捷键不变, 仍为L 连梁: 快捷键由原来"L"调整为"G" 圈梁:快捷键由原来"L"调整为"E" 基础梁: 快捷键由原来"L"调整为"F" 2、为了解决颜色区分各类梁的需求: 各类梁图元 颜色缺省设置如下;

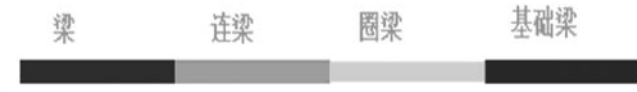

#### **GLodon广联达** 因为了解 创造更多

60

### 十八、复杂构件定义

 1、在绘图界面中,新建子单元后不会自动跳到定 义界面;

 2、在绘图界面的构件列表中,可以查看到当前复 杂构件的子单元组成情况;

 3、在绘图界面属性编辑器中,可以查看和编辑各 子单元的属性;

#### 十九、门窗精确布置功能

 为了满足8.0老用户操作习惯,门窗增加了精确布 置功能;

#### 二十、增加自定义独基、承台

 一些没有CA D图纸的工程,有很多复杂异形截面的 独基和承台,这些截面使用参数化和异形截面都无法快 速建立,为了解决这个问题;

 增加了新建自定义独基、承台功能,可以在绘图区 根据基础的截面形状自行绘制;

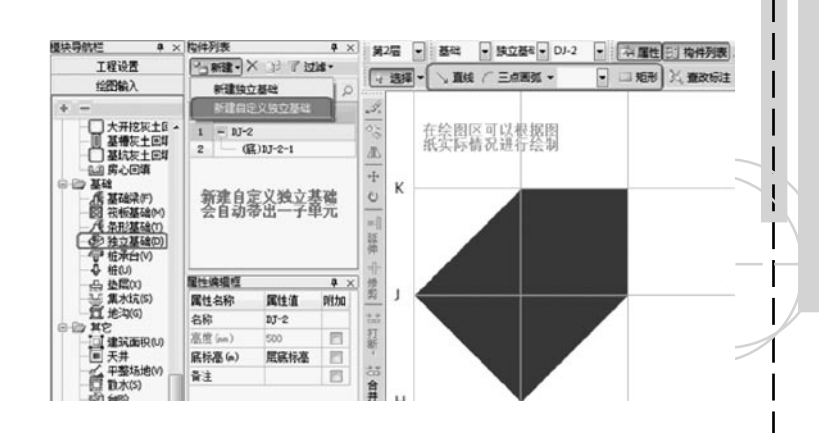

 二十一、绘制建筑面积,不找女儿墙 高低层,当某部分为顶层,绘制了女儿墙,而一部 分为非顶层,绘制的是主墙,在点式布置建筑面积时, 程序会自动搜索封闭空间,不再找女儿墙;

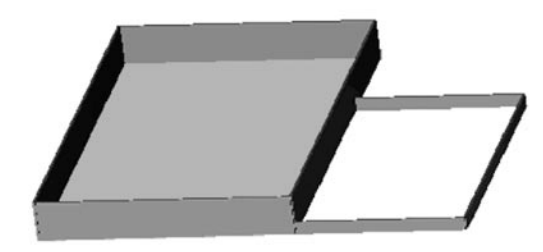

#### 二十二、合法性检查

 合法性检查出的非法图元,可双击构件名称快速找 到对应图元,工程图很大且图元很多时,程序会自动将

**GLodon广联达** 

## 待查找图元放大。

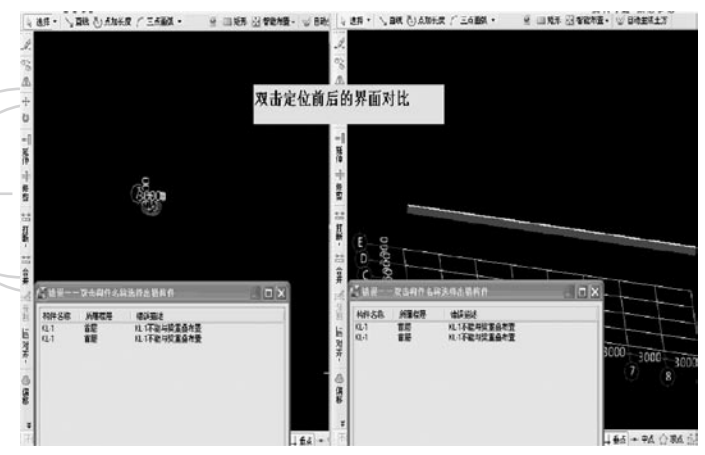

#### 二十三、绘制线性构件增加F4切换顶点功能

 绘制线性构件时,可以通过F4改变捕捉顶点,达到 偏移绘制的效果。

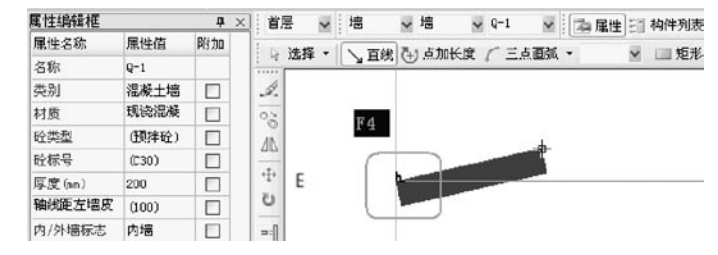

#### 二十四、 梁名称与梁类别自动匹配

 梁名称与梁类别自动匹配,名称与类别对应关系: KL—框架梁、KZL—框支梁、L-非框架梁、JZL—井字梁;

**二十五、两洞口间距离过小时,程序自动调整过梁** 伸入墙内长度属性值

#### 二十六、直形楼梯踏步显示

直形楼梯俯视图时不显示最上一级踏步; 非俯视图 显示最上一级踏步,使得楼梯显示更真实。

#### 第二章 10年3月版本新特性

#### 一、总述

 G C L2008在2010年3月份的版本中新增了柱帽、柱 墩构件,扩大了筏板基础、条形基础的处理范围,可以 处理斜筏板基础、斜条形基础及相应的斜大开挖土方、 斜基槽土方及斜大开挖灰土回填、斜基槽灰土回填、斜 垫层;此版本还增加了集水坑、条基增加砖胎模及计算; 新增了合并工程、报表反查、识别房间装修表、尺寸标 注、自动生成构造柱、检查区域封闭、记事本、打印图 形等功能;优化了地面防水、房间、垫层宽度自适应条 基及梁以及一些计算上的改进。

二、新增构件

(一)柱帽

GLodon广联汰

#### $\Box$  $\Box$  $\Box$ **Contract**  $\sim$

 业务背景

 柱帽存在于无梁板结构中,一般地下车库或者 大型的商场中可能会用到。

 软件操作

 1.新建柱帽

 在绘图输入中"板"的构件类型下有柱帽构

件, 在此可以新建"柱帽"。

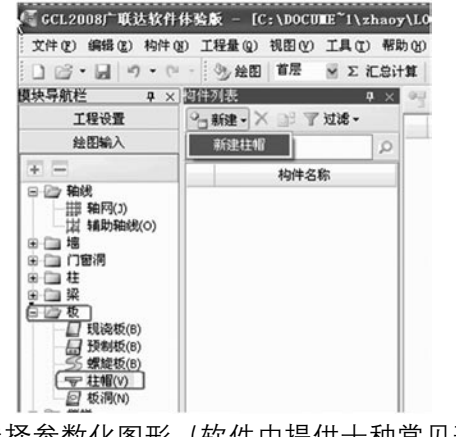

2. 选择参数化图形(软件中提供十种常见形式)

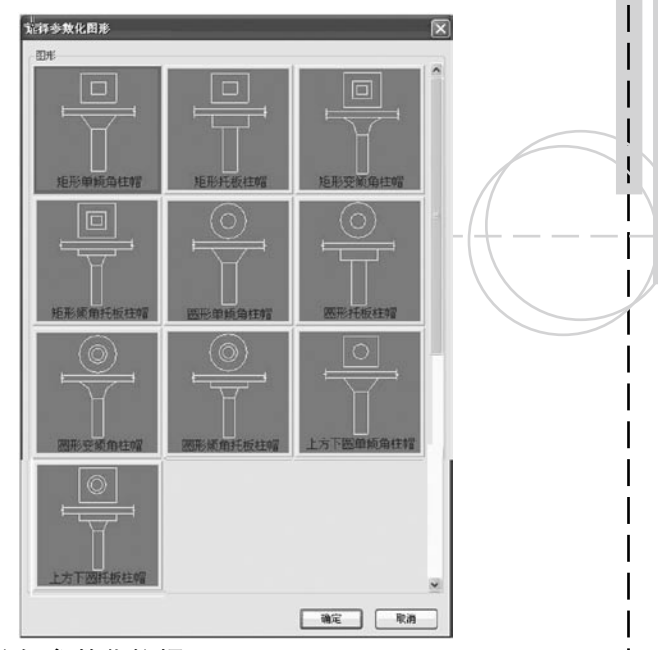

 3.编辑参数化柱帽

在新建柱帽界面下,屏幕下方的"示意图"界面 中, 绿色字体都是可以修改的参数, 屏幕左侧的"属性 编辑框"中的柱帽截面信息是同步刷新的。如下图:

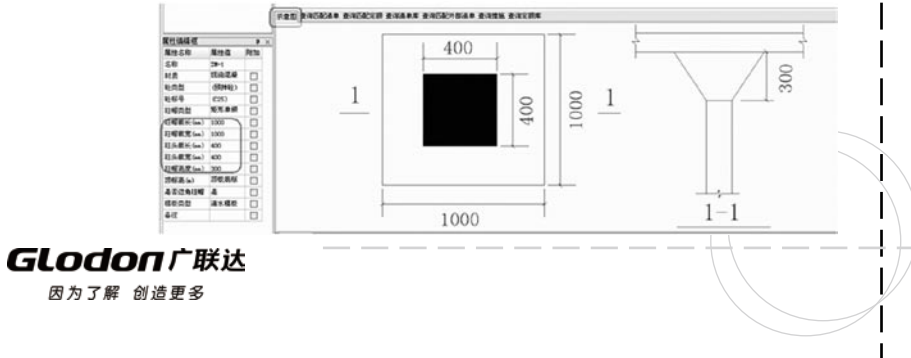

 4.绘制柱帽

 柱帽可以通过点画、旋转点画、及智能布置。布置 好的柱帽如下图.

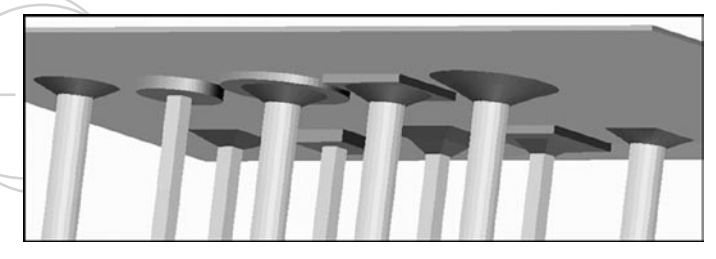

 5.柱帽的计算(查看柱帽的工程量计算式, 软件 提供了柱帽所需要的报表量)

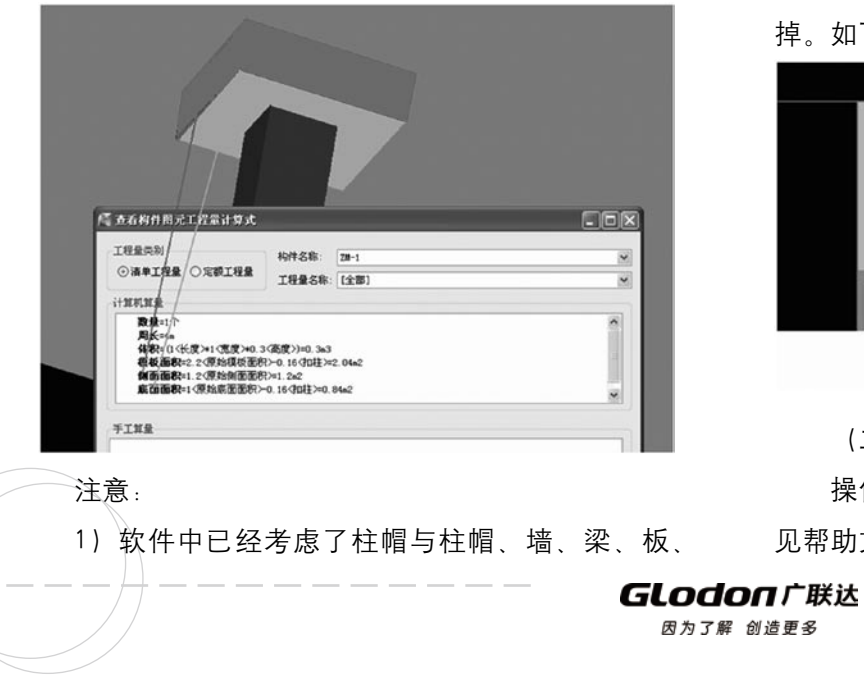

柱、天棚、墙面、保温等构件之间的扣减关系,可以在 工程设置界面的计算规则中调整柱帽与其他构件之间的 扣减规则, 如下图:

**Tale** 

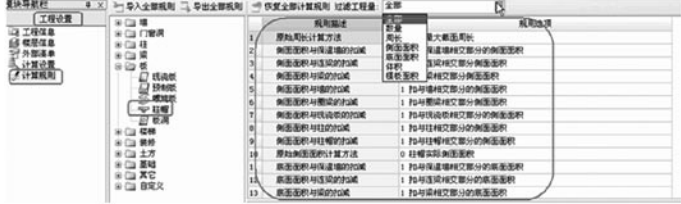

 2)当柱帽处于板边缘位置时,突出板边的柱帽要 被切割掉,软件是通过柱帽属性中"是否按板边切割" 来控制, 选择"是"时, 突出板边的柱帽会自动被切割 掉。如下图:

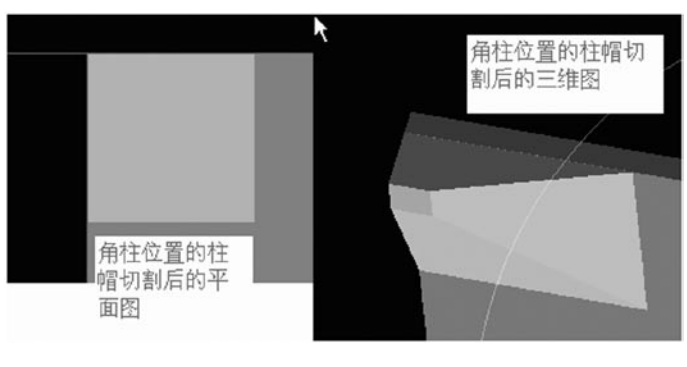

 (二)柱墩

操作与柱帽类似,软件提示了9种参数化柱墩, 详 见帮助文档中的柱墩。

Î.

#### $\Box \Box \Box \Box$  $\Box$

三、构件改进

 增加对斜筏板、斜条基及相应的斜土方、斜回填、 斜垫层的处理,同时也增加了地面防水、集水坑和条基 的砖胎模等构件的处理及计算。

 (一)斜筏板

 业务背景

 一般斜筏板多数发生在地下车库的底板、地下 车库的入口处,另外还有一些地区因为地势变化坡度比 较大,基础随坡度而建,所以此版软件中增加定义斜筏 板功能。

 软件操作

 1.定义斜筏板

 1)首先要定义筏板基础并画图,然后再定义斜 筏板。

 2)软件提供三种方式定义斜筏板:三点定义斜 筏板、抬起点定义斜筏板及坡度系数定义斜筏板。如下 图:

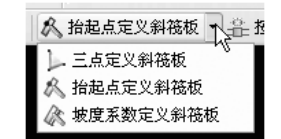

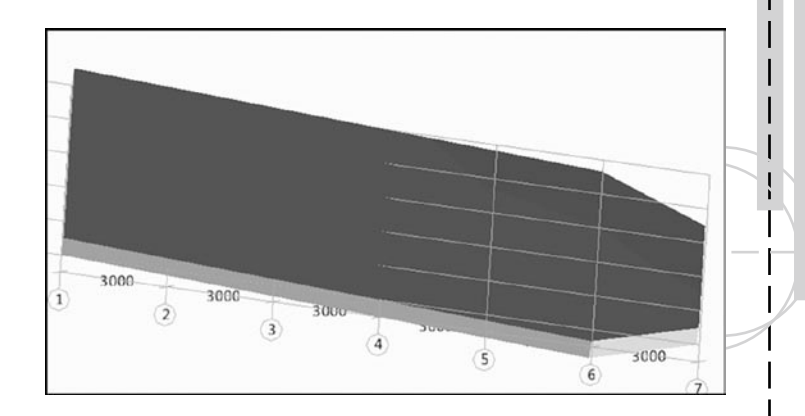

 2.斜筏板和斜筏板相交时变截面的处理 两块相邻斜板,厚度不同斜率相同且共面,则允许 设置变截面;

选择需要变截面的两块筏板。点击后弹出下图,用 户输入距离和与角度。

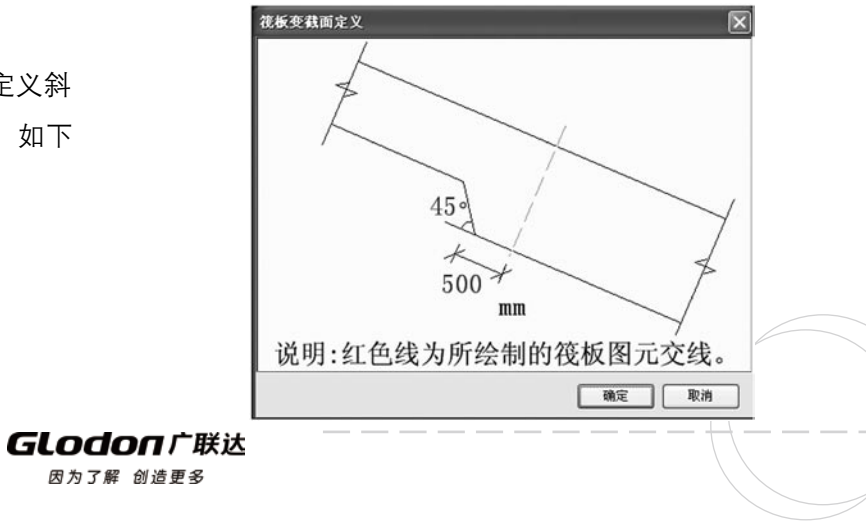

#### GCL2008

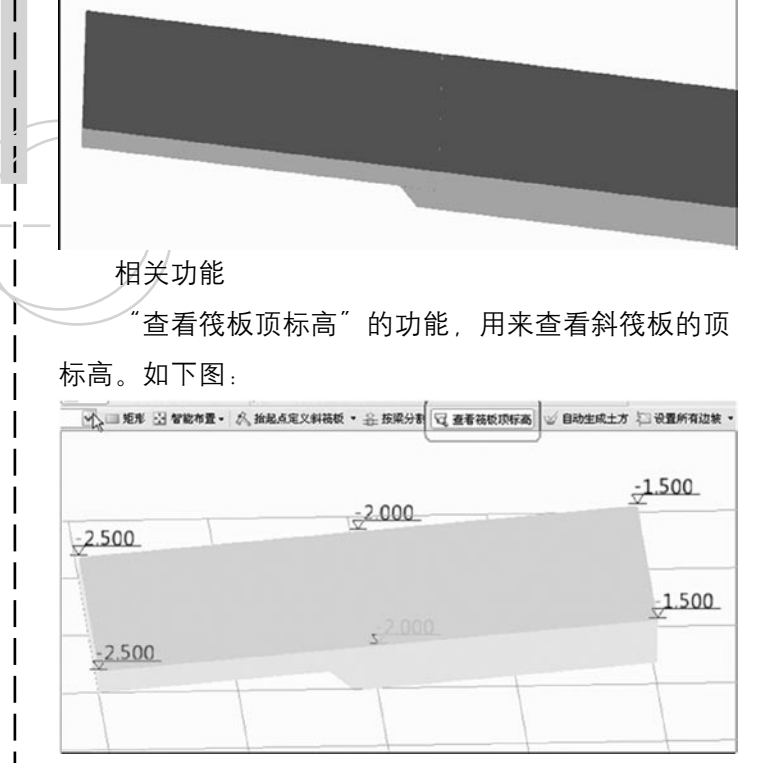

 3.斜筏板垫层的处理

 业务背景

 在实际中斜筏板下的垫层也是随筏板倾斜的 。 软件操作

 建立一个面式垫层,然后按筏板智能布置垫层 或者手动画垫层后定义斜垫层(定义斜垫层的操作与斜 筏板操作一样)。

 相关功能

增加"杏看垫层顶标高"的功能,用于杏看斜 垫层的标高定义的是否正确。

**THE REAL** 

 4. 斜大开挖土方及斜大开挖灰土回填的处理

软件操作 (定义斜土方及斜回填的两种方法)

 1)布置好斜垫层后,自动生成大开挖土方,并同 时生成大开挖灰土回填,则生成后的大开挖土方和灰土 回填就是斜的。

 2)利用画大开挖土方及大开挖灰土回填,然后定 义斜大开挖及斜大开挖回填的方式也可以处理斜土方及 斜回填。

 相关功能

 1)"查看大开挖底标高"、"查看回填底标高" 的功能 ,用于查看布置好的大开挖及回填的标高是否 正确。

 2) 在大开挖土方构件类型下增加"设置工作面" 功能,用于设置大开挖各边的工作面宽。

 (二)斜条形基础

• 业务背景

 框架结构中的地下室一般都做为地下车库使用,而

#### GLodon广联汰

地下车库和地面的通道有拐弯处是螺旋上升的,目前软 件提供的螺旋板只能处理拐弯处的坡道,而且对应的垫 层和土方没有做相应的处理,目前坡道大多用户还是使 用标高的平均值来手算,计算上有一定的误差。

 软件操作

1.斜条形基础的定义

斜条基是通过条基属性中"起点底标高"和"终点 底标高"来定义的,如果两个标高不同则为斜条基。如 下图:

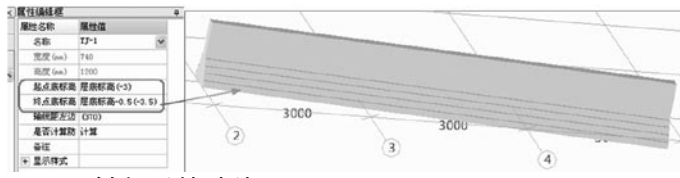

 2.斜条形基础垫层

 首先要新建"线式矩形垫层"或"线式异型垫 层", 然后按条基中心线智能布置垫层或 画线布置垫 层后修改垫层的"起点顶标高和终点顶标高"即可完成 斜垫层的操作。

 3. 斜基槽土方及斜基槽灰土回填(两种方法)

 布置好斜垫层后,可以自动生成土方构件,并同时 生成灰土回填,则生成的基槽土方和灰土回填均为斜构 件;

 利用画基槽土方或画基槽灰土回填的方法,通过修 改基槽土方或基槽灰土回填属性中"起点底标高"和 "终点底标高"和属性处理斜基槽及斜基槽回填。 4.用斜条基处理螺旋坡道 新建条基---新建矩形条基单元----输入截面宽 (坡道宽)及截面高(坡道厚度)。 调整条基的"起点底标高"和"终点底标高

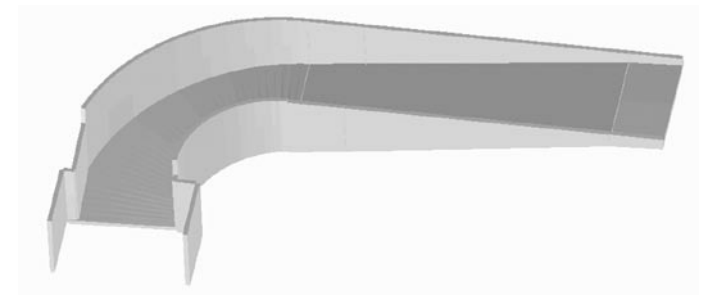

 用画弧的方式画出条基。如下图所示:

 智能布置垫层后自动生土方即可完成螺旋坡道下斜 垫层和斜土方的处理。

 (三)地面防水

#### 业务背景

 主要用于处理卫生间、厨房、有水池的阳台等 处的水平与立面防水。

 软件操作

**GLodon广联认** 

1.地面防水的定义

软件在楼地面构件的属性中增加"是否计算防水面 积"的属性,选择"是"则计算水平防水面积,如果 还需要计算立面防水面积,则还需要"定义立面防水高 度"。这样就完成了地面的水平与立面防水。

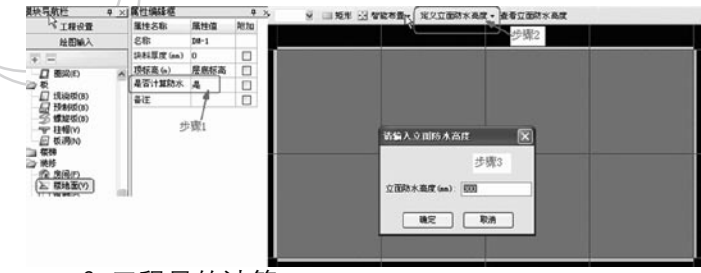

2.工程量的计算

软件提供了"平面防水面积"与"立面防水面积" 的报表量,同时也处理了地面防水与其他构件相交时的 扣减,用户可以在计算规则中根据实际情况修改需要的 规则。

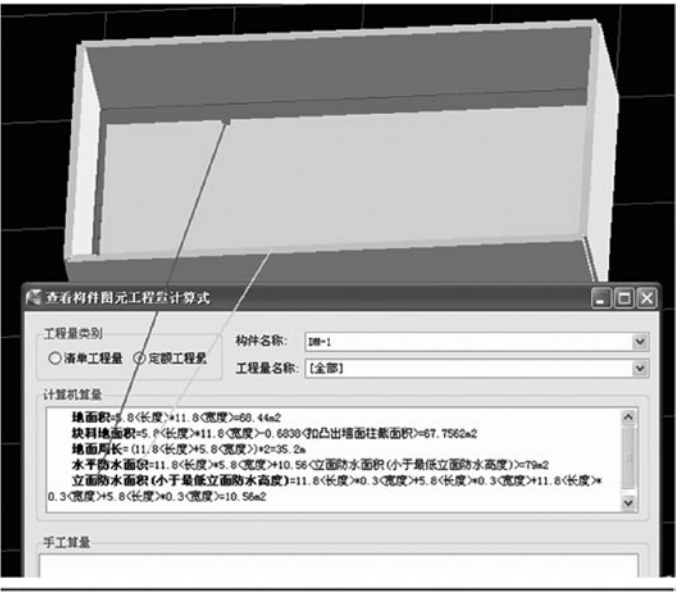

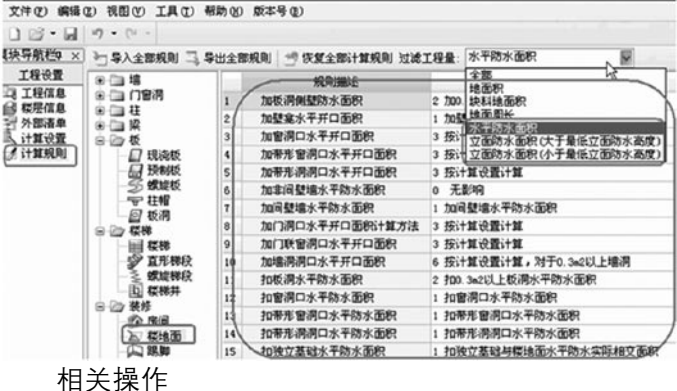

软件中增加"查看立面防水高度"功能, 用干

í.

检查定义的防水高度是否正确。

 (四)集水坑、条基增加砖胎模

 业务背景

 实际工程中,像电梯井等的井坑其外侧壁一般 是直上直下的形状,而砖胎模构件由于其具有浇筑完混 凝土后无需拆除的优点,在一些南方地区经常使用。

 值得注意的是,砖胎模这种模板只能用于垂直 的混凝土构件边壁,因为砖构件本身的零散性和外形规 整性,也导致了其适用范围只能局限于垂直的混凝土构 件边壁。

 软件操作

 1.定义集水坑砖胎模

 软件中集水坑转胎模是根据集水坑构件的属性 "砖胎模厚度"来定义的。如下图:

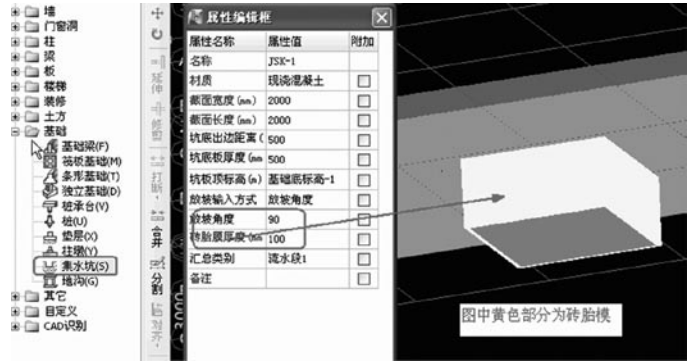

 注意:

 由于前面提到过"砖胎模这种模板只能用于垂直的 混凝土构件边壁"。所以当集水坑的放坡角度为90度时 才会出砖胎模的量。

 2.砖胎模工程量的计算

软件提供了砖胎模所需要的报表量:砖胎模体积。

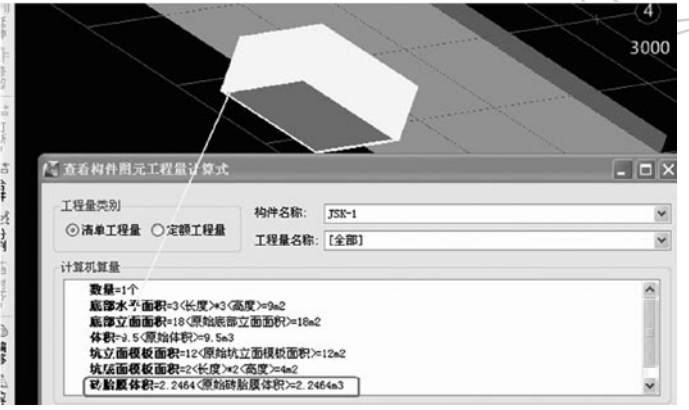

 3.条基砖胎模

 在条基属性中给出"砖胎模厚度"即可。

 注意:

 条基的砖胎膜是按照单元来的,只有混凝土材质的 条基才有砖胎模,并且在单元靠下的垂直边壁处出砖胎 膜。如下图:

**GLodonr#\*** 因为了解 创造更多

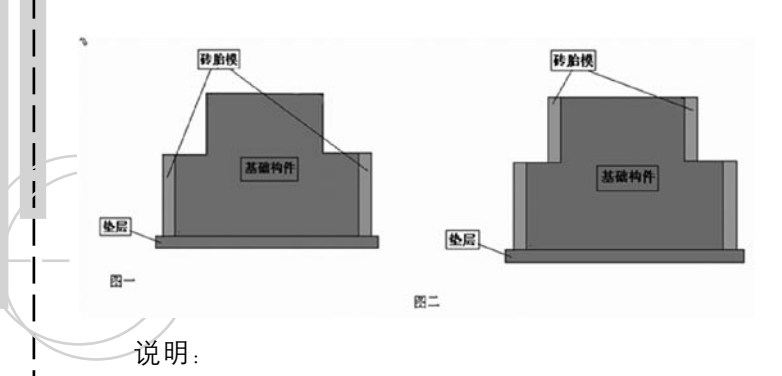

1)对于大放脚条形基础和双条基的两种情况, 在 实际工程中一般多是按照图一的情况施工,即只在最下 面一级有直立面的部位设立砖胎模。针对于我们软件中 的参数化条基或是异形条基单元,只在最下面的部位, 且为垂直立面时绘制并计算砖胎模。

 2)对于图二的情况,实际工程中很少见,如果出 现,用户可以绘制多个矩形单元,每个单元两侧直立面 处绘制并计算砖胎模。

 四、新增功能

 (一)合并工程

 业务背景

70

 在实际中,在投标阶段,针对工程较大,时间较紧 用户在用报表进行对量时,发现某一工程量对不 的,往往需要多人协作,几个人同时做,最后将工程进 上,那么用户可以执行报表反查功能查出此工程量来

行合并。例如甲完成一项工程的1-5层,乙完成该工程 的6-10层,可以将这两个文件讲行合并。

<u>rang pada sa</u>

**The Factor** 

 合并方式

 1) 按区域合并(可以实现两栋楼之间的合并)。 比如工程A中的区域1与工程B中的区域2进行合并。

 2) 按楼层合并(同一栋楼中不同楼层的合并)。 比如工程A中1-3层与工程B中地下部分进行合并。

3) 按构件合并(同一栋楼同一楼层不同构件之间 的合并)。比如工程A做了1-3层的墙、梁构件,工程 B中做了1-3层的柱、板构件,这样也可以将两工程合 并。

 软件操作

 1) 在"文件"菜单中,选择"合并图形 (GCL2008)工程"。

 2) 选择需要合并的工程,点"打开"。

 3) 选择需要合并的区域、楼层、构件,点击"确 定"按钮,软件提示"合并成功"即可。

 (二)报表反查

 业务背景

#### GLodon广联汰

源,这样可以方便用户对量、查量及修改。

 软件操作

1) 将绘制好的工程汇总后进入到报表界面, 然后 对发现问题的表进入"报表反查",如下图:

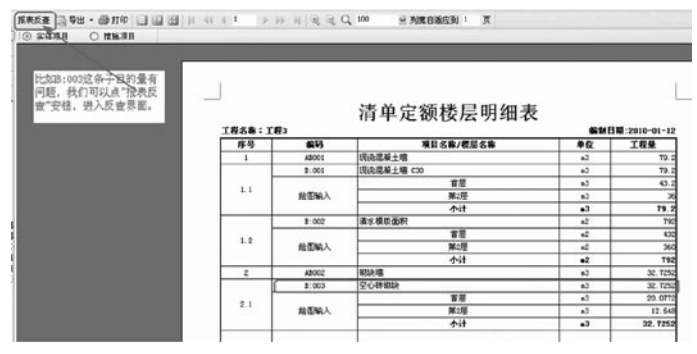

2) 进入报表反查界面后, 通过搜索条件搜索出有 问题的量,并选择工程量所在的楼层。如下图:

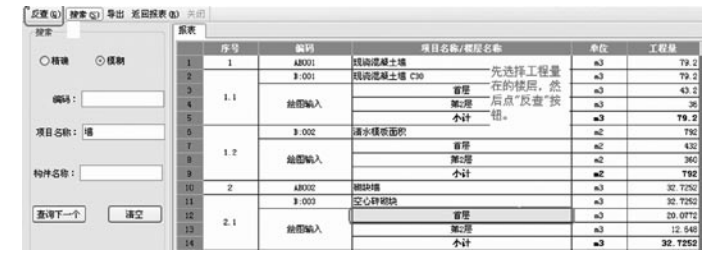

 3)点击"反查"按钮后,软件会自动选中反查工 程量所对应的源楼层的构件,并显示反查结果。如下 图:

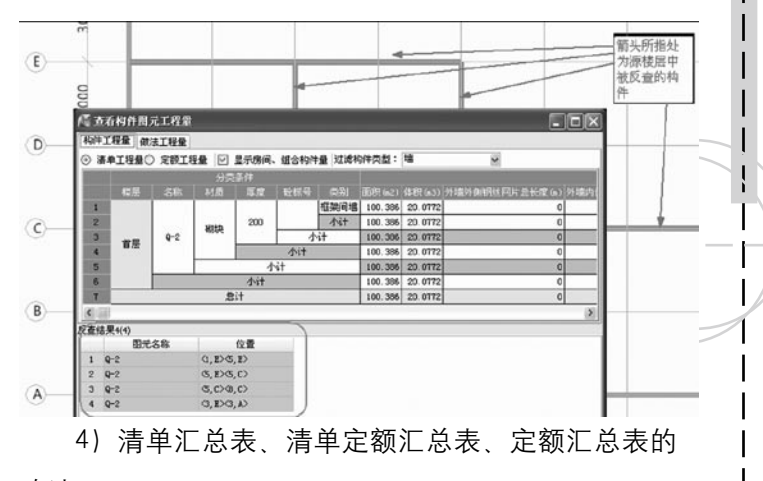

### 改造

 在进入到"报表反查"界面中,软件将清单汇总 表、清单定额汇总表、定额汇总表进行了改造,报表更 细化了,工程量的来源具体到楼层、构件及构件所在位 置。以"清单定额汇总表"为例,如下图:

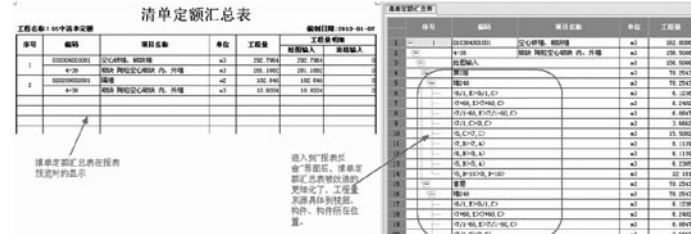

 5)报表反查功能所适应的报表

 适用报表反查功能的报表:除"单方混凝土指标

**GLodon广联达** 

表、工程综合指标表"外的其余报表。

 (三)识别房间装修表

### 业务背景

 将电子版的CAD装修做法表识别到GCL2008软件 中、并自动建立房间及其内的子装修构件;减少了用户 定义装修构件的时间;可以识别横表和纵表。软件提供 了两种方式识别装修表,分别是"按房间识别装修表 和"按装修构件识别装修表"。

 软件操作

 1.按房间识别装修表

 1)先通过"导入CAD图"功能将建筑总说明打开。

2)点击"按房间识别装修表"按钮,然后拉框选择 CAD图上的装修做法表点右键,在弹出的对话框中先选择对 应列(左键点击表格中第一行的空白处,并在下拉菜单中选 择每列对应的名称),最后点"确定"即可。如下图:

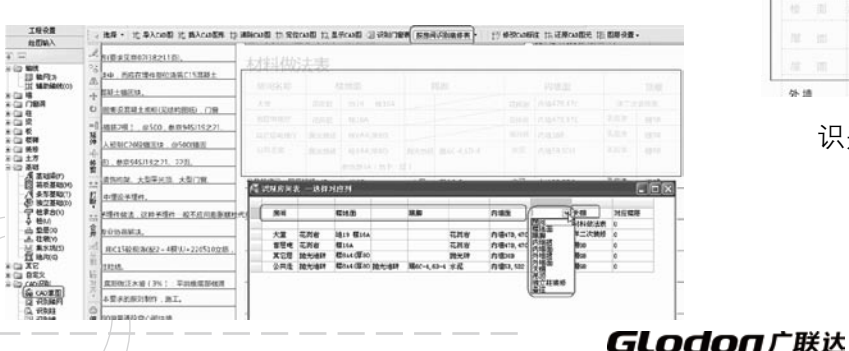

 3)识别好的房间如下图:

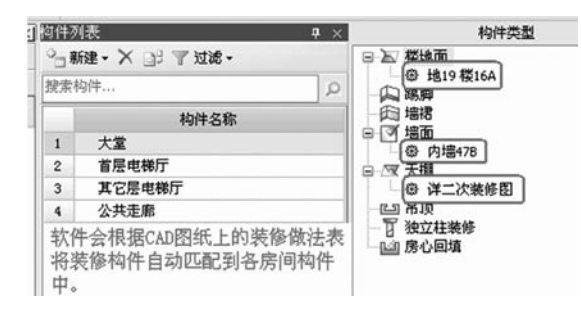

#### 2.按装修构件识别装修表

这种形式图纸没有体现房间与房间内各装修之间的 对应关系,所以识别后,需要用户手动建立房间及依附 上对应的装修构件。如下图所示:

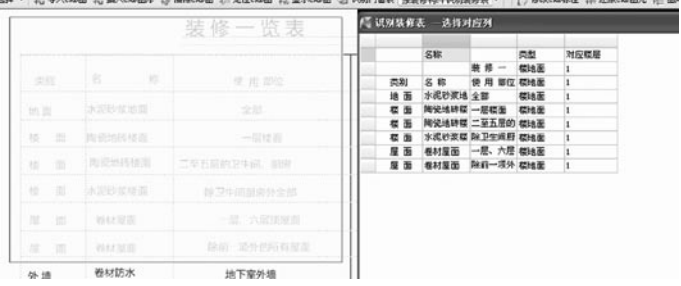

 识别好的装修构件如下图:

因为了解 创造更多

í.
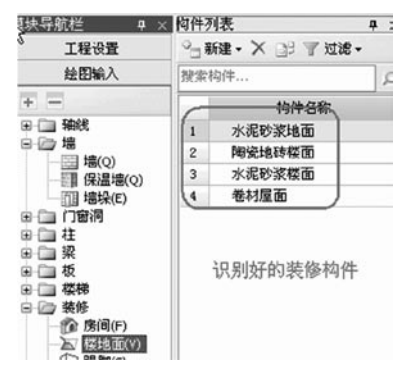

注意:

 这种情况需要在识别完装修构件后再建立房间构 件,然后把识别好的装修构件依附到房间里,再点画房 间就可以了。

 (四)尺寸标注

 业务背景

 在工程绘制过程或对量过程中,需要在图上量取尺 寸后并保留尺寸标注,便于后续查看,这时就可以使用 此功能。

 软件操作

软件提示了长度标注、对齐标注、角度标注、弧长 标注四种标注方法,并可以删除标注及拉伸标注。如下 图:

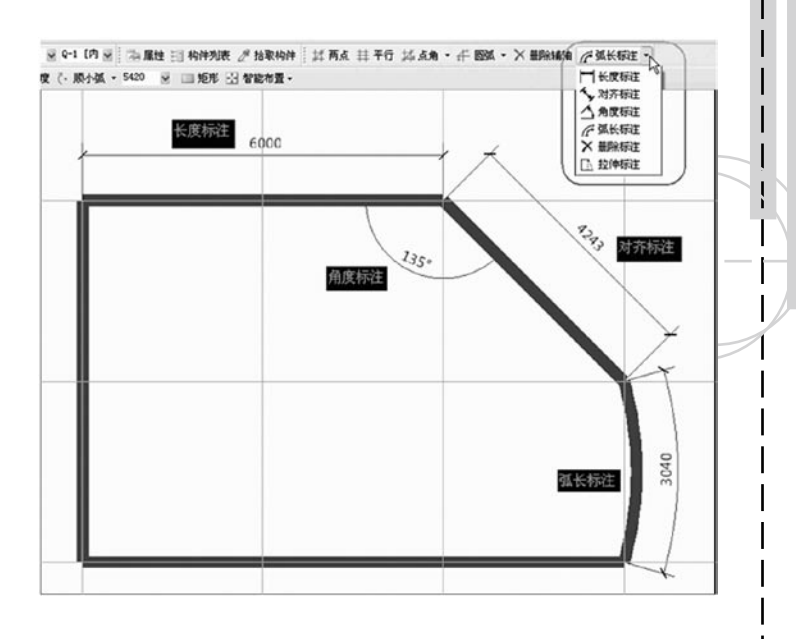

 (五)自动生成构造柱

 业务背景

 在绘制砌块墙上的构造柱时,如果图纸中有说明即 按固定条件设置,那么用户就可以使用此功能,根据图 纸规定设置条件布置。如有特殊需求也可以配合手动布 置功能布置。

 软件操作

构件柱界面新增"自动生成构件柱"功能, 软件会 根据生成条件自动生成所需的构造柱。如下图:

**GLodon广联认** 

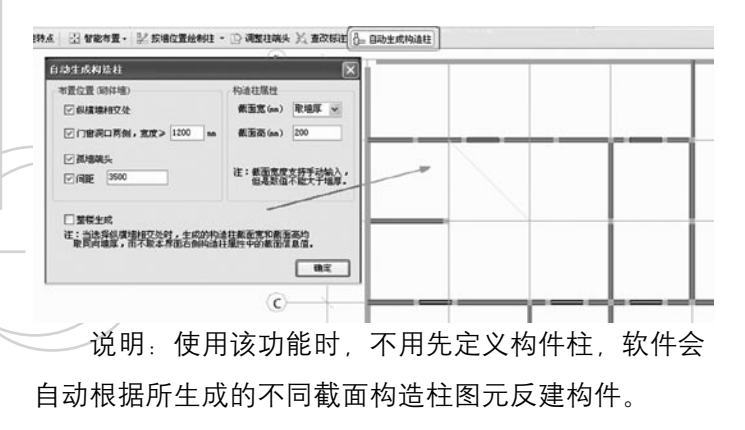

 (六)检查区域封闭

## 业务背景

 在点式或智能布置面状构件时,需要搜找封闭区 域、经常出现提示不封闭、工程过大、用户无法快速找 到不封闭位置,给用户操作带来了不便。

软件操作

 1)利用"工具"菜单下"检查未封闭区域 (F4)"功能。

 2)点画面式构件时如果有未封闭的线式图元软件 自动提示。如下图:

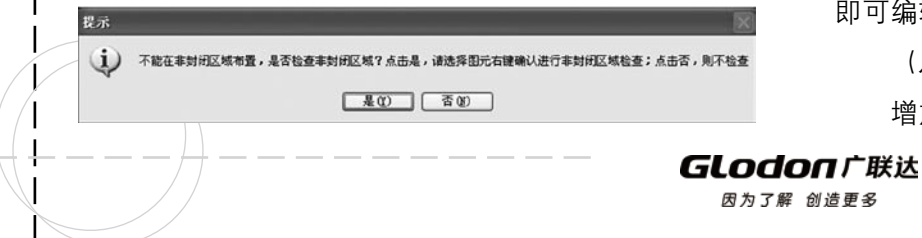

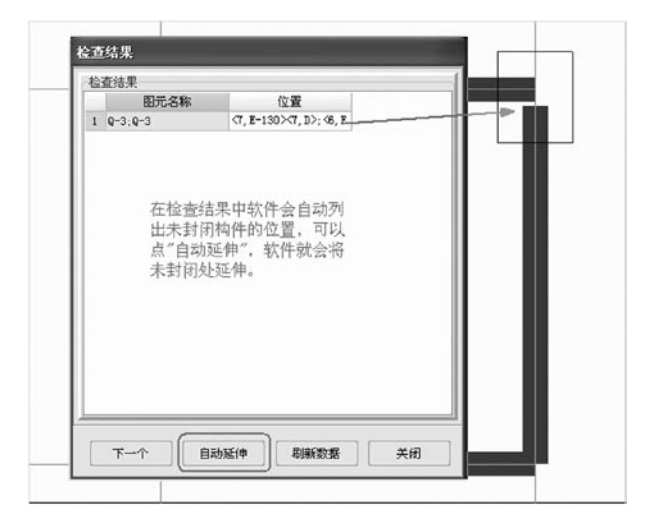

 (七)记事本

## 业务背景

 用户在绘制、对量时会记录一些关键信息,那么用 户可以通过记事本功能,记录一些关键信息,此文件与 工程同行,方便后期查看记录。

 软件操作

 记事本功能根据需要可以编写word、excel、txt格式 的文件, 编辑时在"工具"菜单下点击"工程记事本" 即可编辑上述三种格式的文件。

 (八)打印图形

 增加打印图形功能,可以将绘图区的俯视图或三维

74

## **TERRETER**

图进行打印,也可以保存为图片。

 (九)查看屋面卷边高度

 屋面设置卷边高度后,通过此功能"查看屋面卷边 高度"可以查看到屋面各边卷边高度,这样便于检查设 置的卷边高度是否正确。

(十) 新建参数化楼梯 (新增2类)

 业务背景

 实际工程中如果有三跑楼梯,那么用户可以直接通 过选择参数图三跑楼梯定义、绘制和提量。

 软件操作

软件中在定义参数化楼梯时增加了"直形单跑楼 梯"和"转角三跑楼梯",如下图:

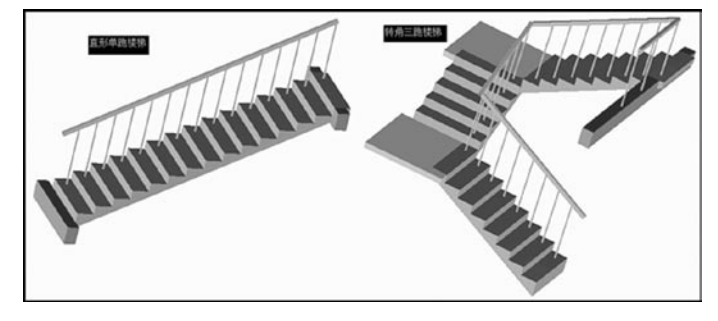

(十一)正交捕捉

 此功能可以将光标限制在水平或垂直方向上移动, 以便于精确地创建和修改对象,提高工作效率。

> **GLodon广联认** 因为了解 创造更多

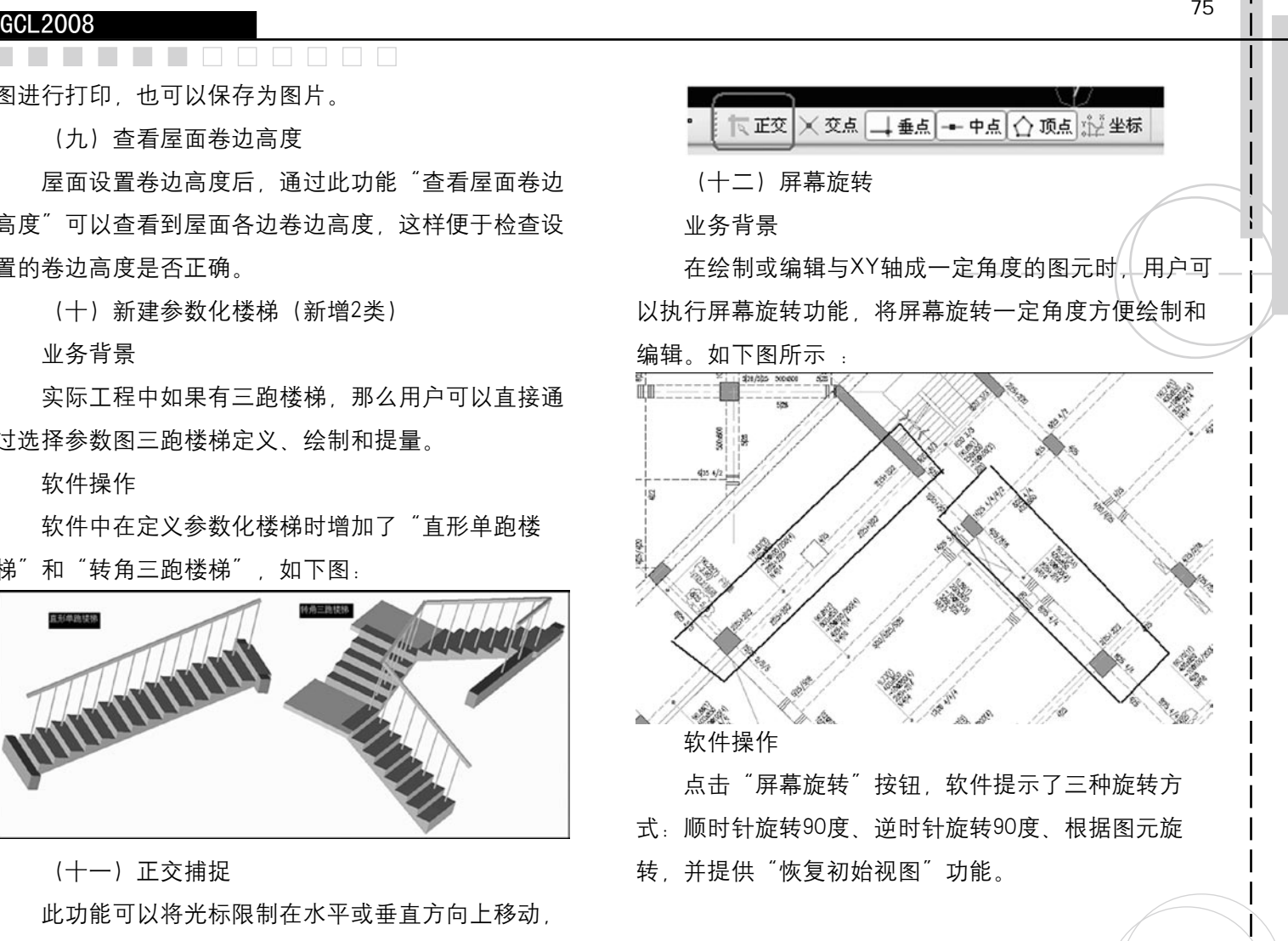

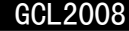

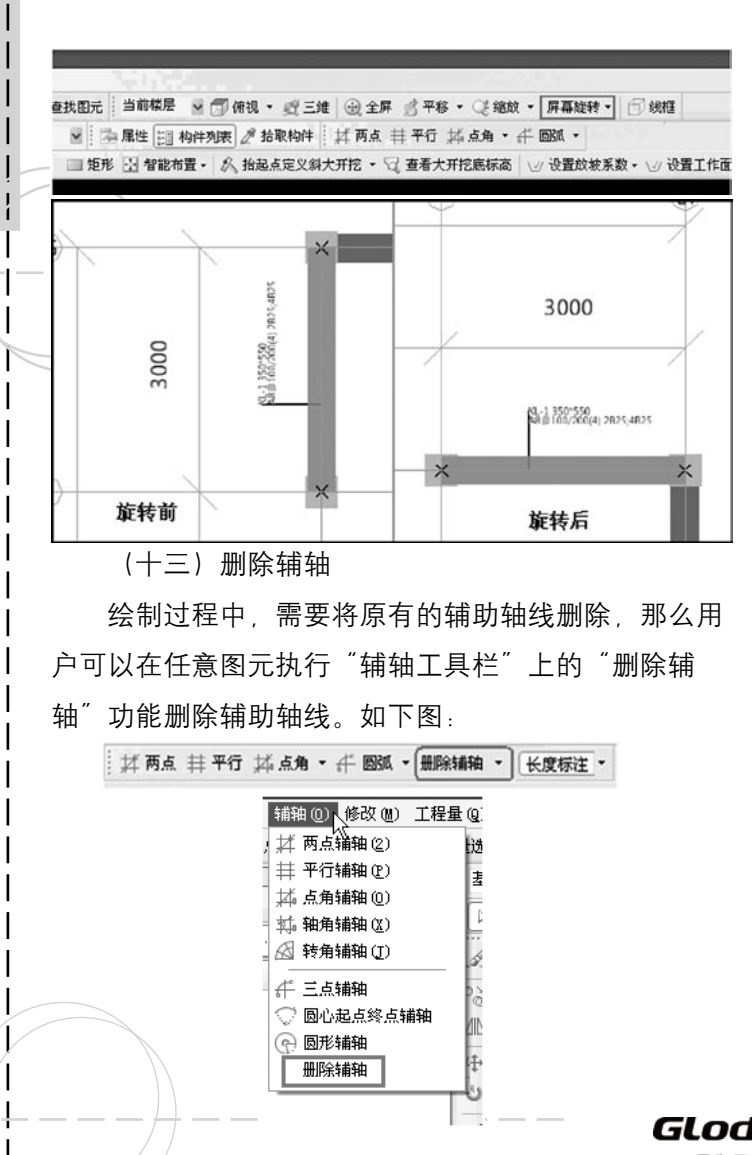

 (十四)三维显示时不显示虚墙

 绘制工程时,由于需要封闭或分割空间而使用了虚 墙。最后整楼三维显示时,为了显示效果,需隐藏虚

墙,那么使用快捷键"Alt+x"即可。

(十五) 识别柱大样

### 业务背景

 在设计图纸中,大部分设计只是 在平面图上标注其名称,具体柱的截 面形状及尺寸会在柱大样图或柱大样 表中列出,此类柱表在建立构件时十 分麻烦,每个柱的截面形状及尺寸均

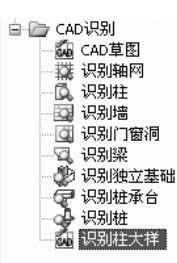

不同,输入的参数量庞大,导致工作效率低下。

### 软件操作

 在绘图界面中,屏幕左侧的"CAD识别"界面,新 增"识别柱大样"按钮。

1) 提取柱边线 (Ctrl+左键或者Alt+左键)。

2) 提取柱标识( Ctrl+左键或者Alt+左键提取名称 标识和尺寸标识)。

 3)点选识别:先选择边线,再选择名称。

五、改造功能

**GLodon广联达** 

(一) 房间优化

 优化点一:刷新装修图元

 业务背景

 已经布置好的房间,由于设计变更,房间中的楼地 面由原来的DM1变了DM2。

 软件操作

 在房间构件依附关系中将DM1调整为DM2,然后执行 "刷新装修图元"功能刷新已经布置好的办公室内的地 面装修图元。如下图:

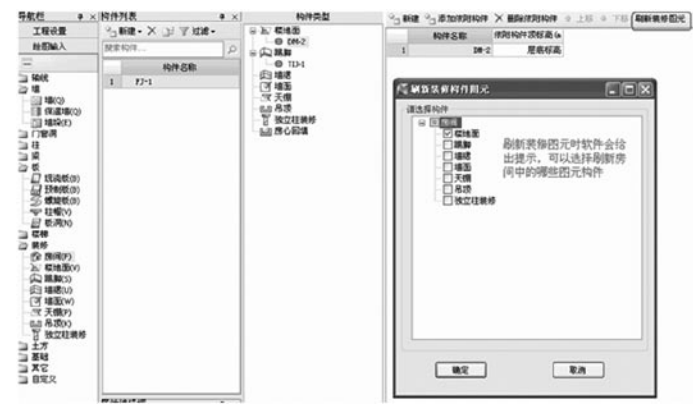

 优化点二:图元层间复制

 一层有2个天棚,复制天棚到其他楼层,会根据层 距天棚顶的相等距离在上层找板,找到则复制上去,否 则复制不上。

 优化点三:装修构件快捷键

 绘图过程中,天棚图层,不需要看到墙面,那么可 以 在英文输入状态下直接使用快捷键"W"显示或隐 藏。楼地面:V、踢脚:S、墙裙:U、墙面:W、天棚:

P、吊顶:K

 优化点四:分层墙装修绘制

 俯视图下,分层墙上的墙面、墙裙、踢脚,在绘制 时能自动在同水平位置上,自下往上的顺序找未绘制墙 面装修的墙,自动匹配对应墙标高,比如本层0-1m是 砼墙,1-3m是砌块,这样在俯视图下同一位置点画装 修时,会依次找到0~1m和1~3m的墙。

 优化点五:墙面颜色

 墙面图元颜色根据材质及内外属性自动区分。

 优化点六:依附墙面及天棚,找墙、找板的原则

优化前原则:墙面、天棚在遇到跨层图元时,原则 一直向上找墙或板、直至找到为止。布置比较混乱, 经 常提示构件重叠或不符合用户要求。

 优化后原则:墙面依附到房间绘制时,找墙、找板 的原则:当墙面标高为默认标高时,标高找本层墙及板 图元判断;天棚找板原则:找本层板图元。

 (二)垫层宽度自适应条基及梁

**GLodon广联认** 因为了解 创造更多

## • 业务背景

很多从钢筋或CAD导入过来的条基或基础梁的底面 宽度不同;需要快速的定义出条基、基础梁出边的垫 层,现在处理的方式:a.使用面状垫层,但是面状垫层 业务背景 小角处没有延伸, 导致量算少了; b.使用矩形线性垫 层,但需要一个一个定义截面宽度比较麻烦。 GCL2008,达到数据共享,从而减少重复绘图操作。

 软件操作

针对线性矩形垫层"截面宽度属性缺省值为空"; 按条基或梁中心线智能布置时,绘制到条基或基础梁上 后浇带、螺旋板)构件类型互导。 的垫层、宽度直接取条基或基础梁宽度并可以设置出边 宽度。

(三) 桩与桩重叠布置及扣减计算

 业务背景

浙江出现了连排桩, 主要用于游泳池周边, 即沿着 游泳池周边布置部分相交的圆桩。

 软件操作

桩与桩可以相交布置,体积及土方体积软件均考虑 **六、计算改进** 了相交扣减。

(四) 内外墙区分颜色

 通过选项中图元颜色设置,墙即可按材质也可以按 1、用"查看计算式"功能查看构件图元工程量 内外墙进行颜色区分,同时墙面、墙裙也做了同样的处 时,可以显示隐藏墙、梁、板、柱、装修构件的详细中

理。这样可以快速区分出用户所绘制的内外墙是否有误 ,核量时,也可以快速的选择同类图元。

 $\begin{array}{c} \square \quad \square \quad \square \quad \square \end{array}$ 

(五) 钢筋图形互导(同步新增构件)

n n n

 可以将GGJ10.0和GGJ2009工程文件导入到

 软件实现

 本版中增加了(栏板、挑檐、压顶、柱墩、柱帽、

 (六)CAD字体优化

 安装了CAD字体后,GCL2008绘图区中的字体放大 缩小后显示会清晰很多。

(七) 梯段放开偏移命令

 在直形梯段构件中,可以对画好的直形梯段图元进 行偏移(包括整体偏移和多边偏移),提高了易用性。

 (一)计算表达式优化(墙、梁、板、柱、装修构 件)

## GLodon广联汰

## 间量计算式。

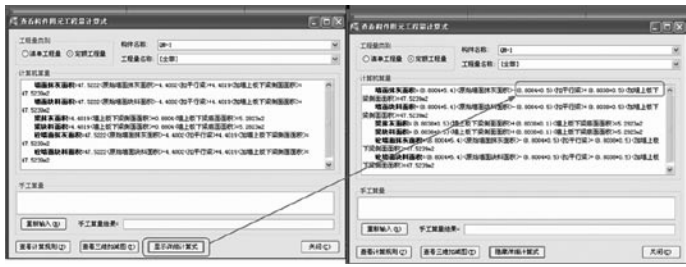

 2、对墙、梁、板、柱的超高由于各地计算方法不 同,对于分段乘以系数的计算式进行了优化,把系数信 息单独提出来了。如下图:

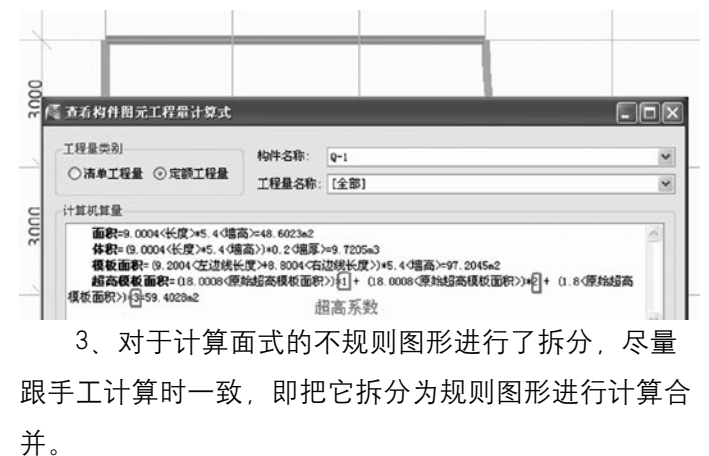

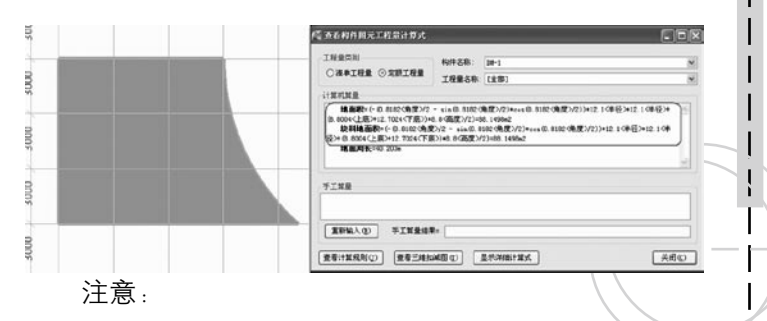

 当不规则的面状图元被拆分成三个及三个以上的图 元时就不进行拆分计算了,计算总量。

 (二)筏板、垫层与地沟扣减

 筏板、垫层存在与地沟相交情况,3月版本中考虑 了筏板、垫层与地沟的扣减关系。

 (三)独立梁装修计算

 业务背景

 现在的屋面造型有许多是由梁、柱组成的棚架造型。 这些梁柱是不与墙和板等构件相交的。还有屋面架空梁、 悬挑梁、阳台连梁等构件也具有相同的特点。有些设计阳 台挑梁的侧面、顶底面需要单独做保温和装修 。

软件操作

 为了方便计算这些装修量,软件在框架梁的属性中 增加"是否计算单梁装修量"属性,选择"是"则增 加报表量"单梁抹灰面积及单梁块料面积", 同时增加

**GLodonr#\*** 

顶、底、侧、端头、扣梁、连梁、圈梁、柱、构造柱、 墙、保温墙、现浇板扣减中间量。

 (四)计算表达式说明简化

统一对中间量说明进行了简化,如墙模板扣门,原 来是"扣门模板面积:, 现在调整为"扣门"。

 (五)素土回填

 素土回填计算考虑了基础层房间的扣减。错层结 构,在基础层绘制了房间,在计算素土回填时按房间体 扣减。

### 第三章 重点功能

一、做法模式选择

 使用背景

 我们在新建工程时,在做法选择下拉选项中会有纯 做法模式和工程量表模式两种模式可以选择。之所以提 供这两种模式,是因为纯做法模式沿用了GCL8.0的做法 思路,满足了老用户的操作习惯;而量表模式,引入了 手工算量先列项,再算量的思路,通过工程量表管理构 件做法。两种模式各有千秋,视用户自己的操作习惯而 定。关于工程量表的使用在后面还会作详细介绍。

 纯做法模式

新建向导中,纯做法模式的选择。

**Contract** 

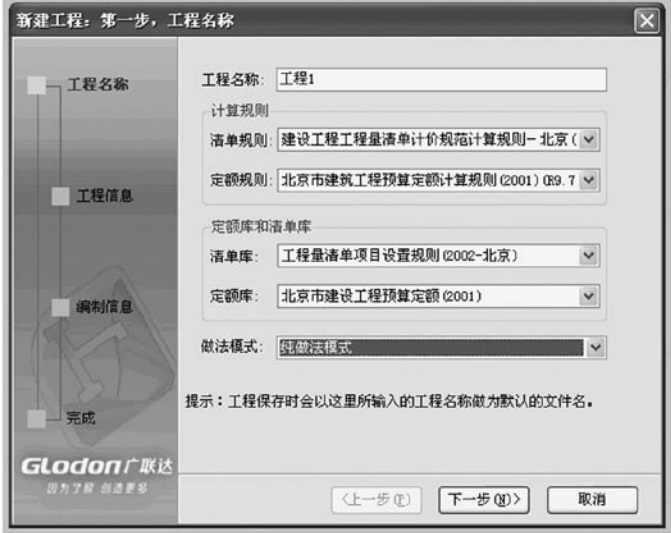

**DODI DI** 

 选择纯做法模式的工程,在定义构件时是通过直接 查询选择清单定额的方式来套做法的。这沿用了以前 GCL8.0的老用户的习惯。

**GLodon广联达** 因为了解 创造更多

### **The Contract TRADA**

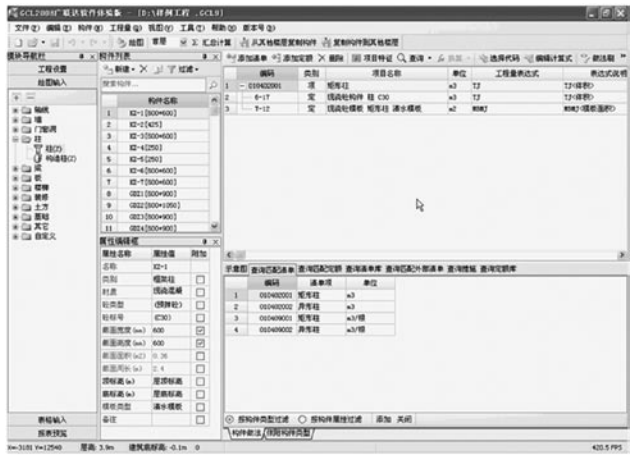

 工程量表模式

## 新建向导中,工程量表模式的选择。

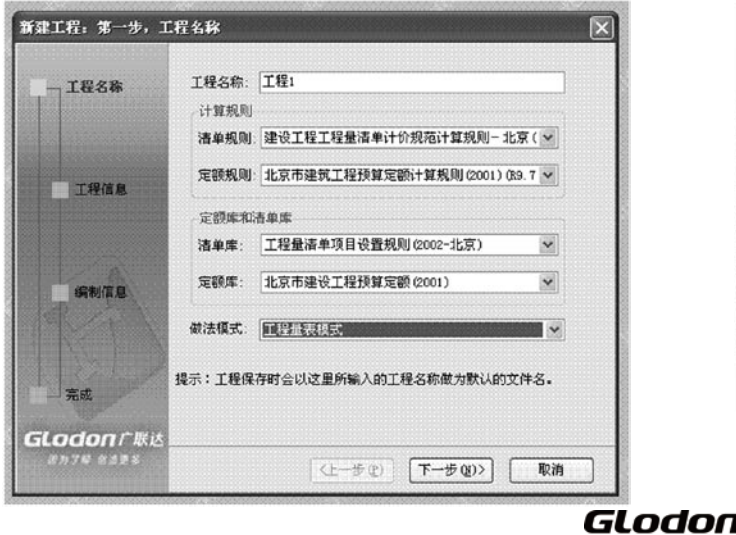

## 选择工程量表模式的工程,首先在工程设置界面,

建立和编辑量表,等同于手工算量的计算列项一样:

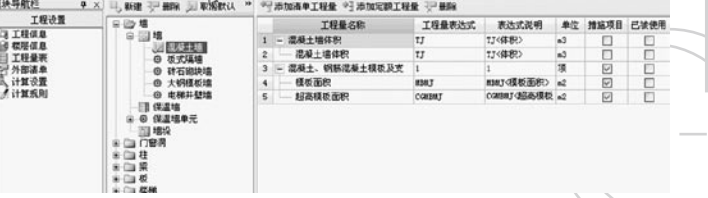

 然后在绘图输入界面,构件定义时选择建立好的量 表,可以通过自动套用做法,或手工套做法的方式添加 清单定额;或者不套做法,直接输出工程量计算表。

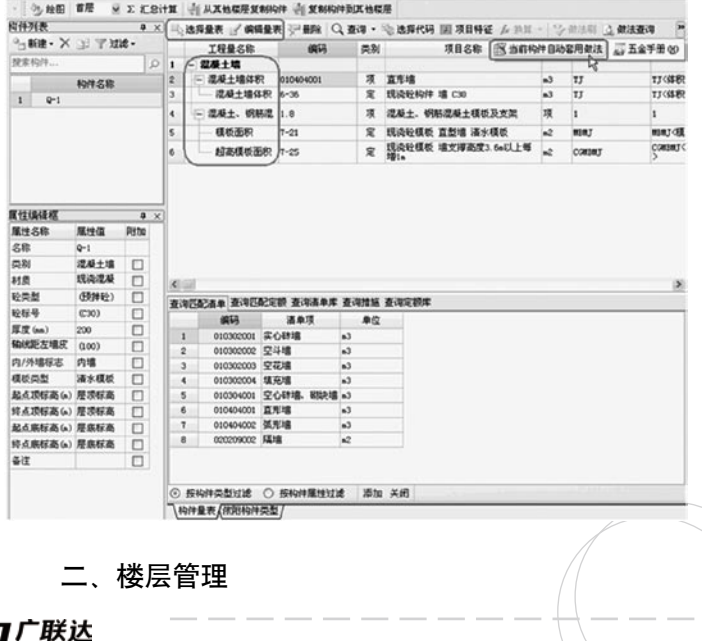

## 使用背景

软件建模绘图方式 楼层建立是确定建筑模型的竖 向尺寸。一般结合建筑立面图、结构剖面图进行楼层的 建立。

 重点功能

 首层标记

 在一些南方地区的实际工程中,会遇到错层和坡地 建筑,整个工程首层不确定,有多个首层,每个首层 标高不一致;这个时候,用软件处理时,就需要标识唯 一的首层,其他层 以此为基础进行调整。首层应该怎 样做标识呢?看到下面图片中的红色拉框一列就是标识 首层的一列,在哪一层后面对应的首层标记勾选框中勾 选,该层就被设置成了首层。同时,相邻层编号也会自 动变化。

通过首层标记还可以调整地上地下楼层顺序,例如 对第2层进行首层标记后,原来的首层就变成了-1层,

不需要再调整楼层编号了,使用非常的方便。

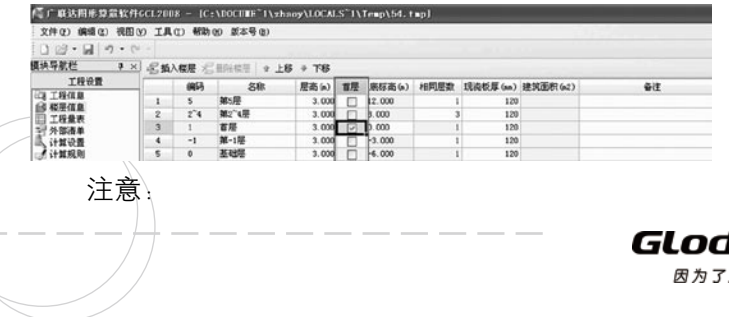

 基础层、标准层及楼层编码如2~4的楼层不允许设 置为首层。

<u>rang menang</u>

 $\Box$ 

### 底标高

 很多工程首层底标高不是0.000,特别是错层工程 和坡地建筑,首层不唯一,确定首层后,需要按图输入 首层标高;由于构件标高放开,楼层标高不受限制,所 以确定首层底标高,就确定了整个工程的楼层标高体

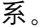

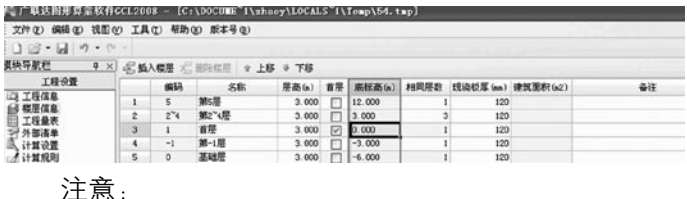

只有标识为首层的底标高才可以修改。其他楼层的 底标高按照首层底标高及各层层高自动反算,底标高可

以输入建筑标高也可以输入结构标高,一般按结构标高 输入。

 相同层数

 相同层数列,是用来设置标准楼层的。相同层数表 示标准层数,可以在需要的楼层后面直接输入正整数。 楼层间构件信息完全相同,相邻扣减关系也完全相同的 楼层可以设置为标准层,设置为标准层后,就可以只画

ION广联汰

解 创造更名

## **The Film**

一层算多层量了。

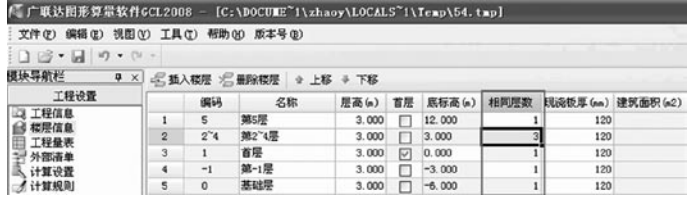

 注意:

 1、首层、基础层不允许设置标准层。

 2、实际工程中有很多形式的标准楼层,这里需要 注意的是,工程图纸中的标准楼层,不一定完全符合软 件的定义,软件要求 楼层间构件信息完全相同,相邻 扣减关系也完全相同。

 现浇板厚

一般工程中各楼层的现浇板厚度基本一致、所以各 层基本不需要建很多厚度的板,通过在现浇板厚这一栏 中输入数值,这样在后面的绘图输入新建现浇板时,板 厚就默认取此处的参数了,减少对构件厚度修改。

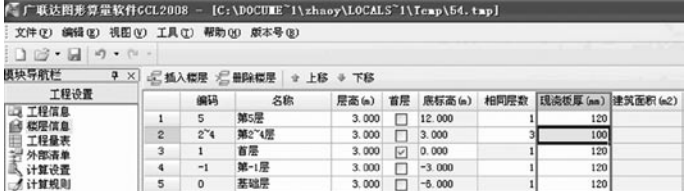

 建筑面积

建筑面积这一列为只读 程序根据各层所绘建筑面 积计算结果自动填上去。建筑面积在工程算量中是一个 很重要的参数项、在这里提供一个地方显示每个楼层的 建筑面积,为校核提供了方便。 同时,工程信息页面 中的建筑面积会显示所有楼层的建筑面积之和。

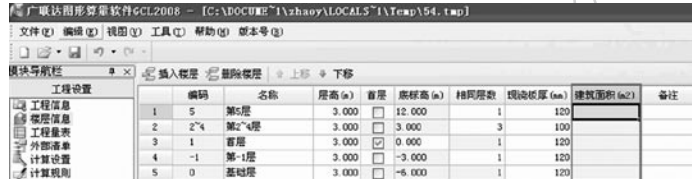

## 标号设置,复制到其他楼层

 标号设置信息,当光标停留在楼层信息中的某一层 上时,标号设置栏中的标题部分就会显示当前层的一 些信息,相应的下面表格中的信息描述的也是当前层的 相关内容。需要按照楼层的顺序逐一对每个构件的砼标 号、砼类型、砂浆标号、砂浆类型等信息进行调整。如 果当前层中的一类构件有多种标号信息,可以按照图元 数量最多的标号信息进行设置。通过此标号设置,就可 以统一管理,减少后续绘图输入一个一个调整,提高工 作效率。同时还看到调整后的数据底色变成了绿色。

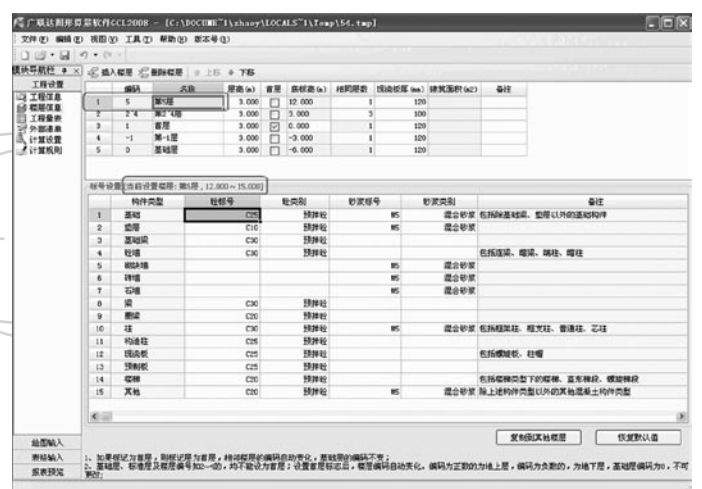

 如果发现很多非标准层间的标号信息是完全一致或 是相似的时候,可以通过"复制到其他楼层"功能迅速 地将设置好的标号信息进行楼层间的复制。这样就可以 快速完成相同信息的设置,提高工作效率。

 选择"复制到其他楼层"命令按钮,在弹出的选择 楼层对话框中选择要复制到的楼层,再点击"确定"按 钮即可。

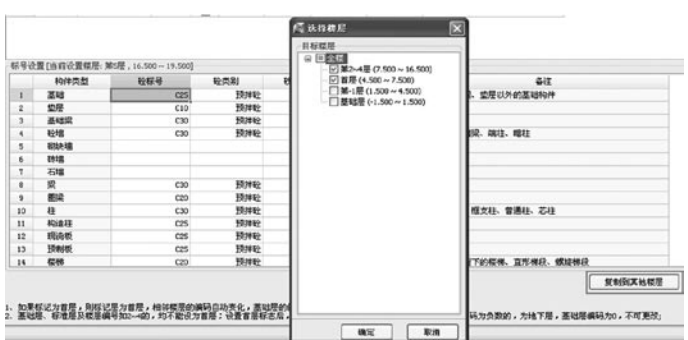

**Tale** 

 复制成功之后在弹出成功复制到所选楼层对话框, 点击"确定"即可。

 技巧

 excel复制

 软件还可以对楼层设置和标号设置中的单元格进行 excel表格复制操作,只需用选择单元格右下角的小黑 点,按住鼠标进行拖动操作即可。

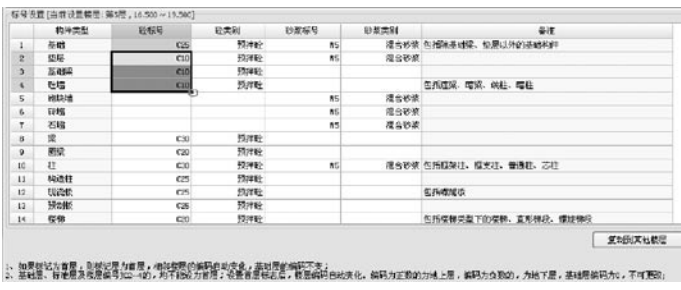

 需要说明一点,在后面的表格输入中,对于同类构

GLodon广联达

## **DODD**

件在定义时,名称数量信息也是可以像这样进行单元格 间的复制操作的。

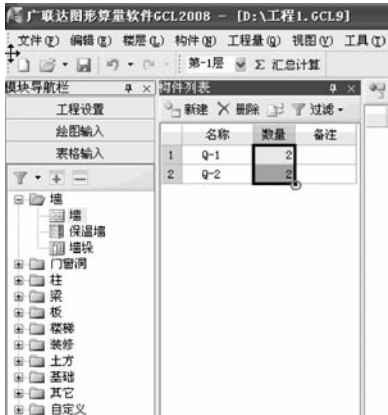

### 三、工程量表的应用

 使用背景

 工程量表的作用是什么呢?当我们刚步入这个行业 的时候, 拿到图纸不知道算什么?我们的老前辈会告诉 我们比如说:墙里面要算体积、模板、钢丝网片等等的 一些量,有没有这样一种模板能够自动提示我们各个构 件需要算哪些工程量呢? 在投标紧急的时候, 即使你很 有经验也可能错项漏项,软件能否针对这种让用户头疼 的问题提供一些补救措施呢?还有,当用户做外地工程 时经常会问当地的计算规则是怎样的?要算什么量?要 套什么定额?

 工程量表通过对各地规则的分析,按照手工算量先 列项再算量的思路,把各种构件所需要计算的工程量以 表格形式全部列出,形成一套工程量表库或者模 板提 供给用户,最后按列项进行工程量汇总分析。工程量表 集中管理各个构件要计算的工程量项,帮助用户理清算 量思路,避免丢项项,同时,最后在报表中可以直接输 出工程量统计表,方便进行套定额。这样一来,前面提 到的很多问题就可以迎刃而解了。

 工程量表的使用流程:

 我们一般在:工程设置——构件定义——报表预览 几个模块会和工程量表打交道,并最终以可以输出的报 表的形式体现出来。下面针对量表操作中的几个关键步 骤作以说明。

### 新建量表、删除量表

 在工程设置中,我们可以看到软件默认给出一套工 程量表,若不满足实际需要可以添加或删减。如混凝土 墙要算体积、模板、超高模板三个工程量,可以直接建 立一个混凝土墙量表, 这样只要选择了这个量表 /就可 以直接计算出三个工程量来。按照这个思路我们可以根

**GLodon广联认** 

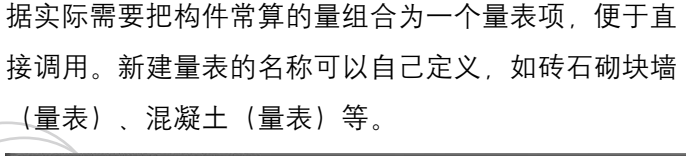

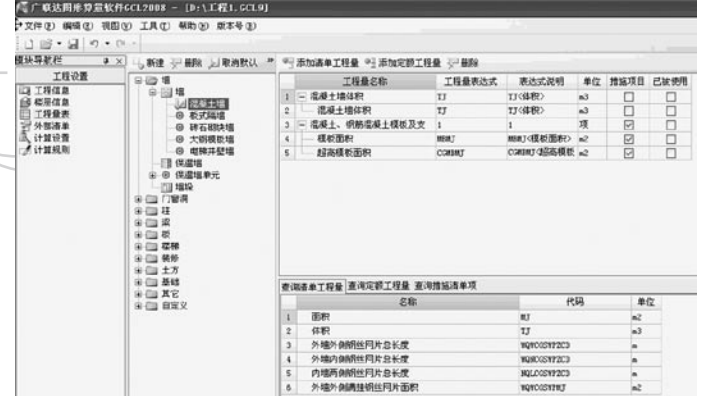

## 设置默认量表、取消默认

 软件默认的各个构件的量表会带个绿色对勾。所谓 默认量表就是后面我们新建构件时自动带出的量表。如 新建框架梁、现浇板等,设置默认量表后,梁、板自动 带出体积、模板、超高计算项,不需要每个构件新建后 再选择量表,减少操作步骤。一个构件可以设置多个默 认量表。如果软件替您选择的量表不是您想要的,您可 以按"取消默认"的功能按钮或是右键菜单中相应的功 能取消,然后再设置新的默认量表。

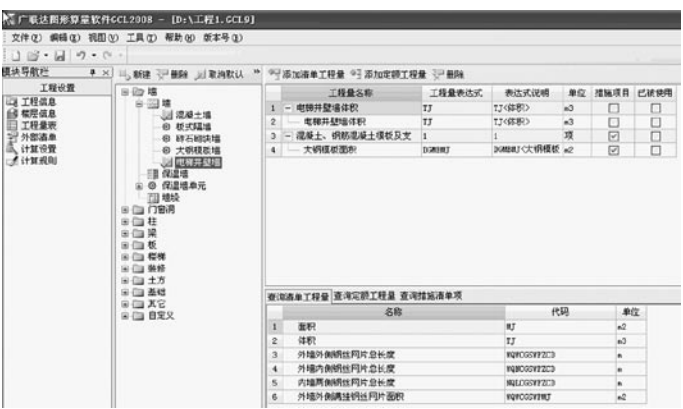

**FILE** 

## 构件定义

 工程量表的模式确定下来后,在后面的绘图输入定 义构件时会自动带出已设置的默认量表。这时我们选择 "当前构件自动套用做法"功能,软件会根据所定义构 件的属性信息自动套取相关的清单项和定额项。

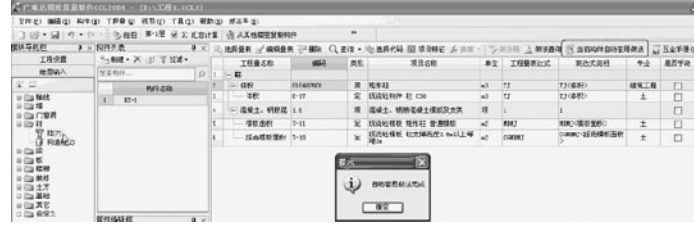

 构件工程量统计表

 等到所有构件都套好做法并绘制好后,进行汇总计 算,完成之后可以查看报表预览中的构件工程量统计

GLodon广联汰

## 表。这张报表就是按构件工程量表进行汇总的。也方便 我们对量查量。

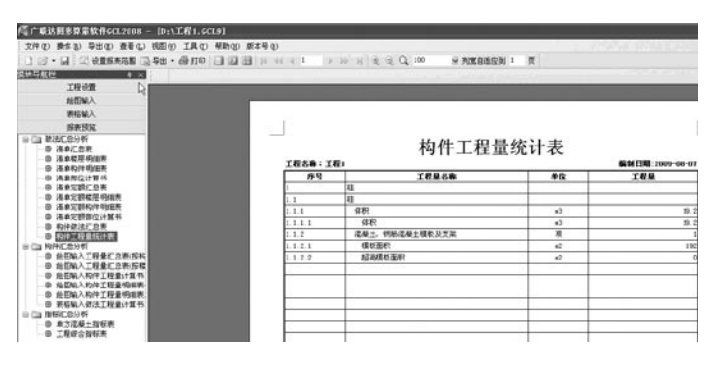

 技巧

 导入、导出量表

 工程量表还提供了导出导入功能,用户可以将自己 常用的量表模版保存起来,以后在做工程时直接调用 即可。一般手工算量也会把经常使用到的计算项目整理 成模版,下次工程直接按模版算量。工程量表导入、导 出功能符合用户这种思路,把经常用到的计算项目存起 来,不断维护,就可以形成自己的一套全面的工程量表 模版。这样更加能帮助用户理清思路,指导算量。

 我们在菜单栏中选择导出功能,在弹出的对话框中 选择想要保存的量表,单击确定。

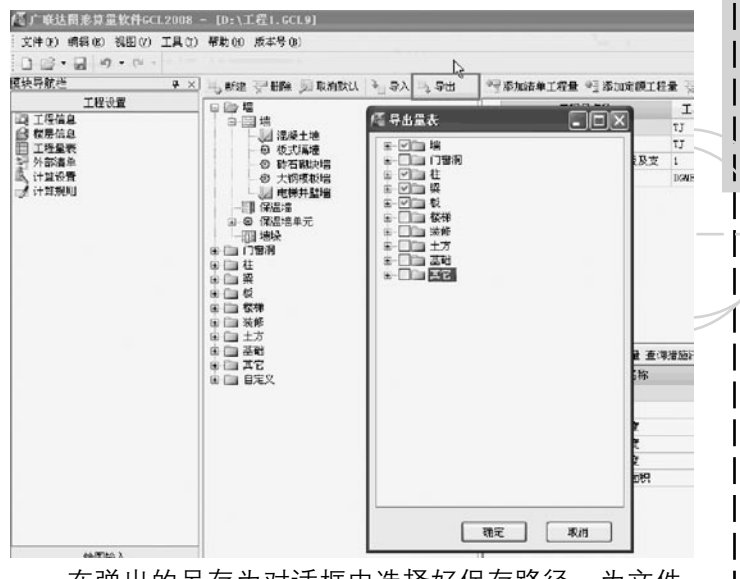

 在弹出的另存为对话框中选择好保存路径,为文件

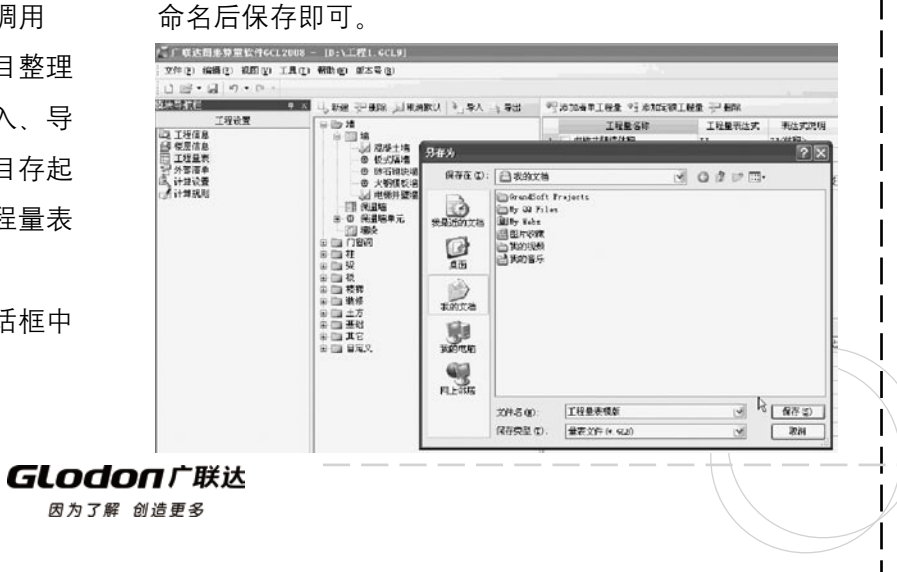

 下次遇到相似工程时可以通过菜单栏中的导入功能 调入之前维护好的量表模版,就可以省去重复设置的工 作量了。我们调入模版的过程中还可以根据实际情况在 导入量表对话框中进行选择。

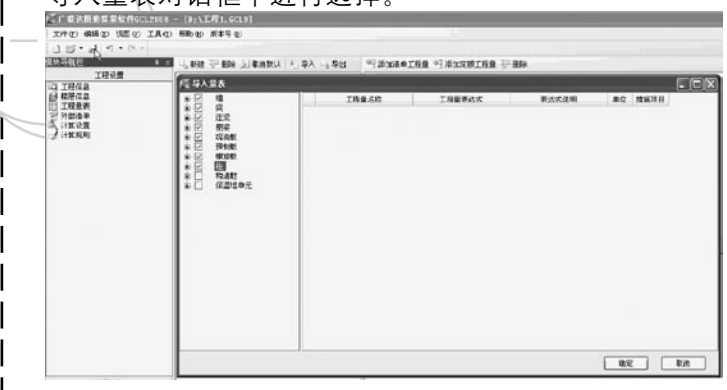

## 四、计算设置

 使用背景

 大家都知道,在清单规则中是规定不计算土方放坡 和工作面的。在某地区定额规则中,柱、梁、板、墙计 算超高模板,当支撑高度大于3.6m时计算超高,工程量 按超过部分计算。又如装修,墙面当有踢脚无墙裙时从 踢脚顶开始计算,有墙裙时从墙裙顶开始计算,等等这 些规则,需要归类统一进行设置。将这类算法通过计算 设置统一管理,方便查阅和调整。

## 对计算设置项的调整

 计算设置数据按地区设置,区分了清单和定额,这 部分数据一般不需要调整,遇到有争议或实际情况不同 调整时,调整选项背景色将变成浅绿色,这在颜色上也, 方便对量时杳找差异。

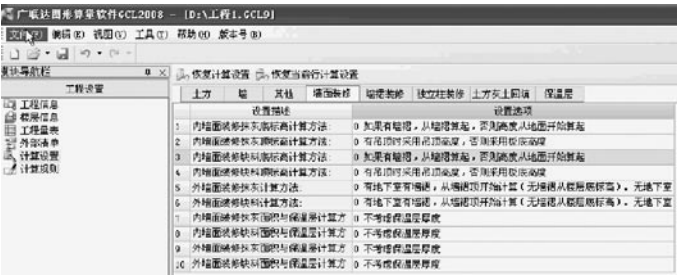

## 恢复计算设置

**GLodon广联达** 因为了解 创造更多

 在算量过程中,有时把计算设置选项进行了调整, 但有时需要把全部计算设置恢复到系统默认,可以通过 菜单栏中的恢复计算设置功能快速整体恢复。

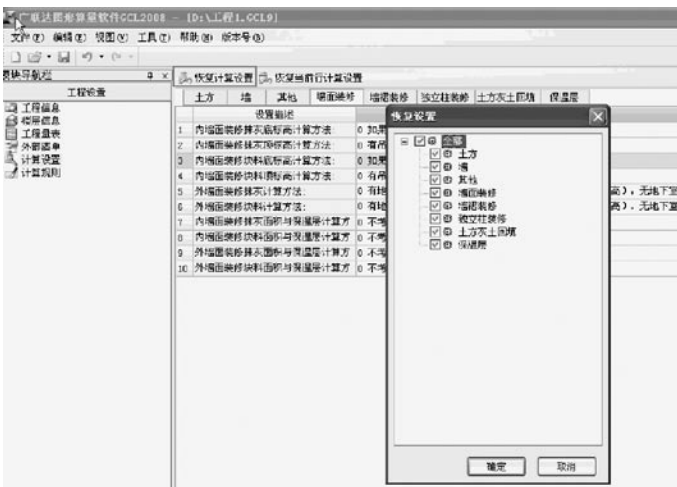

### 注意:

 不一定每次都要将全部的计算设置都恢复成默认 值、也可以在弹出的恢复设置对话框中选择希望恢复的 构件类型。

 恢复当前行计算设置

 有时由于用户的误操作选错了某一计算设置选项, 想恢复这一项时,可以通过菜单栏中的恢复当前行计 算设置功能实现。这种单项恢复功能,是非常方便操作 的。恢复后的计算设置项相应的背景颜色恢复成了以前 的颜色。

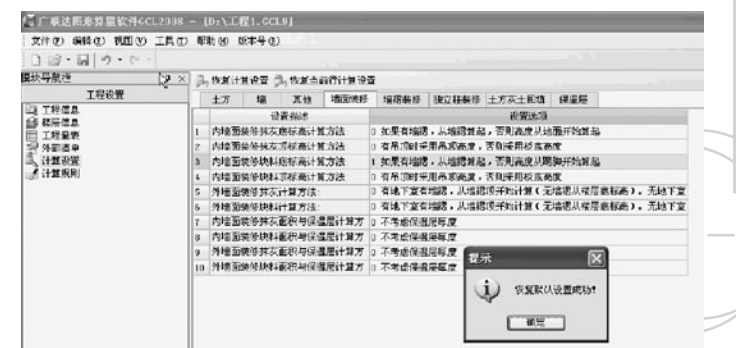

 五、计算规则

## 使用背景

 计算规则主要是针对各个构件的计算原则、扣减关 系作以说明。有些规则在定额本中描述得并不是很明 确、大家都有不同的理解、如构造柱和梁相交、按施工 构造柱算到梁底,按定额本构造柱通算,这时就产生争 议、那么当我们确定如何算的时候,就可以直接在软件 中调整了。目前我们的软件是内置地区清单、定额计算 规则,将各个构件的计算、相交扣减关系全部内置,用 户可以按构件查阅,也可以根据实际情况调整选项。这 种放开计算规则的形式,大大地满足了实际情况,用户 随时可以调整选项,方便查阅。

 修改计算规则的操作流程

**GLodon广联认** 

 【第一步】:明确存在扣减关系的构件类型 我们一起来看一下上面案例中提到的构造柱和梁的 扣减关系,找到柱构件类型,点击构造柱,这时在右侧 窗口中就会显示出关于构造柱的所有计算规则。

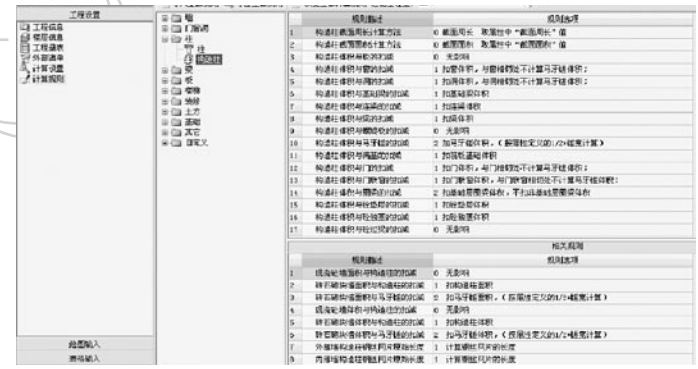

 【第二步】:过滤工程量调整规则及相关规则调整 系统默认是按构件显示规则内容。这样的话内容就比较 多。我们可以使用功能按钮中的过滤工程量的功能按报 表量过滤,更方便查看和调整。在下拉选项中选择与体 积相关的规则,这时菜单栏下面的所有计算规则就都是 用来描述构造柱体积的计算方法了。

 我们找到第7条,构造柱体积与梁的扣减原则是扣梁 体积。同时我们也可以看到,下面相关规则栏中也列出 了梁与构造柱的扣减关系。如构造柱扣了梁,那么按理梁 应该不扣构造柱,通过相关规则就可以检查调整的是否正

确,是否有不合理的情况。如果我们希望是梁扣构造柱的 体积、那我们可以自行将规则描述和相关规则中的规则选 项调整好。这样就完成了特殊计算规则的调整。

<u>rang menang</u>

**DRATI** 

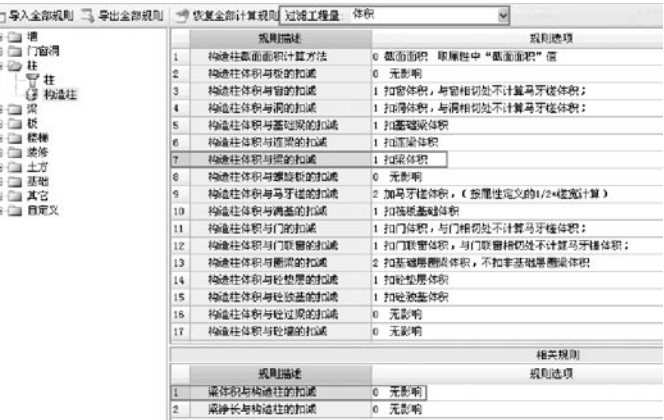

## 技巧

 1、导出全部规则

 如果用户在这个工程中调整了计算规则,想在下一 个工程继续使用调整后的规则,可以通过软件提供的导 出计算规则功能将本次工程调整好的计算规则保存下来 供下次使用。我们可以操作一下,选择导出全部计算规 则功能,给文件命名后保存即可完成。

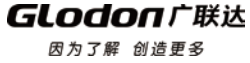

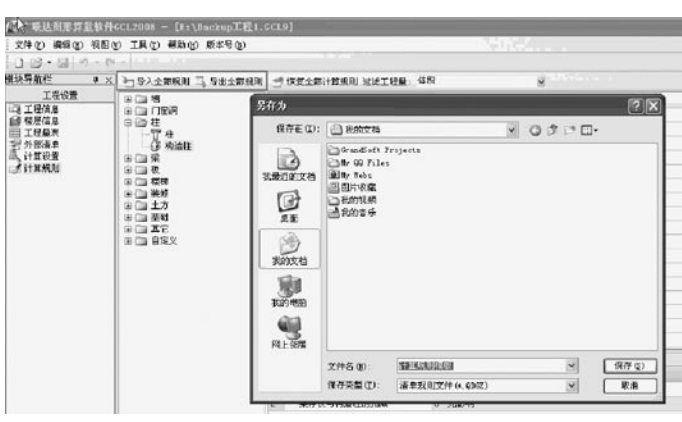

 2、导入全部规则

 当新建工程需要导入规则时,选择导入全部计算规 则即可,非常的方便。

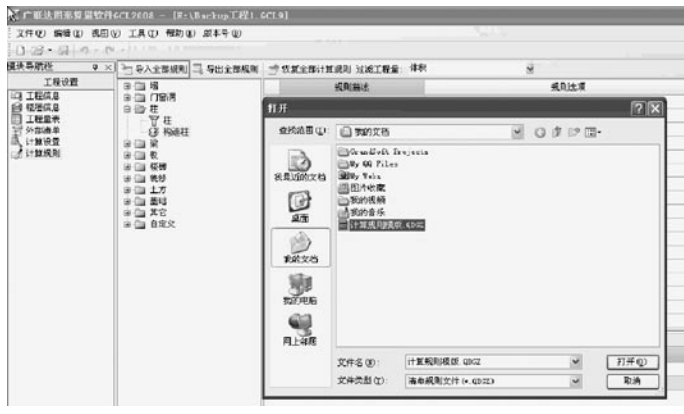

注意:

 导入全部计算规则后,软件默认的计算规则会被覆

盖,对计算规则的二次调整工作必须等到导入完再进 行。

## 六、轴网管理

## 使用背景

 建立轴网是我们正式画图的第一步,快速、准确的 建立一套工程图纸的轴网,能够为我们后续的绘图工作 提供很大的便利条件。

 轴网的几个重点功能 轴距输入的三种方式:

 1、选择轴距值点击添加按钮即可。

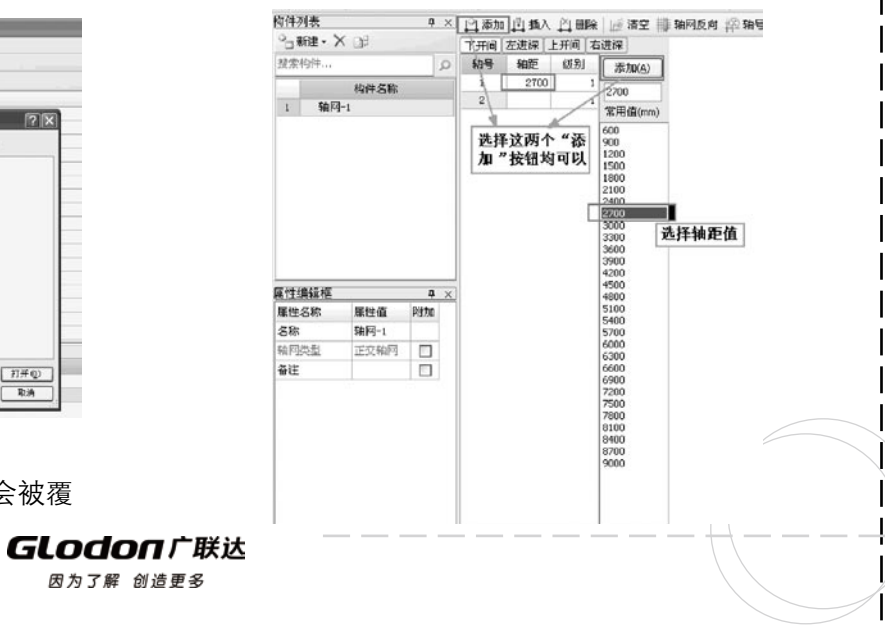

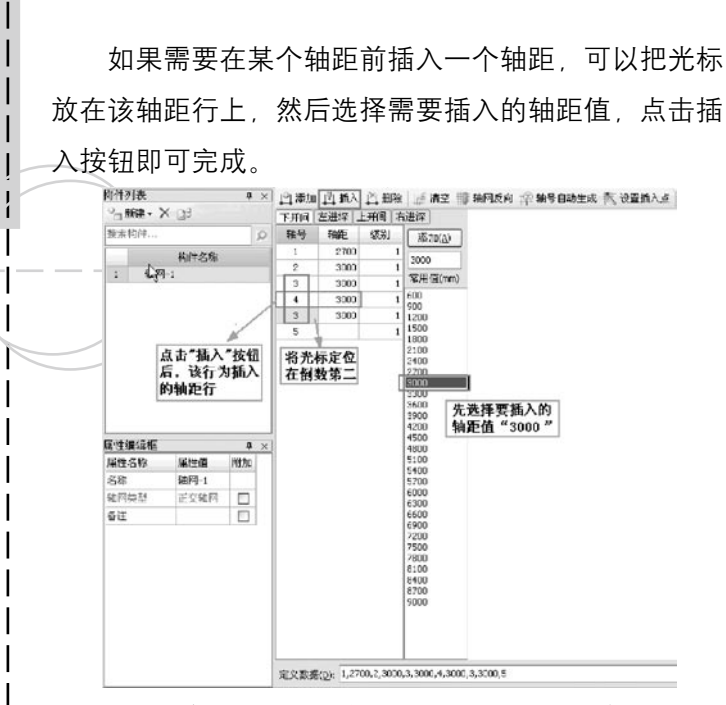

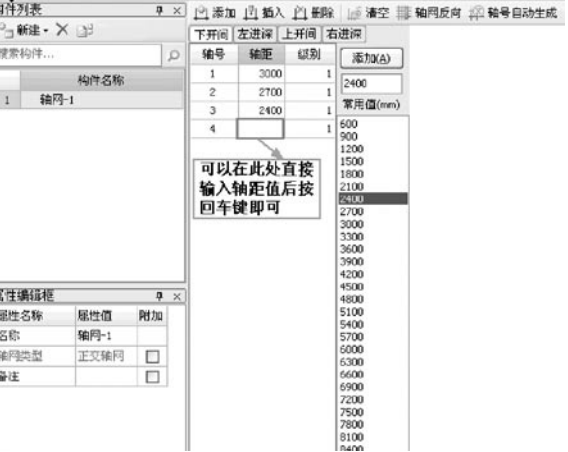

**Contract** 

 3、在定义数据栏中输入1,3000,2这样的数值,注 意数字之间用英文输入法的","间隔开来。

 2、直接在轴距输入栏输入轴距值,这种方法的优 点是可以输入软件提供的常用值中没有的数值。

> GLodon广联达 因为了解 创造更多

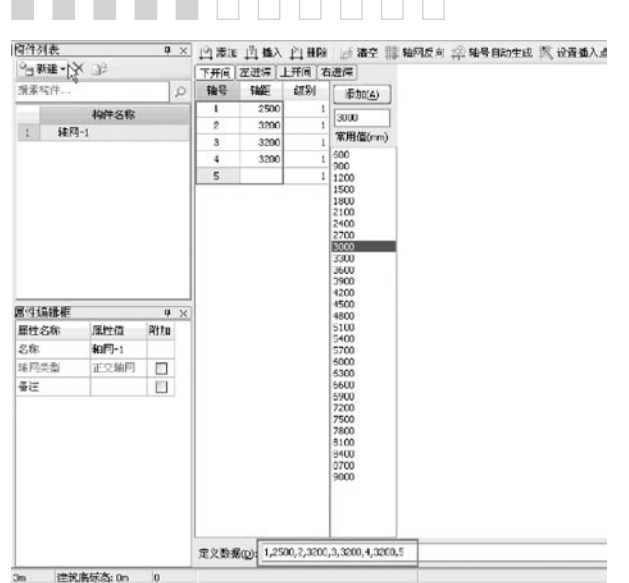

 注意:轴距输入的格式,每个轴距值前后必须有轴

号,否则会有输入无误的提示信息。

 轴号的高效率整理——轴号自动生成

 在做轴网时,当我们输入完轴距后,发现轴号有时 候不是按照图纸的显示,这时我们不需要逐个修改,只 需要点击轴号自动生成,软件就会按照轴号的形式,自 动根据输入的轴距值确定的轴线位置,对轴号重新进行 排序。

 一般我们是将上下开间和左右进深的轴距都输入 后,点击轴号自动生成,软件即可将两个方向的轴号按

图纸进行排列显示。先看下面下开间和左进深轴号未按 顺序排列。

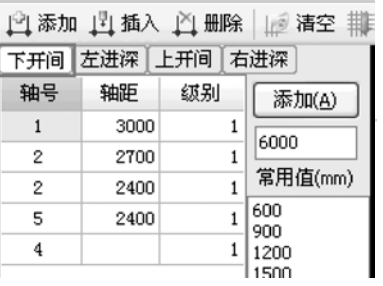

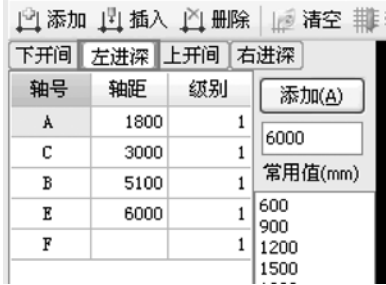

 选择"轴号自动生成"后的轴号的排列是按照第一 个轴号依次自动排序下来的。

**GLodon广联达** 因为了解 创造更多

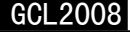

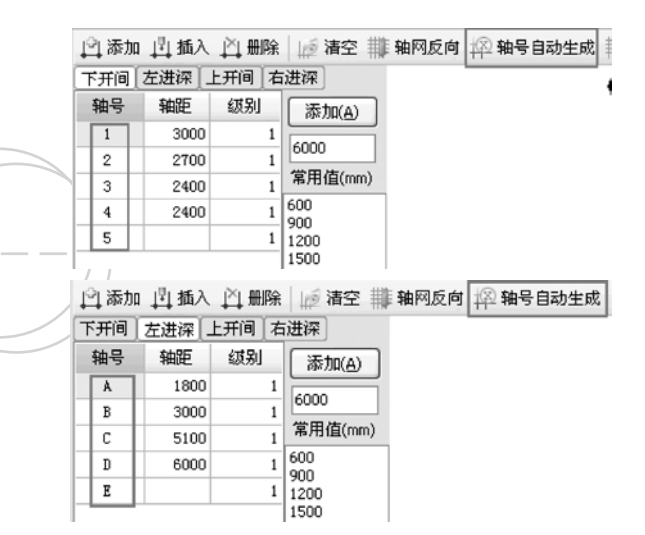

### 设置插入点

 当工程中有多个轴网拼接时,轴网的插入点位置情 况有很多种,与建立轴网时默认的不同,可以使用设置 插入点在轴网上选择。

 例如,工程有一个正交轴网轴网1和一个圆弧轴网 轴网2,圆弧轴网中的某一点与正交轴网相交,首先建 立正交轴网和圆弧轴网,然后利用设置插入点功能,选 择圆弧轴网中间该点为绘制时的插入点。

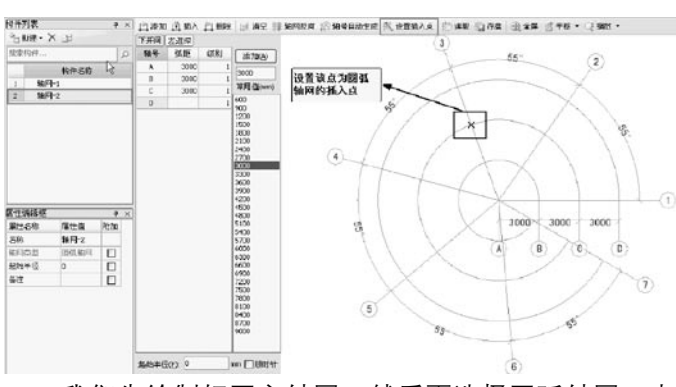

 我们先绘制好正交轴网,然后再选择圆弧轴网,点 击绘图命令,这时我们的光标所在位置就是两个轴网的

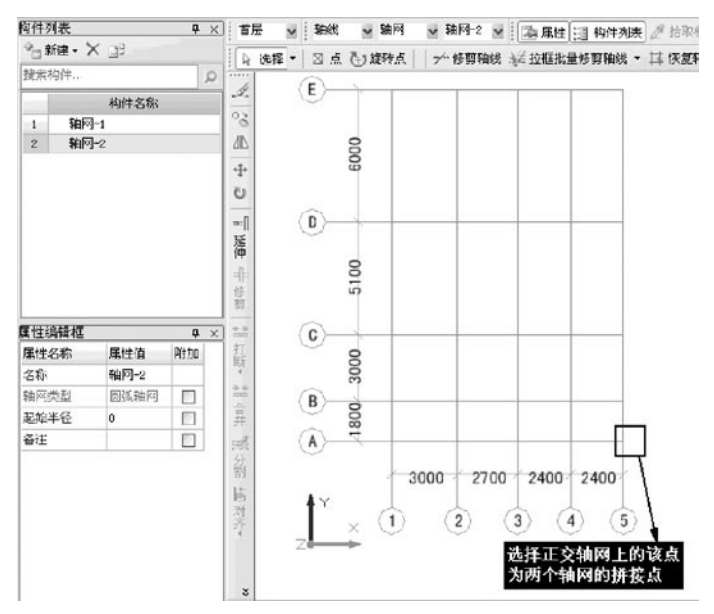

**GLodon广联达** 因为了解 创造更多

 $\frac{1}{1}$ 

拼接点。找到相应正交轴网上的位置,点选后即完成了

## 两个轴网的拼接。

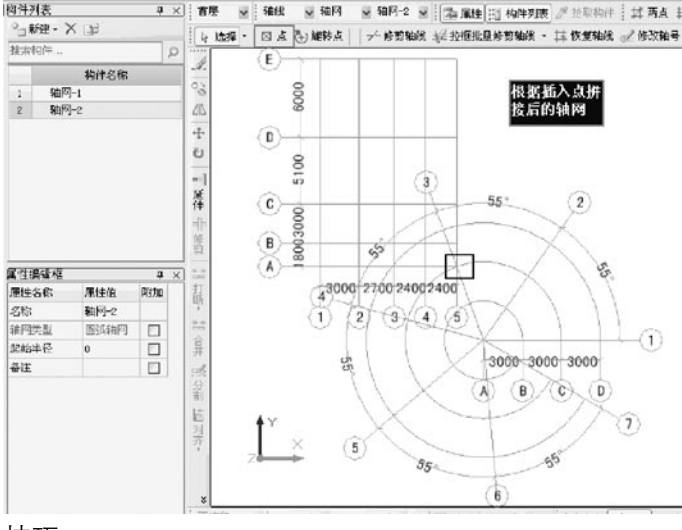

技巧

 1、对于已经建立好的轴网,我们还有存盘和读取 的功能。在轴网定义界面点击"存盘"按钮,即可完成 当前轴网的保存。

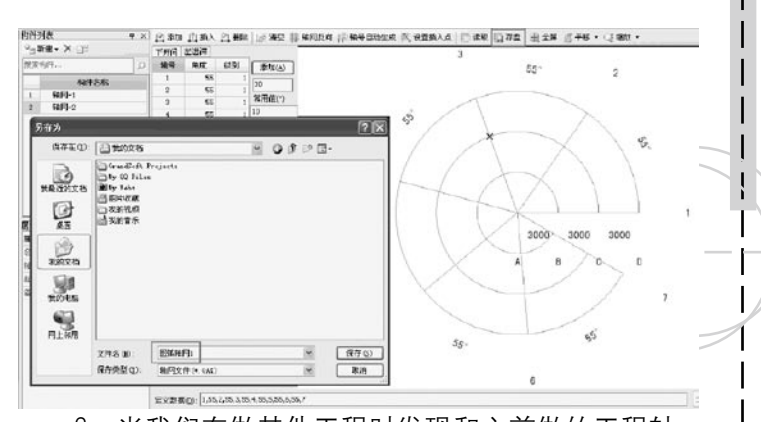

 2、当我们在做其他工程时发现和之前做的工程轴 网比较类似,只需要将存盘的轴网,在新建工程中进行 读取、读取后根据差异讲行修改即可、这样可以大大提 高绘制轴网的工作效率。

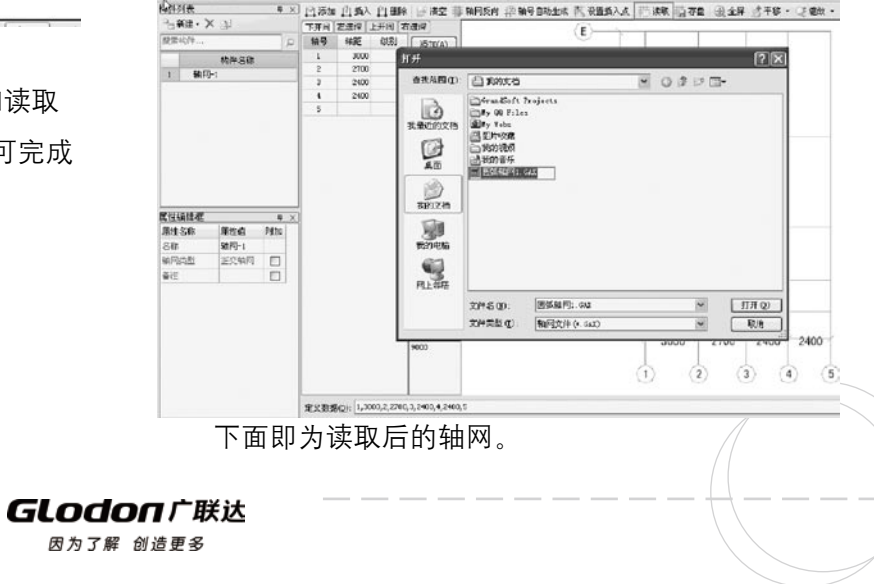

GCL2008

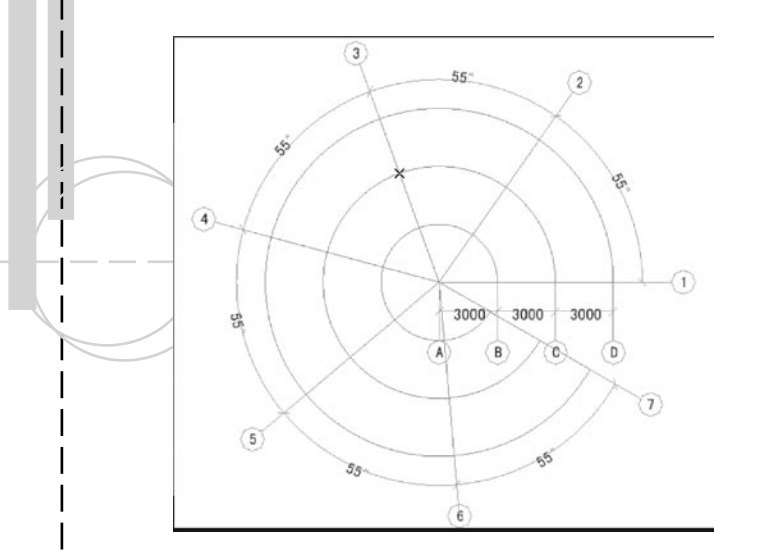

## 七、辅助轴线

 使用背景

 辅助轴线在08软件中是作为一个构件出现的,并且 它有别于所有构件的一点是可以在任意图层直接绘制, 我们可以使用两点、平行、点角和圆弧的绘制方式添加 辅助轴线。

 辅助轴线的绘制

 打开一种构件的图层,比如说,墙构件类型下,可 以直接绘制辅轴。

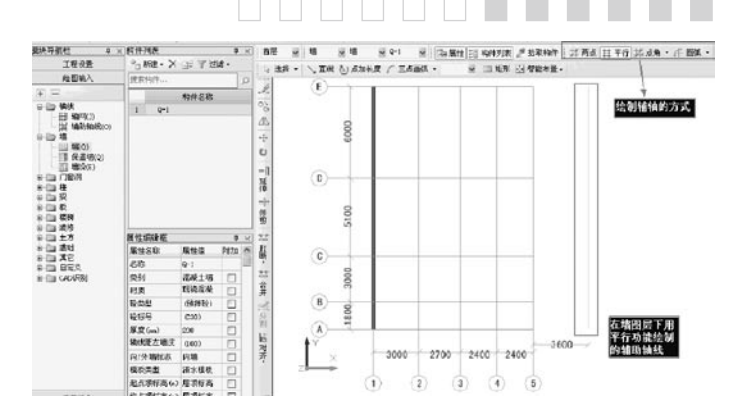

八、轴线编辑

## 使用背景

 轴网和辅轴都画好了之后,有可能部分轴线并不是 必需的,有些甚至是多余的有碍于图纸的美观。对于轴 网中这些不需要显示的轴线,可通过修剪轴线将这部分 轴线修剪掉,修剪轴线可以通过三种方式,修剪轴线、 拉框批量修剪轴线和折线批量修剪轴线。

 操作步骤

 修剪/拉框/折线修剪轴线

## 修剪轴线

 选择工具栏中的修剪轴线的功能后,按照绘图区下 方提示栏中的信息"按鼠标左键选择要剪除的轴线段的 修剪点",在选择轴线的同时点击修剪点。

## **GLodon广联达**

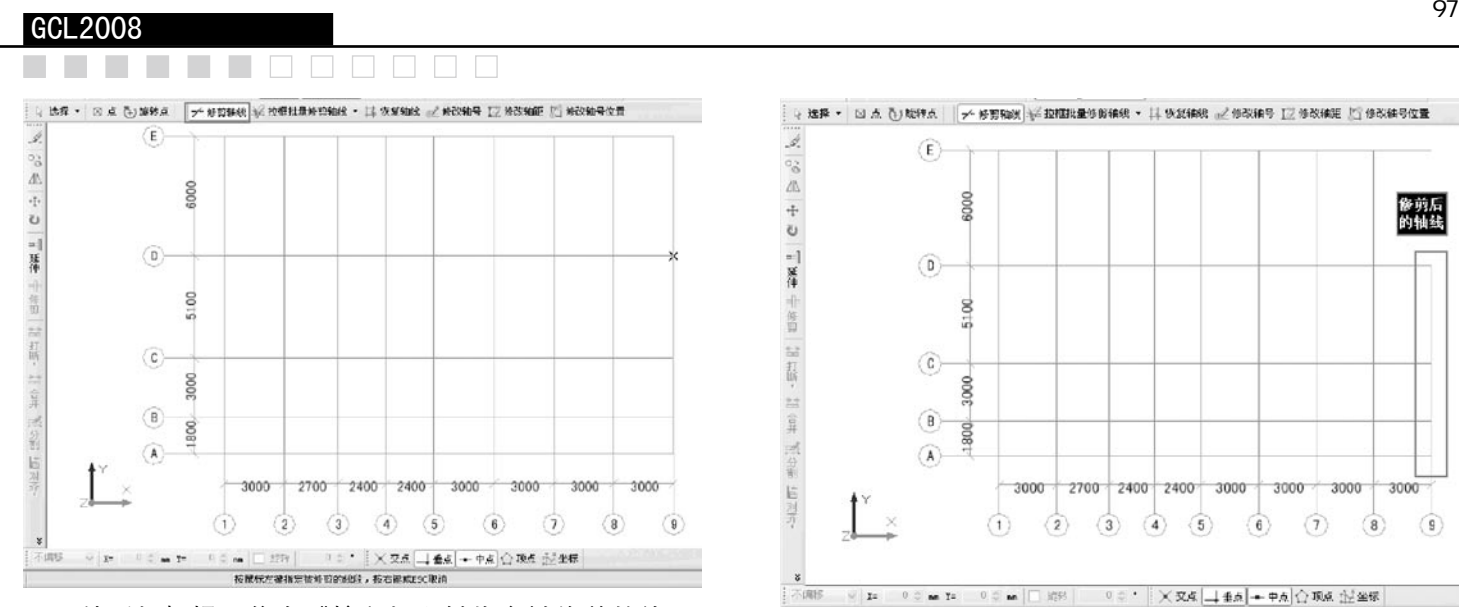

 然后根据提示信息"按鼠标左键指定被修剪的线 段"选择要修剪掉的一端。修剪后的轴线如下图所示。

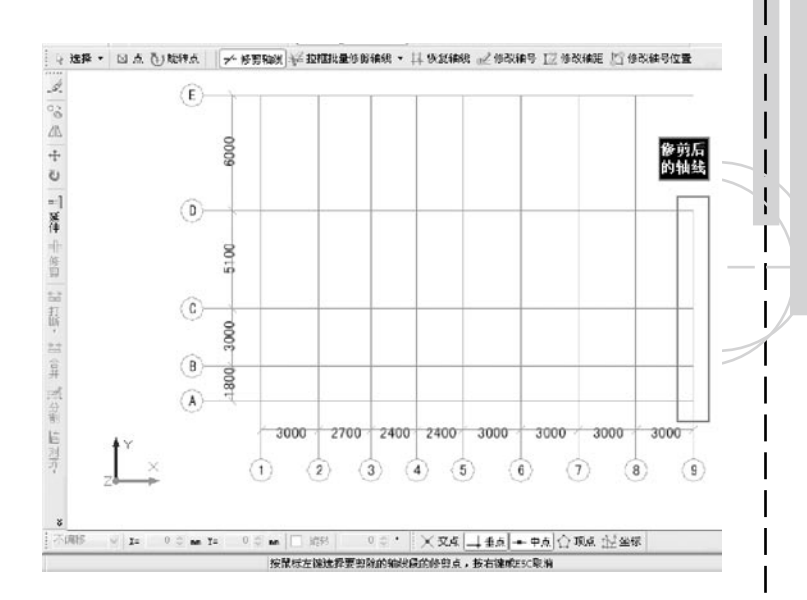

## 拉框批量修剪轴线

先点选"拉框批量修剪轴线"的功能,根据绘图区 下方的信息栏的提示信息"使用鼠标拉框选择要修剪的 轴线的范围",选择好要修剪的轴线部分。

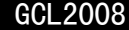

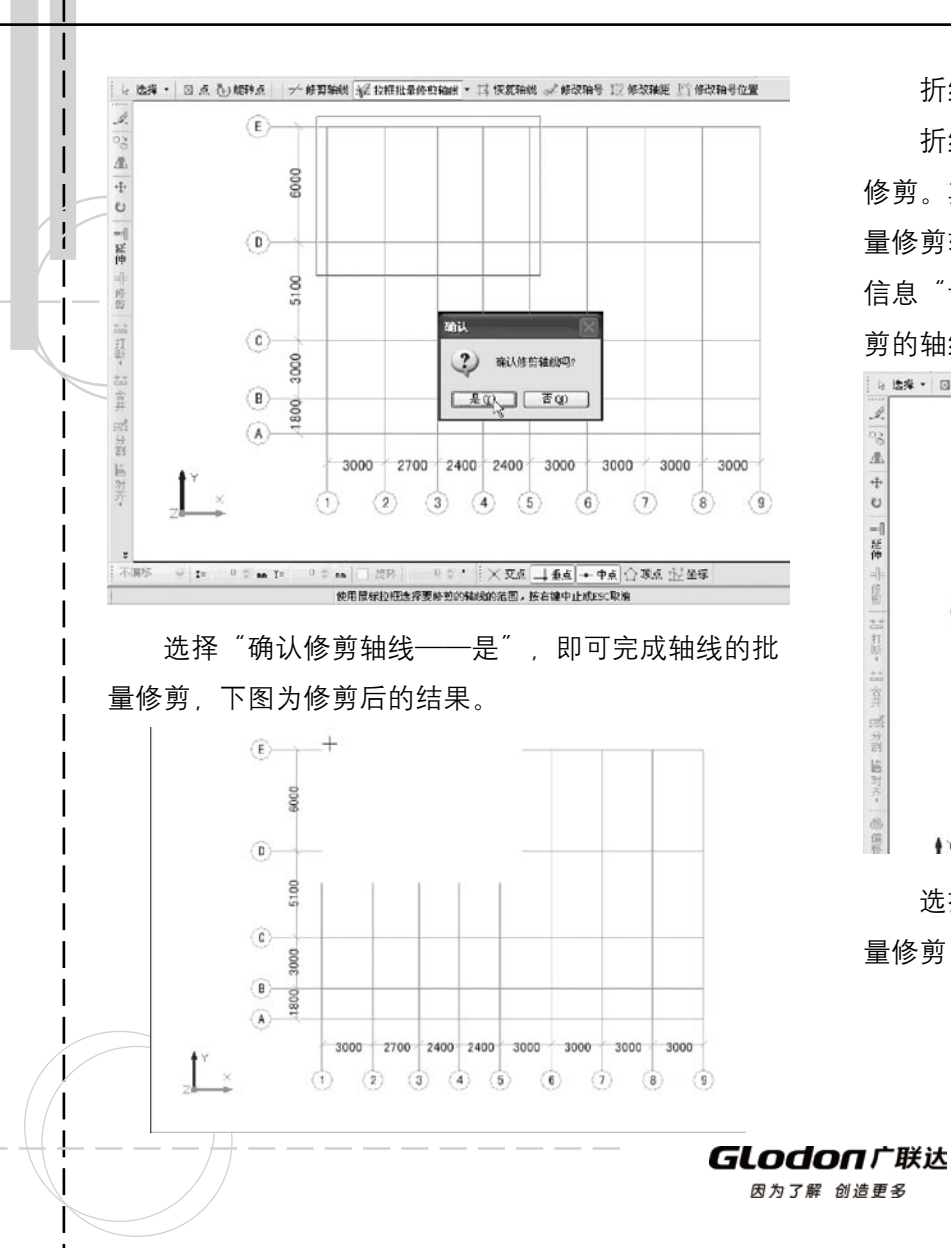

 折线批量修剪轴线

 折线批量修剪轴线主要用于斜交、或不规则轴线的 修剪。其功能和拉框的方式非常相似,先点选"折线批 量修剪轴线"的功能,根据绘图区下方的信息栏的提示 信息"请画线选择要修剪的轴线的范围",选择好要修 剪的轴线部分。

 $\Box$ 

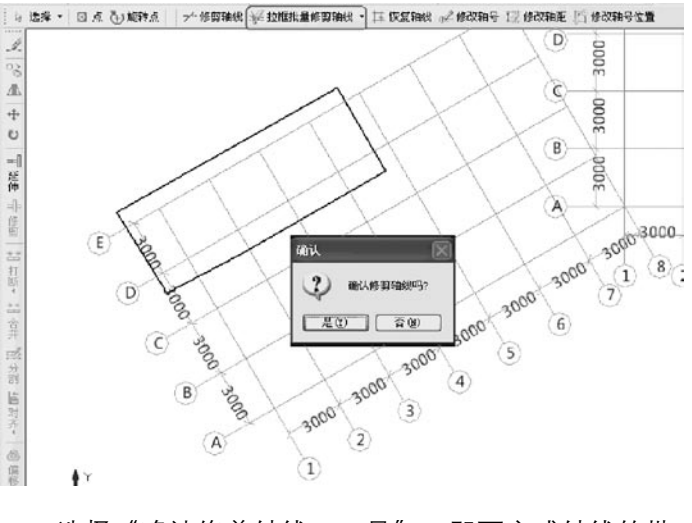

选择"确认修剪轴线——是",即可完成轴线的批 量修剪,下图为修剪后的结果。

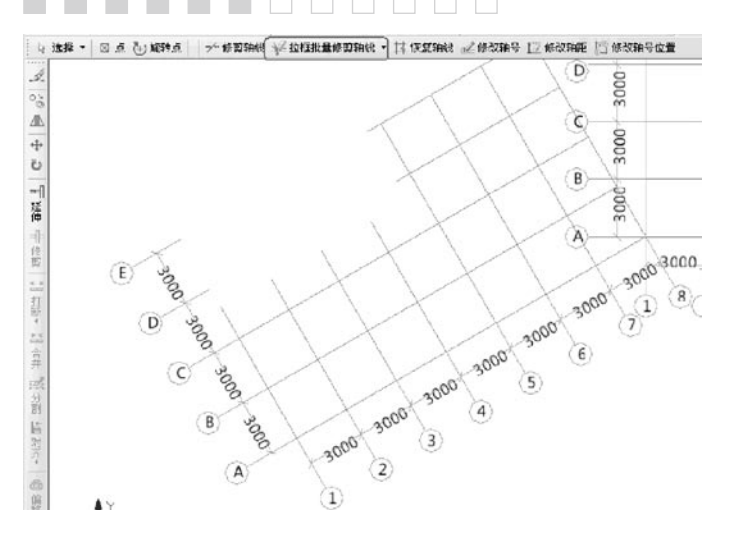

修改轴号、轴距

 当我们绘制的轴网与图纸上的轴距、轴号不同时, 例如,1轴和2轴之间的轴距在建立轴网时输入为3000, 绘制后发现轴距应该为3300,这时我们可以选择修改轴 距的功能直接在图上进行调整。

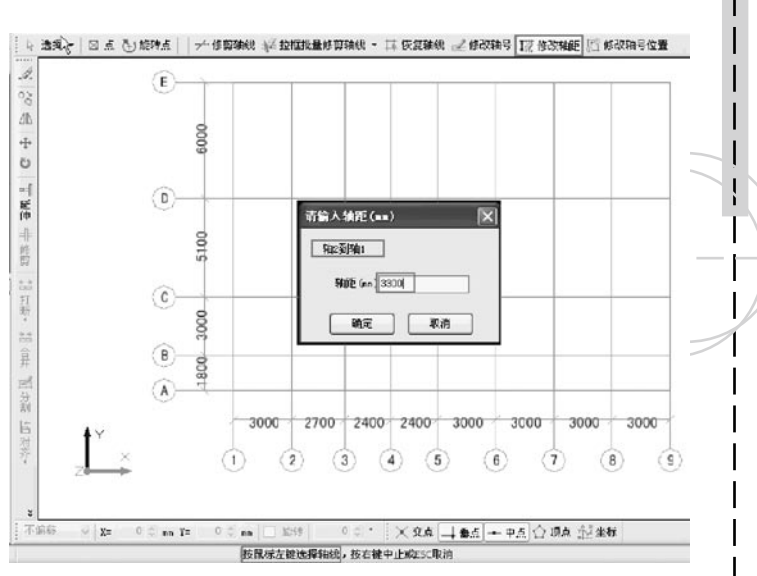

## 修改后的轴距为3300。

 注:当轴距调整后,若已绘制构件,可以通过"块 拉伸"功能调整构件之间的距离。

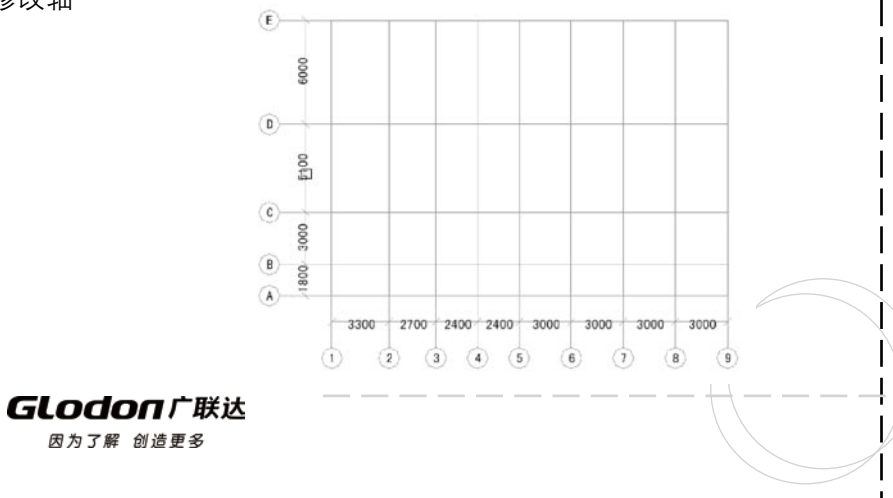

### GCL 2008

 同样的,如果B轴的轴号我们想改成1/A可以选择 修改轴号的功能直接在绘图区进行修改即可。这样的操 作直观方便,效率高。

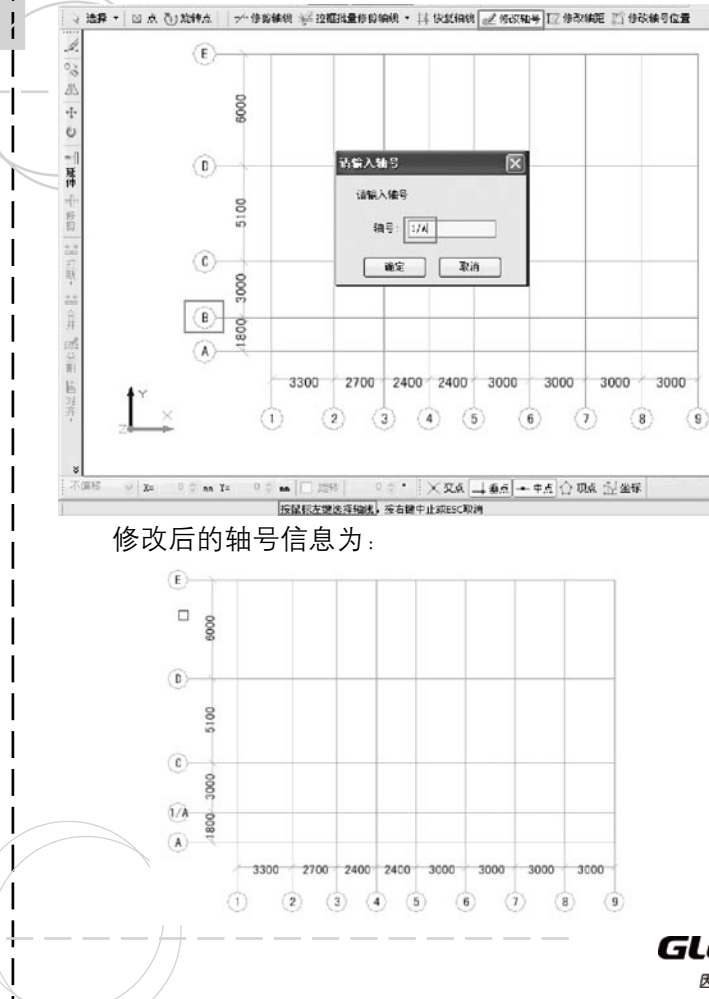

## 轴网拼接

 在实际中,我们经常遇到一些工程,不单是一个正 交轴网,而是很多轴网、辅助轴线组合而成。有些部分 是相同的轴网,有些部分是对称的轴网,有些是有一定 角度;这种轴网,可以通过轴网拼接的功能来实现。目 前我们的轴网支持复制、镜像、移动、旋转等操作、主 要用于轴网的拼接。

 例如,我们想将绘图区的轴网旋转45度后与自身拼 接,可以先将该轴网复制后移动到拼接点处。

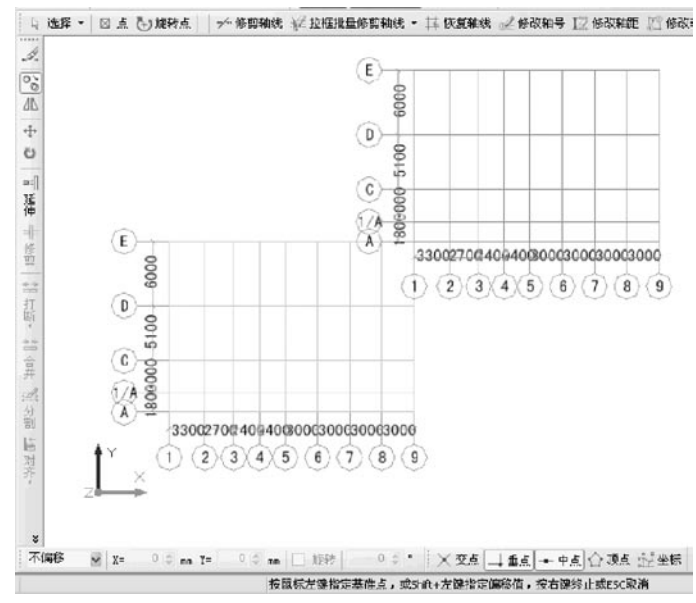

**GLodon广联达** 因为了解 创造更多

 然后,再将复制后的轴网旋转45度。

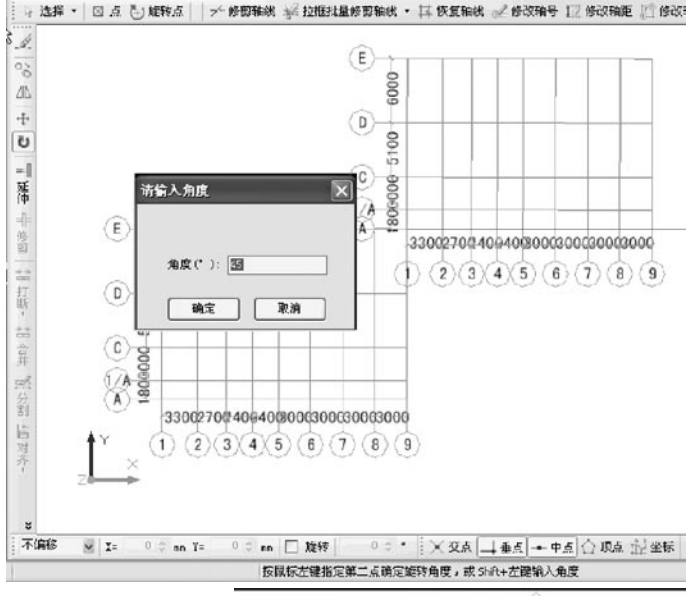

 在弹出的对 话框中输入旋转 的角度后,点击 确定即可。拼接 后的轴网如图所 示。

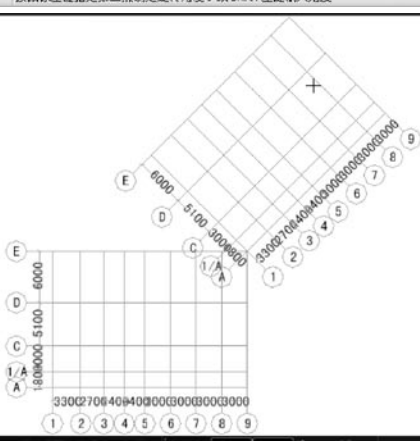

通过编辑轴网实现复杂轴网的拼接绘制,既方便操 作, 又能满足实际绘制的需求。

## 九、构件定义

## 使用背景

 在绘制构件前要先根据图纸定义好构件,包括构件 的名称、属性信息、做法信息等的内容,然后再绘制图 元。根据构件的名称和相关属性做法信息可以很方便地 检查图元绘制的正确与否,还会为对量工作提供很大的 便利条件。

## 重点功能

## 定义构件的标高信息

 在新建构件后,我们会发现很多构件类型的属性信 息中都会出现标高信息,包括 顶标高、底标高等属性项都是 关于标高的。标高信息可以使 用缺省选项,或是在缺省选项 的基础上加减一个常数形成, 如左下方图所示。也可以在标 高属性框中直接输入常数构 成,如右方图所示。

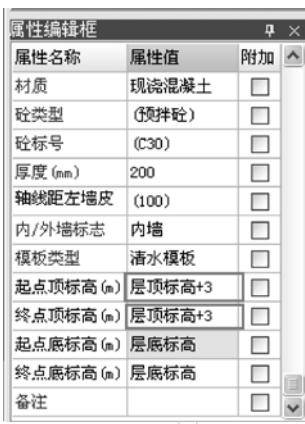

**GLodon广联达** 

 附加

在属性编辑框中有 称为"附加"列 是为 属性添加到构件名称中 便标识构件的关键属性 时在绘图界面可以显示 元名称上。如下图所示。

当旗导电图

图 中

日间轴线

白色墙

田山板

田 国 楼梯 由 国装修

田山土方

田 国基础

田 国 其它

田 国 自定义

ie (la capital)

表格输入

报表预览

工程设置

給国協入

图 墙(Q)

图 保温墙(Q)

而 墙垛(E) 电面 门窗洞 安山柱 田田梁

 $4 \times 2$ 

轴线距左墙皮 (100)

内/外墙标志 内墙

起点顶标高(m) 6

终点顶标高(m) 6

起点底标高(a) 层底标高

终点底标高(m)层底标高

模板类型

备注

 $\Box$ 

 $\hfill\ensuremath{\boxdot}$ 

 $\Box$ 

 $\Box$ 

 $\Box$ 

 $\Box$ 

 $\Box$ 

 $\overline{\mathbf{v}}$ 

清水模板  $\Box$ 

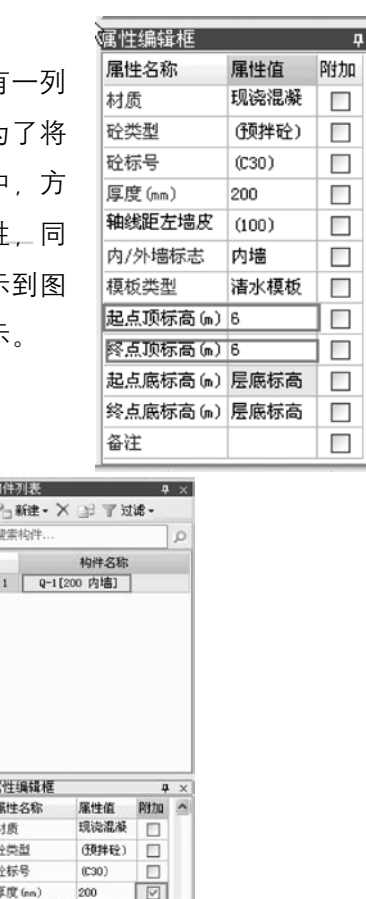

 构件过滤

 $\overline{u} \times$  $\sim$ 

 $\checkmark$ 

 在绘制工程时,我们经常会遇到这样的情况,想要 绘制某层的梁图元,先按照图纸定义好所有的梁,绘制 过程中有可能忘记更换构件,导致本来图纸上是L-2的 图元,实际上是使用L-1绘制的,这样一来,L-2构件

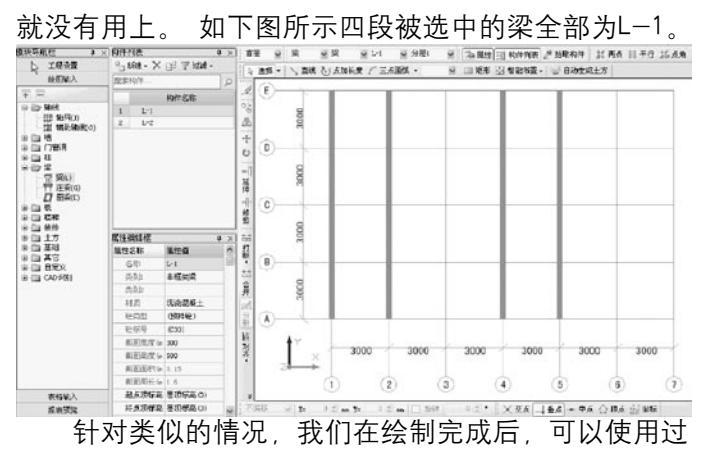

滤本层未使用构件的 命令查找定义好而没 有用过的构件 。下图 为过滤本层未使用构 件后的结果。

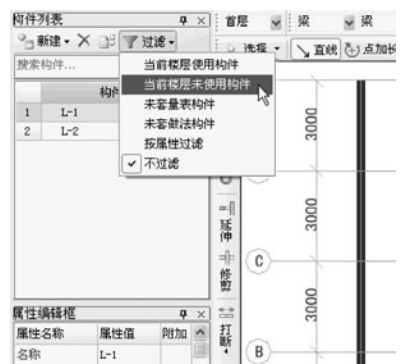

**GLodon广联达** 

因为了解 创造更多

 $\frac{1}{1}$ 

 这时我们会发现 L-2没有使用, 可以 在图纸上找到L-2, 检查绘图,发现是使 用了其他构件绘制, 就可以根据实际情况 进行修改调整了。

另外, 构件讨滤

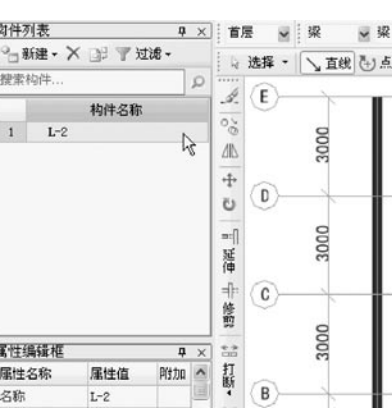

的功能除了可以过滤出当前层未使用构件外,还可以过 滤出当前层使用构件、未套量表构件、未套做法构件、 按属性过滤、不过滤几种情况。构件过滤功能可以帮助 我们快速检查构件和做法,快速删除多余构件。

 从其他楼层复制构件

 软件中的构件是按楼层进行管理的。在实际建筑物 中,往往很多构件在每层都相同,例如门窗、装修等; 或者是很多构件在某些层都是相同的,如柱、墙等。为 了方便建立这些构件,可以通过"从其他楼层复制构 件"功能,把其他层已经建立好的构件复制过来,减少 建立时间,提高效率。

 例如要从首层复制门窗过来,只需要选择构件菜单 下的"从其他楼层复制构件"功能,在弹出的对话框中 勾选需要复制的构件名即可。 同时, 还可以将做法一

## 起复制过来。

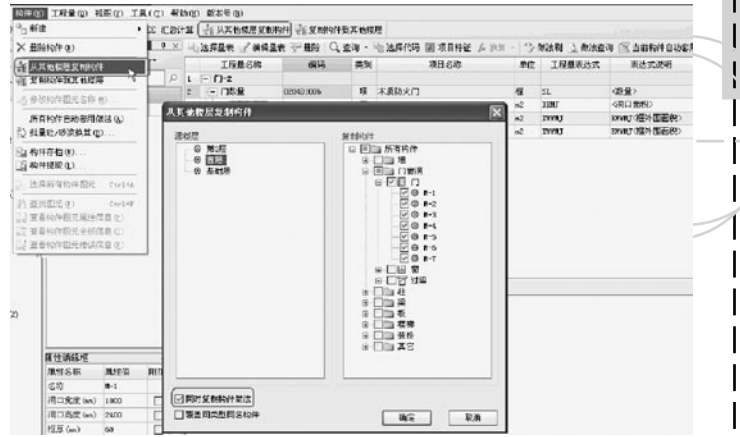

## 复制构件到其他楼层

 "复制构件到其他楼层"与"从其他楼层复制构 件"是相反的操作。主要用于,某些构件很多层都一 样,在建立过程中,就可以把本层已建立构件复制到其 他楼层,是一对多的操作。例如,要把当前层的某些构 件复制到其他层,如图:

**GLodon广联认** 因为了解 创造更多

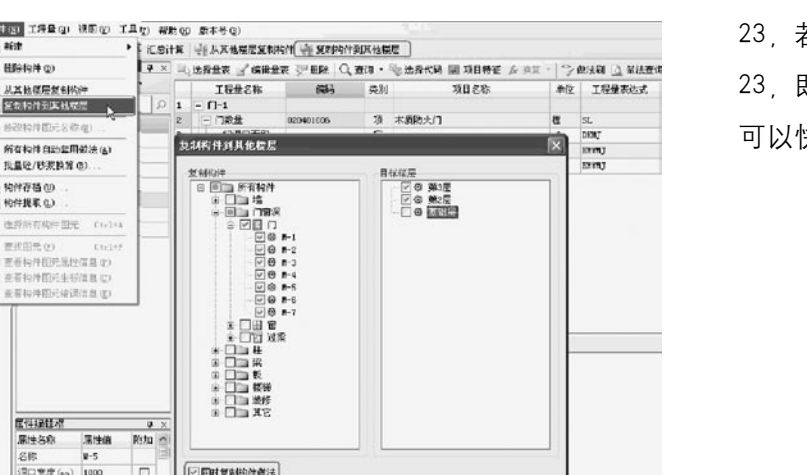

明宝 |

这两种方式都能够帮我们达到快速建立构件、提高 工作效率的目的。

□覆盖局类型同名构件

 同样,在绘图界面,可以通过"从其他楼层复制构 件图元"和"复制构件图元到其他楼层"两个功能快速 实现,既复制图元,又建立构件的目的。操作步骤与构 件定义中的这两个功能基本一致。

 技巧

河口英度 (m) 2400

STIF (em)

日

104

**B**  $\overline{a}$  $\overline{\mathbf{x}}$ Ø

R

 1、构件搜索

 构件过滤功能只能过滤出具有某些特征的一类构 件,但不能将目标锁定到有具体构件名称的构件上。例 如,某工程地下室有上百道框架梁,现在需要找到KL-

若通过滚动条挨个找很麻烦,而直接在搜索框输入 23,即可快速查找和定位到该构件。使用构件搜索命令 可以快速查找构件。

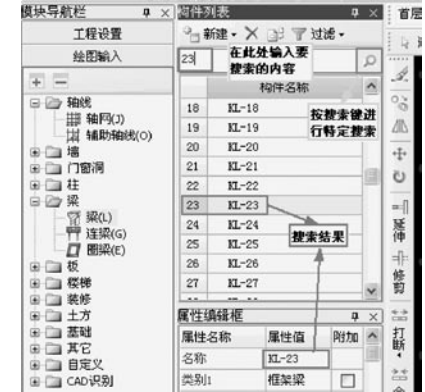

## 2、批量删除、复制、

## 编辑

 在实际工程中,把这某 层梁构件建立完成后,需要 把各个梁的截面添加到名称 上便于标示。如下图所示, 拖动鼠标选择构件前的序 号, 即可将KL-1至KL-10在 构件列表中批量选中,然 后,在属性编辑框中统一

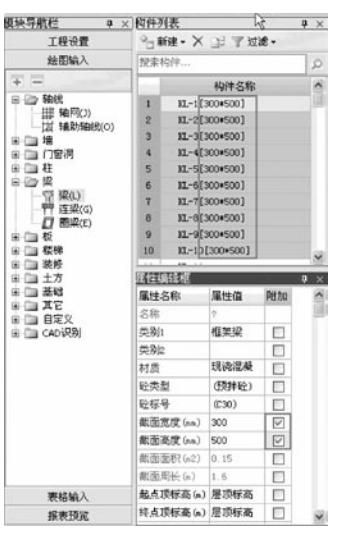

**GLodon广联达** 因为了解 创造更多

勾选上截面宽度和截面高度信息,这样就完成了批量附 加。

 楼层复制构件后,有时有些构件在本层不会使用, 通过过滤当前层未使用构件,可以批量进行删除。这些 批量操作会大大提高效率。如对某层的梁构件按照"当 前层未使用构件"进行过滤后,发现KL-15到KL-25都 未被使用过(如左下方图所示)。批量选择后删除即可 (如右下方图所示)。

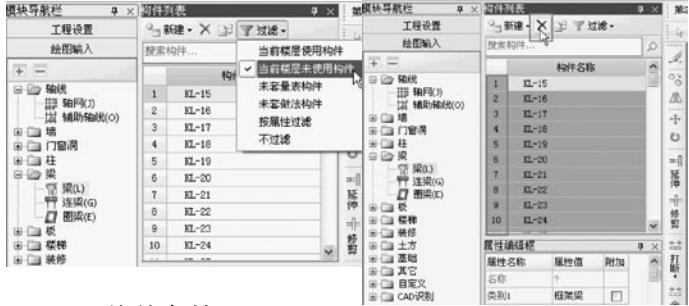

 3、构件存档

一般工程会使用相同计算规则,构件和做法也基 本相同,如砼墙、砌块墙,材质、厚度、做法在不同工 程中也差不多。有没有一种方便快捷的方法能将本次工 程中建立的构件做法和属性信息保存下来,下次新建工 程时就可以直接提取过来呢?软件中的构件存档、提取 功能就可以帮助您复用这些数据,省去了构件建立和套

做法的操作提高工作效率。

先看构件存档功能,我们选择构件菜单下的"构件 存档"功能,在弹出的对话框中勾选上想要保存的构件 名称、单击"确定"、就会将所选构件的属性信息、做 法信息全部保存下来。

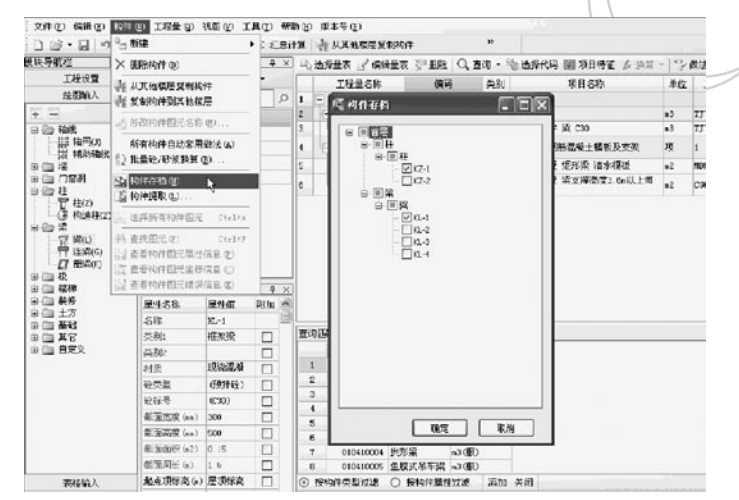

 在弹出的另存为对话框中,选择好保存地址,为文 档命好名后就可以了。

**GLodon广联认** 因为了解 创造更多

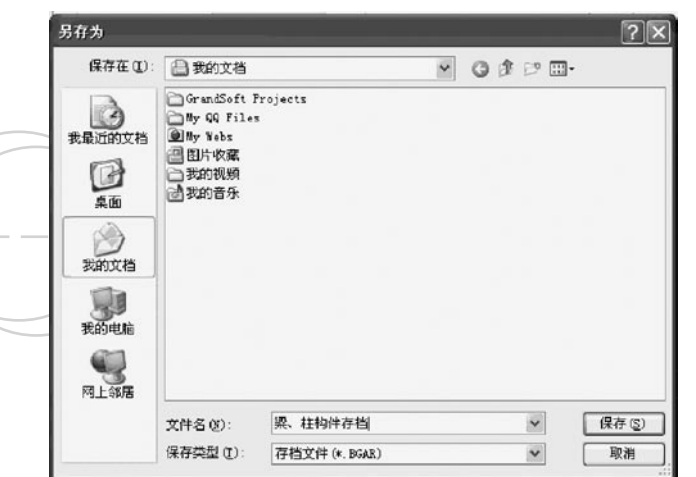

 4、构件提取

下次我们新建工程的时候,遇到可以借用的构件就 可以通过"构件提取"功能,很方便的建立构件。

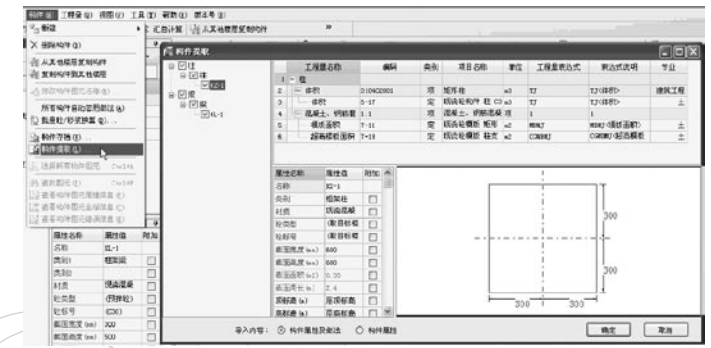

十、构件做法

## 使用背景

 构件定义中很重要的一步就是做法套用,清单项和 定额子目的套取不仅可以为后续统计工程量提供方便, 也便于将图形工程量导入计价软件中。在做法套用时还 要区分纯做法模式和工程量表模式。

 $\Box$ 

 纯做法模式下做法套取的几种方式

 方法一:添加清单、定额

 当用户已知清单、定额编码时,可以在添加清单行 和定额行后直接输入清单和定额的编码。这样的话比较 快捷。

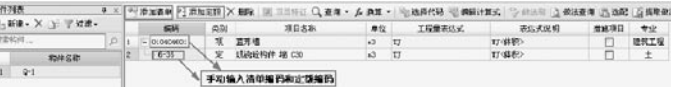

 方法二:查询

 查询外部清单

**GLodon广联达** 因为了解 创造更多

 如果用户希望套用外部清单中的内容,可以点击 "查询"功能下拉选项中的查询外部清单,从而调出 "查询外部清单"页签,从清单项中选中要套用的清单 编码双击即可套用到当前构件上。

106

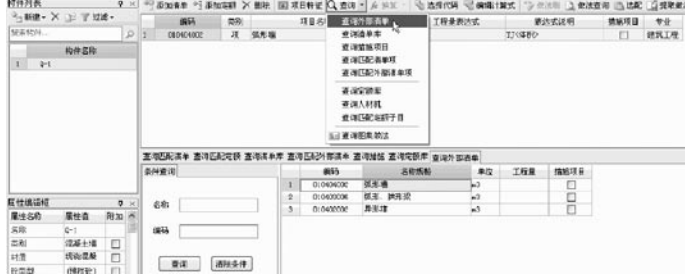

 技巧:匹配外部清单

 如果外部清单的条目也非常的多,还有一种更智能 的方法可以帮我们快速查出要套哪条清单项,可以点击 "查询"功能下拉选项中的查询匹配外部清单项,从而 调出"查询匹配外部清单"页签,这个页签下列出的清 单内容都是关于当前构件的,这就大大缩小了我们的查 找范围。接下来从清单项中选中要套用的清单编码双击 即可套用到当前构件上。

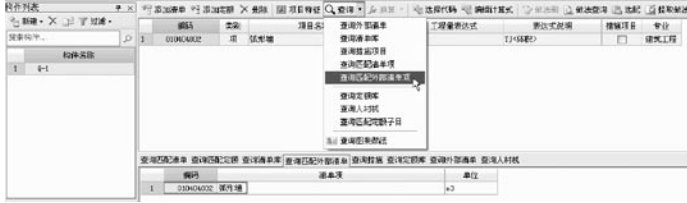

 查询匹配清单、匹配定额

 如果我们的工程没有外部清单,需要我们自己去选 择清单项,我们同样可以点击"查询"功能下拉选项中

的杳询匹配清单项,从而调出"杳询匹配清单"而签, 这个页签下列出的清单内容都是关于当前构件的。接着 从清单项中选中要套用的清单编码双击即可套用到当前 构件上。

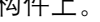

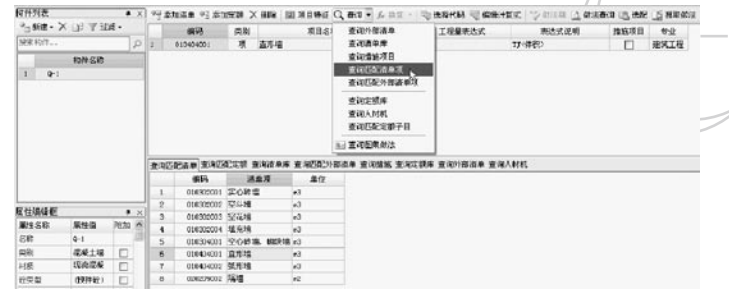

## 同样对于定额项也是一样的。

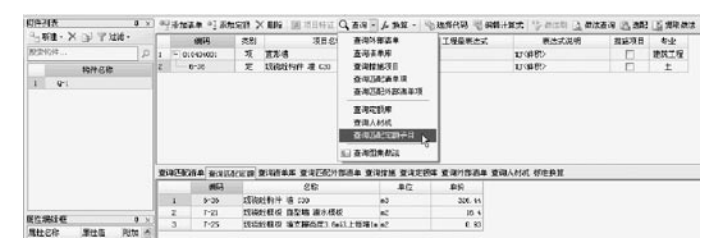

## 查询图集做法

 如果我们的构件需要按照图集的标准做法套用的 话、也可以很方便地查找到图集做法、在查询图集做法 对话框中选择好相应的图集章节和图集代码,按 / 确 定"即可。

**GLodon广联达** 因为了解 创造更多

108

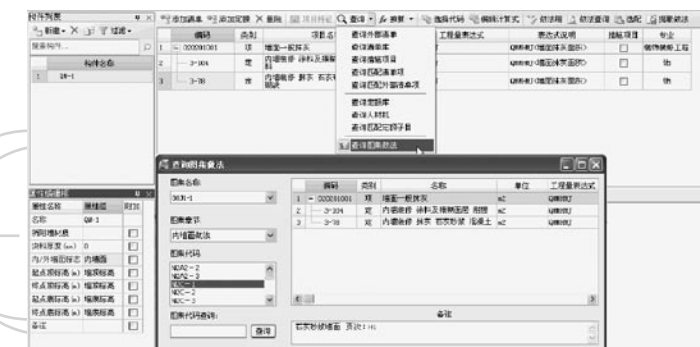

 方法三:提取做法

 前面已经讲了构件存档的操作方法,存档后的文件 即可以通过构件提取把构件的属性,或是属性和做法一 起提取过来,还有一个功能就是可以在提取做法的时候 将构件的做法信息提取过来。

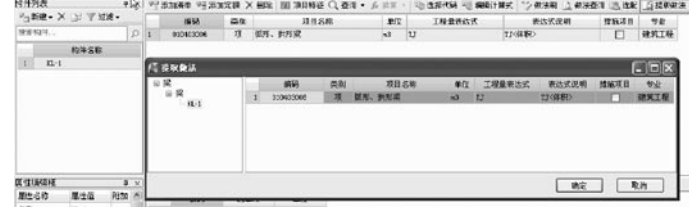

 方法四:做法刷、选配

 做法刷

 做法刷这个功能在纯做法模式和工程量表模式中都

有,并且可以跨构件类型进行做法的复制。

### 和河市 a vi wanga visnon × me **BENDARY OVER A STATE** Standard Standard State Standard States ○ 新建·× コ 字知道-**XE48**  $\frac{1}{2}$ **INBRAZ** 推延项目 **VA** ernes.  $-$ WEAVING ÷ **R** WANNA R CK  $-1$ **TEMEN ROSE SE**  $\frac{1}{\|x\|}$   $x_1$  $2 \times 2$ **Coup** arr T sta  $\equiv \overline{m} \overline{n} R$ **VALUABLE**  $70.94$  $-0.0144$  $\overline{ }$  $m = 10$  $\begin{picture}(20,20) \put(0,0){\line(1,0){10}} \put(15,0){\line(1,0){10}} \put(15,0){\line(1,0){10}} \put(15,0){\line(1,0){10}} \put(15,0){\line(1,0){10}} \put(15,0){\line(1,0){10}} \put(15,0){\line(1,0){10}} \put(15,0){\line(1,0){10}} \put(15,0){\line(1,0){10}} \put(15,0){\line(1,0){10}} \put(15,0){\line(1,0){10}} \put(15,0){\line(1$ **O DE Phot**  $E16$ **属性機能症** <u>हल्लाहर</u><br>जााटक काव ली≖ дняк жел.  $\overline{m}$  $58$  $W_{\rm eff}$  $q_{\text{R}}$  $\frac{1}{6}$  $\overline{r}$  $m_{\rm E}$  $10 - 0.0$ in m  $19888$ .... (SEE 69) until dine: o ez la **Arrest** 每服用  $\sim$ 第四性度(m) 330 新西安市に  $\sim$  $\overline{r}$  $\Box$ **Kiko X (m) 解説視度(m)** 520  $\overline{1}$ **ROC ACTORIZATION** ENR# 62  $0$   $\leq$ **MORNICO** LA ANABERT CREATA RANGAN AMANDRAA DALER DANAMORANA **RATER & MORE**  $\begin{tabular}{|c|c|c|c|c|} \hline \textbf{R} & \textbf{R} & \textbf{R} & \textbf{R} \\ \hline \textbf{R} & \textbf{R} & \textbf{R} & \textbf{R} \\ \hline \end{tabular}$ **这加加的名称当前选中的时代项目之一网时间目标与中的所有效法: KATKEN ROKE IT**  另外,以前我们的老版本在使用做法刷这个功能

GCL2008

时,必须清单项和其下的定额项一起执行刷做法的操 作,现在可以实现只刷做法的操作了,但是需要选用一 下所刷定额项需要挂靠在哪条清单项下。

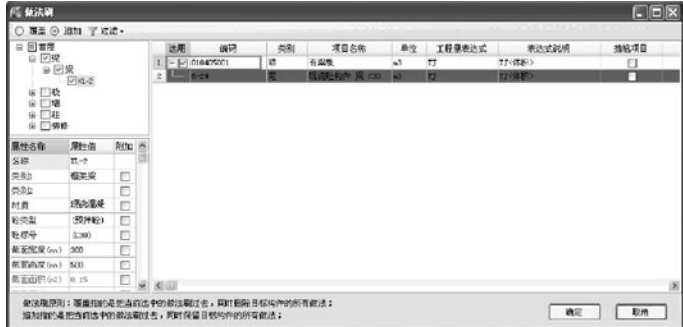

## 选配

 选配这个功能只在纯做法模式中有,也可以跨构件 类型进行做法的复制。

## **GLodon广联达**
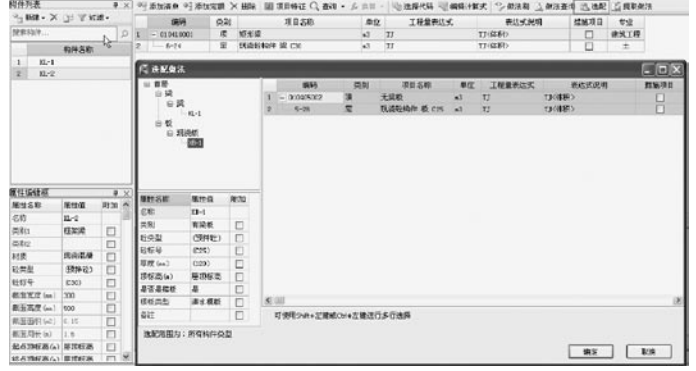

 工程量表模式下做法套取的几种方式

 方法一:当前构件自动套用做法

由于在工程量表模式中,量表都是提前定义好 的,而且设置好默认量表了,所以新建构件后一般都会 自动带出一个默认量表(没有设置默认量表的需要在 "选择量表"功能中进行选择)。可以使用"构件自动 套用做法"功能快速套用做法。该功能只在工程量表模 式中存在。

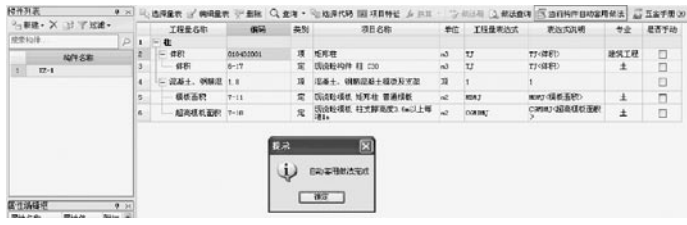

 方法二:查询 Q 查询 · 选择代码 图 查询外部清单 查询外部清单 杏询清单库 此项功能同纯做法模式。 查询措施项目 查询匹配清单项 查询匹配清单、匹配定额 查询定额库 此项功能同纯做法模式。 查询人材机 查询匹配定额子目 查询图集做法 81 查询图集做法 此项功能同纯做法模式。

 方法三:构件提取功能

 该功能已经在前面讲解过,操作也是非常的简单 的。只是需要注意,构件提取的过程会将属性、名称也 提取过来,所以需要我们先提取构件,再修改构件名称 和相应的属性信息。

 方法四:做法刷

 此项功能同纯做法模式。只是不能跨构件类型 进行刷做法操作,也不能只刷定额项。这一点会在后续 版本改进的。

 做法编辑

 做法编辑的过程也很重要,如果您想要计算一 些工程量,软件没有直接提供工程量代码时,用户可以 选择工程量代码进行组合、编辑,从而达到替代计算的 目的。

**GLodon广联认** 因为了解 创造更多

 选择工程量代码

例如, 符板基础一般要做防水, 而软件没有直接提, 供"防水面积"报表量 我们可以运用选择量代码的方 式来间接算出这一工程量。我们先在工程设置—工程量 表中新增一个"筏板基础量表-1"这样一个量表, 并设 为默认量表,如下图所示。其中,筏板基础底面防水面 积是选用底部面积的工程量代替计算的,但这个底部面 积的报表量正是我们想要的量。

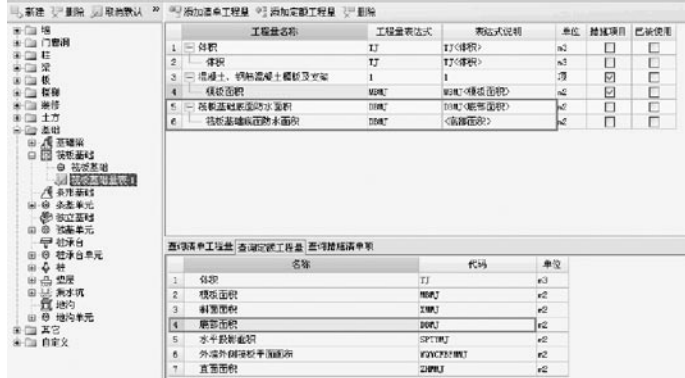

 设置完工程量表后,我们就可以到绘图界面去定义 筏板基础构件了,新建构件后,默认量表会自动带出, 对于量表中的防水面积的部分我们可以查询清单、定额 库后选择相应的防水子目,这样建立好量表后,在绘制 图元, 汇总计算后就可以出筏板基础底面防水面积的工

程量了。

| → NH - × 」 下は此 -    |                 |              |                    | 工程量点制                         |             | 偏同                      | 88 | 项目名称                                                                                   | 参位            | 工程显案处式 | 票出式选明       | サ业             | <b>AFFS</b>        |
|---------------------|-----------------|--------------|--------------------|-------------------------------|-------------|-------------------------|----|----------------------------------------------------------------------------------------|---------------|--------|-------------|----------------|--------------------|
| 投票約年                |                 |              | $\mathcal{L}$<br>1 | <b>25新基礎基準 Ⅰ</b>              |             |                         |    |                                                                                        |               |        |             |                |                    |
|                     | 和神术群            |              | ż                  | (一) 信野                        | DOM: DOM: 0 |                         | я  | 进空室封                                                                                   | $\mathbf{m}$  | T      | 110年第25     | 建筑工程           | □                  |
| $35 - 1$            |                 |              | x                  | 俳解                            | $3 - 3$     |                         | 宝  | <b>SNNKR# 黒空芝社 CID</b>                                                                 | $\mathbf{a}$  | T      | 110880      | 土              | D                  |
| ł.                  |                 |              | ×                  | - 志适士、钢筋混凝土模板及                | 1.8         |                         |    | 活発士、税務活発士得校及支加                                                                         | 澒             |        |             |                | n                  |
|                     |                 |              | e                  | 現れ直部                          | $1 - 7$     |                         | ÷  | <b>SSSN 模板 模量基础</b>                                                                    | $\mathcal{L}$ | NO     | 和東30課誌(指名)  | ÷.             |                    |
|                     |                 |              | e.                 | - 基新基础编程方法图程                  | openance    |                         | я  | <b>BEATER</b>                                                                          | œ             | DIRT   | 11030満層(指明) | 进发工程           | 9                  |
|                     |                 |              | ×.                 | 特別基础施運動を面积                    | $13 - 33$   |                         | ×  | 提示の特に ニュンター 200mg                                                                      | w             | 1882   | 病群蛋白        | 土              | 回                  |
|                     |                 | $4 - x$      |                    |                               |             |                         |    |                                                                                        |               |        |             |                |                    |
| 属性调压性<br>隠分され<br>活動 | 属壮值<br>$22 - 1$ | <b>PHITE</b> | 文司                 |                               |             |                         |    |                                                                                        |               |        |             |                |                    |
| 118                 | 12/2/248        | $\square$    |                    | 有限的法典 查询者指定的 变得高等度 高频性质 再加强的变 |             |                         |    |                                                                                        |               |        |             |                |                    |
| \$5,00.00           | (102050-)       | Ü            |                    | 食节奏法 条件查询                     | $\sim$      | <b>JR14</b>             |    | 88                                                                                     |               |        | 单位<br>'n2   | 商会             |                    |
| 轮标局                 | (220)           | ō            |                    | 8 G NHHSD SHIR<br>9-03 国南工程   |             | $13 - 33$<br>13:34<br>× |    | 地下交差到数水 三元乙四-丁基皮粉取水卷材 厚度 (m) 1.2千正                                                     |               |        | w           | 54.45<br>50.44 |                    |
| IE 9 (m)            | 500             | D            |                    | 自 四 防水工程                      |             | 13:35<br>٠              |    | 地下室盖城的水 三元乙丙一丁基李斯的水卷时 厚度 (m) 1 2立面<br>地下拿某钢铁水 三元乙丙-丁基溴胺咪米奥村 脚度 (m) 1.5平西               |               |        | u.          | ST. 04         |                    |
| 保証番 (4)             | 层机标准            | D            |                    | (注) 批平展及保护展                   |             | 13:06<br>٠              |    | 地下拿某秘勒水 三元乙丙-丁基溴脲和水电时 原席 (m) 1.5立西                                                     |               |        |             | $^{50}$        |                    |
| 4tt                 |                 |              |                    | 信下室基础统示<br><b>Call MARK</b>   |             | $15 - 27$<br>×          |    | 地下容器研究水 氯化聚乙烯-糖胶共混合水凝结 高度(m) 1.1平面 =2                                                  |               |        |             | 46.84          |                    |
|                     |                 | □            |                    | Cu 491                        |             | 13-38<br>٠              |    | 地下拿基础数字 网络数乙烯-橡胶共成物水模材 厚度(m) 1.1文面 (e)                                                 |               |        |             | 48.92          |                    |
|                     |                 |              |                    | 一〇 数件、卫生市村加盟地水<br># G MERK    |             | ٠<br>19-09<br>$15 - 40$ |    | 通下意图网络检 第0期广播-建筑数据资源实施材 原理(m) 1.5平面 =2<br>他下室在钢铁水, 怎么有了;每-被按单道路水道时, 算定 (an) 1.5定面, ic) |               |        |             | 52.38<br>95.31 | $\rightarrow$<br>× |

#### 编辑计算式

 有的时候我们会发现,即使我们选用了其他代码来 计算报表中没有的工程量,但现有的单一的代码还是不 能满足我们的要求,必须进行计算组合才能算出我们想 要的量来,这是我们就需要编辑计算式了。例如,有些 地区想出一个砖石砌块墙钢丝网片的总长度值。这个数 值应该等于"外墙外侧钢丝网片总长度+外墙内侧钢丝 网片总长度+内墙两侧钢丝网片总长度"三者之和, 这 就需要我们想办法编辑出这个计算式了。

我们先在工程设置—工程量表中新增一个"砖石砌 块墙量表-1″这样一个量表, 并设为默认量表, 如下图 所示。其中,钢丝网片总长度是选用外墙外侧钢丝网片

GLodon广联汰 因为了解 创造更多

总长度的工程量代码,这个代码需要我们在后面定义构 件的时候编辑一下计算式。

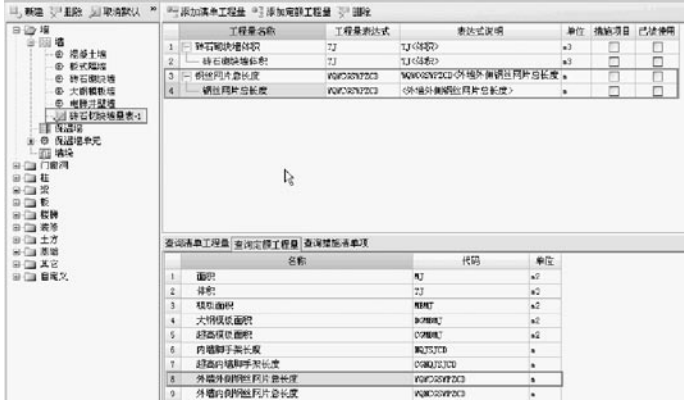

 工程量表设置好后,我们就可以定义构件套做法 了,在套用好钢丝网片总长度的清单和定额项后就可以 编辑计算式了。我们可以点击工程量表达式栏中的三点 按钮,在弹出的选择工程量代码对话框中选择相关的报 表量或是清单量编辑代码即可。

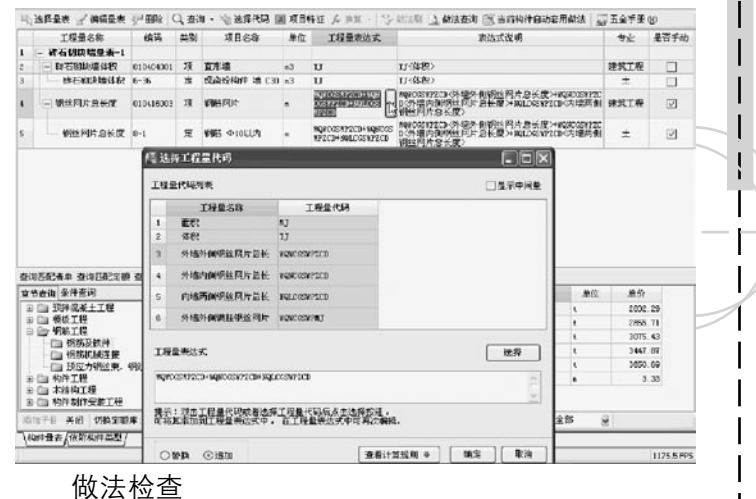

## 检查做法F8

 用户在做工程时,会先建构件绘图,最后再套做 法,或者是边建构件边套做法,进行做法刷,但是后来 又补建了构件,未套做法。这些操作,都难免出现做法 遗漏或不全的情况,通过检查做法,可以 检测出:未 套做法的构件、做法工程量表达式为空的构件、清单下 没有定额做法的构件、没有量表的构件。用户双击构件 名称即可快速定位,补套做法。

**GLodonr#\*** 因为了解 创造更多

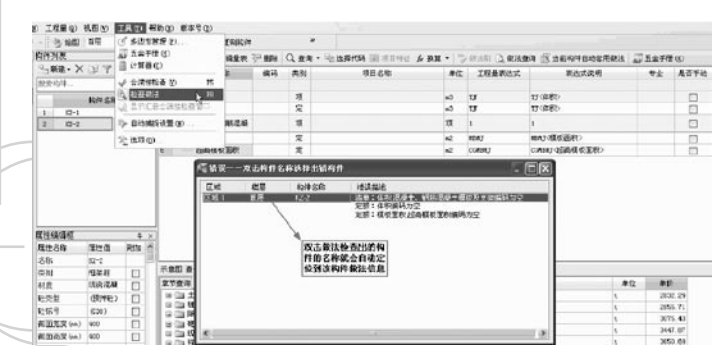

### 做法查询

 用户在做工程时,通过做法刷,将首层梁的做法有 梁板、统一刷到其他层的梁和板构件上,构件很多。 刷完后,发现有些做法在某些层是不需要的,需要进行 批量删除,通过做法查询,输入有梁板子目编码,查询 到所有套了这个子目的构件,选择要删除的构件(按楼 层、构件区分开的),批量删除即可。

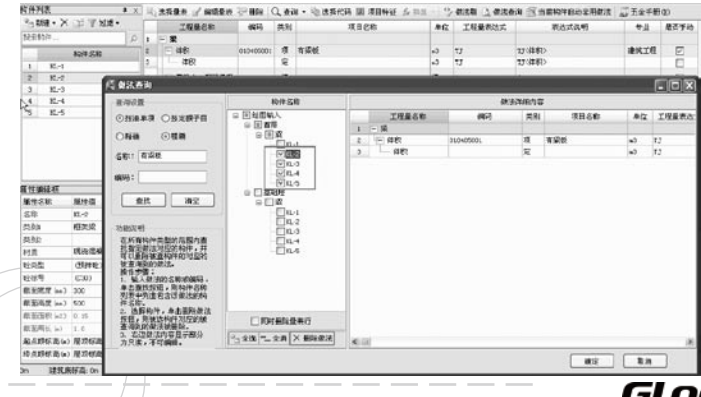

十一、坡道墙、山墙的绘制

### 使用背景

 在实际工程中,我们经常会遇到一些特殊形状的墙 体。例如,在地下车库入口处的墙一般是顶平,下端随 坡道变化的。山墙一般是底平,顶端随屋檐变化的。在 软件中要实现坡道墙和山墙的绘制,需要通过调整墙的 四个标高属性。对于坡道等构件可以用螺旋板来完成。

**The Company** 

 操作步骤

#### 【第一步】:定义螺旋板绘制坡道

首先我们需要定义一块螺旋板, 将坡道绘制出 来。定义坡道时需要注意将坡道的宽度、内半径和旋转 角度按照实际情况定义好。

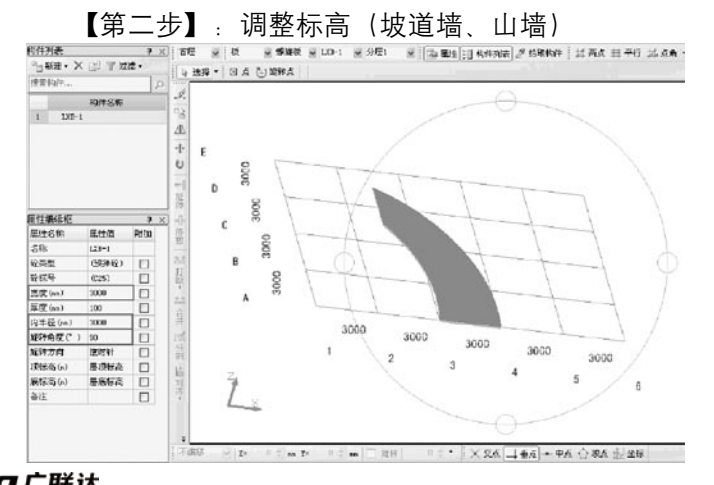

GLodon广联达 因为了解 创造更多

 坡道绘制好后,我们就要绘制坡道墙了,现在墙体 构件有四个标高信息,我们可以根据实际墙体的形状手 动改变起点顶标高、终点顶标高、起点底标高、终点底 标高等信息。就像下图所示,将坡道墙的四个顶点的标 高定义好后,采用绘制弧线的方法绘制好就可以了。

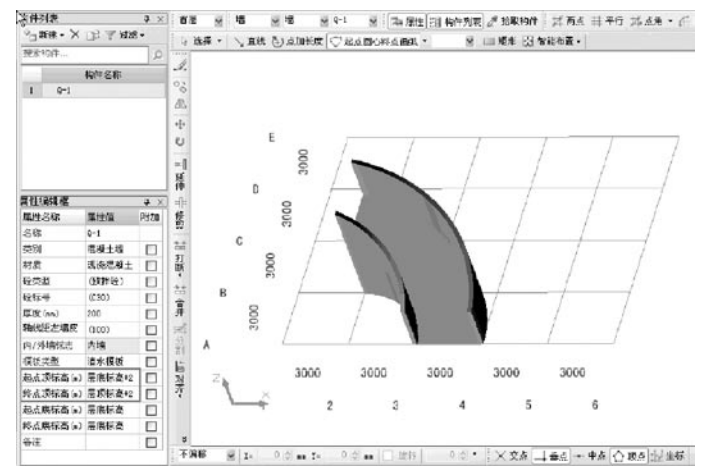

 辅助功能

 【第三步】:测量两点间距离

 构件画完后,如果我们还想测量一下坡道的宽度是 否和图纸要求的一致,可以选择工具菜单栏下的测量两 点间距离的命令,在绘图区点选待测距离的起点和终点 之后就会出现如图所示的信息提示框,显示我们刚刚点 选的两点间的距离。

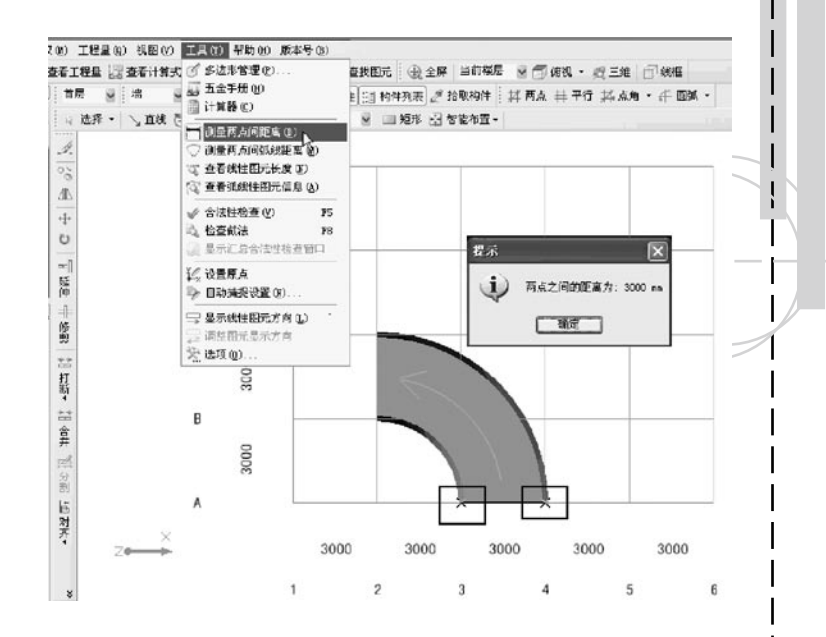

#### 测量两点间弧线距离

想要测量两点间弧线段的长度也是一样的, 只 需要选择工具菜单栏下的测量两点间弧线距离的命令, 在绘图区先选择待测的弧形图元,再点选待测距离的 起点和终点之后就会出现如图所示的信息提示框,显示 我们刚刚点选的两点间的弧长、角度、弦长、半径等信 息。

**GLodonr#\*** 因为了解 创造更多

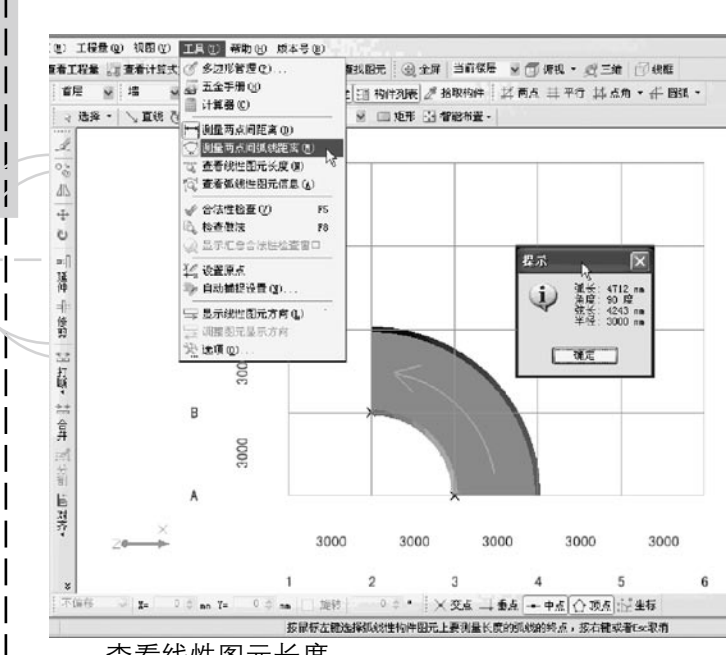

### 查看线性图元长度

 对于线形构件,我们可以通过工具菜单下的查看弧 线性图元信息功能,直接在绘图区点选线形构件即可。

(@) 工程量(g) 机图(V) 图画(W) 帮助(K) 版本号(B) ●看工程量 2 查看计算式 3 多边形管理(2)... 查找图元: 金全屏 当前學展 四 1 例如· 四三维 1 句结 → 五金手册 00 首层  $\overline{\mathbf{v}}$ i im 图 计算器(C) ◎ 国 矩形 四 智能布置 • □选择 · \ 直线 ? 「測量再点问距离(0)  $\mathscr{A}$ 测量两点间弧线距离(N) E  $\overline{\mathfrak{o}_\mathfrak{S}}$ ( 查看线性图元长度 (N) (2) 查看弧线性图元信息(A)  $\Delta$  $\frac{1}{4}$ √ 合法性检查 (V)  $\overline{MS}$ 6. 检查做法  $P8$  $\circ$  $\overline{D}$ 3 显示扩启合法性检查窗口 提示  $\overline{\mathbf{x}}$ 一 三 第 辽 设置原点 (i) 线性图元长度: 12000 mm (b) 自动捕捉设置(M). **十修剪 【三打断·**  $\mathsf{C}$ □ 显示线性图元方向(L) 一确定 □ 调整图元显示方向 凭 选项(Q)...  $\overline{B}$ 计合并 3000  $\overline{z}$ A 分割 后对齐, 3000 3000 3000 3000 3000  $\overline{2}$  $\mathbf{3}$ 5  $\epsilon$  $\Delta$  $\boldsymbol{\mathsf{s}}$ ※ | x= 0.0 mm r= 0.0 mm | 加特 | 0.0 \* | ※ 交点 → 垂点 → 中点 △ 顶点 設 坐标 不屑移

GCL2008

#### 查看弧线性图元信息

 对于弧形构件,我们可以通过工具菜单下的查看线 性图元长度功能,直接在绘图区点选弧形构件即可。

**GLodon广联达** 因为了解 创造更多

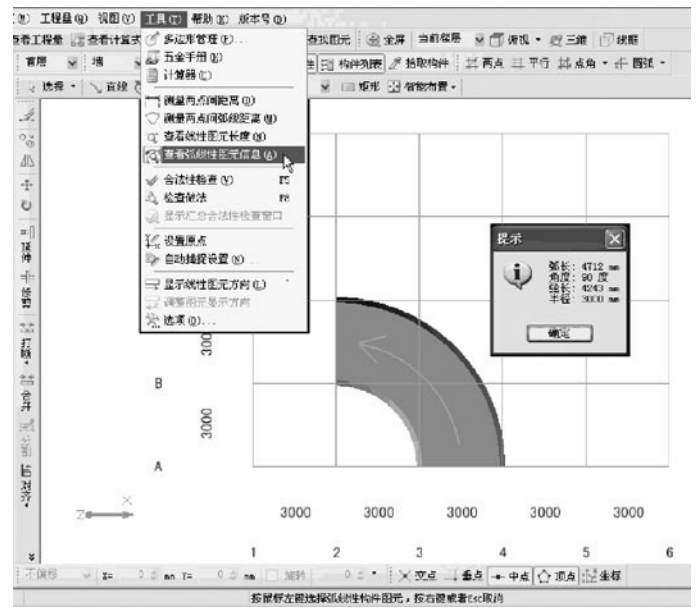

#### 技巧

### 1、对象捕捉

 对于一些形状比较不规则、顶点又不在轴线交点位 置的构件,如果想依靠其边缘绘制某些构件是不太容易 的,这时我们可以开启对象捕捉功能。如下图所示的坡 道墙的绘制中,我们可以选择三点画弧的功能,同时开 启中点和顶点的对象捕捉按钮。这时,我们如果将鼠标 指针移向这些定位点,绘图区就会自动根据已画构件的 顶点位置和中点位置自动出现黄颜色的特殊点捕捉框,

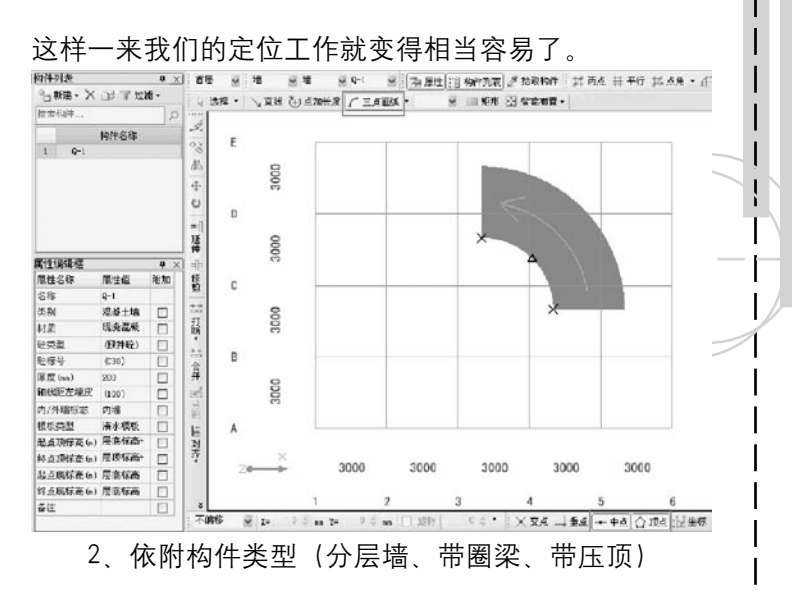

实际工程中很多墙体在最顶端都设有压顶构件,我 们可以将压顶建立为墙体的依附构件,这样在绘制墙体 的时候就可以一起绘制出压顶构件。

**GLodon广联认** 因为了解 创造更多

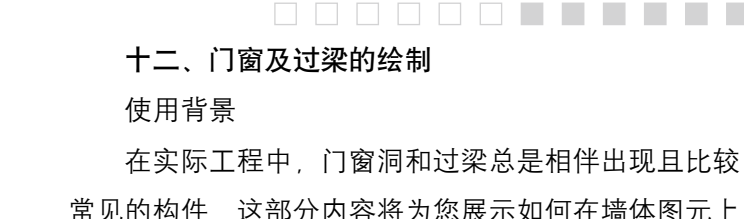

常见的构件,这部分内容将为您展示如何在墙体图元上 快速准确地定位门窗洞口位置,并方便地绘制过梁的操 作过程。

 绘制方法

精确布置门窗洞

 当门窗洞距端部墙或柱很近时,一般需要精确布 置。门窗上的过梁与柱墙的扣减,门窗位置不准确有可 能会导致扣减的量不正确。想要精确布置好门窗洞、需 要在选择精确布置的命令后先点选需要布置门窗的墙 体、然后选择门窗插入点的位置、在弹出的对话框中输 入门窗的实际位置距离插入点的距离,最后确认一下即 可。

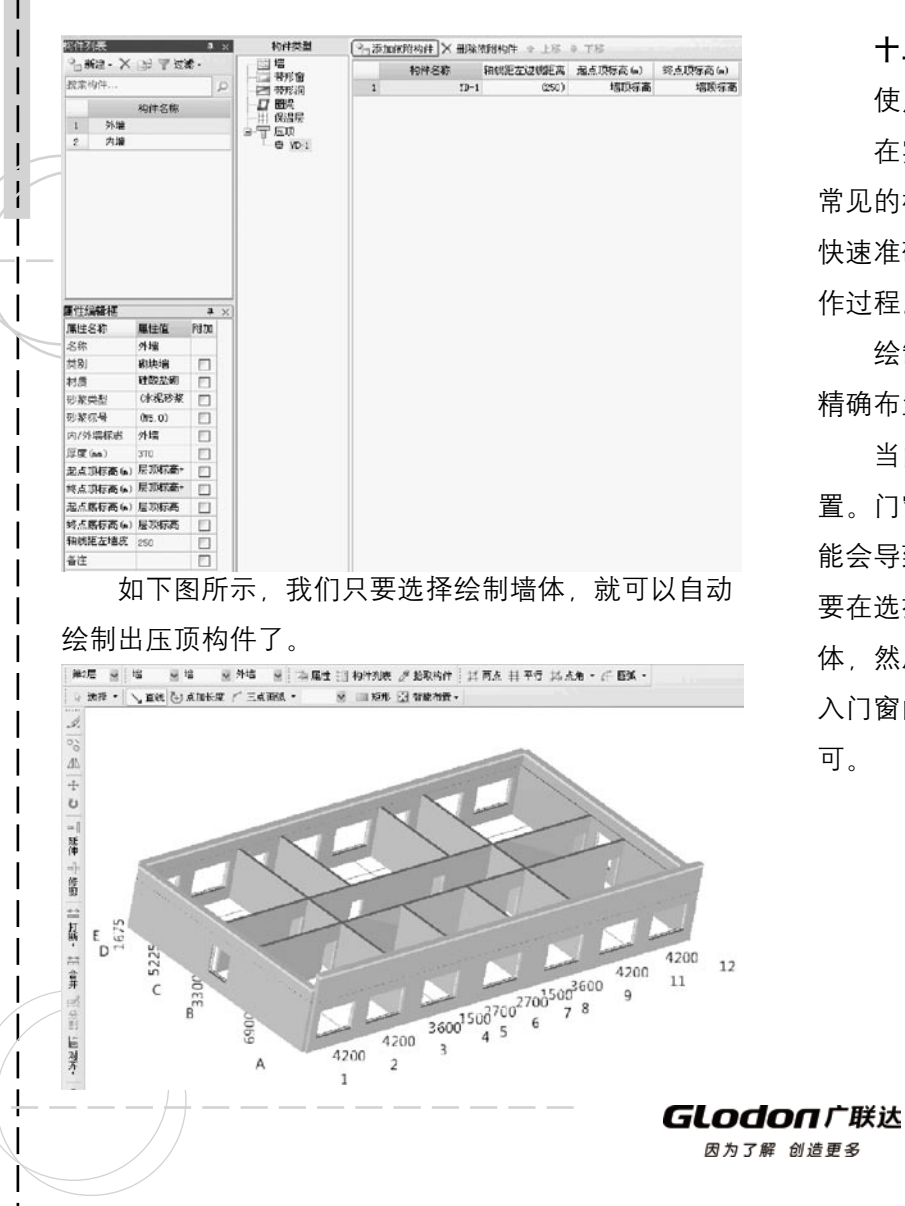

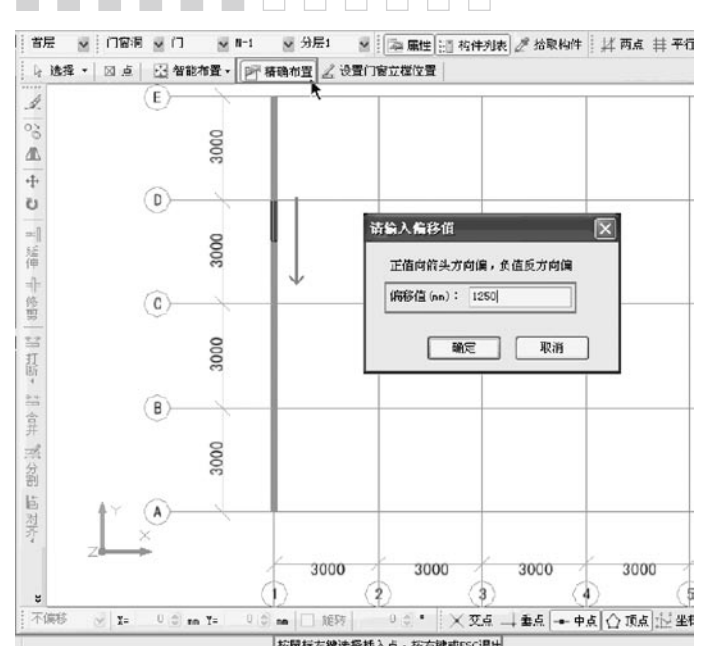

 按门窗洞口宽度布置

 门窗洞口布置好了以后,就可以根据门窗洞的位置 自动布置上过梁了。一般在实际工程的结构设计总说明 中有关于"过梁尺寸及配筋表", 注明了门窗洞口宽度 范围,设置多少断面的过梁。像类似这样的,运用软件 提供的按门窗洞口宽度布置,就很简单。直接按照表中 洞口宽度范围,选择对应过梁布置即可。

 在过梁构件定义的属性项中需要输入其起点和终点 分别伸入墙内的距离,并选择过梁位置是在洞口上方还

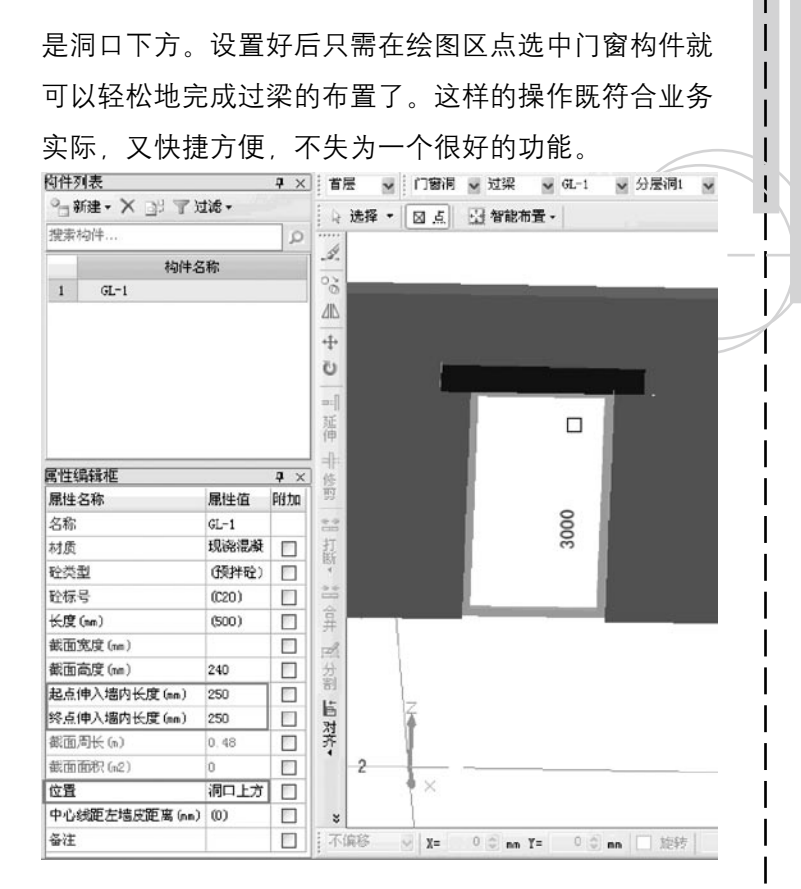

## 十三、参数化构件——飘窗、老虎窗和楼梯 使用背景

 实际工程中很多标准形式的飘窗、老虎窗和楼梯构 件,有些是图集中的类型。这些形式在软件中, 可以直

**GLodon广联达** 

接选择参数化的构件新建,直接绘制到绘图区中。只需 用修改一下参数即可,操作非常的简单方便。

#### 参数化构件

新建参数化飘窗 (8个)

在新版软件中,我们为您提供了八种参数化飘窗, 如下图所示。这八种飘窗囊括了工程中常见的很多种形 式,我们使用时只需要根据实际情况选择相应的形式。 并修改一下参数就可以了。

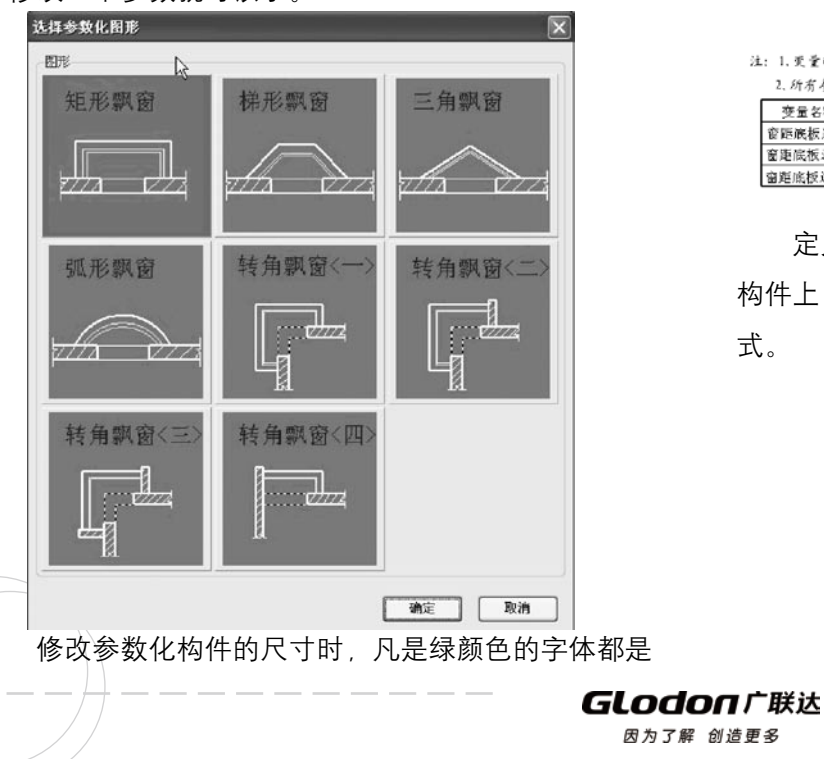

可以点击后修改的,点击以后变成下图方框中的状态就 可以修改了。 矩形飘窗

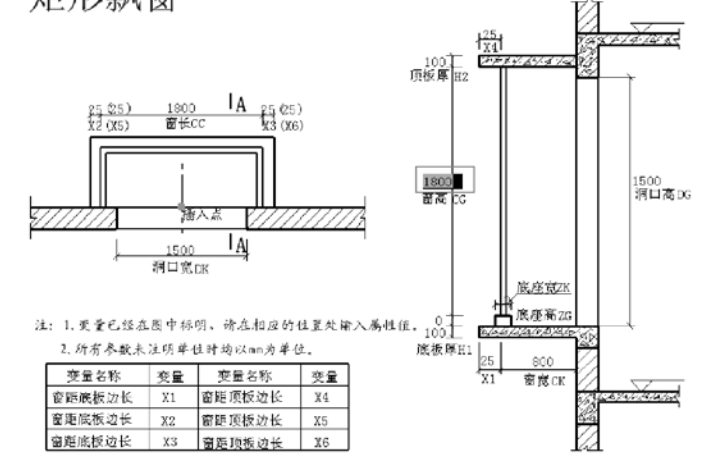

 定义好参数化飘窗后可以直接点画在绘图区的墙体 构件上、通过三维旋转可以观看到所绘飘窗的立体形

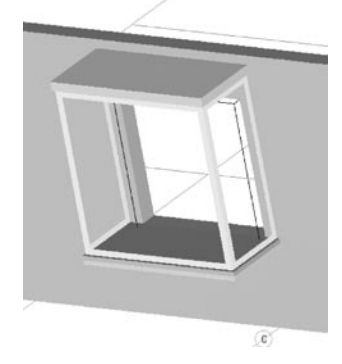

式。

 $\Box$ 

新建参数化老虎窗 (7个)

 在新版软件中,我们为您提供了七种参数化老虎 窗,如下图所示。这七种老虎窗囊括了工程中常见的很 多种形式、我们使用时只需要根据实际情况选择相应的 形式,并修改一下参数就可以了。

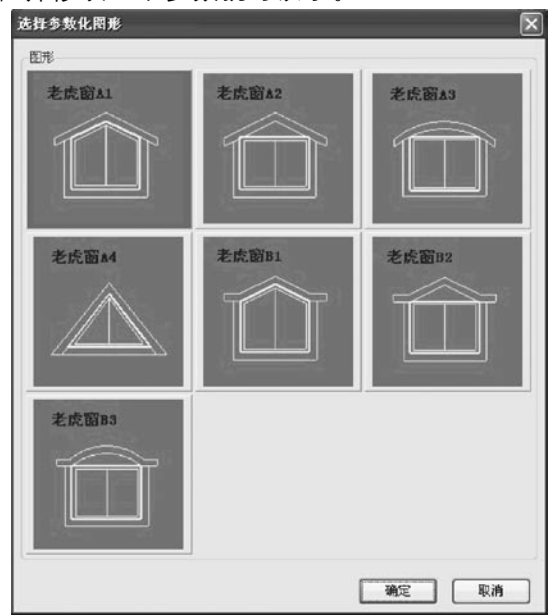

 修改参数化构件的尺寸时,凡是绿颜色的字体都是 可以点击后修改的,点击以后变成下图的状态就可以修 改了。

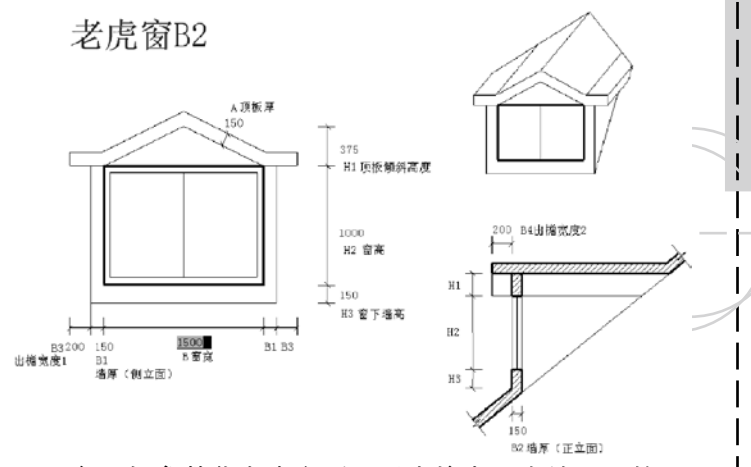

 定义好参数化老虎窗后可以直接点画在绘图区的现 浇板构件上,通过三维旋转可以观看到所绘老虎窗的立 体形式。

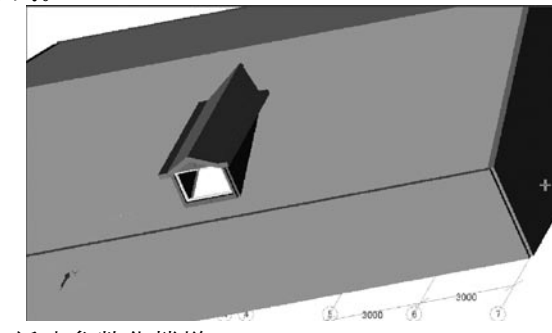

 新建参数化楼梯

 在新版软件中,我们为您提供了五种参数化楼梯, 如下图所示。这五种楼囊括了工程中常见的很多种形

**GLodon广联达** 

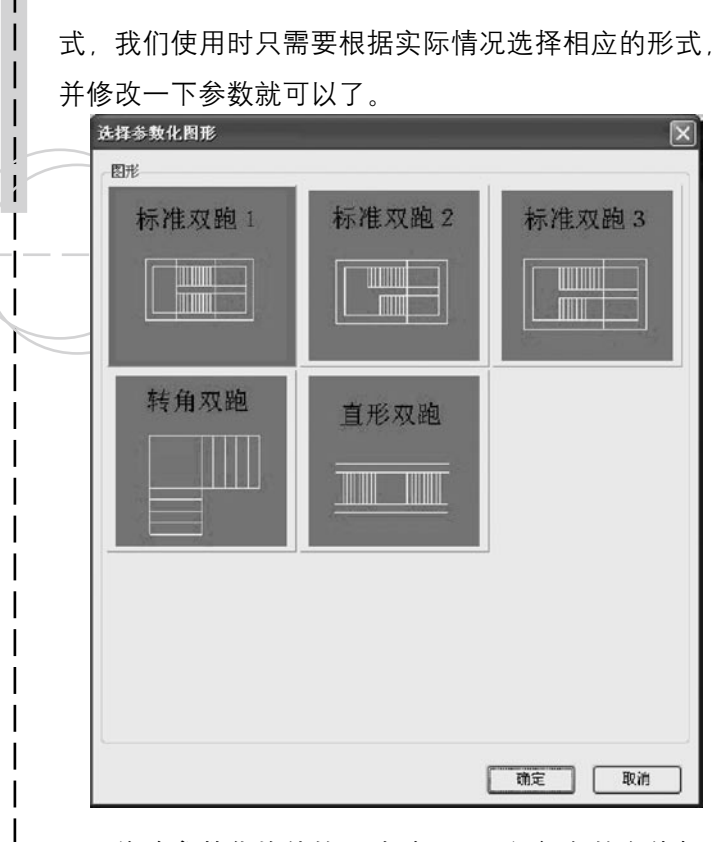

 修改参数化构件的尺寸时,凡是绿颜色的字体都是 可以点击后修改的,点击以后变成下图方框中的状态就 可以修改了。

标准双胞梭指T

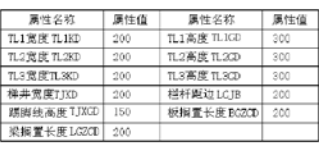

**Tale** 

-<br>注:梁顶禄高同板顶<br>楼梯水平投影面积不扣除小于 500 的楼梯井

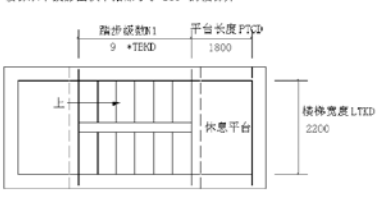

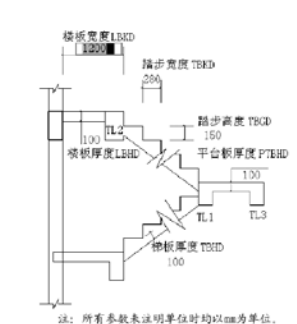

 定义好参数化楼梯后可以直接点画在绘图区中,通 过三维旋转可以观看到所绘楼梯的立体形式。

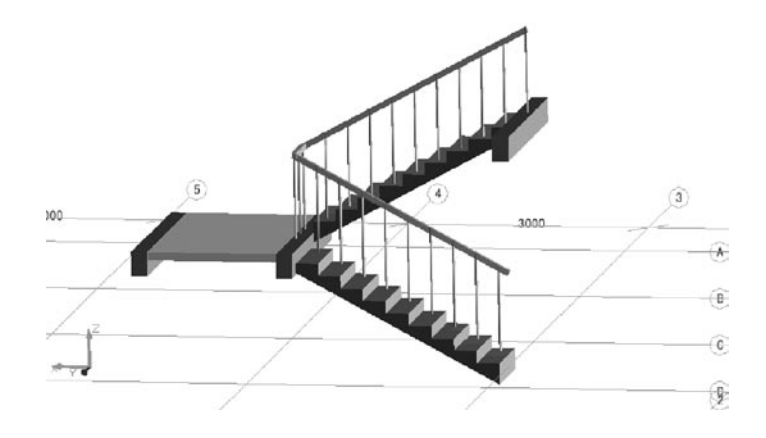

### 十四、组合构件——飘窗、老虎窗、阳台

 使用背景

**GLodon广联达** 

因为了解 创造更多

GCL2008

 现代建筑的设计越来越讲究造型,比较复杂,类型 比较多,以至于图集或标准的参数图无法完全满足用户 的要求。软件提供的组合构件的方式就可以很好的解决 这个问题。只要按图纸把各个子构件按位置标高绘制好 后进行组合,即可在本工程其他位置之间绘制。同时, 组合构件的工程量也能一起输出。

 组合构件

 组合飘窗

 如果参数化飘窗不能满足我们的需要,我们可以自 己组合飘窗。例如,下图所示飘窗是用现浇板、带型 窗、墙和墙洞绘制而成的。未组合前的形式如下图所 示:

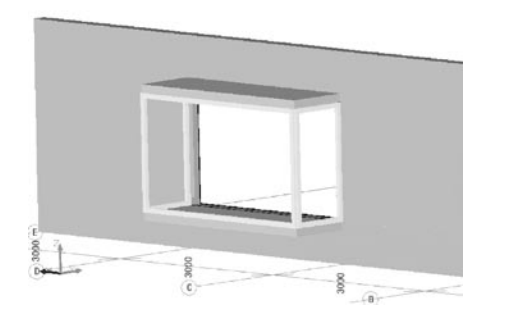

 当我们确认所有的飘窗构件都绘制好了以后就可以 选择新建组合构件的功能建立飘窗构件,如下图所示。

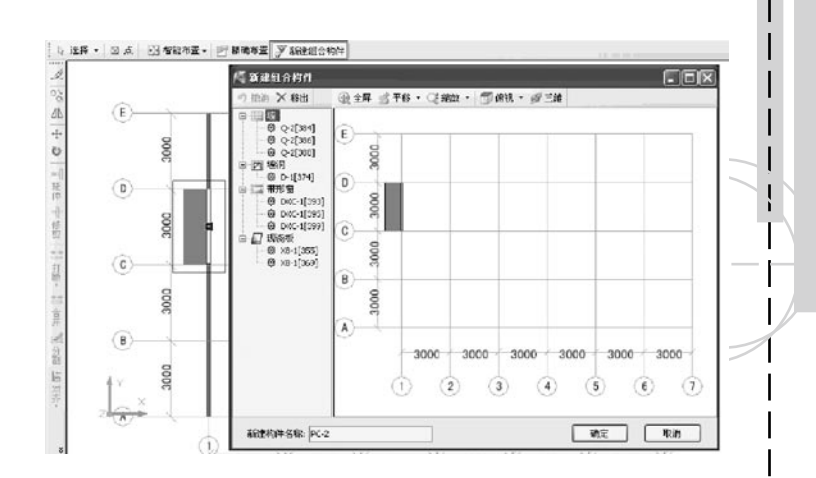

 组合后的构件就可以当成一个构件来使用,可以进 行相关的整体复制、删除、移动、旋转、镜像等操作。 如下图示。

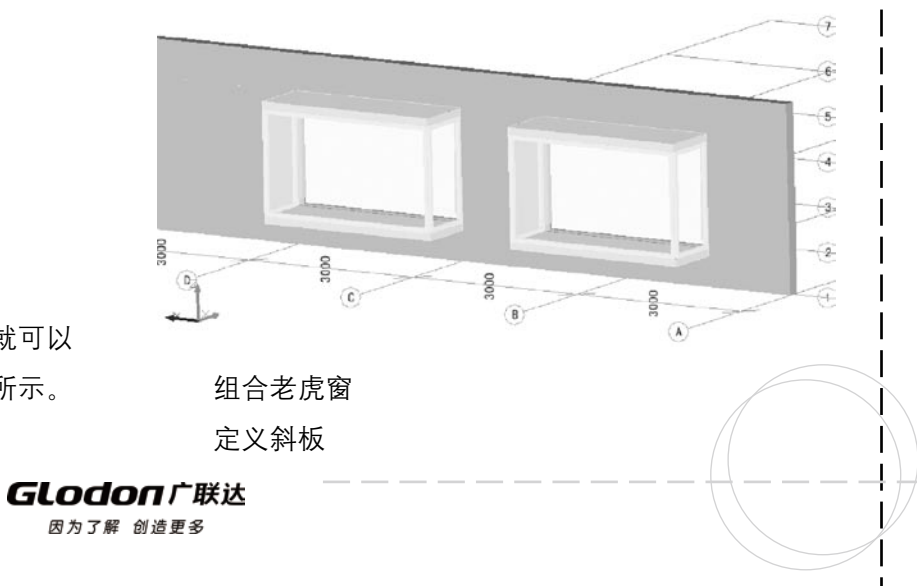

GCL2008

如果参数化老虎窗不能满足我们的需要,我们可 以自己绘制。 老虎窗一般都是建在坡屋顶上面的, 所 以, 绘制老虎窗之前肯定要有一个斜板, 斜板我们可以 采用"定义斜板"的功能。软件提供了三种定义斜板的 方式:三上点定义斜板;按拾起点定义斜板;坡度系数定 义斜板。我们先在绘图区绘制一块普通的现浇板,板顶 标高既可以取斜板最底端的标高也可以取最顶端的标 高。然后,我们选择按抬起点定义斜板的功能,根据绘 图区下方的提示栏中的信息,先选择板图元,再选择基 准边,这个基准边可以是任意一边,但要保证该边两个 端点的标高是一致的。然后,选择择起点,该抬起点为 基准边对面的一点。之后会弹出抬起点参数对话框,如 下图所示。

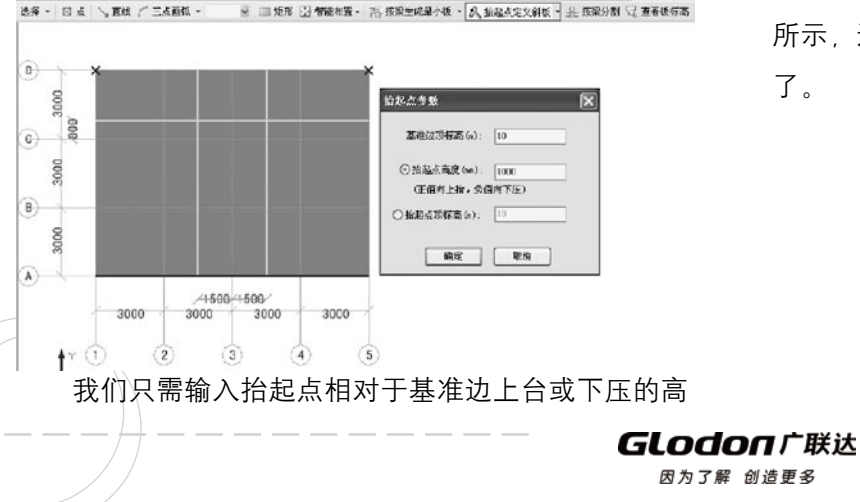

度既可。下图所示为定义好标高的斜板。

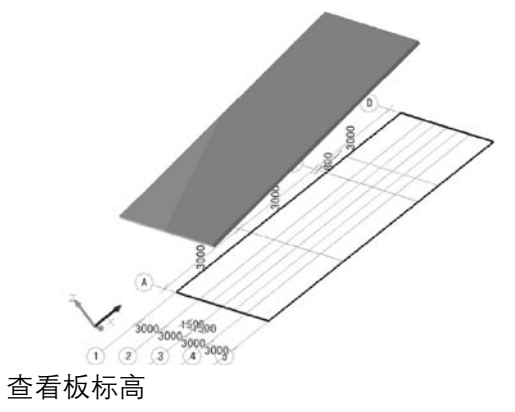

 对于我们定义好的斜板是否符合图纸的要求,标高 信息是否一致,我们可以通过"查看板标高"的功能进 行验证。只需点击菜单栏中的"杳看板标高"的按钮, 就会显示出当前楼层中所有现浇板的标高信息。如下图 所示,这样我们就可以很方便地对照图纸检查标高信息

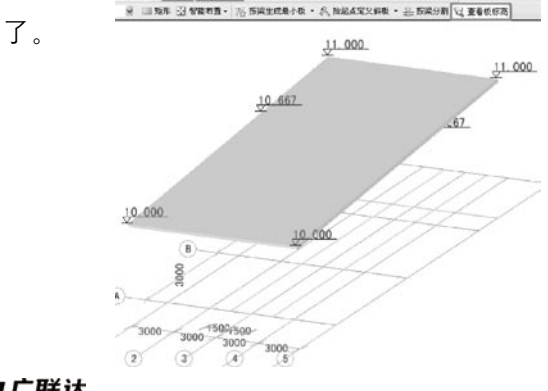

 平齐板顶

 绘制过斜板后我们会发现原先一些绘制在板下的构 件由于板的标高变化而与板脱离,这时如果想通过修 改这类构件的顶标高来与顶板相接是比较困难的,我们 在墙、柱、梁等构件的顶标高属性 值中设置了"顶板 顶标高"的选项。只要我们把这些在现浇板下的构件顶 标高设置为该选项,构件就的高矮就会自动跟着斜板走 了,非常的方便实用。如下图所示。

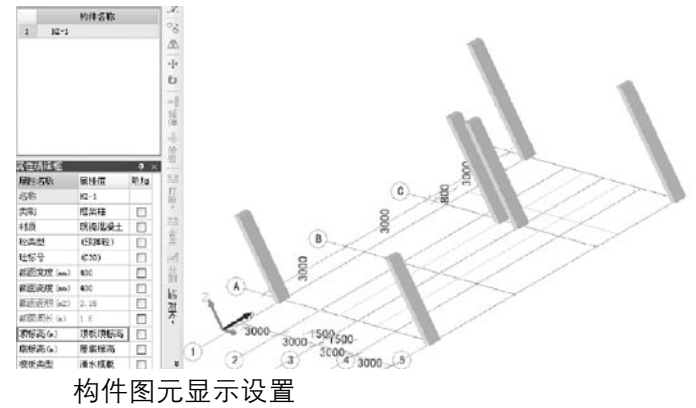

 标高改好了,但如果板图元无法显示出来还是看不 清楚修改的标高信息是否正确,我们可以通过在绘图 区按板的快捷键"B"来显示板图元, 也可以通过"视 图"菜单下的"构件图元显示设置"设置当前图层需要 显示的其他构件类型。

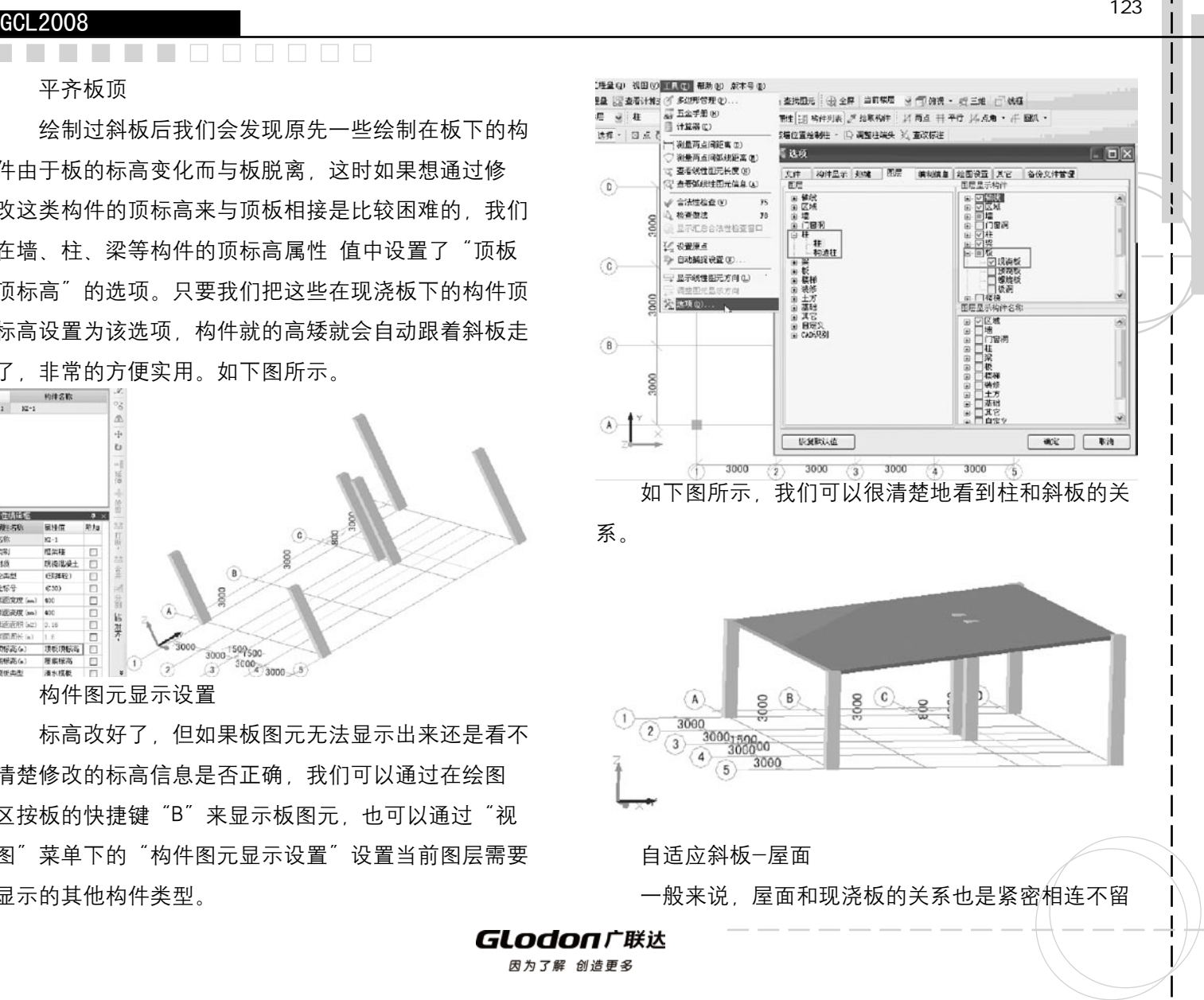

缝隙的,我们可以先根据顶板的位置绘制好屋面,然后 选择"自适应斜板"的功能,即可实现屋面随现浇板坡 度设置的目的。如图示。

■ 国 矩形 图 智能布置 → 日 自适应料板 定义屋面卷边 →

提示 屋面自适应斜板装度成功 确定 

### 绘制老虎窗

 斜板是老虎窗绘制的基础。例如,下图所示老虎窗 是用板洞、窗、柱、梁和墙绘制而成的。未组合前的形 式如下图所示。

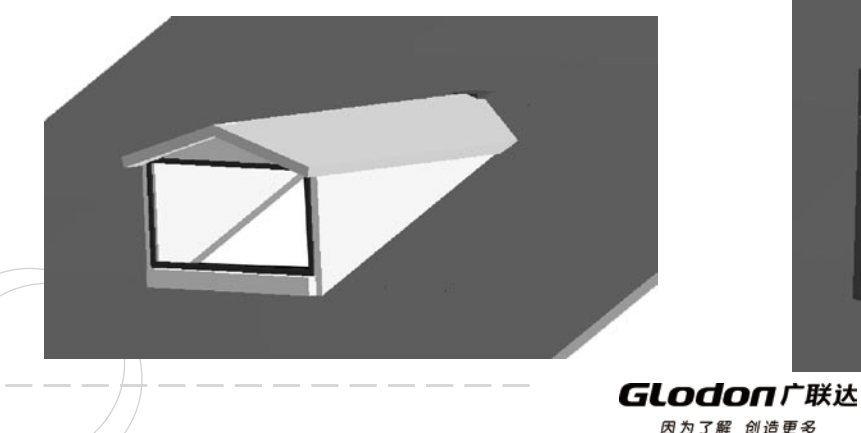

 当我们确认所有组成老虎窗的构件都绘制好了以后 就可以选择新建组合构件的功能建立老虎窗构件,如下 图所示。

 $\sim$ 

 $\Box$ 

 $\Box$ 

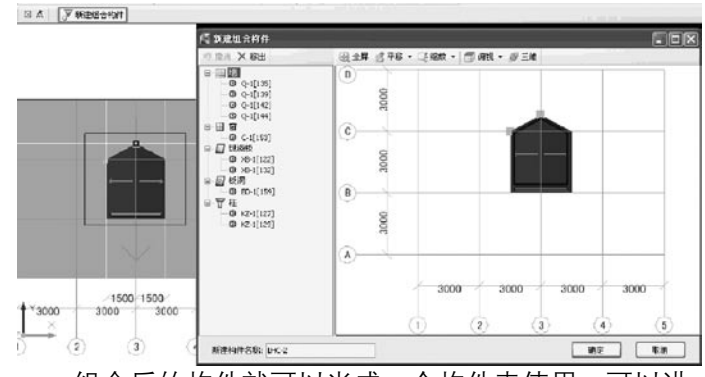

 组合后的构件就可以当成一个构件来使用,可以进 行相关的整体复制、删除、移动、旋转、镜像等操作。 如下图示。

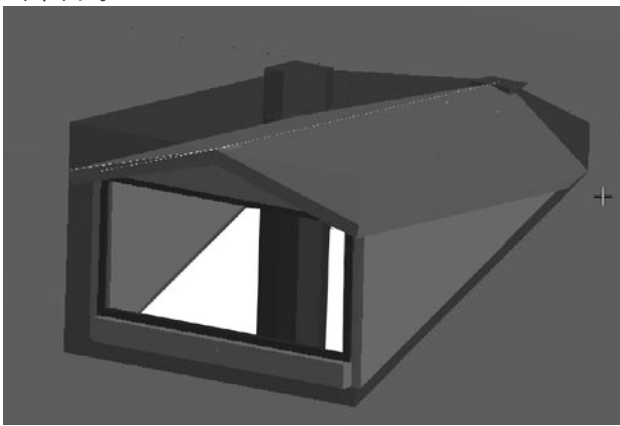

√直线 / 三点画系 ▼

### **The Film**

 组合楼梯

 如果参数化楼梯不能满足我们的需要,我们可以自己 绘制。例如,下图就是用直形梯段、梁、现浇板、自定义 线绘制而成的楼梯构件。未组合前的形式如下图所示:

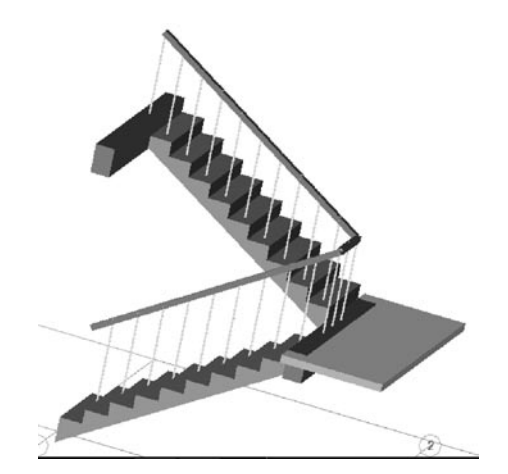

 当我们确认所有组成楼梯的构件都绘制好了以后就 可以选择新建组合构件的功能建立楼梯构件,如下图所 示。

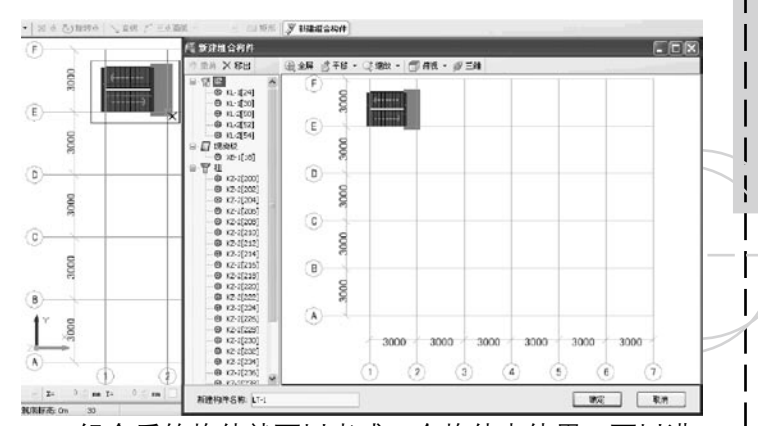

 组合后的构件就可以当成一个构件来使用,可以进 行相关的整体复制、删除、移动、旋转、镜像等操作。 如下图示。

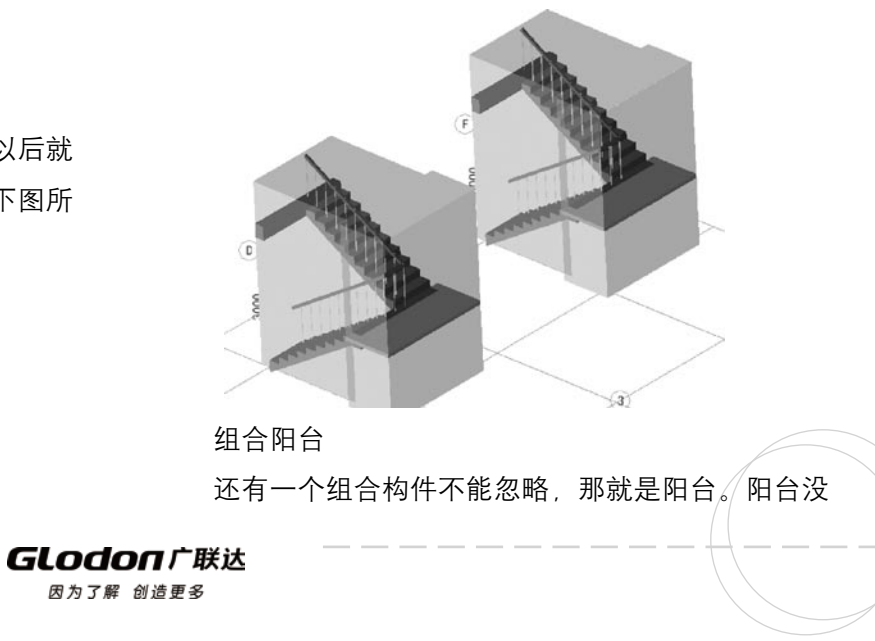

有参数图的形式,需要我们自己绘制并组合。例如,下 图就是用现浇板、栏板和雨篷绘制而成的阳台。未组合 前的形式如下图所示。

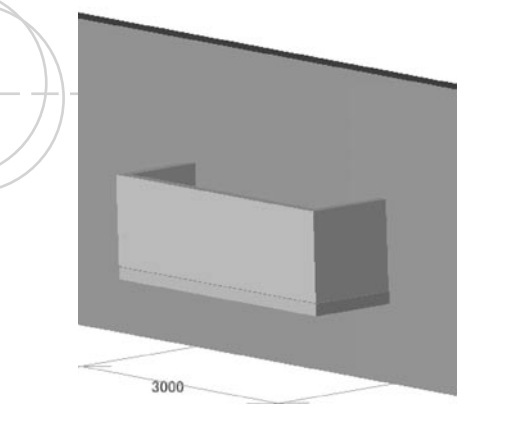

 当我们确认所有组成阳台的构件都绘制好了以后就 可以选择选择新建组合构件的功能建立阳台构件,如下 图所示。

选择 · 图 A 石川市人 | F 新建は合构作 **/ 新建组合程件** 医原区 mm X ast **田28 古干5 · (2000 · 門 300 · が三0**  $\begin{array}{r} \circ & \text{Diff} \\ \circ & \text{F} \\ \circ & \text{F} \end{array}$ È) - 9 13-1540<br>- 12 42 42 43 44 577<br>- 9 13-1577<br>- 9 13-1581  $\alpha$  $\widehat{c}$  $\left( \mathbf{B}\right)$ 3000  $\widehat{\mathbf{A}}$ 3000 3000 3000 3000 3000 3000  $(1)$  $\binom{2}{2}$  $\Omega$  $\langle 4 \rangle$  $(5)$  $\langle \hat{\mathbf{e}} \rangle$ WILNOW SIG: YT-1 ■ 電話 ■ 電話 **GLodon广联达** 因为了解 创造更多

 组合后的构件就可以当成一个构件来使用,可以进 行相关的整体复制、删除、移动、旋转、镜像等操作。 如下图示。

 $\sim$ 

**Tale** 

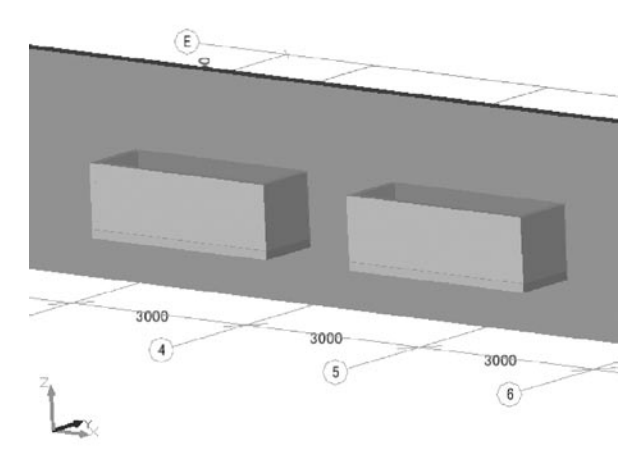

 建筑面积计算方式

 在阳台构件的定义时,其属性项中有一项是关于建 筑面积的计算方式的,软件提供了三种计算方法:计 算全部、计算一半和不计算。我们选择相应的计算方式 后,在工程整个汇总计算后就会自动将这部分的面积加 到总的建筑面积工程量中。

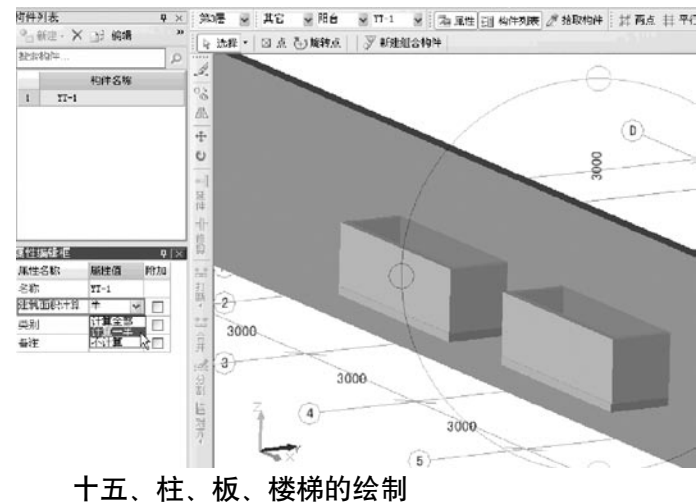

 使用背景

 在每个工程中我们几乎都要遇到柱、梁、墙、板、 楼梯等常见的构件。这些构件的绘制可以说是软件操作 的基本功和主要内容,但正确使用一些技巧和注意事项 将会达到事半功倍的效果的。

 主要操作

 按墙位置绘制柱

 有些时候工程图纸上有一个Z字型的暗柱,我们想 根据墙的位置来随时地选择按墙绘制柱,分别绘制柱的 每一条边,输入长度,省去了建立参数图的步骤。对于 这样的问题,我们就可以选择使用"按墙位置绘制柱"

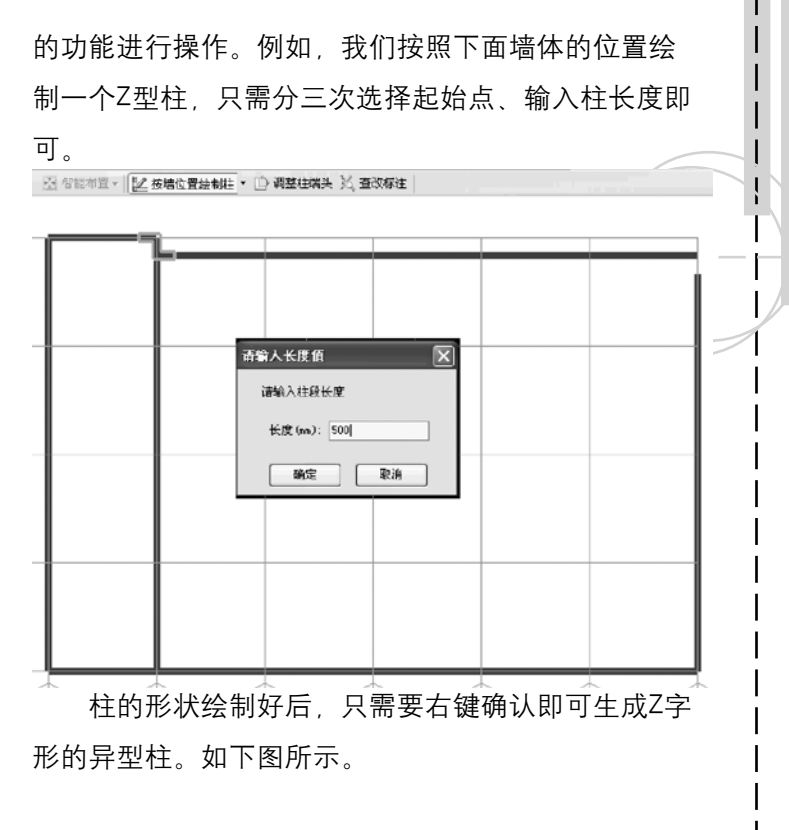

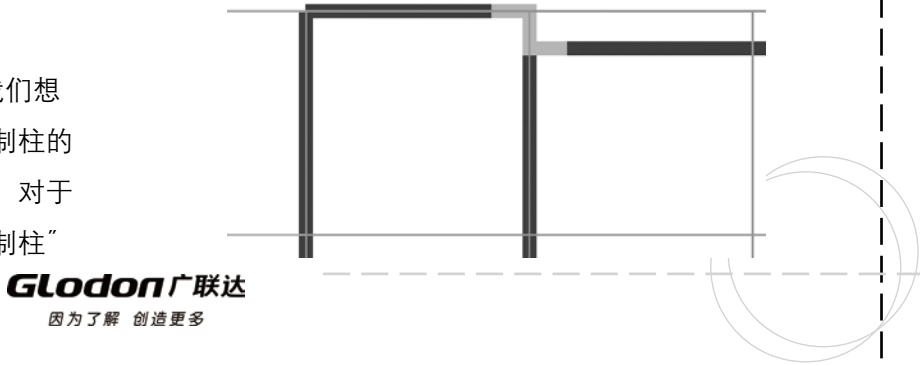

#### GCL2008

 自适应布置柱

 有些时候,我们先绘制好了墙体,再就是需要根据 墙体的形状绘制暗柱等构件时,选用自适应布置柱的 功能可以快速地建立很多形状的柱构件。我们先选择需 要布置暗柱的墙段,然后会弹出自适应布置 柱的对话 框。在这里面,我们可以选择一字形墙与轴线的交点、 墙与墙交点、孤墙端点和墙洞等四种形式的暗柱类型进 行自动生成。

图 点 西班利点 | 图 智能参照 - | 尾 自适应布置柱 · 国 调整柱端头 30 查改标注

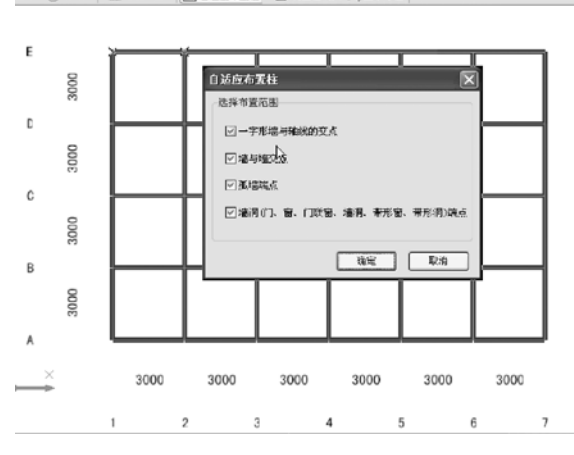

确定以后,我们就会看到绘图区在墙的转角和相交 的位置自动布置上了柱。

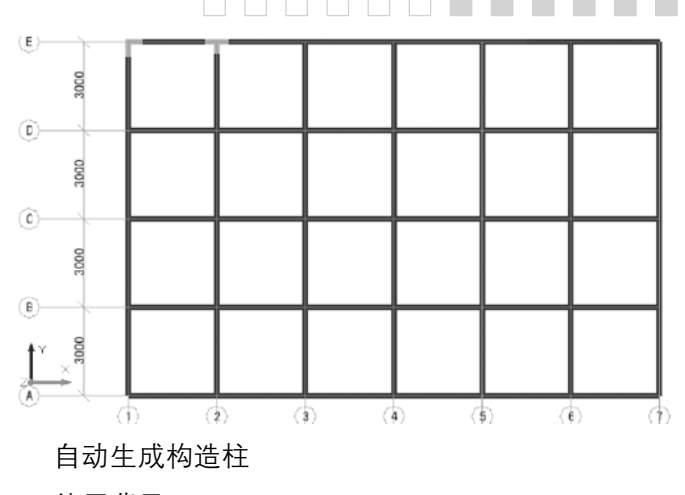

#### 使用背景

 在绘制砌块墙上的构造柱时,如果图纸中有说明即 按固定条件设置,那么用户就可以使用此功能,根据图 纸规定设置条件布置。如有特殊需求也可以配合手动布 置功能布置。

#### 主要操作

 在构造柱界面下,点击"自动生成构造柱"按钮 (用该功能时,不用先定义构件柱,软件会自动根据所 生成的不同截面构造柱图元反建构件), 根据图纸要求 选择生成条件---拉框选择需要布置构造柱的范围, 右 键确认即可。

128

ł.

**GLodon广联达** 因为了解 创造更多

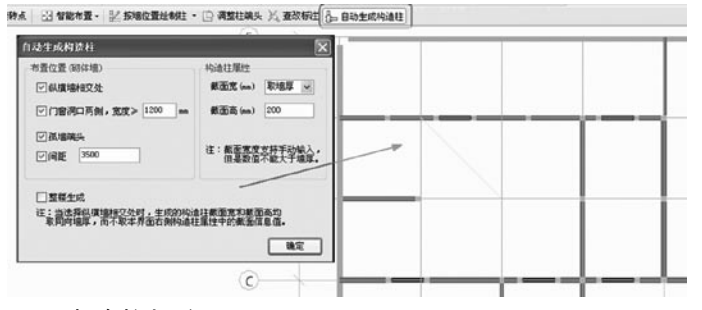

 查改柱标注

| El 智能布置 → 元 自适应布置柱 → ID 调整柱第头 26 查改标注

 对于自适应方式布置上的柱,其中心点位置均是软 件默认的,如果其截面尺寸并不符合我们的要求,可以 采用"杳改标注"的功能对其进行尺寸的修改,如下图 所示:

**Codwit DEX** 600 koo  $600$ hoo 100 500 参数化柱名称:12-2 关闭 说明:示意图标注控图示控转前位置标注

 如果截面长度、宽度等信息不符合实际,可以通过 相应构件属性信息中的"截面形状"找到相应的参数图 来进行修改。如下图所示。

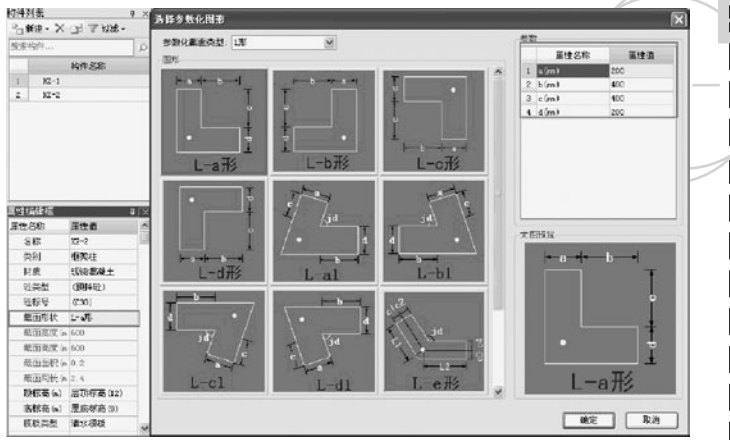

注意:

 1、查该标注的参数信息均是按照构件本身未旋转 之前的截面信息给定的。

 2、除了柱构件具有查改标注的功能外,独立基础 和桩承台构件也具有相同的功能,下面两附图分别是独 立基础和桩承台构件查改标注的界面。

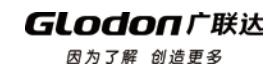

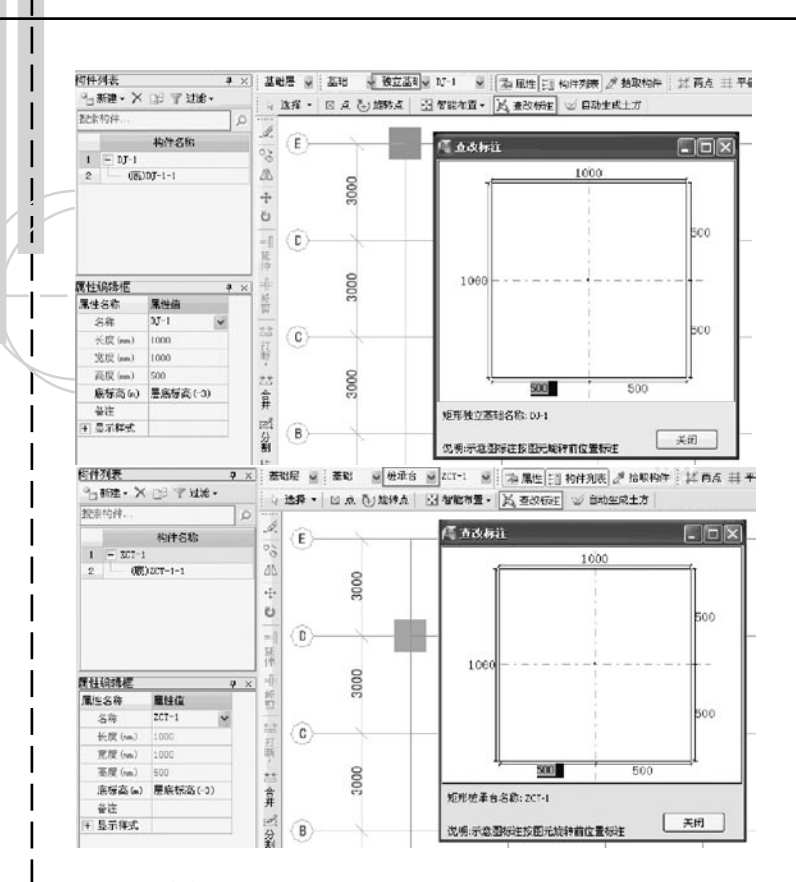

### 现浇板

### 是否是楼板

现浇板构件定义时,会有一个是否是楼板的选项信 息,通过此属性可以正确处理错层计算。标识为楼层板 的板可以作为其他构件超高计算的参照板。

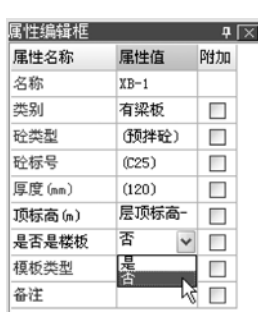

GCL2008

### 设置夹点

**GLodon广联达** 因为了解 创造更多

 板构件定义好后的绘制过程中有可能会遇到形状不 规则的板图元,这些形状的变化我们都可以先只绘制一 块形状比较规整的板图元,然后采用 设置夹点方式, 将一个边打断为多个边,再进行多边偏移的方式就可 以解决了。如下图所示,我们先绘制了一块矩形的现 浇板、然后采用设置夹点的功能划分出后续将要偏移的 边。设置好右键确认即可。

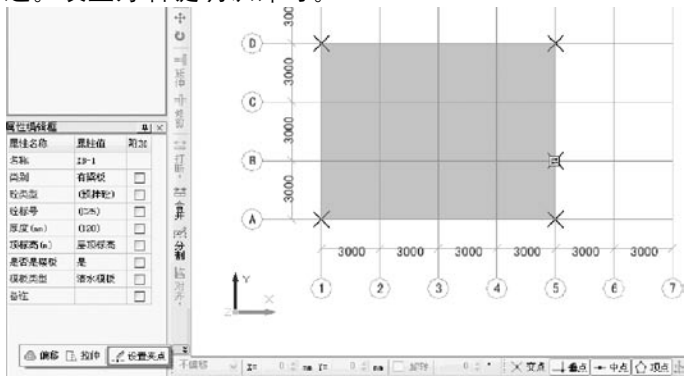

130

 然后我们对这块现浇板进行多边偏移的操作,如下

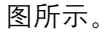

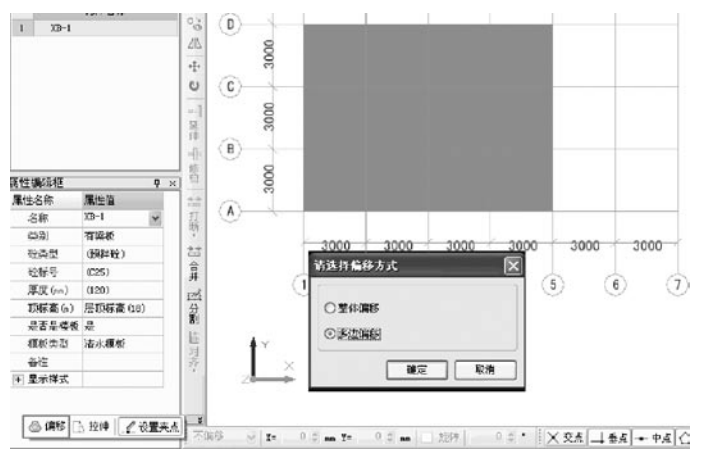

 选择好要偏移的边后,在偏移尺寸框中输入该边的 偏移距离,回车即可。右下图所示为多边偏移后的现浇 板图元形状。

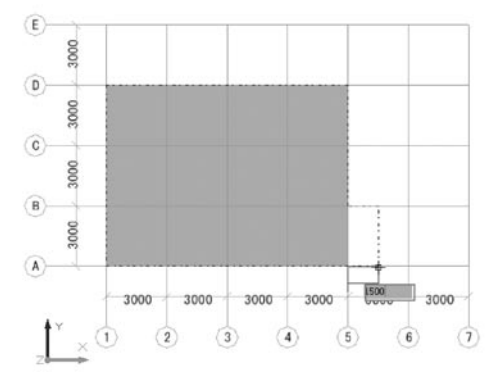

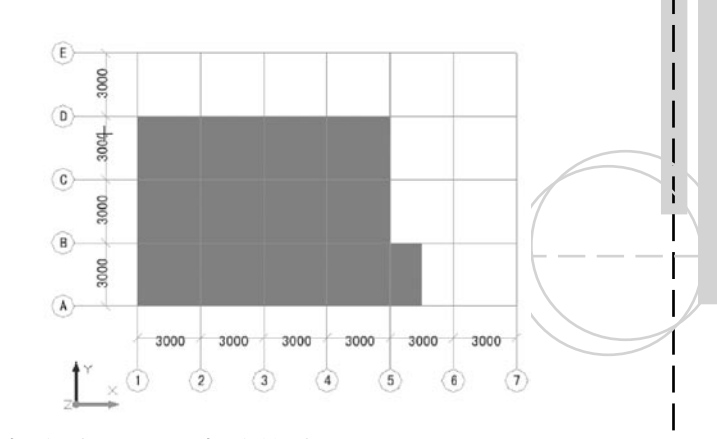

螺旋梯段 (处理螺旋楼梯)

 通过螺旋梯段可以处理螺旋楼梯,设置螺旋楼梯的 内半径、宽度、高度等信息。如下图所示为一个整体的 螺旋楼梯的造型,绘制非常的简单方便。

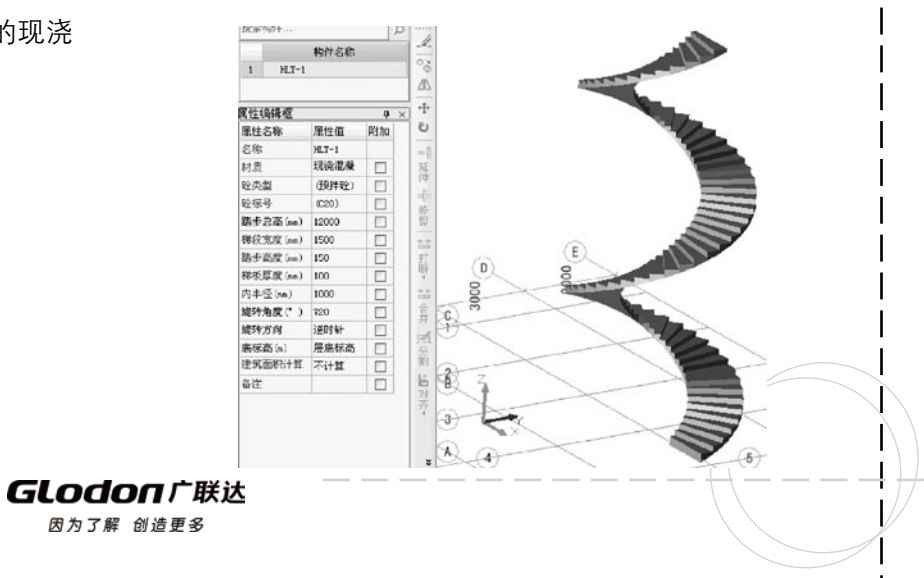

#### GCL2008

 显示、编辑跨层图元

 实际工程中,有很多错层、跃层的结构,构件图元 的标高都是跨楼层的。如在首层绘制的跨层窗,想在二 层也能显示、编辑它,就要使用菜单栏中的工具—选项 中的"其它"页签,将显示跨层图元和编辑跨层图元的 选框勾选上。就会看到虚线所示的 下层图元了。

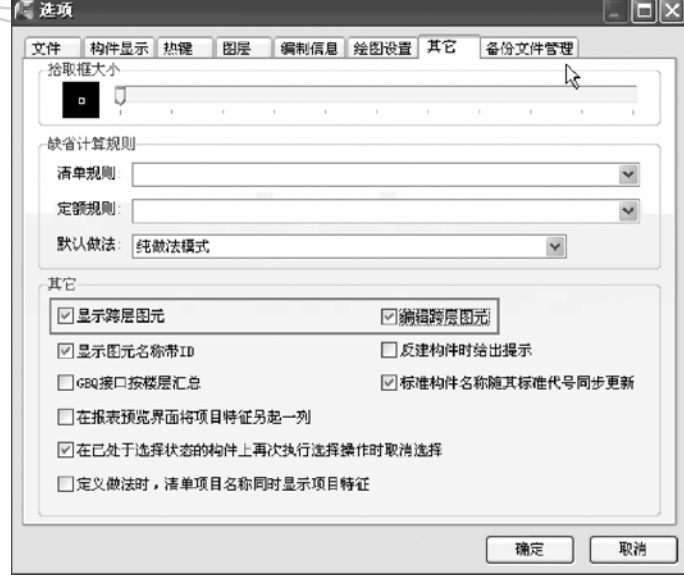

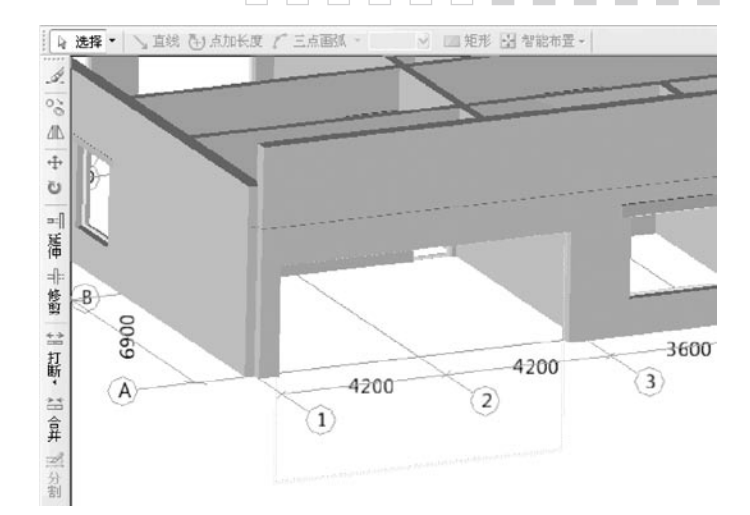

#### 楼层三维查看

 如果我们已经完成了很多楼层构件的绘制,之后想 一睹工程的整体效果,可以先在楼层选择框中选择三维 视图的范围,这里提供了当前楼层、相邻楼层和全部楼 层、自定义楼层四种查看方式,然后再点选三维功能按 钮,就可以旋转绘图区中的观察器自如地旋转工程了。

**GLodon广联达** 因为了解 创造更多

# ( 构件 00 辅酶 (0) 编码 (0) 解码 (0) 工程显示) 视图 (0) 工具 (2) 视频 (0) 重要号 (0) i 图 RE | Σ COHN | 4 至4 IVA | 图 至4HNX | 图 批量选择 (公 + HOR ) 图 至按图元 (公井保障 ) ) 图 画有有限图 → 图 三维 ※ | 場 ※ 場 ※ 61:00 ※ | 当まは 田 柏井列市 が 林取納中 | 以前は 日 | <mark>村は経営 ・</mark> H B数 +<br>※ | 場 ※ 場 ※ 61:00 ※ | 当まは 田 柏井列市 が 松取時中 | 以前は 日 | 村田県 + ・ H B数 + **SHEET DEVELL** > 地图 - \ 面观 &y Amkle / 三角图 - $\sim$   $\equiv$  15%  $\Omega$  treath

 技巧

∼

 1、按梁/墙生成最小板

 实际工程中,一般板都是以墙、梁为支座。如果某 层的现浇板很多都是同一厚度的,可以采取功能按钮中 的的"按梁/墙生成最小板"的功能,自动生成多块板 图元。 局部不同的可以通过"修改构件图元名称"进 行替换。如下所示是按墙生成的板图元。

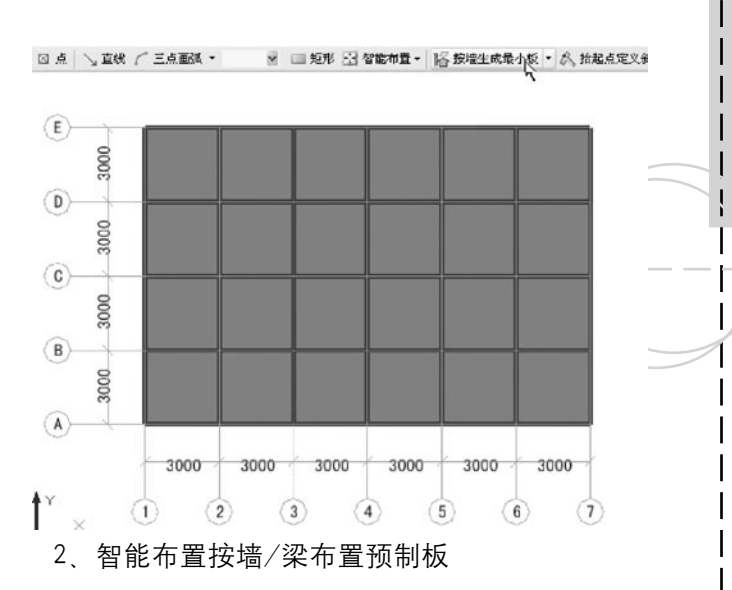

 对于预制板构件我们也有便捷的布置方式,可以选 择智能布置中的按墙/梁布置预制板的功能。如下图所 示为先选择要布置的预制板。

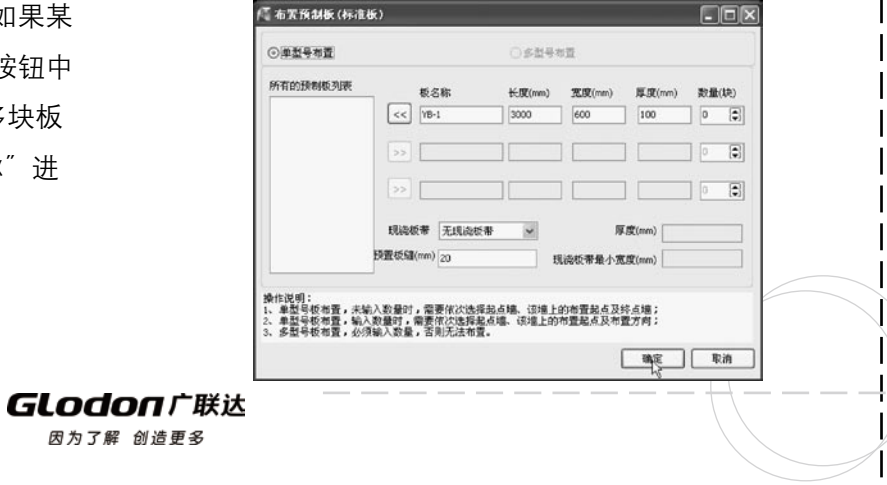

 点击确定后,选择墙图元-选择起始点-选择目标 点和方向。如下图所示。 **北採 ▼ | 図 点 『AI編移点 | 図 参館相響→ | ① 定义斜板 ▼ 図 查看板標高**  $\left\langle \mathbf{E}\right\rangle$  $8000$  $\widehat{\mathfrak{g}}$ 1000  $\widehat{c}$  下图所示是智能布置好的预制板图元。  $\mathbf{E}$ 3000  $\langle \hat{\mathbf{D}} \rangle$ 3000  $\langle \mathbf{0} \rangle$  3、查找图元 如果我们绘制的构件种类比较多,而且图纸也很复 杂,在这种情况下想要查找某个图元就很困难了,软件

n n n  $\Box$ 提供了一种快速查找图元的方法。如下图所示,在查找 图元对话框中 有按名称查找、按图元ID查找和高级查 找三种方式。下图中选择的是高级查找的功能,当选择 这种方式时,会在对话框的右侧出现一个选择查找范围 的框体,我们可以在这里选择符合我们查找要求的条 件,有几条就勾选几条,选好后点击查找按钮,就会在 左下方的查找结果窗体中显示出查找到的构件名称及坐 标信息。这时如果我们双击其中的某一条,绘图区中对 应的图元就会变成选中状态,帮助我们快速定位。

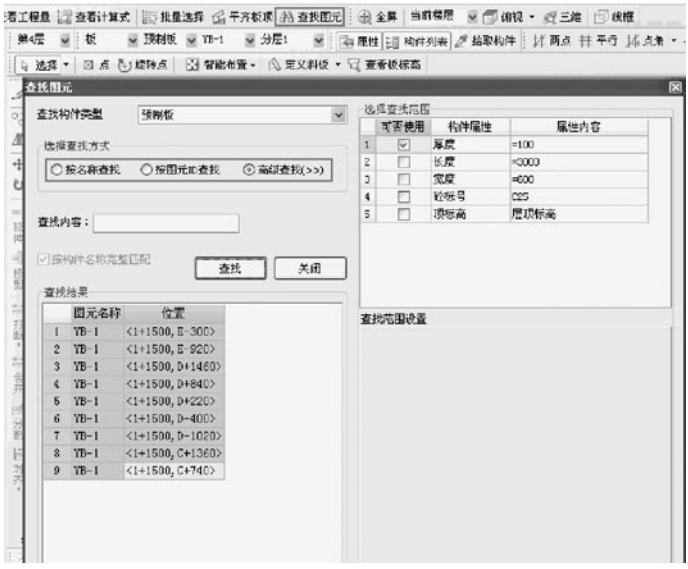

GLodon广联汰 因为了解 创造更多

 十六、柱帽、柱墩的定义与绘制

 使用背景

1. 柱帽: 柱帽存在于无梁板结构中, 一般地下车库 或者大型的商场中可能会用到。

 2.柱墩:柱墩存在于平板式筏板基础结构中,增加 了柱与筏板的接触面积,从而减少了柱与筏板相接边缘 处的剪力与集中应力。

 柱帽的定义

 在导航栏选择"柱帽"构件类型,点击构件列表 "新建"构件按钮,可以建立十种参数化柱帽。

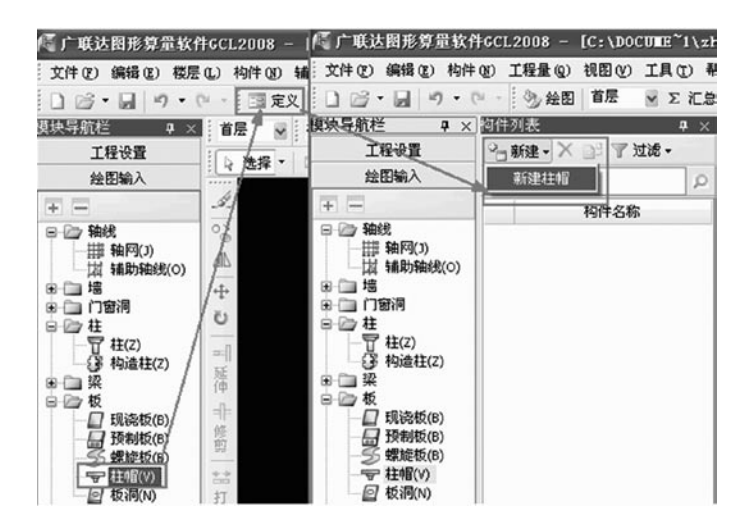

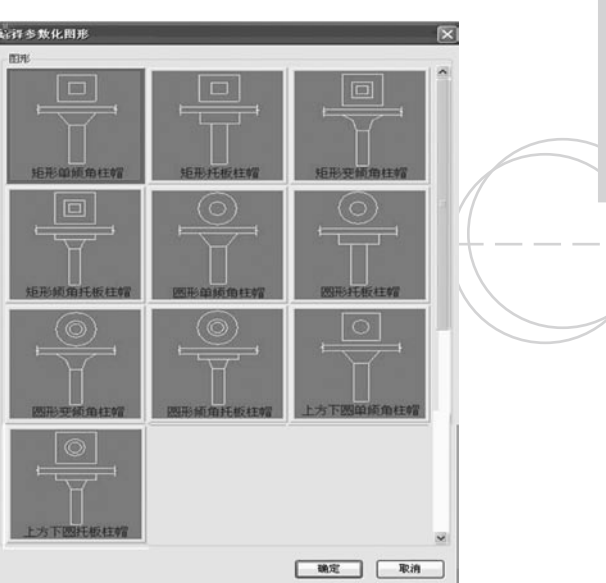

 下面为柱帽的属性定义界面:

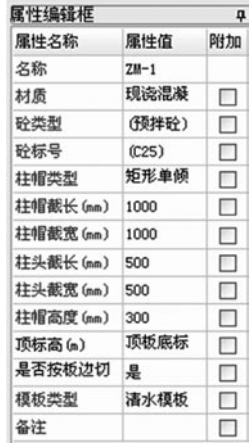

**GLodon广联达** 因为了解 创造更多

 柱帽示意图:在此界面可以根据图纸修改柱帽的参 数(绿色字体为可修改的参数)。

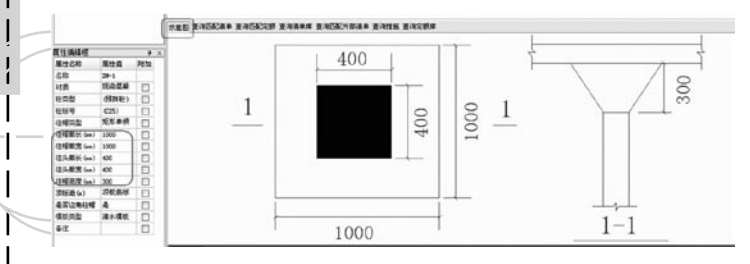

### 技巧

 1.是否按板边切割:当柱帽处于板边缘时,比如边 柱或角柱上的柱帽,如果此选项选择"是",软件会自 动将突出板边的柱帽切掉。

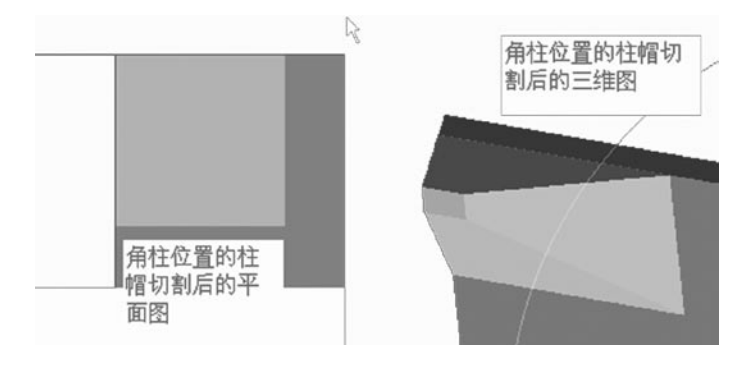

 2. 柱帽可以在高低跨板相连处绘制,但只适用于 高低跨板的标高有部分重叠,不适用于高低跨板的标高 完全错开的情况。

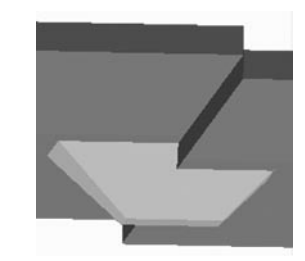

 柱帽的绘制

 一般情况下,我们会先绘制柱,这时柱帽就可以 按柱进行智能布置。先选择智能布置----再选择柱 ----拉框选择需要布置柱帽的柱,右键确认即可方 便、快捷的布置上柱帽。

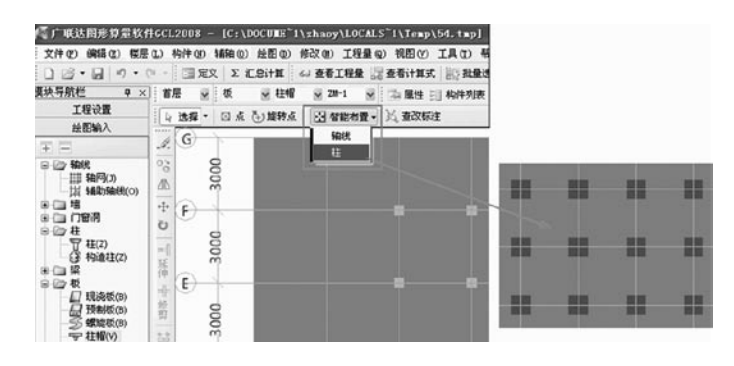

### 柱墩的定义

 1、在导航栏选择"柱墩"构件类型,点击构件列 表"新建"构件按钮,可以建立九种参数化柱墩。

**GLodon广联达** 因为了解 创造更多

## $\Box$

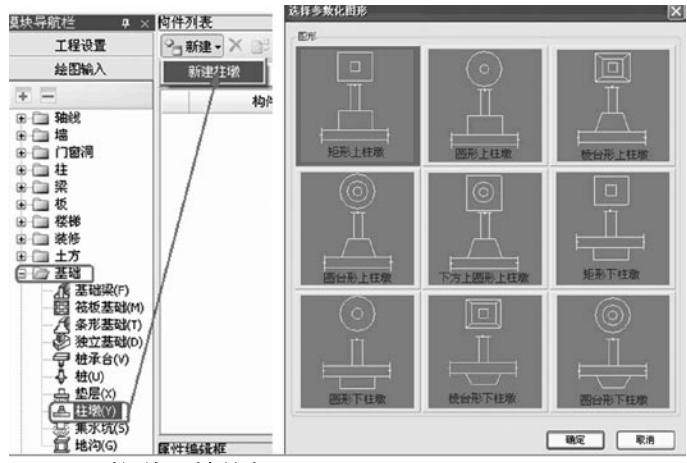

 2、柱墩属性编辑

 柱墩的尺寸信息可以在属性编辑框里编辑,也可以 在屏幕右侧的示意图中编辑,这两个位置是联动了,选 择一处编辑柱墩截面信息即可。

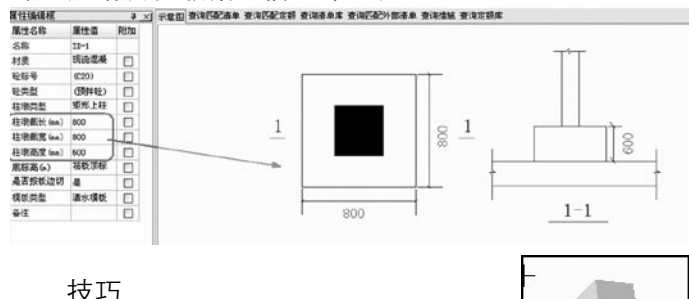

 1、是否按板边切割:当柱墩处理 筏板的边缘位置时,比如边柱、角柱下

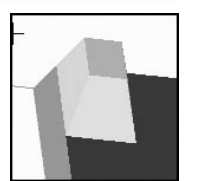

的柱墩, 此属性选择为"是"时, 突出板边的柱墩软件 会自动切割。

 2、柱墩可以在高低跨筏板相连处绘 制,但只适用于高低跨筏板的标高有部

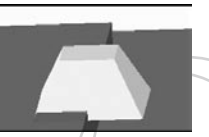

分重叠,不适用于高低跨筏板的标高完全错开的情况。

3、下柱墩可以自动 生成土方构件,绘制好 下柱墩后,点击"自动 生成土方",选择土方 类型、填写土方相关属性

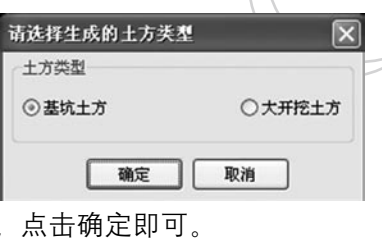

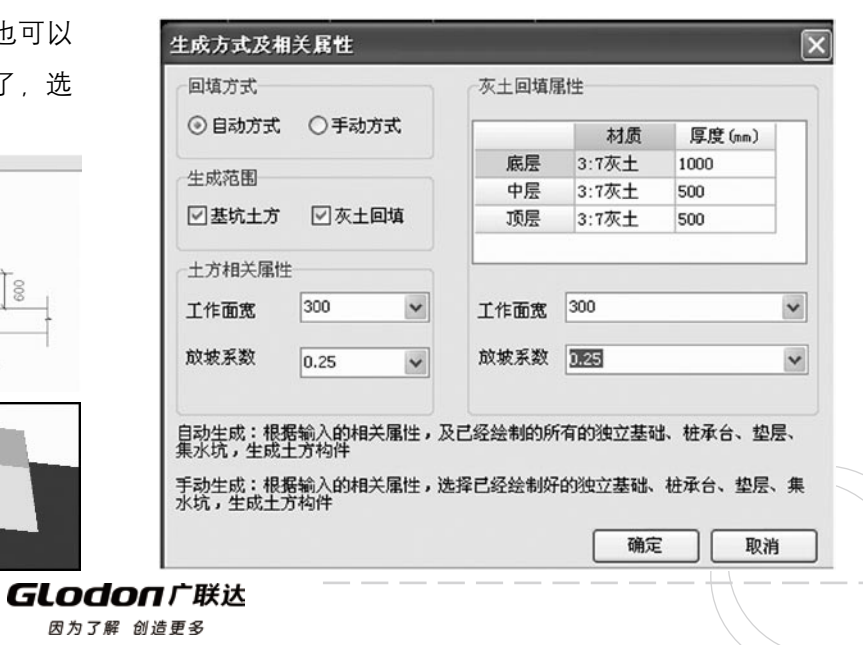

#### GCL2008

 柱墩的绘制

 柱墩与柱帽一样,常用的方法是按柱进行智能布 置,先选择智能布置按钮----按"柱"智能布置, 拉框 选择需要布置柱墩的柱,右键确认即可方便、快捷的布 置上柱帽。

### 十七、装修

 使用背景

 在装饰装修工程中,内部装修总是与房间相关联 的,厨房、卫生间、客厅、卧室、大厅、会议室都是广 义上的房间的概念。不同性质的房间对装修材料的要求 有可能是完全不同的。所以,根据房间配备不同的装修 构件,并随着房间的绘制自动绘制上这些装修构件是软 件处理这类问题的一个思路。其目的是便捷地为用户解 决实际问题。

#### 关键步骤

 依附构件

 实际工程中,往往会提供一个装修做法表。相同的 墙面做法会适用于不同的房间中,在软件中通过依附构 件的方式,直接在房间构件下新建对应的装修构件,与 房间建立依附关系,一次性绘制上去。同时,房间采用

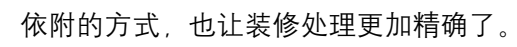

 如下图所示,建立房间时可以顺便将楼地面、踢 脚、墙裙、墙面、天棚、吊顶等 装修构件一起建立好 同时这些构件不仅仅在定义房间的界面中可以编辑,也 可以在其自身构件的定义界面中找到并进行编辑。

000000**000** 

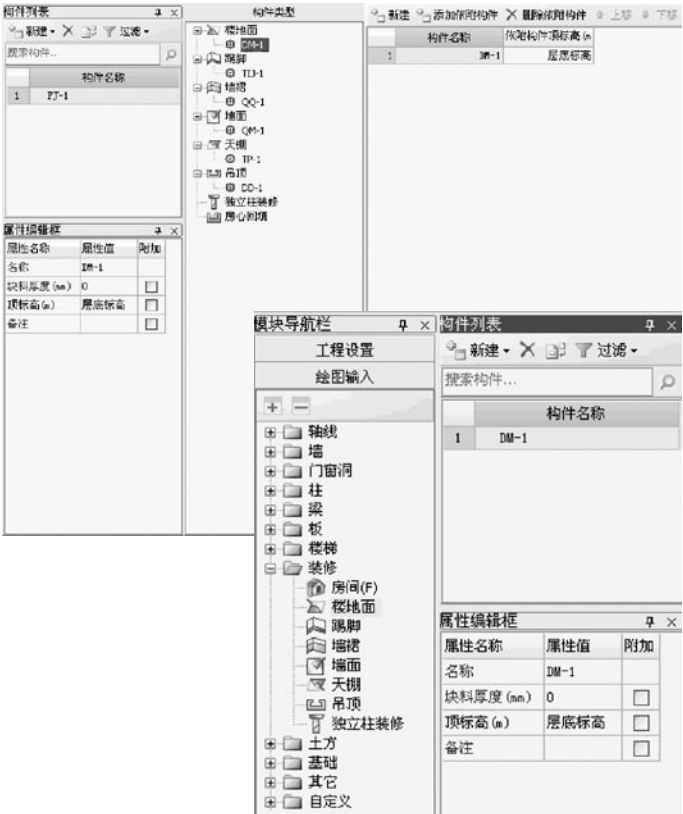

GLodon广联汰 因为了解 创造更多

#### $\Box$  $\Box$

 在房间构件依附构件类型中可以直接新建对应的依 附构件,并可以直接添加依附构件,可以进行做法套 取。下图所示为在房间构件的定义界面中,对依附于其

上的装修构件进行属性值的修改及做法编辑等操作。

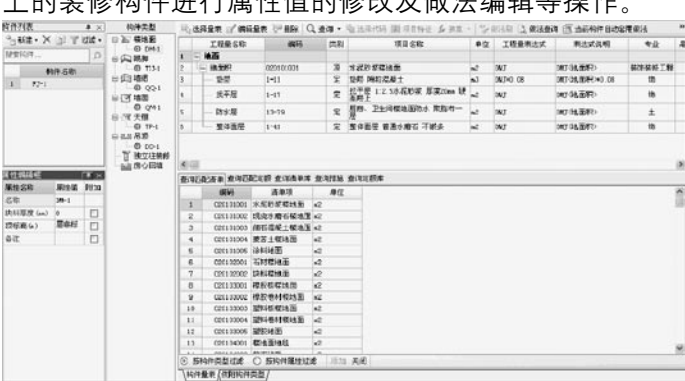

 建立好房间构件,并建立好依附关系后就可以绘制 房间了,我们可以在三维视图中看到房间中依附的所有 的装修构件。

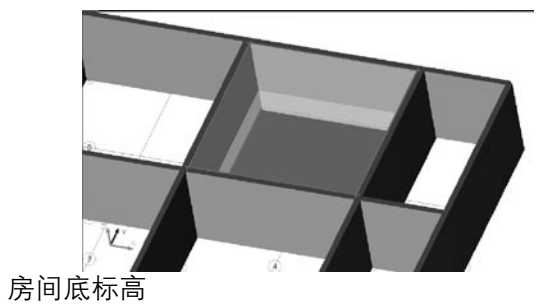

 实际工程中,有很多夹层隔层的情况,各房间的楼

地面不一样高,通过设置房间底标高属性,可以方便地 解决这个问题。 比如,下图中卫生间的地面比其它房 间要低50mm,我们可以在房间的属性信息中直接将底 标高改为"层底标高-0.05"即可。

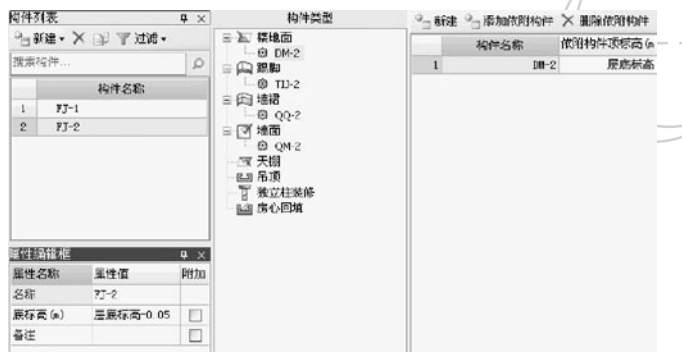

 下图所示为绘制好的房间及其依附构件,可见房间 的底标高可以不依赖于层底标高而自由地选择。

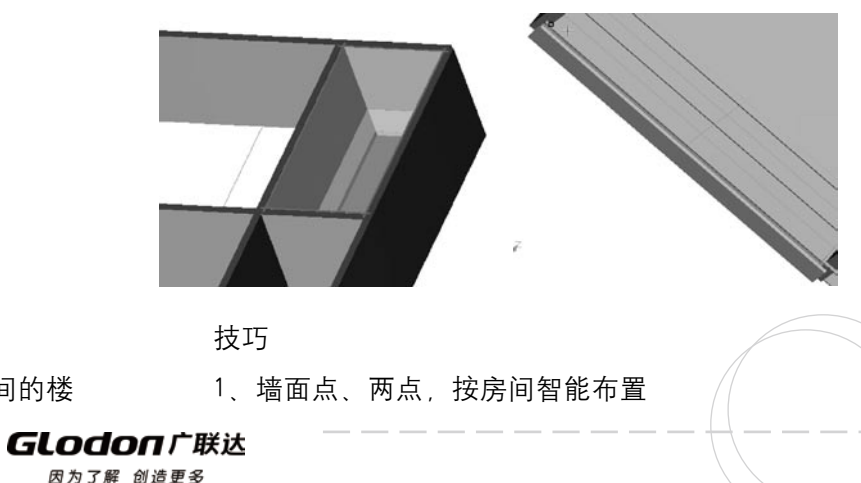

 有些时候,同一个房间各面墙体所需要的墙面有可 能是不同的,这时我们就不使用依附构件的形式绘制墙 面了,可以将其点画布置到墙上也可以两点绘制局部装 修。运用这些功能可以方便处理墙面的整体布置、局部 布置和批量布置的问题。

 下面我们先来看看点式布置墙面的操作。先建立好 墙面构件,然后在绘图区将鼠标指针指向需要布置墙面 的墙边,等到墙边出现墙面图元时点击一下即可。

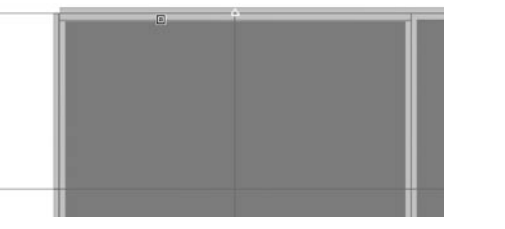

 再来看一下两点布置墙 面的操作,只需用鼠标左键 分别点选要布置墙面的墙体 的起点和终点即可。

 最后看一下按房间智能 布置,选择相应的命令后房 间构件会突显出来。

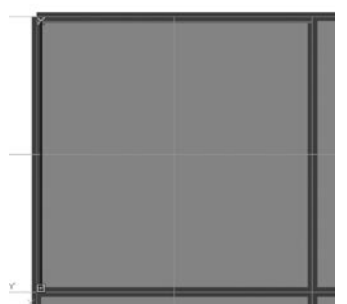

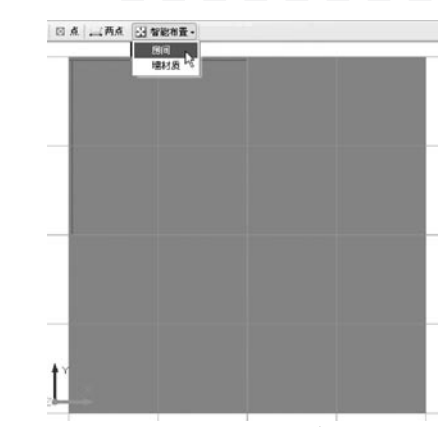

这时我们只要点选需要批量布置墙面的房间,右键 确认一下即可,下图所示为智能布置后房间中的墙面。

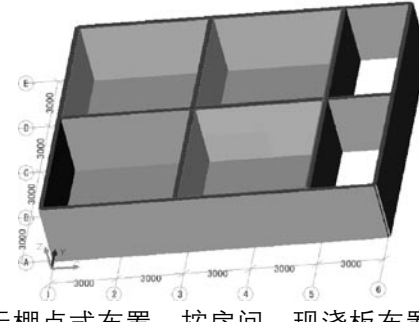

 2、天棚点式布置、按房间、现浇板布置

 同样的,天棚构件也存在批量绘制的类似问题,如 果能一次性绘制上所有相同的天棚构件,就完全可以不 用依附构件的功能。利用天棚与房间、现浇板的关联关 系,就可以按其智能布置。

**GLodon广联达** 

#### $\overline{\mathbb{R}^n}$  .  $\overline{\mathbb{R}^n}$  $\Box$ and a more

 我们首先看一下天棚点式布置的情形,只需要在绘 图区中需要布置天棚的地方点击一下即可。

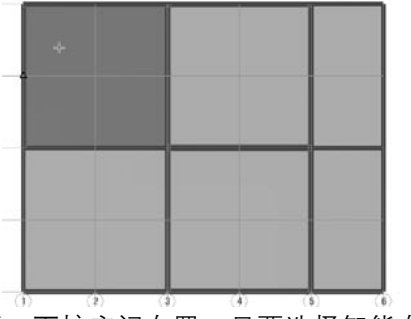

 再来看一下按房间布置,只要选择智能布置中的相 关操作,点选相应的房间就可将天棚布置上去了。

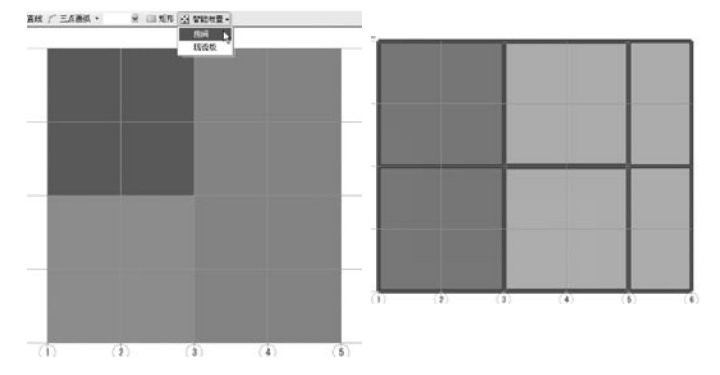

 天棚的布置方式还有一种,就是智能布置中的按现 浇板布置。只要选择智能布置中的相关操作、点选相应 的现浇板就可将天棚布置上去了。

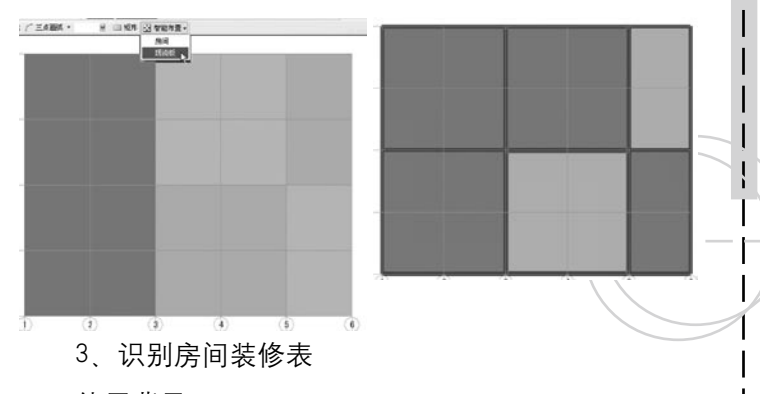

#### 使用背景

 将电子版的CAD装修做法表识别到GCL2008软件 中,并自动建立房间及其内的子装修构件;减少了用户 定义装修构件的时间;可以识别横表和纵表。软件提供 了两种方式识别装修表,分别是"按房间识别装修表" 和"按装修构件识别装修表"。

#### 关键步骤

 1).按房间识别装修表

 a、先通过"导入CAD图"功能将建筑总说明打开。

b、点击"按房间识别装修表"按钮, 然后拉框选 择CAD图上的装修做法表点右键,在弹出的对话框中先 选择对应列(左键点击表格中第一行的空白处,并在下 拉菜单中选择每列对应的名称),最后点"确定"即 可。如下图:

**GLodon广联认** 

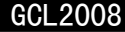

**The Common** 

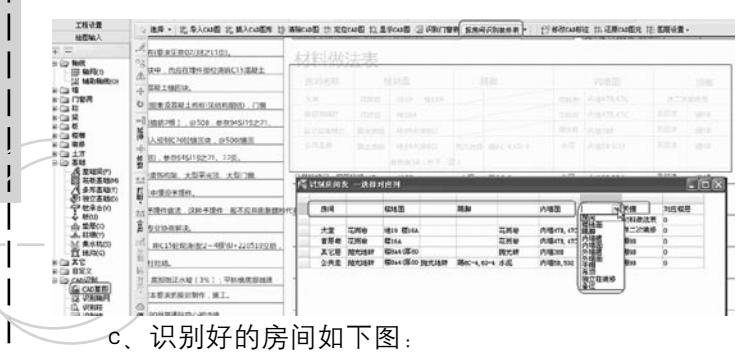

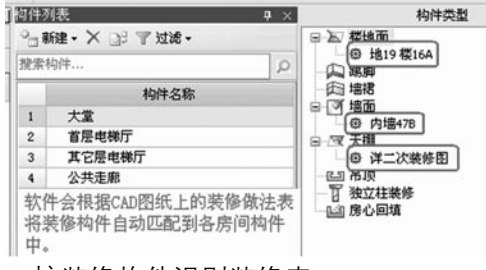

 2).按装修构件识别装修表

142

 $\mathsf{I}$ 

 这种形式图纸没有体现房间与房间内各装修之间的 对应关系,所以识别后,需要用户手动建立房间及依附 上对应的装修构件。如下图所示:

SR · 论 导入CANB 论 插入CANER 的 WERCANB 计 定位CANB 计 显示CANB 图 设制门程表 按照构件设制模机表 · [1] 经数2ANRE 计 正面CANER 计 图8 **GRMSet Anziem** sa RE 地皮螺菌  $\#B - \frac{mn}{6862}$  $8B$  $-0.01$ 使用 部位 模结图 **NORMA - EGG GMS** 長田 神经线路带 二苯五酸的 摆线圈 世美 水泥砂泥煤 除卫生保险 信地图  $15 - 15$  $x$ **第 第 卷材聚業 一层、六层 楼线图 第 第 卷列電源 除着一项外 棕榈面** 是一面 95.18 春材防水 地下室外墙

 识别好的装修构件如下图:

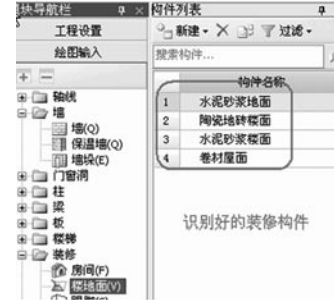

 4、刷新房间图元

 使用背景:已经布置好的房间,由于设计变更,房 间中的楼地面由原来的DM1变了DM2。

 关键步骤:在房间构件依附关系中将DM1调整为 DM2, 然后执行"刷新装修图元"功能刷新已经布置好 的办公室内的地面装修图元。如下图:

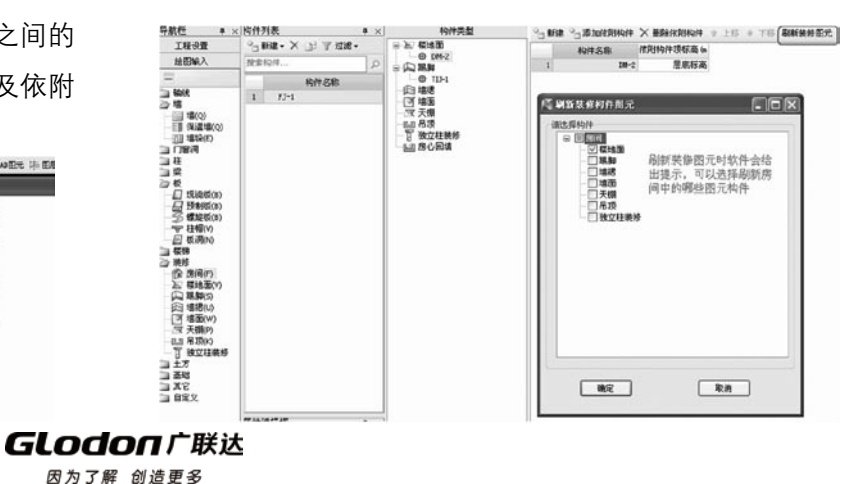

#### **FILE** FILE

 5、地面防水

 使用背景

 主要用于处理卫生间、厨房、有水池的阳台等处的 水平与立面防水。

 关键步骤

 楼地面构件的属性中增加"是否计算防水面积"的 属性, 选择"是"则计算水平防水面积, 如果还需要计 算立面防水面积,则还需要"定义立面防水高度",这 样就完成了地面的水平与立面防水。

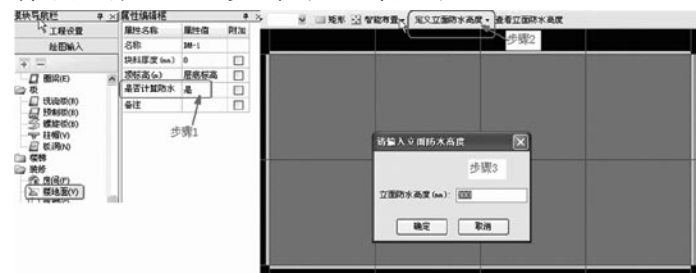

 十八、筏板基础

 使用背景

 在实际工程中筏板基础还是比较常见的,随着施工 工艺和建筑形式日渐多样化,筏板基础的形式也不仅仅 局限于矩形截面的了,很多带边坡的筏板形式也屡见不 鲜。而且由于不同筏板间标高的差别也常常存在变截面

的处理问题。在这里都一一简要地为您做一下演示。 关键步骤

 设置/取消筏板边坡

因为了解 创造更多

 有些时候,图纸要求筏板的边缘均需要有放坡,这 对钢筋的计算也会有影响。我们就可以使用设置/取消 筏板边坡的功能完成,同样的当将图形工程导入到钢筋 工程中时,钢筋的计算准确性也就有所保证了。

 下图展示的是筏板基础的4种边坡形式。我们可以 选定某种边坡形式,并在最下面的相应的参数图中修改 边坡设定参数,以期满足实际工程的需要。

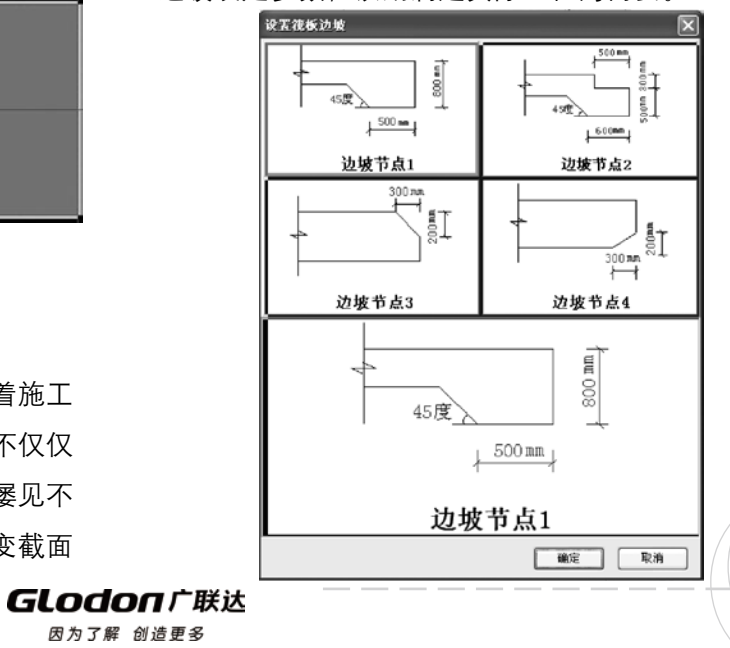

 设置筏板边坡的时候,如果某一筏板的所有边坡形式 都是一样的,那么我们就可以选择设置所有边坡的方式。 如果某一筏板各个边的边坡形式是不同的。那么我们可 以选择设置多边边坡的方式。下面我们来尝试一下多边边 坡的方式、我们只需在选择相应的命令后、点选相应的边 坡,右键确认后会弹出设置筏板边坡的对话框。

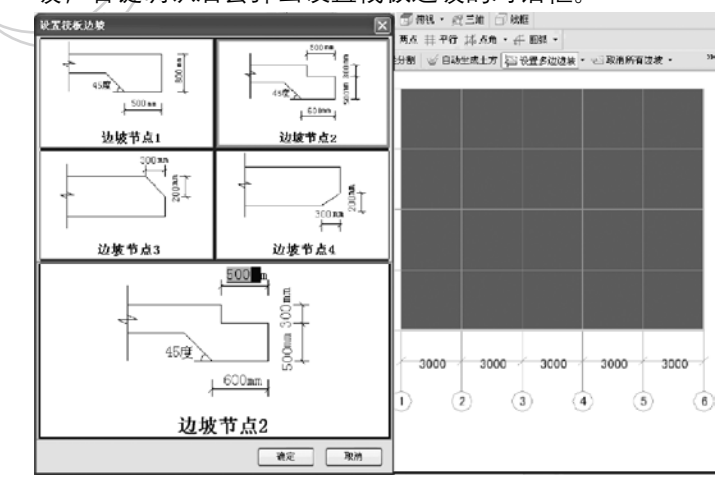

 修改好相应的边坡参数后点击确定即可,下面就是 设置好的两条筏板边坡形式。

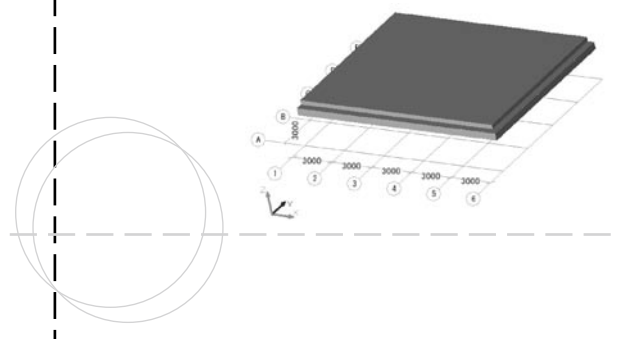

 如果对于不需要设置边坡的也设置了边坡,则可以 通过"取消筏板边坡"取消已设置的边坡。只需选择将 要取消边坡的筏板边,右键确认后就会出现"筏板边坡 取消成功"的提示框。

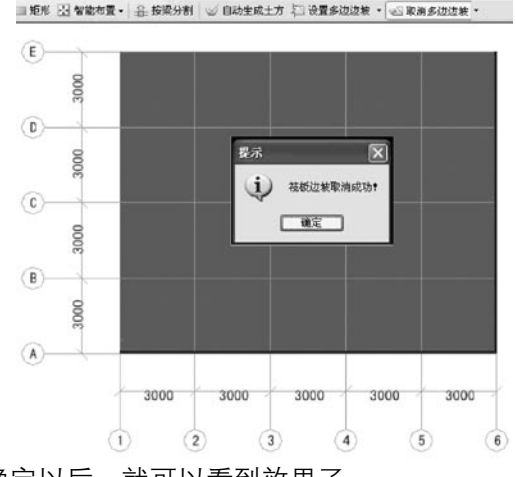

 确定以后,就可以看到效果了。

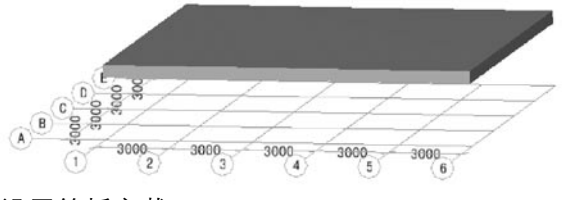

 设置筏板变截面

 实际工程中,会遇到两块筏板顶标高一致,厚度不 一样,则筏板的下部钢筋需要变斜伸入相邻筏板,这时

**GLodon广联达**
## $\Box$

我们就要使用设置筏板变截面功能设置筏板变截面的伸 入长度和角度。

 如图所示是两块相切但底标高不同的筏板基础。

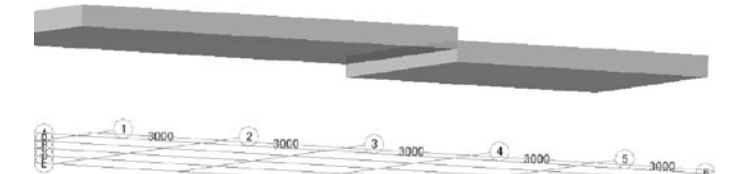

 我们选择设置筏板变截面的命令后,会让我们继续 选择两块要设置变截面的图元,右键确认后就会弹出如 图所示的筏板变截面定义对话框,我们可以在图上修改 相关的参数信息来满足工程实际的要求。

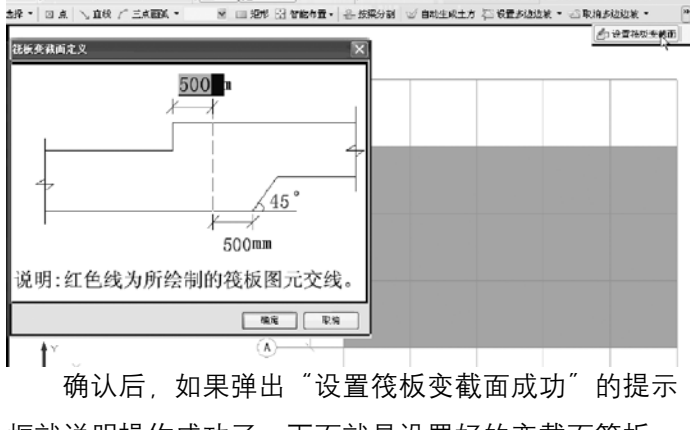

框就说明操作成功了。下面就是设置好的变截面筏板。

因为了解 创造更多

另外,对于筏板变截面的设置还有其他的三种方 式、如下图所示。

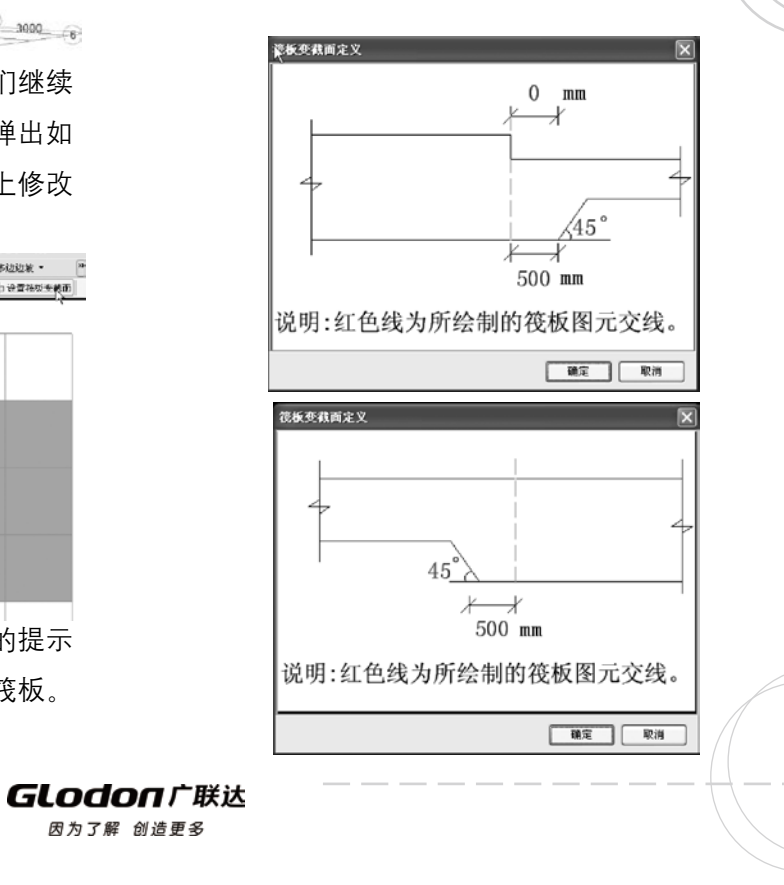

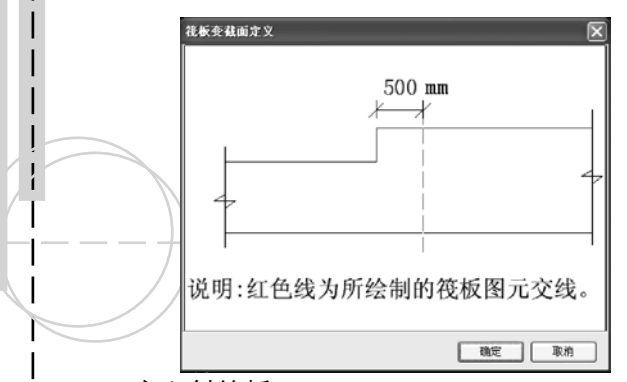

 定义斜筏板

146

 一般斜筏板多数发生在地下车库的底板、地下车 库的入口处,另外还有一些地区因为地势变化坡度比较 大, 基础随坡度而建, 此时可以利用"定义斜筏板"功 能来处理直形坡道或斜基础。

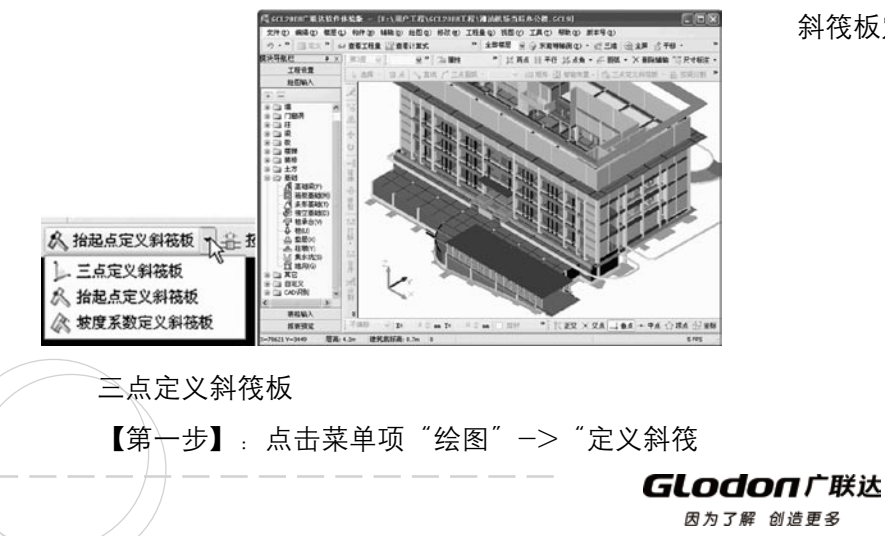

板"一>"三点定义斜筏板";

 【第二步】:按鼠标左键选择筏板图元,则选中的 筏板各顶点标高将显示出来,如下图:

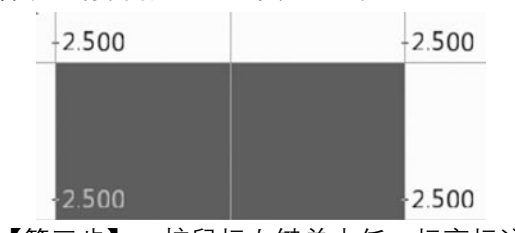

 【第三步】:按鼠标左键单击任一标高标注数字, 显示输入框,直接在输入框中修改顶点标高,回车确 认,光标按逆时针顺序跳入下一顶点输入框,方便输入 第二个顶点标高;当修改第二、三个顶点标高并回车 后;软件会判断三点输入的数据是否合法,如果合法则 斜筏板定义成功,并在筏板图元上显示流水线。

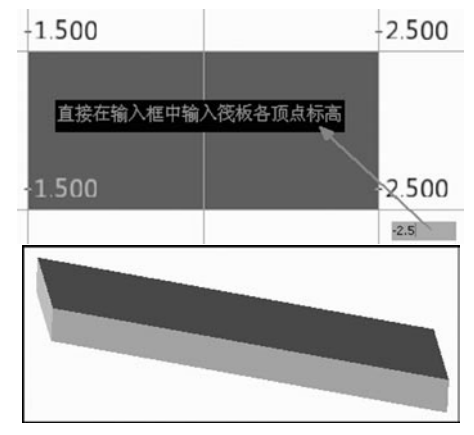

 坡度系数定义斜筏板

 【第一步】:点击菜单项"绘图"->"定义斜筏 板"-> "坡度系数定义斜筏板";

 【第二步】:鼠标左键选择筏板图元,选中的筏板 各边高亮显示,按鼠标左键选择斜筏板基准边,弹出如 下对话框:

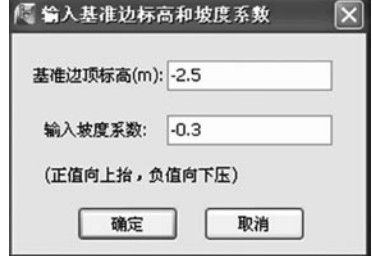

 【第三步】:输入基准边的标高和坡度系数确定即可。 坡度系数:在倾斜方向上,水平投影的长度为1m 时, 筏板升高或降低的高度(m); 当输入"-0.5"时, 表示 筏板在倾斜方向上相对基准边每1m降低0.5m。

 抬起点定义斜筏板

【第一步】:点击菜单项"绘图"->"定义斜筏 板"-> "抬起点定义斜筏板", 左键点击选择筏板图元;

 【第二步】:点击与筏板倾斜方向垂直的一条基准 边,然后点击斜筏板抬起点,在弹出的对话框中输入基 准边顶标高和抬起点高度(或抬起点顶标高)即可。

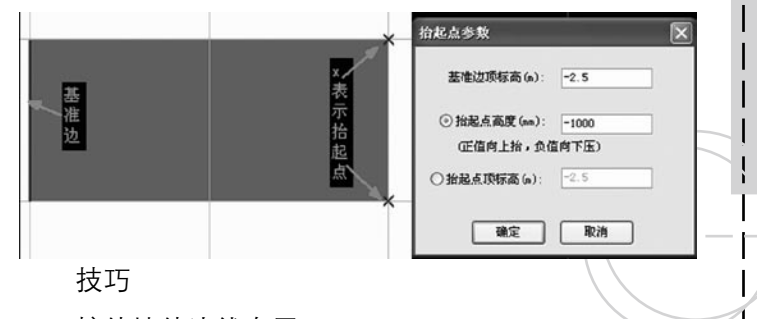

## 按外墙外边线布置

筏板定义好以后, 应该怎样布置最省事呢? 我们知 道,如果筏板的形状比较规整,那么无论怎样绘制都很 方便,但有些时候外墙延伸的方式就很不规整,如果这 时筏板边界刚好与外墙边界一致,我们再采用画线绘制 的方式效率就比较低了。这里我们为您介绍一种智能布 置筏板构件的方式——按外墙外边线布置 。

 如下图所示,我们在基础层绘制了一圈封闭的外 墙, 底标高同室外地坪标高, 顶标高0.0m。我们定义

一个筏板基础构件, 选择智能布置中的按 外墙外边线布置 方 式。然后框选或点选 所有的外墙后,右键 确认即可。

**GLodon广联认** 因为了解 创造更多

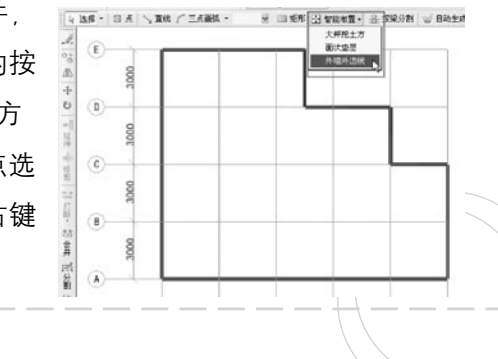

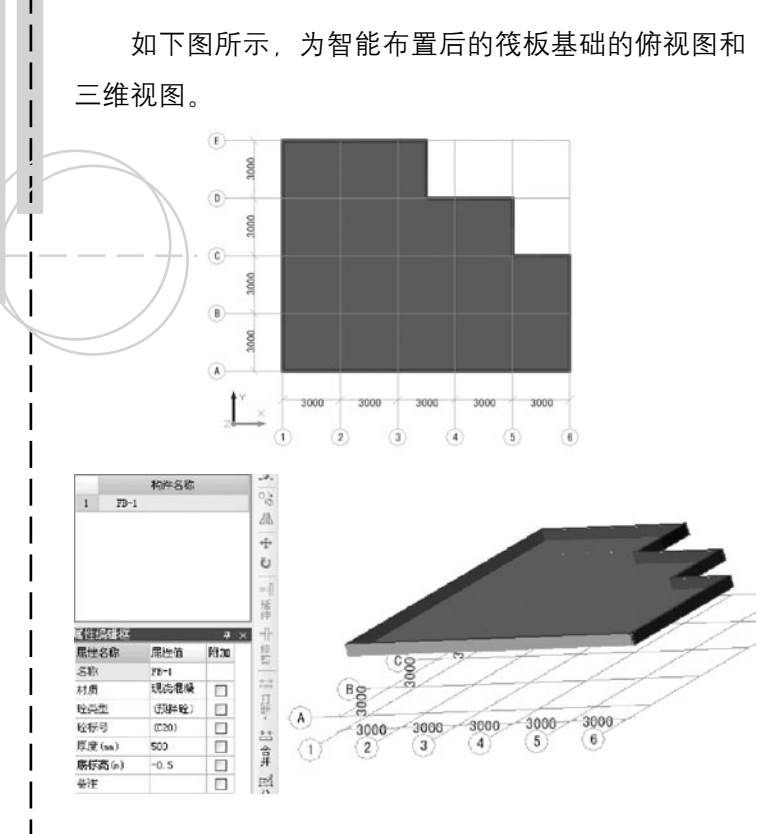

## 十九、条基、基础梁

 使用背景

条形基础和基础梁两个构件我们并不陌生。这里想 为您介绍一下绘制这两个构件中的一些特殊概念和操作 技巧。

 概念解释

 相对底标高、相对偏心距

 在条形基础构件定义的时候,我们可以在属性编辑 框中看到相对底标高和相对偏心距两个属性值。它们是 什么意思呢?

 我们先来看相对底标高,它只在条基单元中才会有 这个属性,它是指各个单元相对于父构件的底标高的标 高值。换句话说,如果父构件的底标高取的是层底标高 (-3m),那么如果条基的最下面一个单元的底标高也 是-3m, 那么相对底标高属性值应该为0。

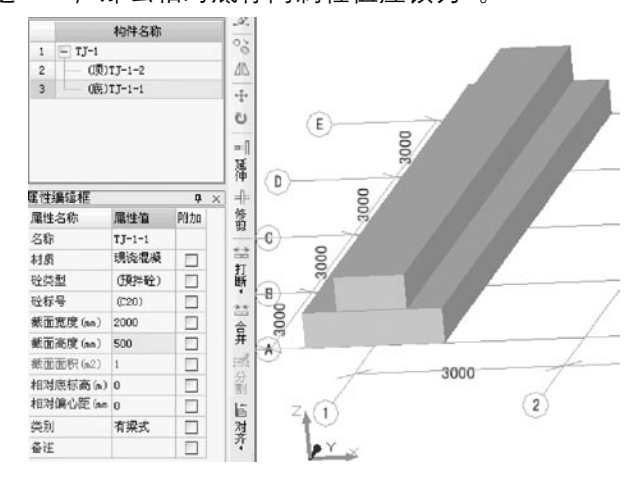

 再来看一下相对偏心距,对于条基单元来说相对偏 心距指的是该单元的中心线距离父构件中心线的距离。

**GLodon广联达** 

如下图所示,顶单元的相对偏心距为200mm。

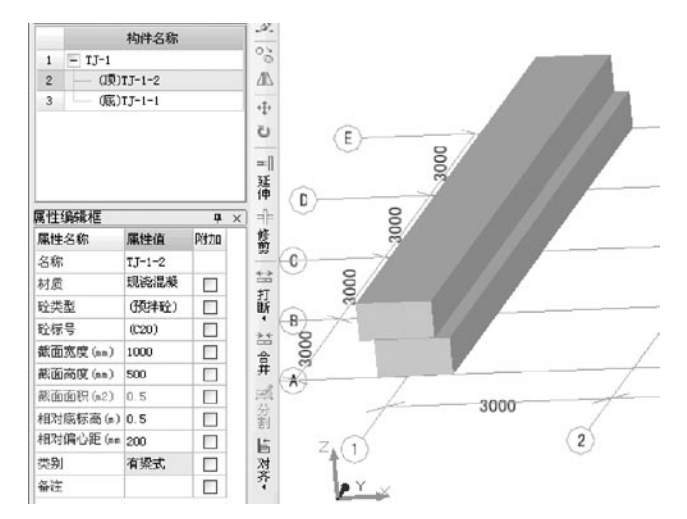

## 斜条基

 框架结构中的地下室一般都做为地下车库使用,而 地下车库和地面的通道有拐弯处是螺旋上升的,目前软 件提供的螺旋板只能处理拐弯处的坡道,而且对应的垫 层和土方没有做相应的处理,目前坡道大多用户还是使 用标高的平均值来手算,计算上有一定的误差。

 1.斜条形基础的定义

斜条基是通过条基属性中"起点底标高"和"终点 底标高"来定义的,如果两个标高不同则为斜条基。如 下图:

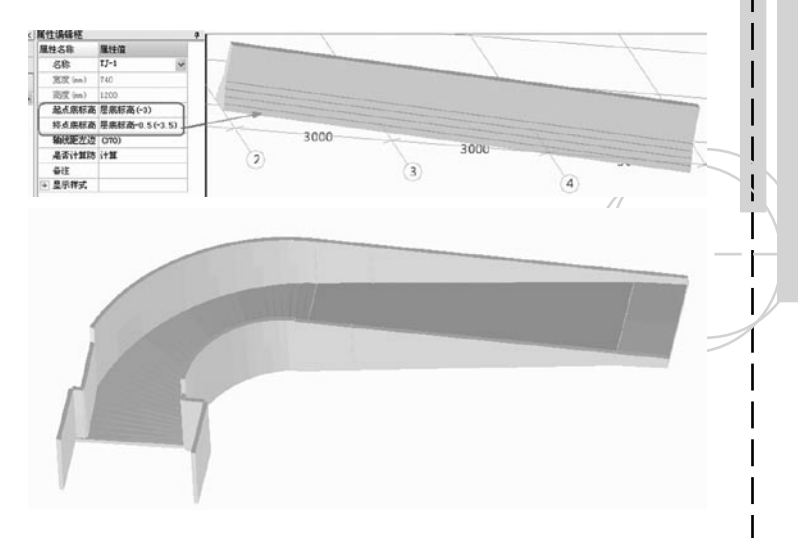

### 技巧

 按轴线、墙轴线、墙中心线布置

 另外,无论是条形基础还是基础梁都提供了智能布 置的方式,条形基础有按轴线、墙轴线、墙中心线布置 的方式,基础梁有按轴线、墙轴线、墙中心线、条基轴 线、条基中心线布置的方式。这个功能比较简单,只需 选中相应命令后点选相关的轴线或是构件即可。

二十、垫层、土方

 关键步骤

 新建点、线、面垫层

**GLodonr#\*** 因为了解 创造更多

 垫层的形式有点、线、面三种形式,对应不同的的 构件类型就会有不同的垫层形式。

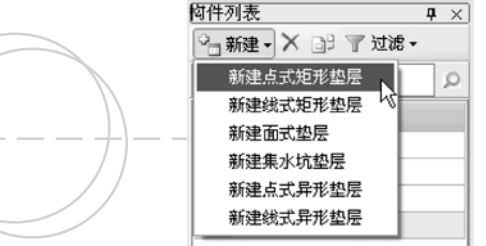

 斜垫层

 1、斜筏板垫层

 建立一个面式垫层,然后按筏板智能布置垫层或者 手动画垫层后定义斜垫层(定义斜垫层的操作与斜筏板 操作一样)。

 2、斜条基垫层

 首先要新建"线式矩形垫层"或"线式异型垫 层",然后按条基中心线智能布置垫层或画线布置垫层 后修改垫层的"起点顶标高和终点顶标高"即可完成斜 垫层的操作。

 自动生成土方

 垫层建立好以后可以利用其快速地生成土方构件。 如图所示的条形基础和垫层都已经绘制好了。

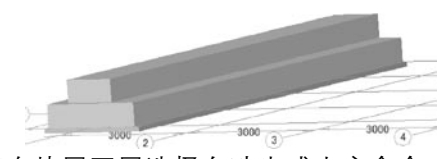

 我们在垫层图层选择自动生成土方命令,就会弹出 "请选择生成土方类型"对话框,因为是条形基础,我 们选择基槽土方,确定后就会出现"生成方式及相关属 性"对话框,填好相关信息后确定,即可按照我们的目 标生成土方构件和图元。 

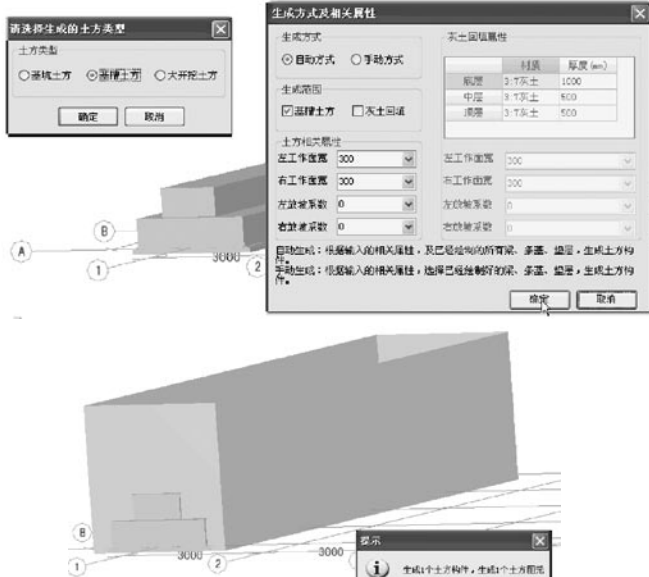

 $W2$ 

**GLodon广联达** 因为了解 创造更多

 斜大开挖土方

 定义斜土方(两种方法)

 1)布置好斜垫层后,自动生成大开挖土方,,则 生成后的大开挖土方就是斜的。

2)利用画大开挖土方,然后定义斜大开挖方式也 可以处理斜土方及斜回填。

 斜基槽土方

 斜基槽土方(两种方法)

 布置好斜垫层后,可以自动生成土方构件,则生成 的基槽土方为斜构件;

 利用画基槽土方的方法,通过修改基槽土方属性中 "起点底标高"和"终点底标高"和属性处理斜基槽。

 大开挖、基坑土方设置边坡系数

 对于大开挖、基坑土方我们还可以在生成土方图元 后对其进行二次编辑,达到修改土方边坡系数的目的。 如下图所示为一个筏板基础下面的大开挖土方。

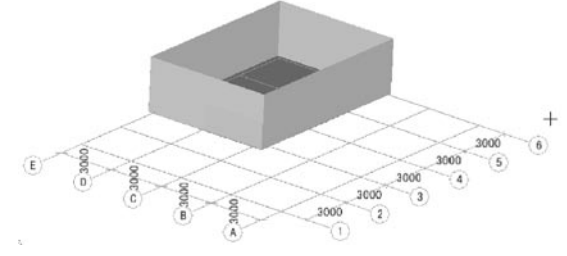

 我们选择功能按钮中的设置所有边放坡系数的命 令,之后再点选该大开挖土方构件,右键确认后就会出 现"输入放坡系数"的对话框。输入实际要求的系数数 值后确定,即可完成放坡设置。

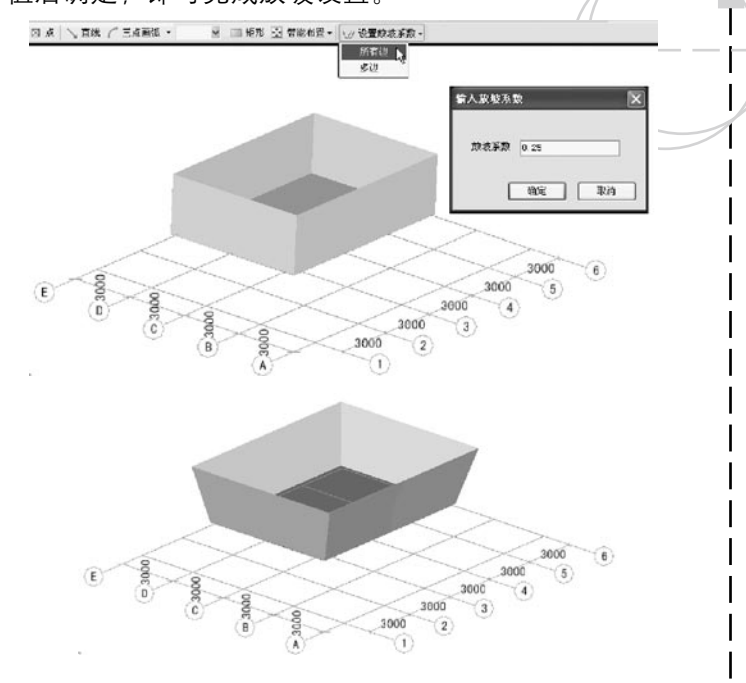

## 灰土回填

灰土回填单元可以根据基础构件来智能布置。比 如,我们新建一个大开挖灰土回填构件,其父构件和单 元构件的属性信息如下。

**GLodon广联认** 

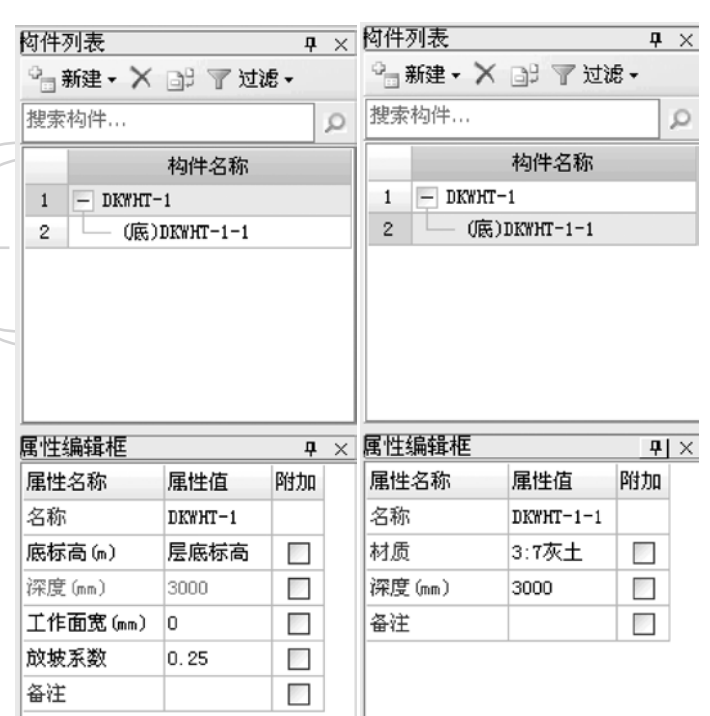

 我们选择按筏板基础智能布置的方式。点击相应的 筏板基础后,右键确认即可生成大开挖灰土回填。

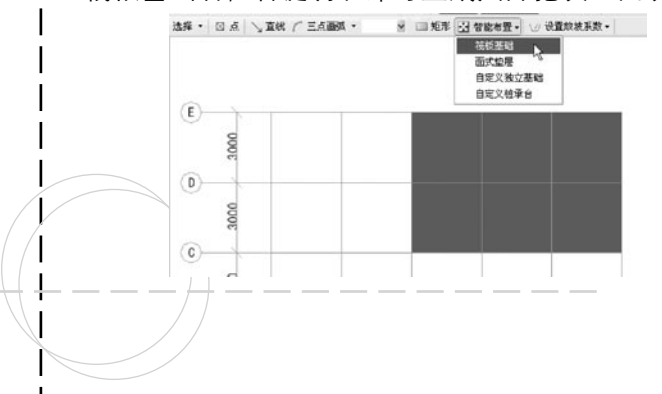

Œ 3000 3000 3000  $\left( 6\right)$  $-3000$  $(5)$ 3000  $\bf(4)$  $\boxed{3}$  $\left( 2\right)$ 

※ 三版形 53 智能布置 - 12 设置放射系数 -

 斜大开挖灰土回填

选择 · 3点 \ TH / 三4000 ·

 定义斜回填的两种方法:

 1)布置好斜垫层后,自动生成大开挖土方,并同 时生成大开挖灰土回填,则生成后的大开挖土方和灰土 回填就是斜的。

 2)利用画大开挖灰土回填,然后定义斜大开挖回 填的方式也可以处理斜回填。

 斜基槽灰土回填

 斜基槽灰土回填(两种方法)

 布置好斜垫层后,可以自动生成土方构件,并同时 生成灰土回填, 则生成的基槽土方和灰土回填均为斜构 件;

 利用画基槽灰土回填的方法,通过修改基槽灰土回 填属性中"起点底标高"和"终点底标高"和属性处理 斜基槽回填。

**GLodon广联达** 

 房心回填

 房心回填构件主要出现在外墙内侧,从室外地坪标 高到首层底标高处的回填土。我们先建立一个房心回填 构件,其顶标高取为首层的层底标高。选择拉框智能布 置方式,选择上外墙包围的区域。

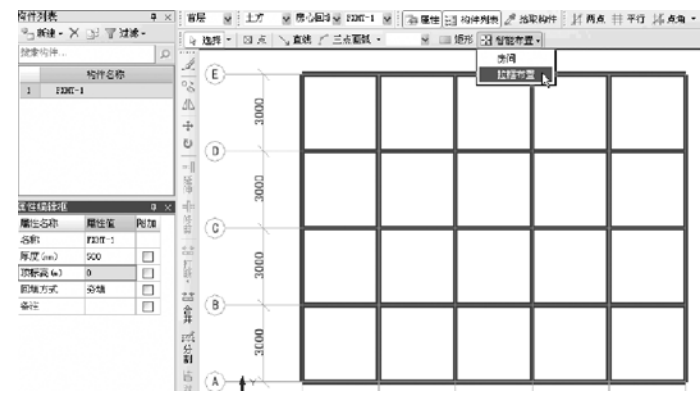

 右键确认后就可以看到布置好的房心回填构件了。

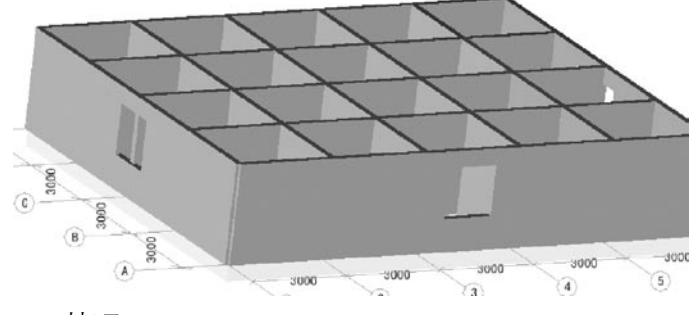

 技巧

 垫层宽度自适应条基及梁

#### 使用背景

很多从钢筋或CAD导入过来的条基或基础梁的底面 宽度不同;需要快速的定义出条基、基础梁出边的垫 层;

 现在处理的方式:a.使用面状垫层,但是面状垫层 小角处没有延伸,导致量算少了; b.使用矩形线性垫 层,但需要一个一个定义截面宽度比较麻烦。

### 关键步骤

针对线性矩形垫层"截面宽度属性缺省值为空"; 按条基或梁中心线智能布置时,绘制到条基或基础梁上 的垫层,宽度直接取条基或基础梁宽度并可以设置出边 宽度。

### 二十一、集水坑

### 使用背景

 实际工程中集水坑会突出筏板底面,多坑相连时其 形状比较复杂,手算也难以准确计算。软件通过属性即 可定义复杂集水坑,多坑相连时也可精确扣减。

 关键步骤

 建模定义集水坑

**GLodon广联认** 因为了解 创造更多

 软件提供给了我们直接在绘图区绘制不规则形状的 集水坑的操作模式。如下图所示,选择新建自定义集水 坑后用直线画法在绘图区绘制T型图元。

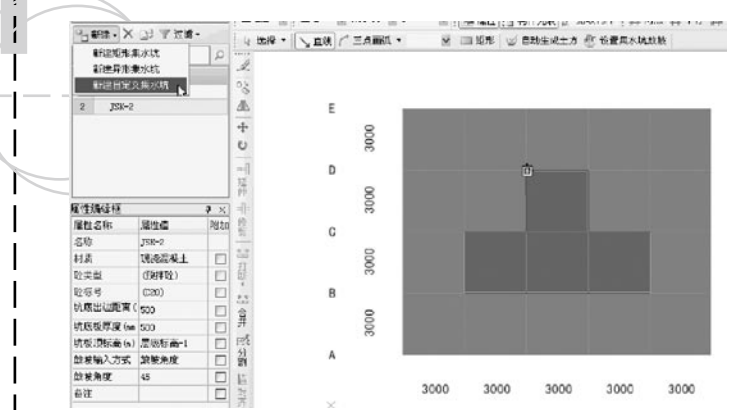

 绘制成封闭图形后,软件就会自动生成一个自定义 的集水坑了。如下图所示。

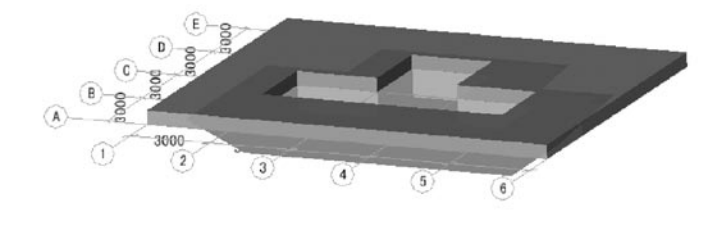

 多集水坑自动扣减

多个集水坑之间的扣减用手工计算是很繁琐的,如 果集水坑再有边坡就更加难算了,多个集水坑如果发生 相交,软件是完全可以精确计算的。如下面两个相交的 集水坑空间形状是非常复杂的。

**Tale** 

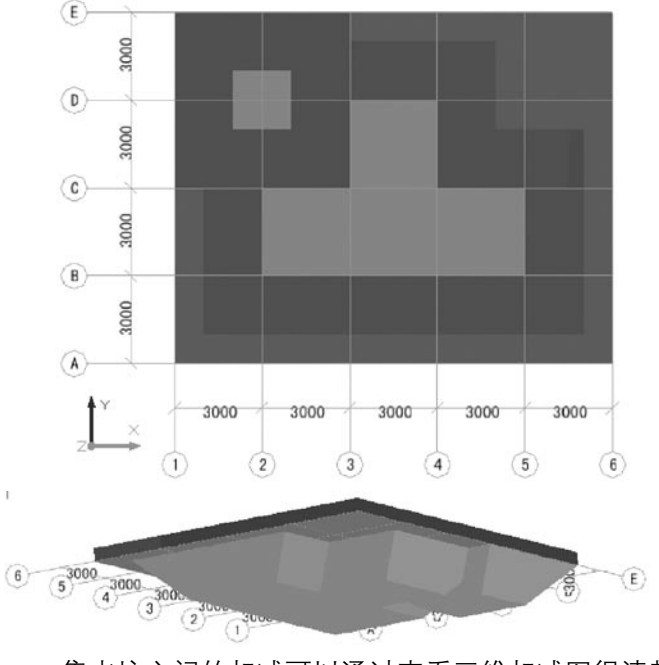

 集水坑之间的扣减可以通过查看三维扣减图很清楚

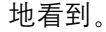

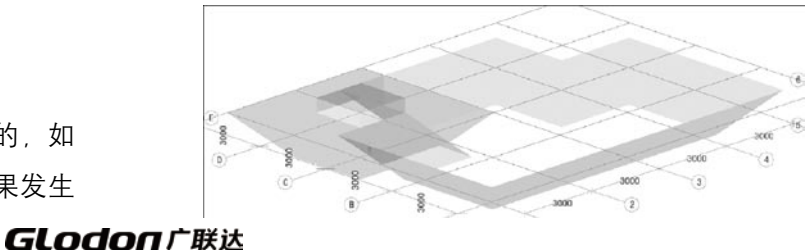

## 

 设置集水坑放坡

 实际工程中集水坑各边边坡可能不一致,可以通过 设置集水坑边坡来调整。我们选择设置集水坑边坡的功 能后,点选集水坑构件和要修改边坡的坑边,右键确定 后就会出现"设置集水坑放坡"的对话框。其中的绿色 字体都是可以修改的。修改后确定,就可以看到修改后 的边坡形状了。

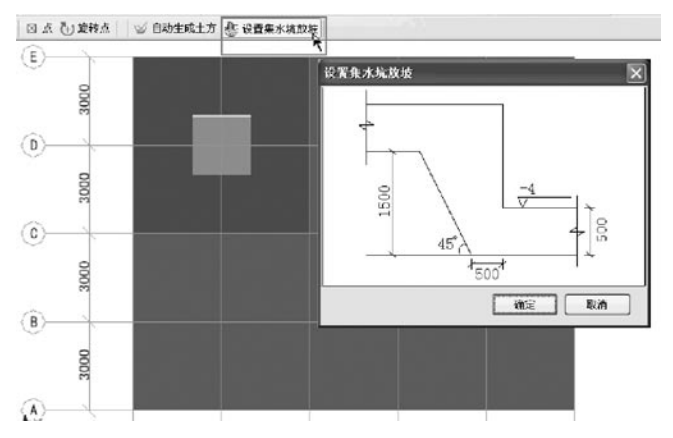

### 二十二、后浇带

 使用背景

 后浇带在很多工程中都存在,尤其是对于一些形状 比较复杂、体型比较庞大的建筑物后浇带的设立更是必 要的。后浇带一般会横断建筑物中某一范围的从下到上

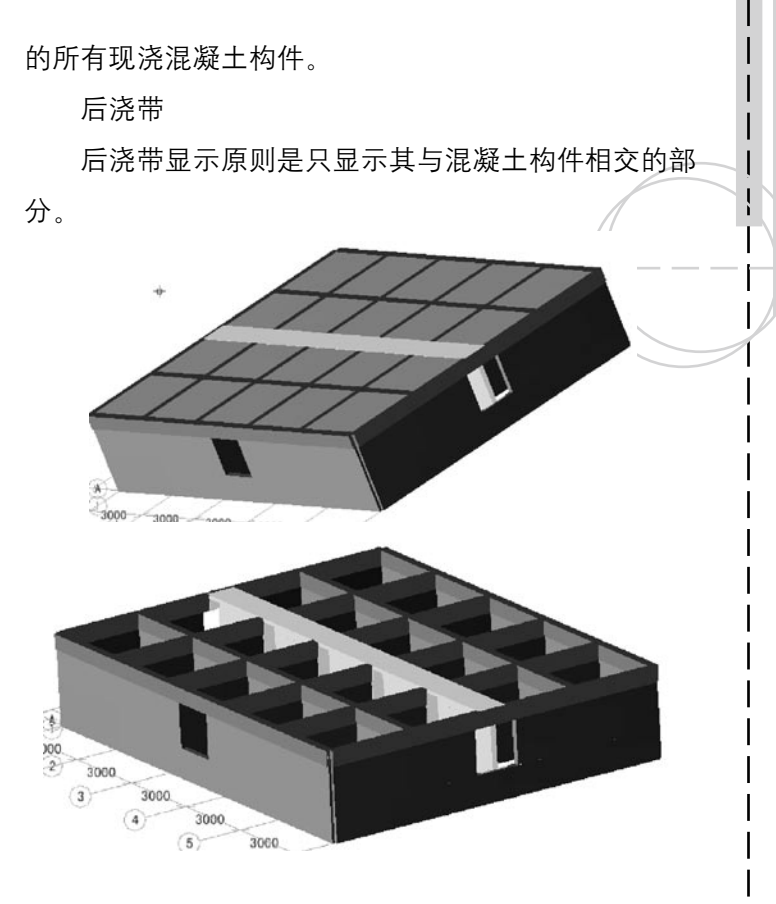

二十三、自定义构件

 使用背景

 在实际工程中还有可能会出现一些不常见的构件, 对于这些软件中没有的构件类型,我们可以使用自定义

**GLodon广联达** 

构件来绘制。

 关键步骤

## 点、线、面

 自定义构件像所有构件一样,可以建立点、线、面 三类,而且包括矩形、圆形和异形,可以满足不同的构 件形式要求,下面就是自定义构件的几种形式。

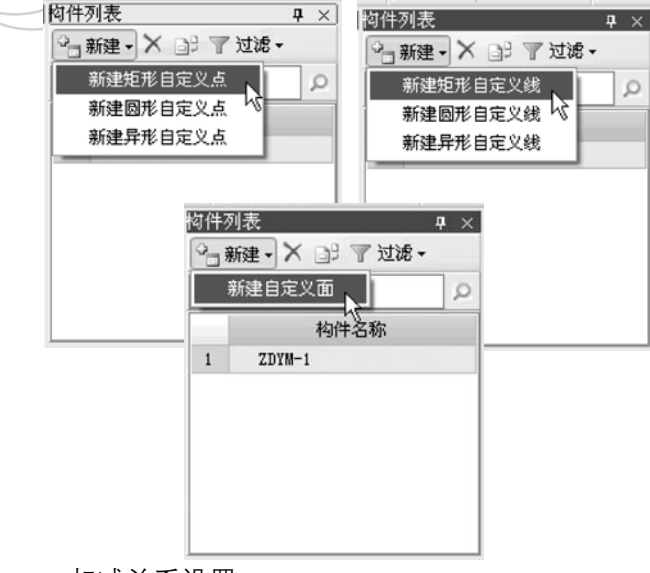

 扣减关系设置

 同时,相对于普通构件的扣减的计算规则,自定义 构件在属性中也增加了与其他自定义构件形式间的扣减 优先级。这样建立的自定义构件扣减的计算规则就可以 完全由用户自己来控制了。

**Tale** 

and the state

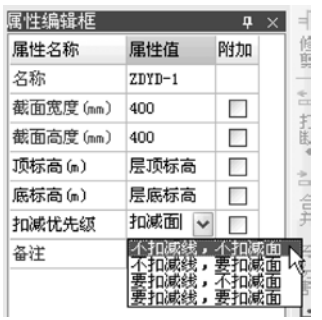

**PER PER** 

二十四、通用功能

 使用背景

 另外在我们的软件中还有一部分特殊功能,下面 一一介绍。

 特殊功能

 导入钢筋工程(GGJ10.0,GGJ2009)

新版图形软件继承了与钢筋工程互导的优越性,而 且为了适应新钢筋产品,我们还增加了导入钢筋2009工 程的功能。在文件菜单下设有"导入钢筋10.0工程" 和"导入钢筋2009工程"两个功能。点选任何一个功能 并选好要导入的工程后就会出现如图所示的"导入GGJ 文件"的对话框。在其中勾选相关的构件及楼层信息, 软件就会自动按照我们的要求将所选项导入到图形工程

**GLodon广联达** 

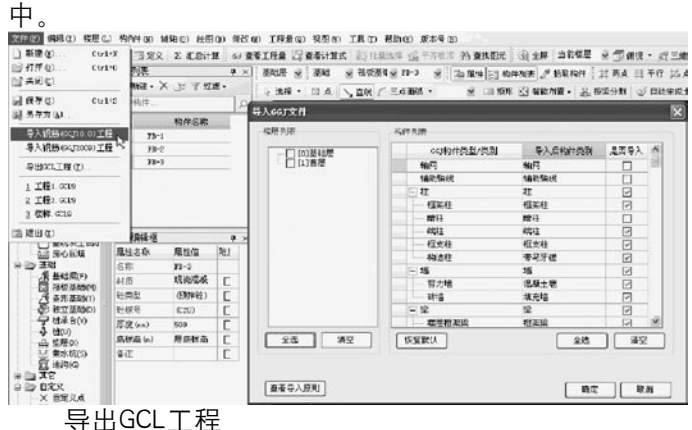

 有的时候工程快做完了我们才发现清单规则或是做 法模式选错了,有没有办法修改,这时可以使用导出 GCL工程的功能帮我们实现这个愿望。点选文件菜单下 的相应命令后, 在弹出的对话框中就可以重新选择清

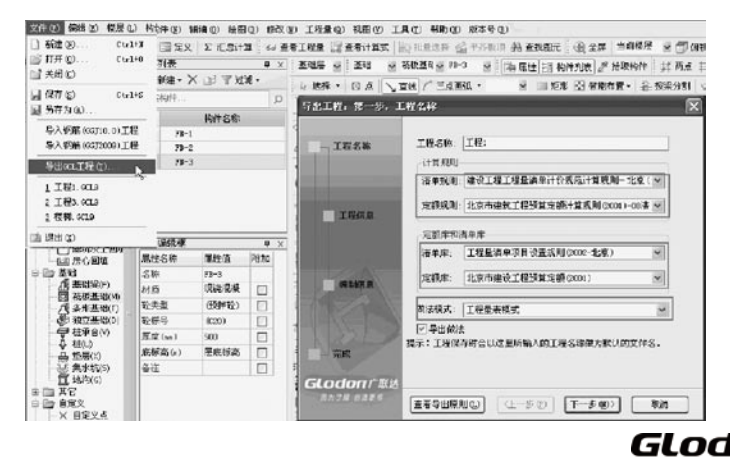

单规则或是做法模式的选项了,修改好了一直按"下一 步", 直到保存为止。

## 区域

 在实际工程中有很多错层结构,用区域来处理这类 问题显得很简捷、也省去了用户自己导算标高的困扰。 区域设置功能在菜单栏中的视图菜单下,点选该功能后 就会出现一个区域设置框、选择不同的区域、屏幕右侧 就会显示相应的楼层信息。如图所示,我们先设置了两 个区域,每个区域的楼层信息是不同的。

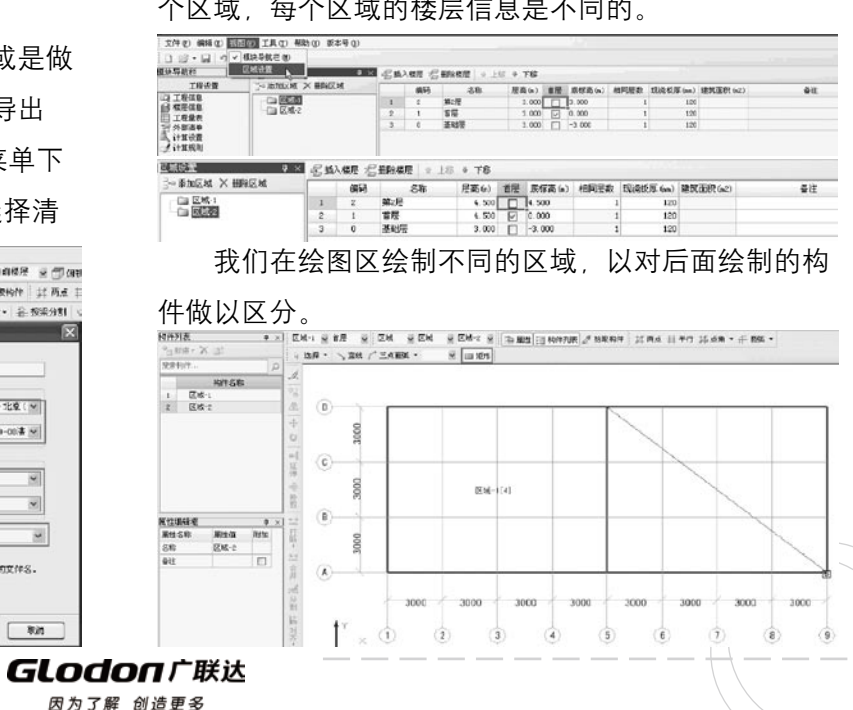

如图所示,左右两部分层高不同的建筑形式,就是 1) 在"文件"菜单中,选择"合并图形 在上面绘图区中划分的两个区域中分别绘制的。墙、 (GCL2008)工程"。 梁、板、柱等构件在各个区域中的顶、底标高信息只需 2) 选择需要合并的工程,点"打开"。 定义为层顶或是层底标高就可以了,如果有需要还可以 手动调整。省夫了只有一个区域导算标高的烦扰。

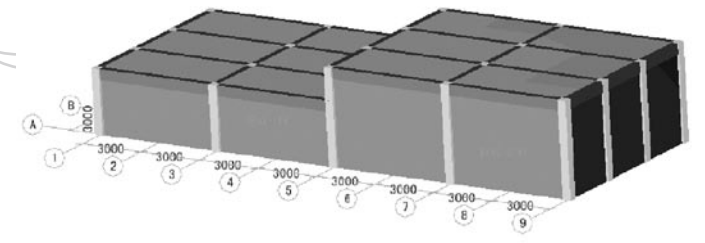

### 合并工程

 在实际中,在投标阶段,针对工程较大,时间较紧 的,往往需要多人协作,几个人同时做,最后将工程进 行合并。例如甲完成一项工程的1-5层,乙完成该工程 的6-10层,可以将这两个文件进行合并。

合并方式

 1) 按区域合并(可以实现两栋楼之间的合并)

2) 按楼层合并(同一栋楼中不同楼层的合并)。

的合并)。

 软件操作

 3) 选择需要合并的区域、楼层、构件,点击"确 定"按钮,软件提示"合并成功"即可。

 合并原则

 1) 高版本可以合并低版本工程,同时把低版本工 程进行升级。

 2) 要合并的两工程的清单规则、定额规则必须一 致。

3) 要合并的两工程的楼层编码必须一致。

 4) 要合并的两工程的做法模式必须相同,比如同 为"纯定额模式"或同为"工程量表模式"。

 5) 要合并的两工程文件不能相同,即不能同名、 同路径。

 6) 学习版工程和正式版工程不能合并。

 打印图形

**Gl odoa**r畔汰 因为了解 创造更多

\_\_\_3) 按构件合并(同一栋楼同一楼层不同构件之间\_\_\_\_\_形*",* 可以将绘图区的俯视图或三维图进行打印,也可 增加打印图形功能,在文件菜单中点击"打印图 以保存为图片。

158

 二十五、表格输入

### 使用背景

 绘图输入的画图、套做法工作都进行完了以后,会 发现有些构件的量还没有算进去。有可能是因为构件的形 状比较复杂,绘制比较困难,手算又不太费事,对这种情 况,我们就可以手算出局部构件的工程量,将其直接在表 格输入模块中列项即可。也有可能是绘图输入中没有这样 的构件类型,并且计算也不是很复杂,就可以直接在表格 中输入中通过自定义构件类型达到算量的目的。

## 关键步骤

### 表格输入

 例如,我们有一个地下车库的弧形墙体,其绘制比较 困难,并且墙的体积并不难算只要知道墙体的面积和厚度 相乘即可,这时我们就可以使用表格输入的方式算量了。 新建一个墙构件, 添加清单行和定额行后套上做法。

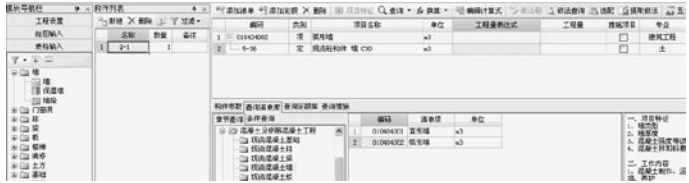

然后,我们可以根据需要自己建立构件参数,输入 工程量代码和名称,作为构件算量的引用代码。

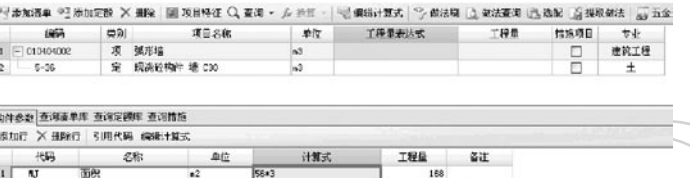

 在给弧形墙的清单量和定额量输入工程量表达式时 可以通过双击工程量表达式对应的表格,当出现三点按 钮后会弹出编辑计算式的对话框,如果需要引用参数代 码可以点击"选择代码"功能按钮,接着会弹出选择工 程量代码的对话框,选择面积代码后,进行相应的计算 组合,就可以得到清单量和定额量的工程量表达式了。

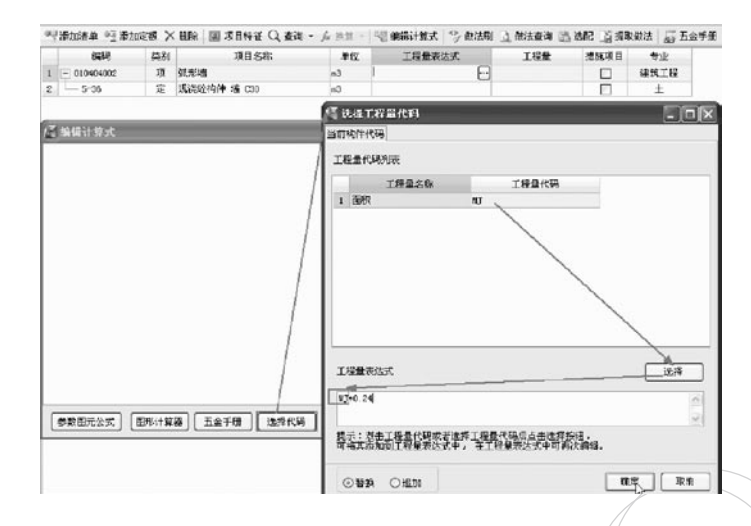

 如下图所示为算好量的弧形墙构件。

**GLodon广联认** 因为了解 创造更多

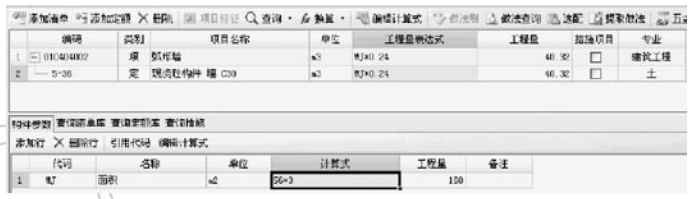

 已建构件类型过滤

 表格输入构件建立好了以后,我们还想快速查看一 下有哪些构件建立了,是否遗漏了某些构件,可以使用 表格输入导航栏下的过滤功能,过滤出"已建构件"类 型,如图所示。这样我们就可以清楚地核对出问题了。

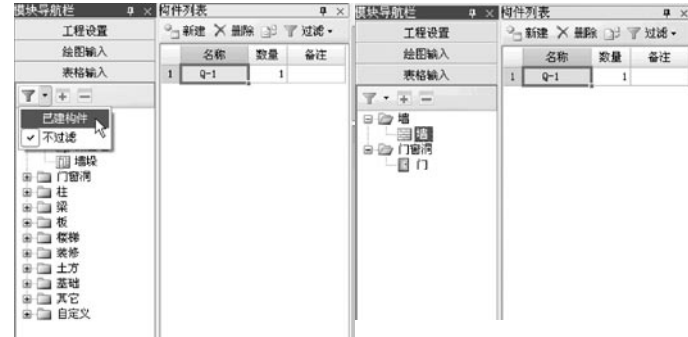

 二十六、工程量

 汇总计算

 点击"汇总计算"的功能按钮,在进行过短暂的合 框,点击确定即可。法性检查后,如果没有任何合法性错误就进入了"确定

执行汇总计算"的对话框,选择要计算的内容和计算方

## 式后确定。

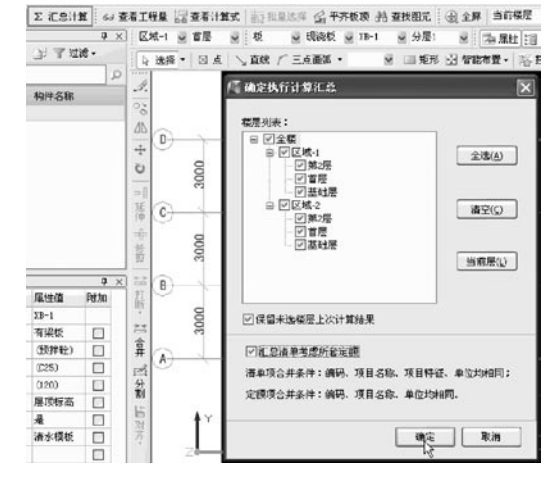

 稍等一会儿就会出现一个汇总计算进度条,我们需

要耐心等待计算过程。

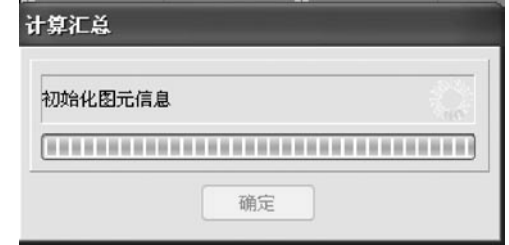

 计算完成后,屏幕中间会出现计算汇总成功的提示

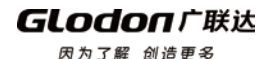

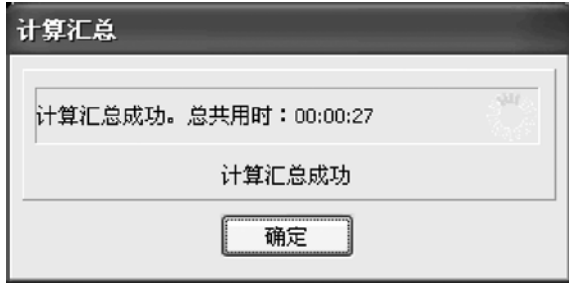

 显示汇总合法性检查窗口

 如果在合法性检查部分出现了问题 我们可以双击 错误提示框中的信息,软件会将出错的构件自动找出来 并呈现选中的状态,如图所示。如果不小心将出错提示 框关闭了也没关系,点击工具菜单中的"显示汇总合法 性检查窗口"就可以恢复了。

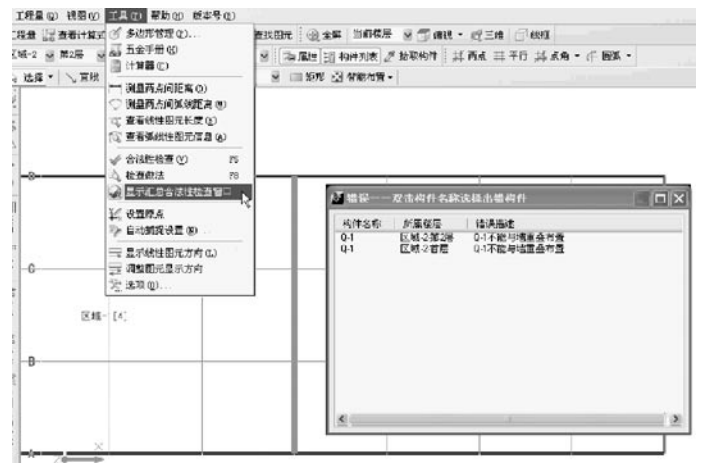

#### 查看构件图元工程量 构件汇总后,我们可以点击查看工程量的功能按钮 来查看一个或多个同类图元的工程量。 4 在著者工程展 20 查看计算式 20 10 0.04 公 平齐教授 45 查找图元 3 3 全屏 1 当前模层 14 行 印度 · 62 三律 1 行 印度 ■ × | 区域マ 金 4星 - 雲 | 在 - 三 星 四-1 - 星 | 南 周性 | | | 南 内実 | ア お取物件 | 以 西点 日 千行 14点角 • 千 回転 •  $|a|$ 广大香粉作图光工程  $-17x$  $d\mathbf{h}$ 19件工程量 做法工程量  $\Phi$ ◎ 清单工程量○ 定额工程量 図 显示图画、组合构件量 过滤和件类型: 目  $\epsilon$ **关联 经权号 图长(6) 体积(63) 模 CAST ISSUED**  $C30$   $3.2$  1.44  $9.9$  $12 - 1$ ă 2 区域-2(変形) 小计  $3.2$  1.44  $0.9$  $\overline{\phantom{a}}$  $\rightarrow$ 小计  $32$  $1.44$  $9.9$  $7 - 74$  $3.2$  1.44  $9.9$  $9 \times$  $\sim$ 3000 윎 后观点  $\binom{8}{2}$  $\left( 9\right)$ 设置分类及工程量(5) 导出到Excel 导出到已有Excel 一道

 如果构件已经套好做法了,还可以点击做法工程量 页签查看相关信息。

**GLodonr#\*** 因为了解 创造更多

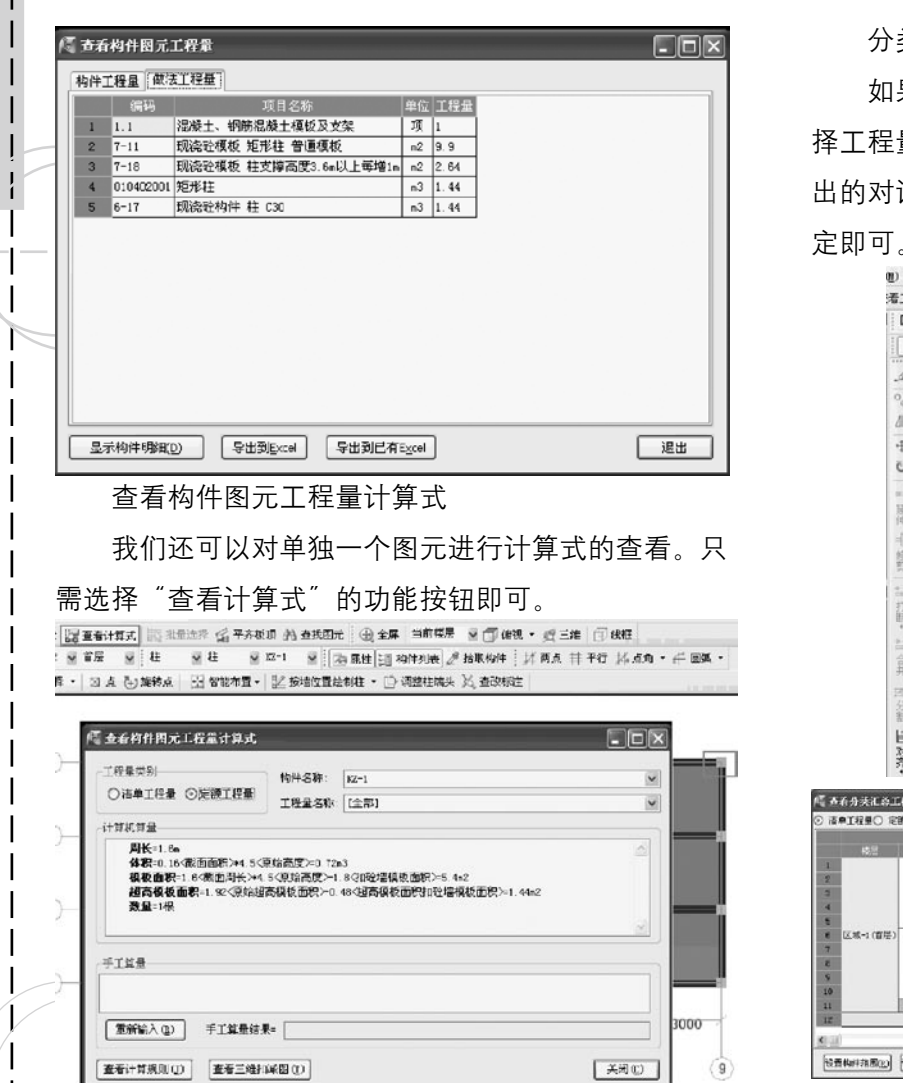

## 分类查看构件工程量

 $\Box$ 

 $\Box$   $\Box$ 

 如果我们想要查看不同种类构件的工程量,可以选 量菜单中的"分类查看构件工程量"功能, 在弹 话框中选择要统一查看的构件类型,选择好后确 定即可。

**DOOD** 

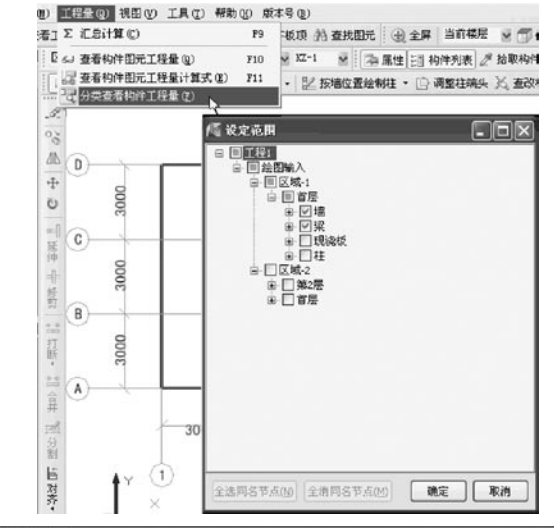

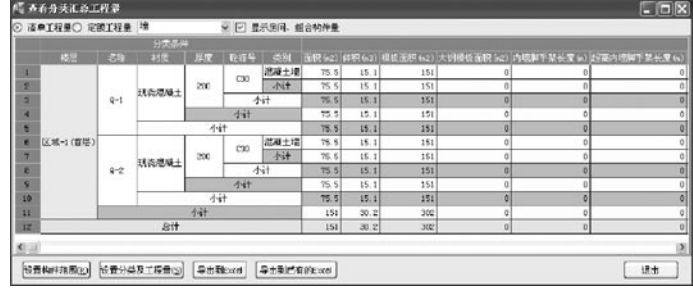

**GLodon广联达** 因为了解 创造更多

 $\mathbf{I}$ 

#### **College DEBE THE R**

二十七、报表

## 设置报表范围

汇总计算以后我们就可以直接查看工程报表了。点 击报表预览导航栏后就会弹出设置报表范围对话框, 在这里可分别设置绘图输入和表格输入中的楼层、构件 类型及具体构件范围。有时我们只需要提供某一层或某 几层的工程量,那就在设置报表范围中设置一下所需楼 层,即可查看到所选范围内的工程量。

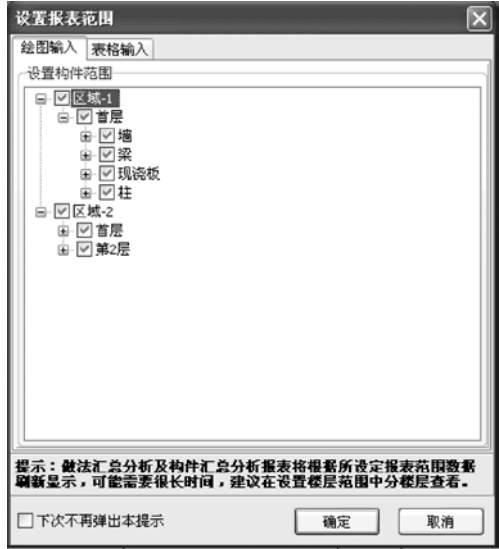

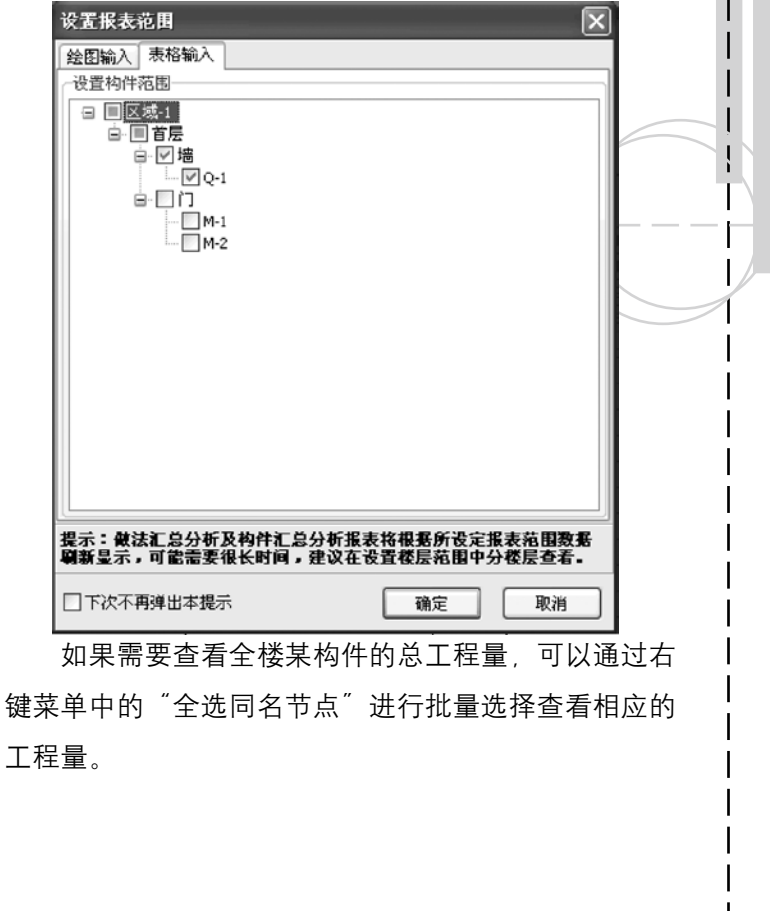

GLodon广联达

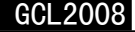

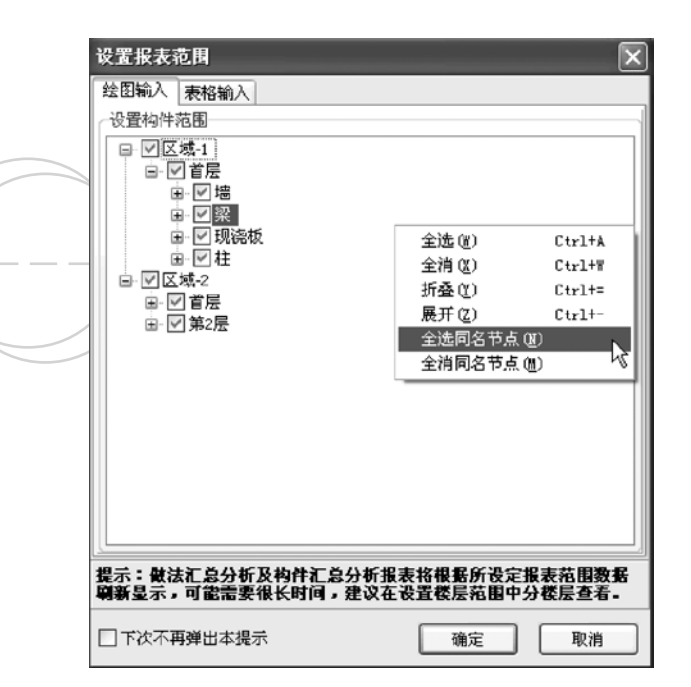

### 报表反查

 业务背景

 用户在用报表进行对量时,发现某一工程量对不 上,那么用户可以执行报表反查功能查出此工程量来 源,这样可以方便用户对量、查量及修改。

## 软件操作

 1)将绘制好的工程汇总后进入到报表界面,然后 对发现问题的表进入"报表反查",如下图: WHE NOTED 报表反查功能所适应的报表

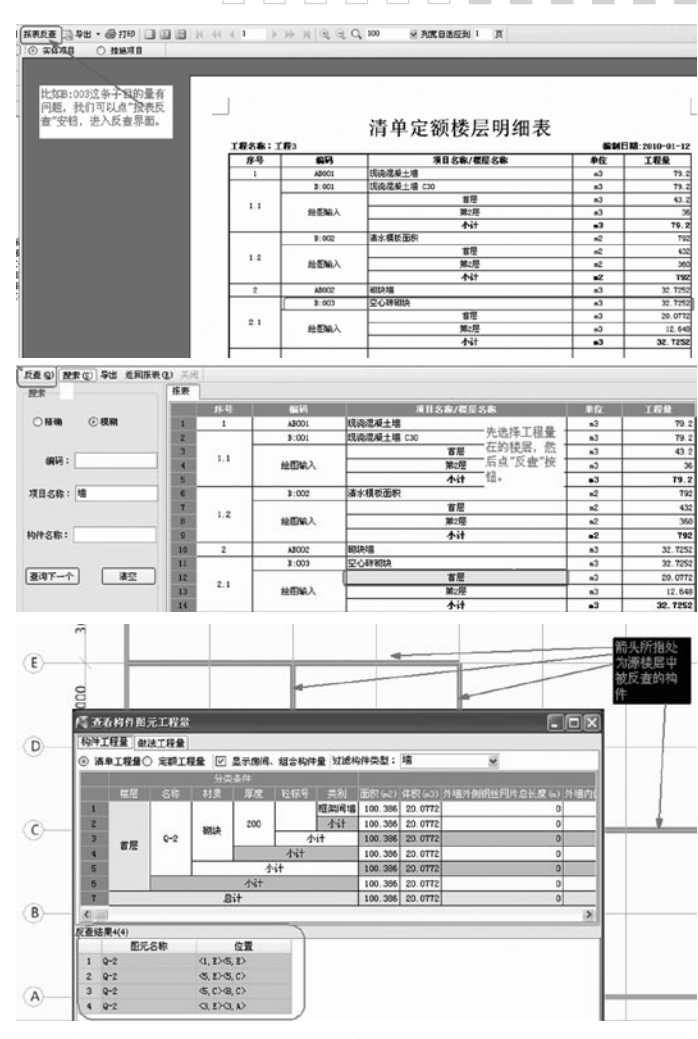

**GLodon广联达** 因为了解 创造更多

164

 $\frac{1}{4}$ 

 适用报表反查功能的报表:除"单方混凝土指标 表 工程综合指标表"外的其余报表。

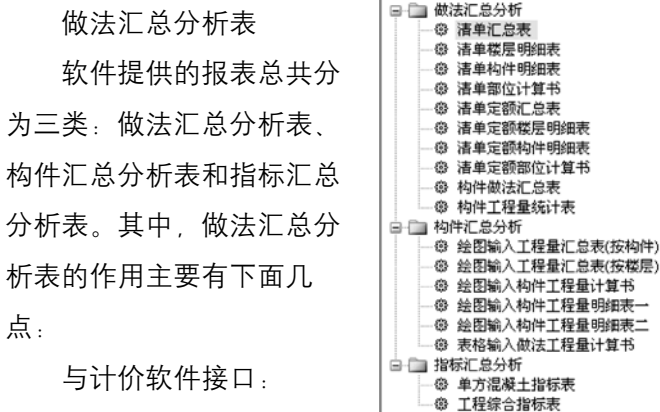

 在算量软件中做完工程

后,需要到计价软件中进行套价,那么在计价软件中直 接导入GCL2008数据即可将做法汇总表中的量导入到计 价软件中,在导入以前可以先进行核查。

 方便对量:

 对量时,先对总量,如果有出入,再对楼层量,再 对构件量、部位图元量。那么就可以先使用做法汇总表 对总量,然后再使用做法明细表进行楼层或构件对量, 如果还不对,使用部位计算书进行对量,直至找到最终 差异。

 我们以清单模式为例,看一下这几张表。先来看一

下清单汇总表。里面只有构件的总量,没有区分区域和 楼层。

清单汇总表

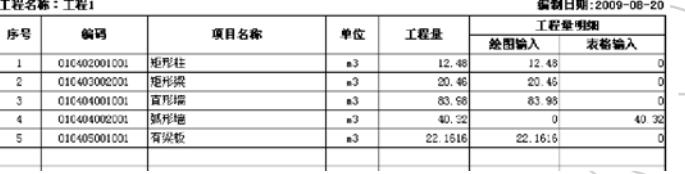

 再来看一下清单楼层明细表,在这张表中将各个构 件的工程量按区域楼层都作了区分合计,可以很清楚地 看到各个楼层的工程量。

清单燃层明细表

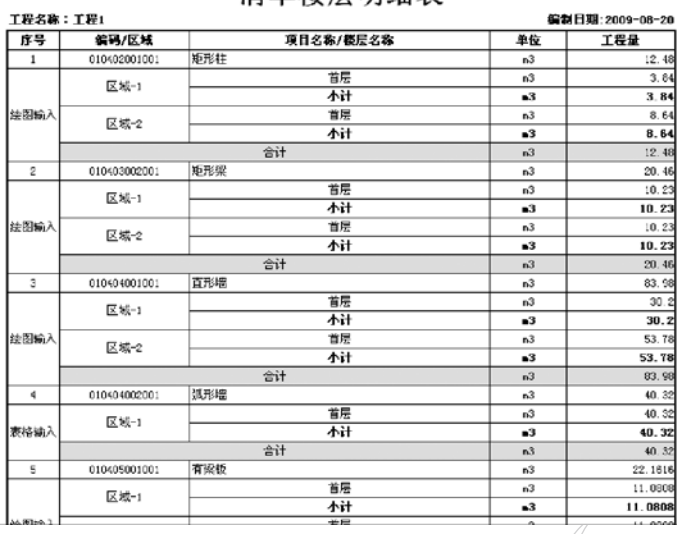

 再来看一下清单构件明细表,在这张表里按照构件

**GLodon广联认** 

的名称都作了具体的细分,可以很清楚地查到同一区域 同一楼层中同名称的同类构件的工程量合计。

 $x + M + L$ ,  $M$ ,  $n + L$ 

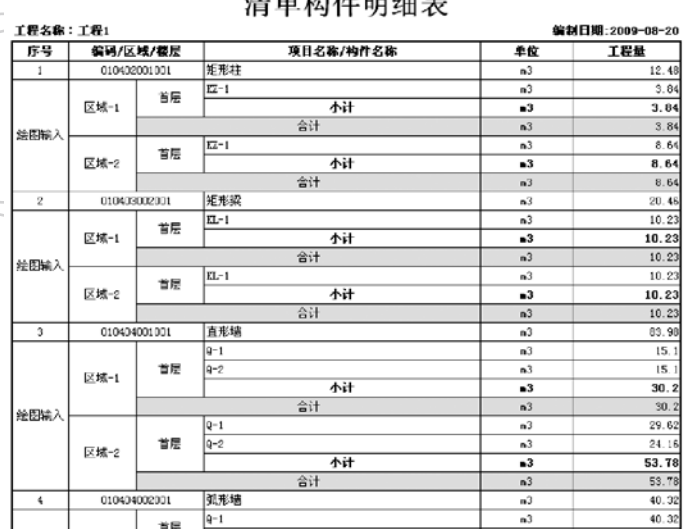

 最后再来看一下清单部位计算书,在这张报表中我 们可以很清楚地查到特定坐标下的某个构件图元的工程 量,这对于精确对量的意义是很重要的。

清单部位计算书

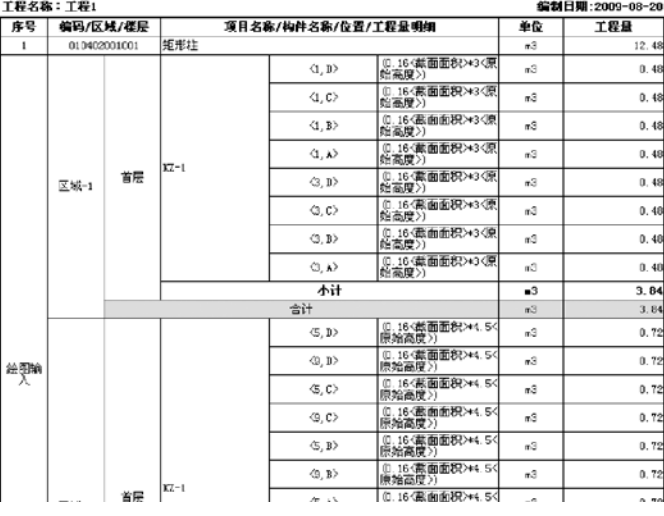

 核对甲方清单量:

 清单审核表,对于投标工程,需要引用甲方清单, 引用后汇总清单量。在此报表中可以清晰查看到汇总量 与甲方清单量的差值;便于用户及时发现差值,提前与 甲方协商。

 构件汇总分析表

## 统计量:

 软件中不套做法,需要根据需要进行合量,然后输 入到对应做法中,这时可以对构件工程量结果,进行量 的统计和套取做法。

**GLodon广联达** 

# $GCL2008$  and  $167$

#### **Contract Contract TERRITER**

 方便对量:

对量时, 先对总量, 如果有出入, 再对楼层量, 再 对构件量 部位图元量 那么就可以先使用汇总表对总 量,然后再使用明细表进行楼层或构件对量,如果还不 对,使用部位计算书进行对量,直至找到最终差异。

我们先来看一下绘图输入工程量汇总表(按构 件),以墙构件为例。在这张报表中向我们展示了某类 构件在不同区域不同楼层中的工程量。

**绘图输λ工程量汇总表-墙** 

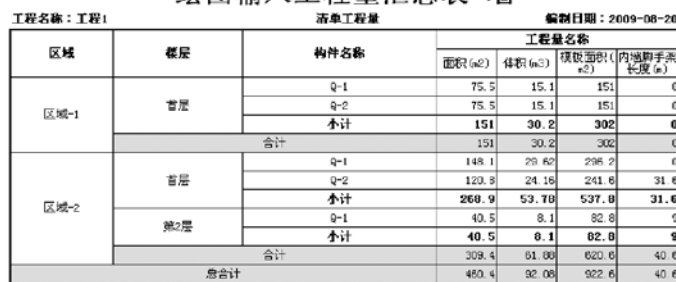

 再看绘图输入工程量汇总表(按楼层),这张表向 我们展示了同一区域楼层中各个构件的工程量统计情 况。

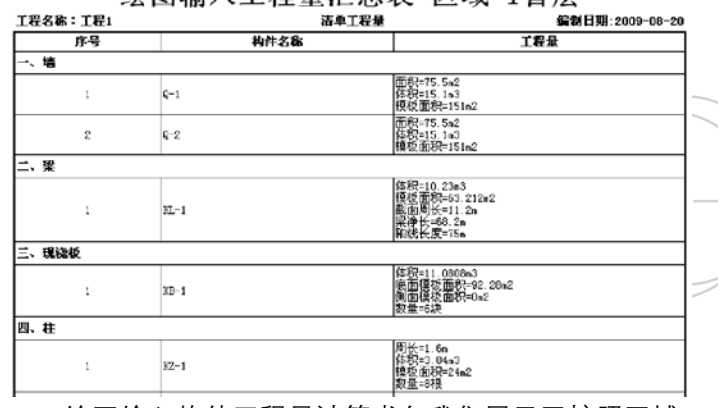

**经图检λ工程量汇**总表-区域-1首目

#### 绘图输入构件工程量计算书向我们展示了按照区域

-楼层-构件-图元级别进行划分的各个图元的工程量。

## 计算表达式是非常详细明确的。

绘图输入构件工程量计算书

|     | 工程名称:工程1 |                     | 清单工程量                                                                             | 编制日期:2009-08-20 |
|-----|----------|---------------------|-----------------------------------------------------------------------------------|-----------------|
|     | 区域-1->首层 |                     |                                                                                   |                 |
| 一、墙 |          |                     |                                                                                   |                 |
| 序号  | 构件名称     | 构件位置                | 工程量计算式                                                                            |                 |
| 1   |          | $mR = 75.542$       |                                                                                   |                 |
|     |          | $(1, D)$ (5.D)      | 面积 = 11.9K长度>x3K清高>-2.1K的非面积>-5.6K的梁面积> = 28w2.                                   |                 |
|     |          | 5,104,10            | 面积 = 11.9〈长度〉*3〈靖高〉-2.1〈扣井面积〉-5.6〈扣梁面积〉 = 20v2                                    |                 |
|     |          | (1,6)(1,1)          | 面积 = 9K长度≯+3K墙高⊁3.6特#往面积⊁3.8特  探雨积〉= 19.5m2                                       |                 |
|     |          | 体积: 15.1a3          |                                                                                   |                 |
|     | $C-1$    | $(1, D)$ (5.D)      | 体积 = 01.96长度2+34蠕毫2hx0.24需属2=0.42<加柱体积2=1.12<加壁体积;<br>> 15.663                    |                 |
|     |          | $5.4$ $(1.1)$       | 体积 = (11,9〈长度〉+3付高高〉)±0,2⇔高厚〉-0,42⇔10柱体积〉-1,12⇔11梁体积  <br>5.563                   |                 |
|     |          | $(1, A)$ $(1, B)$   | 体积 = 00(长度)×30规高))×0.20规属)=0.720扣体格积)=0.700扣梁体积) =<br>3.9 <sub>n</sub> 3          |                 |
|     |          | 模板而积 = 151m2        |                                                                                   |                 |
|     |          | $(1, D)$ (5, 1)     | 隅板面积 = 02<左辺端长度⊁11.8<右辺端长度>)*3<増高≻4.2<抽柱棒板<br>面积>-11.2 <r架模板面积?> = 56m2</r架模板面积?> |                 |
|     |          | $G, A$ $D$ $(1, A)$ | 瓯板面积 = 012<左边逃长度⊁11.0<右边恍长度>)+3<培高≻4.2<加往摄板<br>面积2-11.2<加梁模板面积> = 56m2            |                 |
|     |          | $(1, A)$ $(1, D)$   | 娅板面积 = 8.2<左边线长度>H8.8<右边线长度>)+3<擦离>-7.2<的往穗板<br>而积 > 7.8 (扣梁楼坂南府) = 39m2          |                 |
|     |          | $m = 75.5m2$        |                                                                                   |                 |
|     |          | $(1,0)$ (5, 0)      | 面积 = 11.8K长度)*3(清高)=1.8<的非面积)=5.6<的梁面积) = 20w2.                                   |                 |
|     |          | $(1, B)$ $(5, B)$   | 面积 = 11.8<长度>*3<環礁>=1.8<往非面积>=5.6<的梁面积> = 28m2                                    |                 |
|     |          | $(3,0)$ $(3,1)$     | 面积 = 8.8<长度≫3<滴高≻3<扣挂面积≻3.9<扣梁面积〉= 19.5m2                                         |                 |
|     |          | $445R = 15.163$     |                                                                                   |                 |
|     |          | $(1, 0)$ (5, 0)     | 体积 = (11.8〈长度〉+3〈墙高〉)*0.2〈墙厚〉-0.36〈扣柱体积〉-1.12〈扣梁体积〉<br>> 5.663                    |                 |
| 2   | $R-2$    | $(1, B)\times S, B$ | 体积 = (11.8K长度)*3(塘高))*0.2<満厚>-0.36(如柱体积)~1.12(如梁体积<br>$>$ = 5.6a3                 |                 |

GLodon广联达 因为了解 创造更多

 指标汇总分析表

 数据利用:

 当两个工程内部设计相似,在报量工作时间紧的情 况下,用户可以使用此指标数据进行估算另一工程对应 的工程量。

 数据积累:

 用户报量前时,会对砼量及单方重要工程量进行经 验审核,判断当前工程的工程量合理性,同时对于当前 工程指标数据进行数据积累,便于后续工程使用。

 下面的两张报表就是软件提供给我们的指标表。

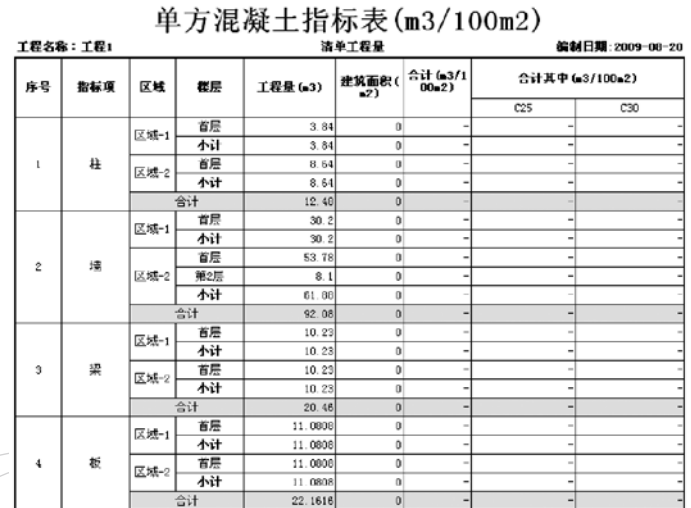

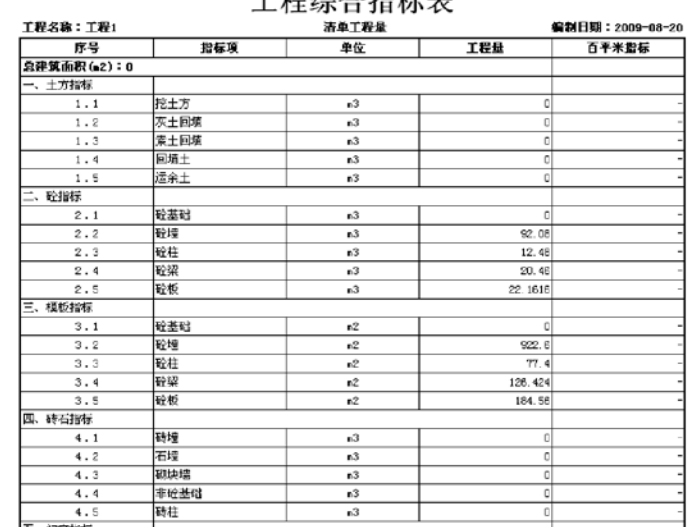

工地码入书号主

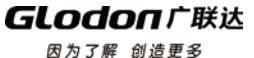

## 第四部分 计算规则详解

因为了解 创造更多

## 第一章 计算设置详解

## 一、土方

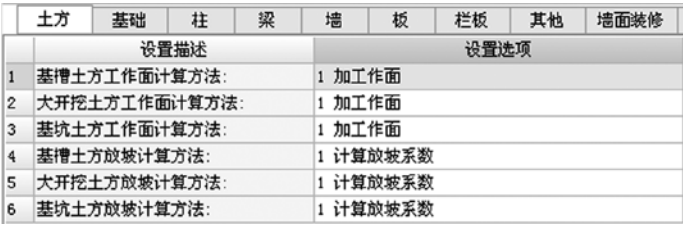

 $\Box$ 

 $\Box$ 

 对于工作面的计算方法提供两个选项:0 不考虑工 作面、1 加工作面

 对于放坡的计算方法提供两个选项:0 不考虑放 坡、1 计算放坡系数

 这两种算法分别用在清单计算规则和定额计算规则 中。在清单计算规则中土方按设计图示尺寸计算,所以 不考虑工作面和放坡,而定额计算规则通常按实际挖土 体积计算,所以需要考虑工作面和放坡。

 不考虑工作面和放坡的 土方开挖示意图:

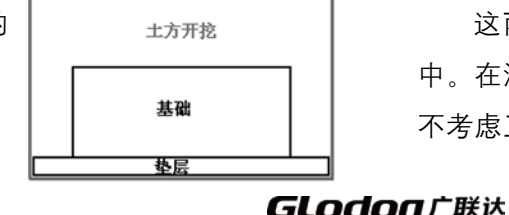

 计算工作面和放坡的土方开挖示意图:

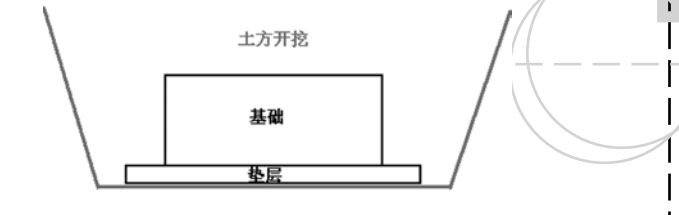

二、土方灰土回填

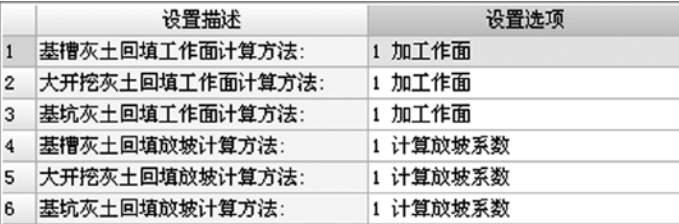

 对于工作面的计算方法提供两个选项:0 不考虑工 作面、1 加工作面

 对于放坡的计算方法提供两个选项:0 不考虑放 坡、1 计算放坡系数

 这两种算法分别用在清单计算规则和定额计算规则 中。在清单计算规则中土方按设计图示尺寸计算,所以 不考虑工作面和放坡,而定额计算规则通常按实际挖土

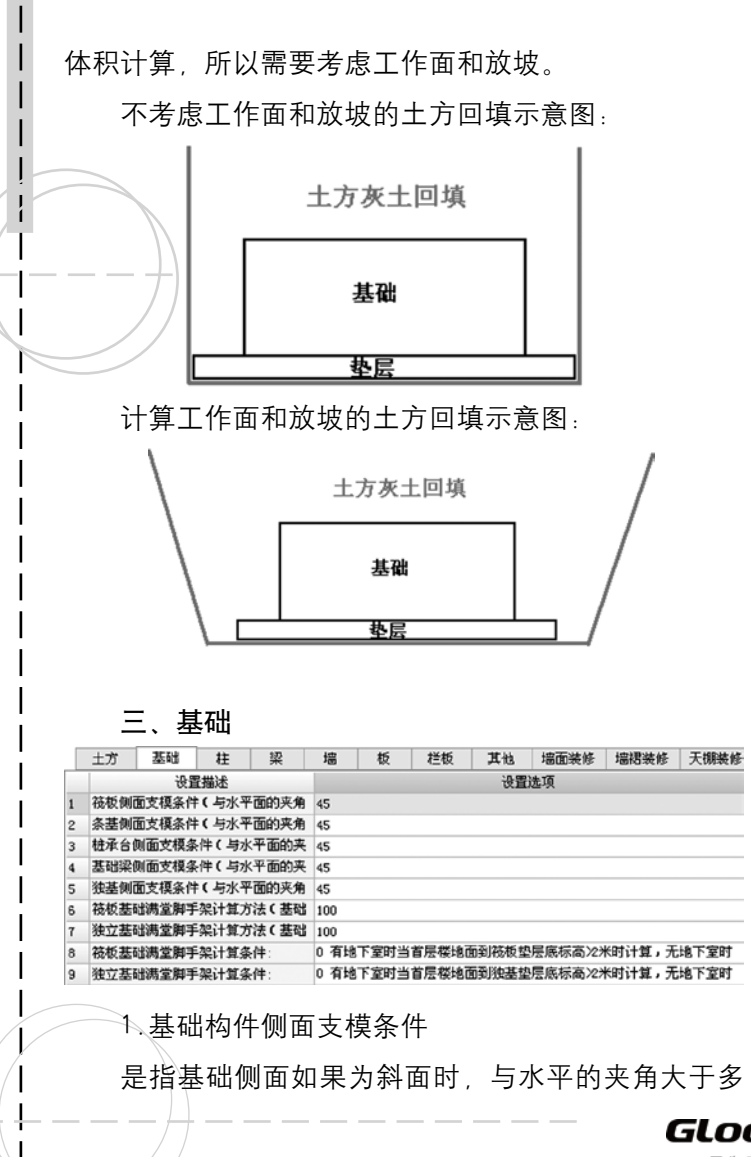

少度时则需要计算模板面积,如果小于这个度数则不 计算模板面积。软件是考虑了实际施工情况,默认为 45°,可以根据实际工程情况调整。

 $\sim$ 

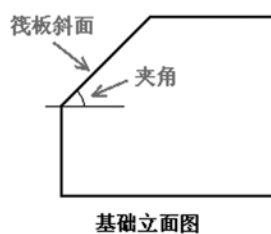

 2.基础满堂脚手架计算方法(基础底面外放宽度) 是指筏板基础和独立基础在计算满堂脚手架面积 时,按基础底面面积计算,需要外放的宽度。默认值为 当地计算规则的要求。

 3.基础满堂脚手架计算条件

 是指满足什么条件时才计算满堂脚手架。提供了两 个选项(以筏板为例):

 0 有地下室时当首层楼地面到筏板垫层底标高>2米 时计算,无地下室时当室外地坪到筏板垫层底标高>2米 时计算

 1 有地下室时当首层楼地面到筏板底标高>2米时计 算,无地下室时当室外地坪到筏板底标高>2米时计算

两个选项的区别是第一个是从基础垫层底开始计算,而

**GLodon广联达** 

#### **THE REAL The Fa**

第二个选项是从基础底开始计算。并且两个选项均 区 分了有地下室和无地下室两种情况,有地下室时高度算 至首层底面,大于2m时计算基础的满堂脚手架;无地下 室时高度算至室外地坪,大于2m时计算基础的满堂脚手 架。

四、柱

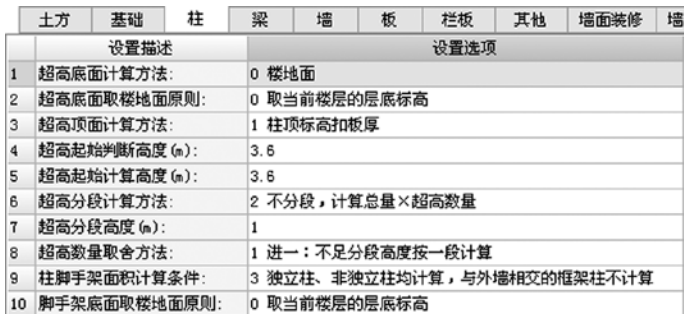

 1.超高计算方法

 通过以下几个选项的设置来实现不同的超高模板面 积或超高体积的算法。

 1.1判断超高

 首先需要判断是否需要计算超高,此处使用"超高 顶面-超高底面"与超高顶面判断高度讲行比较,大干 则计算超高,小于则不计算。

 1.1.1超高底面计算方法

 提供了三种计算方法:

 0 楼地面

解释:按"超高底面取楼地面原则"所洗计算

 1 室外地坪或楼地面

解释: 首层按室外地坪计算、其它层按"超高底面 取楼地面原则"所选计算

 2 有地下室按楼地面,无地下室按室外地坪或楼地 面

解释: 有地下室时, 所有楼层均按"超高底面取楼 地面原则"所选计算;无地下室时,首层按室外地坪计 算,其它层按"超高底面取楼地面原则"所选计算

 1.1.2超高底面取楼地面原则

 在"超高底面计算方法"中取楼地面的原则,提供 了五种方式:

 0 取当前楼层的层底标高

解释:就取当前楼层的层底标高

 1 柱底标高与楼板相交或相切,取相交或相切楼板 顶标高高的板;柱底标高没有与楼板相交或相切,则取 离柱底标高远的楼板

 2 柱底标高与楼板相交或相切,取相交或相切楼板 顶标高高的板;柱底标高没有与楼板相交或相切,则取

**GLodon广联认** 

离柱底标高近的楼板

 3 柱底标高与楼板相交或相切,取相交或相切楼板 顶标高低的板,柱底标高没有与楼板相交或相切, 则取 离柱底标高远的楼板

 4 柱底标高与楼板相交或相切,取相交或相切楼板 顶标高低的板;柱底标高没有与楼板相交或相切,则取 离柱底标高近的楼板

 以上四条规则其实就是四种情况的组合,具体意思 柱底标高没有与楼板相交或相切,则取离柱底标高 详见下图。

 柱底标高与楼板相交或相切,取相交或相切楼板顶 标高高的板:

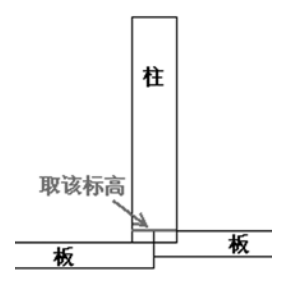

 柱底标高与楼板相交或相切,取相交或相切楼板顶 标高低的板:

> **GLodon广联达** 因为了解 创造更多

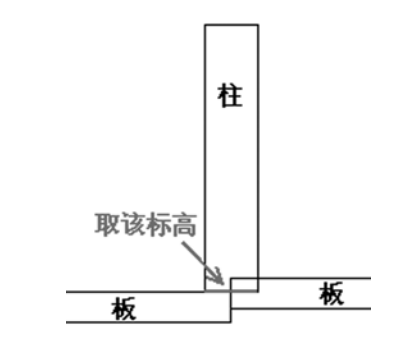

GCL2008

远的楼板:

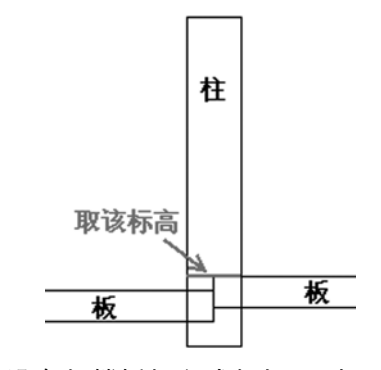

 柱底标高没有与楼板相交或相切,则取离柱底标高 近的楼板:

172

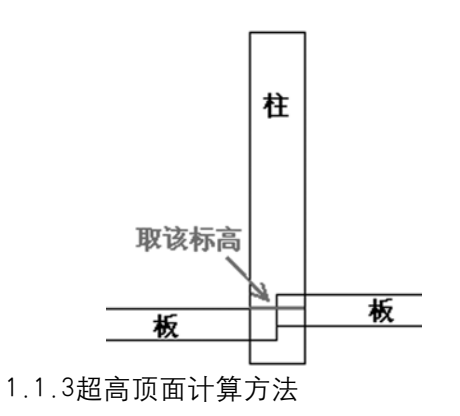

提供了三种计算方法:

 0 柱顶标高

 1 柱顶标高扣板厚

- 2 柱顶标高扣梁高
- 1.1.3超高起始判断高度

 是指超过这个高度即会计算超高。

 1.2计算超高

 当判断超高后,就需要计算超高了。

 1.2.1超高起始计算高度

 是指柱从这个高度以上的部分计算超高。可以输入 具体的高度,或选择"从底开始全部计算超高"。

 需要注意与判断高度不同。例如有些地区规则中规 定柱高超过3.6m时计算超高,计算时需要按柱全高计

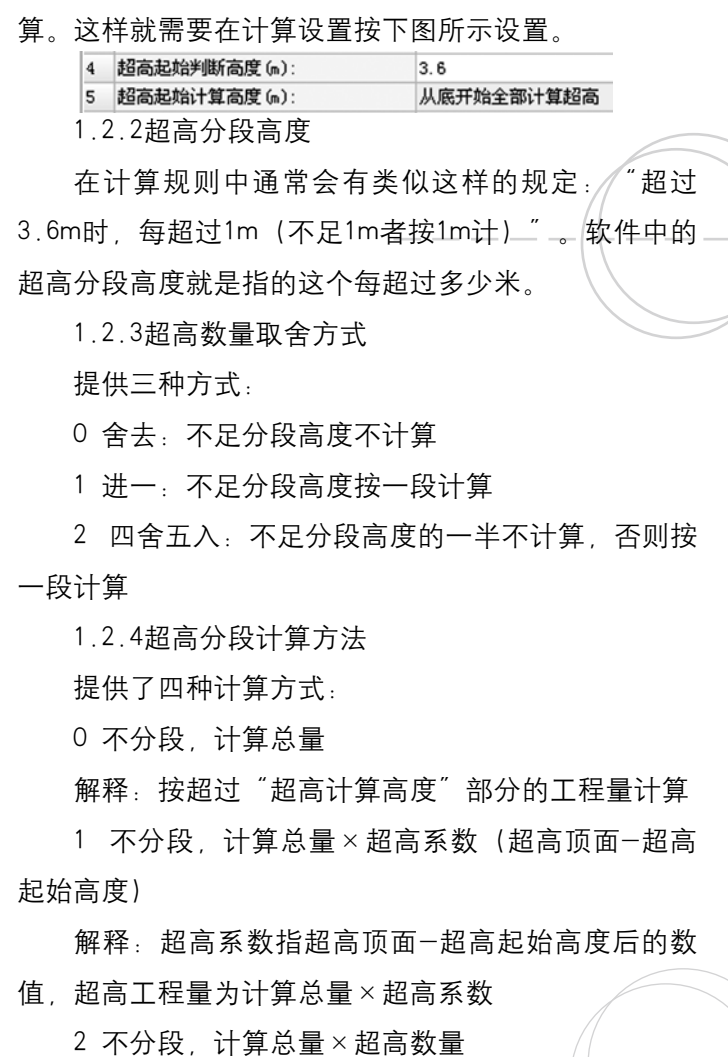

**GLodon广联达** 

解释: 诵讨"超高分段高度"和"超高数量取舍方式" 计算出超高数量,超高工程量为计算总量×超高数量 3 分段,计算分段量×各段相应超高数量的总和:

Σ分段体积量\*各段相应超高数量

解释, 这种算法最为复杂, 是分段计算各段超高, 量,再乘以各段的超高数量,最后将各段计算结果相 加,如下图所示。

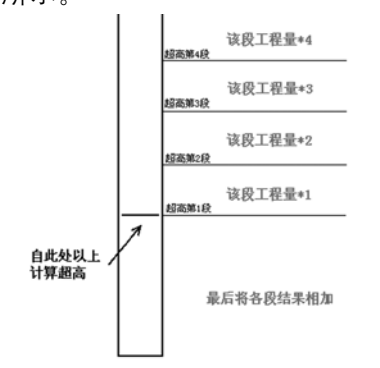

 注意:超高算法按各地计算规则默认设置,但有些 规则未明确注明,所以默认的"超高分段计算方法"可 能与您的期望不符,当出现这种情况时请按上述介绍的 四种算法调整。

 2.柱脚手架

 2.1柱脚手架面积计算条件

 提供五种计算方法:

 0 独立柱、非独立柱均不计算

解释:柱均不计算脚手架面积

 1 独立柱计算

解释:只有独立柱计算脚手架面积

 2 独立柱、非独立柱均计算

解释:是柱子就会计算脚手架面积

 3 独立柱、非独立柱均计算,与外墙相交的框架柱 不计算

解释:只有与外墙相交的框架柱不计算,其他位置 无论是独立柱还是非独立柱均计算脚手架面积

 4 当楼地面到柱顶高度超过1.2m时,独立柱、非独 立柱均计算

解释:只有柱高度(楼地面到柱顶)超过1.2m的柱 子才会计算脚手架面积

 2.2脚手架底面取楼地面的原则

由于GCL2008放开了标高限制, 所以很可能板顶的 标高并非当前层层底标高,这样就需要确定取楼地面的 原则,软件提供了五种方式,详见"超高底面取楼地面 原则"。

 五、梁

**GLodon广联达** 因为了解 创造更多

174

## $\Box$

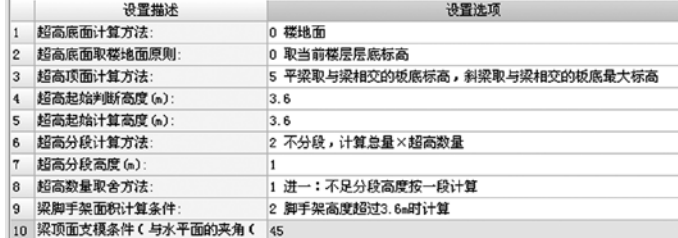

 1.超高计算方法

 各选项含义请参见柱构件的超高计算方法。

 2.梁脚手架面积计算条件

 提供三种计算方法:

 0 不计算

解释:梁均不计算脚手架面积

 1 计算

 解释:梁均计算脚手架面积

 2 脚手架高度超过3.6m时计算

解释: 高度超过3.6m时才会计算脚手架面积, 脚手 架高度计算方法由计算规则处选择。

 3.梁顶面支模条件 当梁为斜梁时,与 水平面的夹角大于某个 度数时,梁顶面也需要 计算模板,默认值为

梁顶面是否 计算模板

45°。

## 六、墙

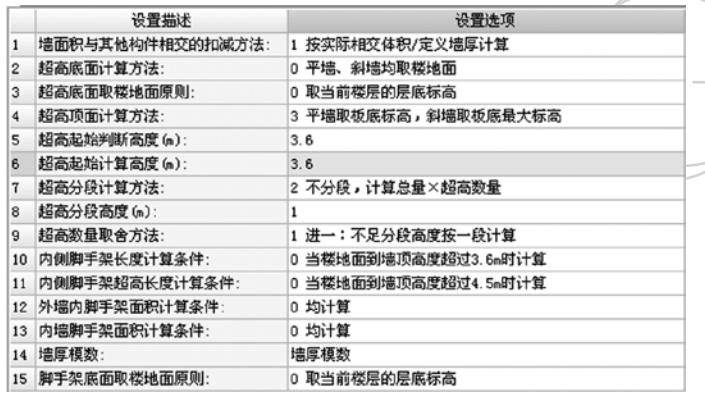

 1.墙面积与其他构件相交的扣减方法

 提供三种方法:

 0 按实际相交面积扣减计算

 解释:按真实相交的面积扣减计算

 1 按实际相交体积/定义墙厚计算

解释:按真实相交的体积除以墙的定义厚度计算

 2 按实际相交体积/折算厚度计算

解释:砖墙按真实相交的体积除以墙的折算厚度计 算,其他墙体则除以定义厚度。折算厚度即墙厚模数中 的实际厚度。

**GLodon广联认** 

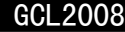

 2.超高计算方法

 各选项含义请参见柱构件的超高计算方法。

 3.墙脚手架

 3.1内侧脚手架长度计算条件

提供一种计算方法:

 0 当楼地面到墙顶高度超过3.6m时计算

 3.2内侧脚手架超高长度计算条件

 有些地区脚手架也需要计算超高, 提供一种计算 方法:

 0 当楼地面到墙顶高度超过4.5m时计算

 3.3外墙内脚手架面积计算条件

 提供四种计算方法:

 0 均计算

 1 当楼地面到板底高度超过3.6m时计算

 2 当楼地面到墙顶高度超过3.6m时计算

 3 当楼地面到墙顶高度超过1.2m时计算

 3.4内墙脚手架面积计算条件

 提供四种计算方法:

 0 均计算

 1 当楼地面到板底高度超过3.6m时计算 2 当楼地面到墙顶高度超过3.6m时计算  3 当楼地面到墙顶高度超过1.2m时计算

<u>rang menang</u>

 3.5脚手架底面取楼地面原则

由于GCL2008放开了标高限制, 所以很可能板顶的 标高并非当前层层底标高,在上述4条计算条件中所提 到的楼地面需要确定其计取原则,软件提供了五种方

**DRADI** 

式,详见"柱构件的超高底面取楼地面原则"。

 4.墙厚模数

 通常在计算规则中会给出标准砖墙体厚度,这个厚 度与图纸中标注的厚度有差异,如下图所示。

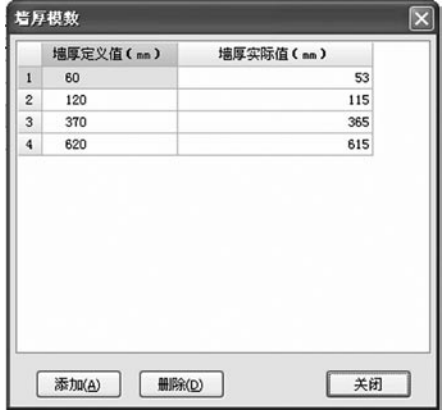

软件中列出了常见的墙厚折算,例如定义砖墙厚度 为370时,在计算时是按365来计算的。

七、板

**GLodon广联达** 

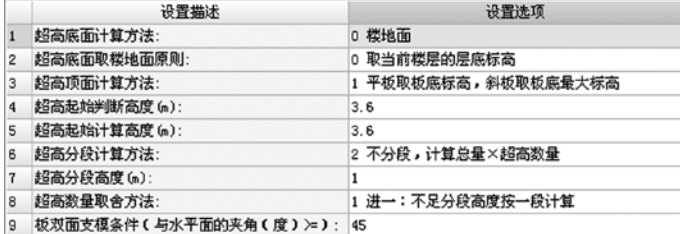

 1.超高计算方法

 各选项含义请参见柱构件的超高计算方法。

 2.板双面支模条件

 当板为斜板时,与水平面的夹角大于某个度数时, 板顶面也需要计算模板, 默认值为45°。

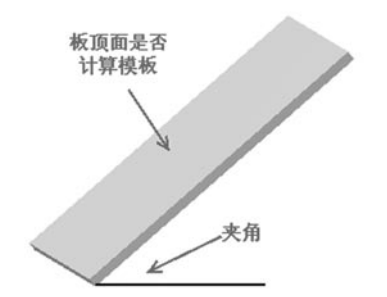

## 八、栏板

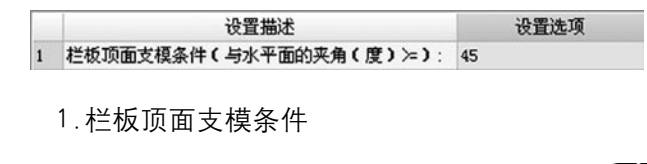

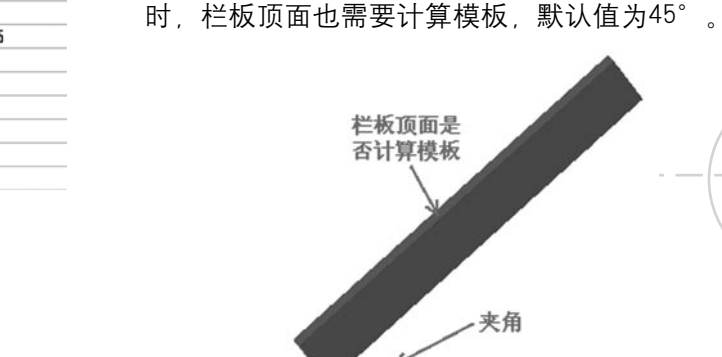

## 九、过梁

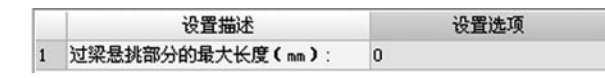

 实际工程中,过梁长度为洞口长度一边增加 250mm, 这样可能会出现过梁凸出墙的情况, 如下图所

 当栏板为斜栏板时,与水平面的夹角大于某个度数

示。GLodon广联达 因为了解 创造更多

#### GCL2008

 过梁悬挑部分的最大长度就是来控制这段凸出部分 是否计算的。如果凸出部分的长度大于设置值则计算悬 挑部分, 小干等干设置值则不计算悬挑部分, 过梁只计 算至墙边。

例如该值如果设置为50mm, 此时过梁凸出墙面的 长度为60mm, 则按60mm计算; 如果不足50mm, 则不 计算这段凸出墙外的部分。

## 十、踢脚

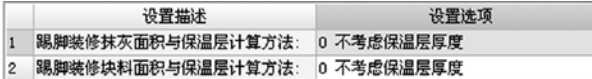

 踢脚中,可以设置踢脚装修计算时是否考虑保温层 厚度,提供两种计算方法:

- 0 不考虑保温层厚度
- 1 考虑保温层厚度

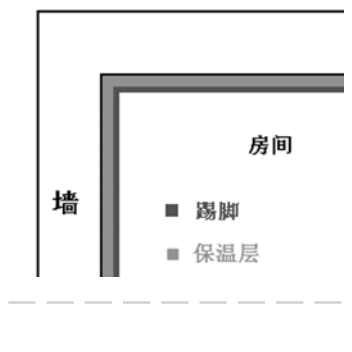

十一、墙裙装修

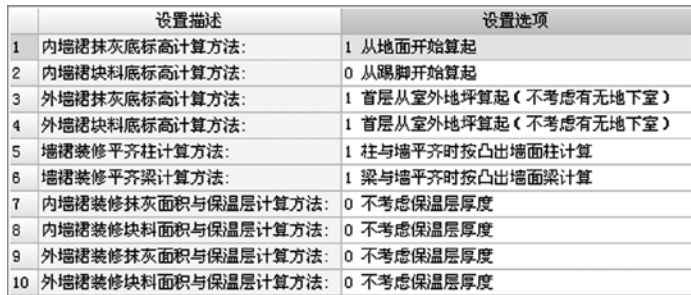

 1.装修底标高计算方法

 1.1内墙裙抹灰底标高计算方法

m m

提供两种计算方法:

 0 从踢脚开始算起

 1 从地面开始算起

 1.2内墙裙块料底标高计算方法

 提供两种计算方法:

 0 从踢脚开始算起

 1 从地面开始算起

 1.3外墙裙抹灰底标高计算方法

主要考虑首层装修时是从哪里开始,和有无地下室 的关系。提供两种计算方法:

 0 对于首层,有地下室从楼层底标高,无地下室从 室外地坪开始计算。非首层均从楼层底标高算起

GLodon广联汰

## 

首层均从楼层底标高算起

 1.4外墙裙块料底标高计算方法

主要考虑首层装修时是从哪里开始,和有无墙裙、 有无地下室的关系。提供两种计算方法:

 0 对于首层,有地下室从楼层底标高,无地下室从 室外地坪开始计算;非首层均从楼层底标高算起

 1 首层从室外地坪算起(不考虑有无地下室);非 算凸出墙的梁面面积。 首层均从楼层底标高算起

 2.墙裙装修平齐柱梁算法

 2.1墙裙装修平齐柱的计算方法

影响到墙裙构件中的报表量"柱抹灰面积"和"柱 块料面积"。提供了两种计算方法:

 0 柱与墙平齐时按墙计算

算凸出墙的柱面面积。

 1 柱与墙平齐时按凸出墙裙柱计算

解释 . 洗该项 . 则柱抹灰面积和柱块料面积中计算 平齐墙、凸出墙的柱面面积

特别注意:该项不会影响到报表量墙裙抹灰面积、 墙裙块料面积、平齐墙面柱抹灰面积、平齐墙面柱块料

 1 首层从室外地坪算起(不考虑有无地下室)。非 面积、凸出墙面柱抹灰面积、凸出墙面柱块料面积的算 法。

 2.2墙裙装修平齐梁的计算方法

影响到墙裙构件中的报表量"梁抹灰面积"和"梁 块料面积" ,提供了两种计算方法:

 0 梁与墙平齐时按墙计算

解释:选该项,则梁抹灰面积和梁块料面积中只计

 1 梁与墙平齐时按凸出墙裙梁计算

解释:选该项、则梁抹灰面积和梁块料面积中计算 平齐墙 凸出墙的梁面面积

 特别注意:该项不会影响到报表量墙裙抹灰面积和 墙裙块料面积的算法。

 3.墙裙装修是否考虑保温层厚度

解释:选该项,则柱抹灰面积和柱块料面积中只计 可以对内墙裙装修抹灰面积、内墙裙装修块料面

积、外墙裙装修抹灰面积和

外墙裙装修块料面积的计算 时设置是否考虑保温层厚 度,提供两种计算方法:

- 0 不考虑保温层厚度
- 1 考虑保温层厚度

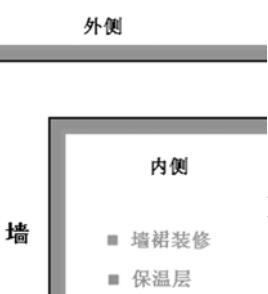

**GLodon广联认** 因为了解 创造更多

## 十二、墙面装修

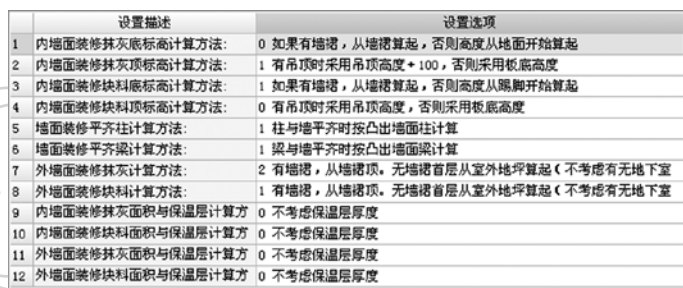

 1.装修高度计算方法

 1.1内墙面装修抹灰底标高计算方法

 提供两种方法:

 0 如果有墙裙,从墙裙算起,否则高度从地面开始 算起

 1 如果有墙裙,从墙裙算起,否则高度从踢脚开始 算起

 1.2内墙面装修抹灰顶标高计算方法

 提供七种方法:

度

度

 0 有吊顶时采用吊顶高度,否则采用板底高度

 1 有吊顶时采用吊顶高度+100,否则采用板底高

 2 有吊顶时采用吊顶高度+200,否则采用板底高

 3 有吊顶或有墙裙时采用吊顶高度或板底高度+

and the state

 $\sim$ 

## 100,无墙裙无吊顶算到板底

- 4 有吊顶时采用吊顶高度+200,否则采用板顶高度
- 5 有吊顶时采用吊顶高度+150,否则采用板底高度
- 6 有吊顶时采用吊顶高度+100,否则采用层高-80

 1.3内墙面装修块料底标高计算方法

a a a

 提供两种方法:

 0 如果有墙裙,从墙裙算起,否则高度从地面开始 算起

 1 如果有墙裙,从墙裙算起,否则高度从踢脚开始 算起

 1.4内墙面装修块料顶标高计算方法

 提供两种方法:

 0 有吊顶时采用吊顶高度,否则采用板底高度

 1 有吊顶时采用吊顶高度+100,否则采用板底高 度

 1.5外墙面装修抹灰计算方法

主要考虑首层装修时是从哪里开始,和有无墙裙、 有无地下室的关系。提供三种计算方法:

 0 有地下室有墙裙,从墙裙顶开始计算(无墙裙从 楼层底标高)。无地下室有墙裙,从墙裙顶开始计算

## GLodon广联汰

因为了解 创造更多

180
# **IRADARA**

(无墙裙从室外地坪算起)

 1 有地下室,从楼层底标高开始计算。无地下室, 从室外地坪开始计算(非首层从楼层底标高开始)。(不 考虑有无墙裙)

2 有墙裙,从墙裙顶,无墙裙首层从室外地坪算起 (不考虑有无地下室),非首层从楼层底标高开始

 1.6外墙面装修块料计算方法

主要考虑首层装修时是从哪里开始,和有无墙裙、 有无地下室的关系。提供两种计算方法:

 0 有地下室有墙裙,从墙裙顶开始计算(无墙裙从 楼层底标高)。无地下室有墙裙,从墙裙顶开始计算 (无墙裙从室外地坪算起)

 1 有墙裙,从墙裙顶。无墙裙首层从室外地坪算起 (不考虑有无地下室),非首层从楼层底标高开始

 2.墙面装修平齐柱梁算法

 2.1墙面装修平齐柱的计算方法

影响到墙面构件中的报表量"柱抹灰面积"和"柱 块料面积"。提供了两种计算方法:

 0 柱与墙平齐时按墙计算

解释:选该项,则柱抹灰面积和柱块料面积中只计 算凸出墙的柱面面积。

 1 柱与墙平齐时按凸出墙面柱计算

解释: 选该项 、则柱抹灰面积种块料面积中计算 平齐 墙、凸出墙的柱面面积

特别注意:该项不会影响到报表量墙面抹灰面积。 墙面块料面积、平齐墙面柱抹灰面积、平齐墙面柱块料 面积、凸出墙面柱抹灰面积、凸出墙面柱块料面积的算 法。

 2.2墙面装修平齐梁的计算方法

影响到墙面构件中的报表量"梁抹灰面积"和"梁 块料面积"。提供了两种计算方法:

 0 梁与墙平齐时按墙计算

解释:选该项,则梁抹灰面积和梁块料面积中只计 算凸出墙的梁面面积。

 1 梁与墙平齐时按凸出墙面梁计算

解释:选该项,则梁抹灰面积和梁块料面积中计算 平齐墙、凸出墙的梁面面积

 特别注意:该项不会影响到报表量墙面抹灰面积和 墙面块料面积的算法。

 3.墙面装修是否考虑保温层厚度

 可以对内墙面装修抹灰面积、内墙面装修块料面 积、外墙面装修抹灰面积和外墙面装修块料面积的计算

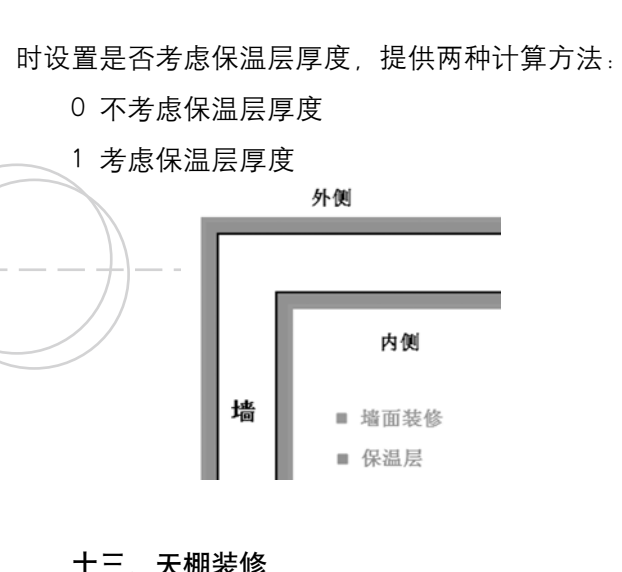

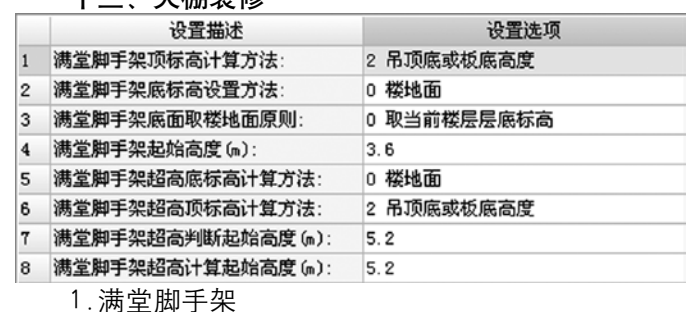

 当满足"顶标高-底标高"大于起始高度的条件 时,会计算满堂脚手架

 1.1满堂脚手架顶标高计算方法

 提供三种方法:

- 0 板顶标高
- 1 板底标高
- 2 吊顶底或板底高度
- 1.2满堂脚手架底标高设置方法
- 提供三种方法:
- 0 楼地面
- 1 室外地坪或楼地面
- 2 有地下室按楼地面,无地下室按室外地坪或楼地 面

 1.3满堂脚手架底面取楼地面原则

由于GCL2008放开了标高限制, 所以很可能板顶的 标高并非当前层层底标高,在满堂脚手架底标高设置方 法中所提到的楼地面需要确定其计取原则,软件提供了 三种方式:

- 0 取当前楼层层底标高
- 1 取离天棚远的楼板
- 2 取离天棚近的楼板
- 1.4满堂脚手架起始高度(m)
- 当"顶标高-底标高"大干起始高度设置值时,就 会计算满堂脚手架。

 2.超高满堂脚手架

# **GLodon广联达**

# $\Box$

 当满足"超高顶标高-超高底标高"大于超高判断 起始高度的条件时,会计算超高满堂脚手架,计算时按 超高计算高度向上根据计算规则计算。

 2.1满堂脚手架超高底标高设置方法

 提供三种方法:

 0 楼地面

 1 室外地坪或楼地面

 2 有地下室按楼地面,无地下室按室外地坪或楼地

### 面

 2.2满堂脚手架超高顶标高计算方法 提供三种方法:

- 0 板顶标高
- 1 板底标高
- 2 吊顶底或板底高度
- 2.3满堂脚手架超高判断起始高度

 当"超高顶标高-超高底标高"大于超高判断起始 高度设置值时,就会计算超高满堂脚手架。

 2.4满堂脚手架超高计算起始高度

 超高满堂脚手架通常按多少个超高层计算,当判断 需要计算超高后,则从超高计算起始高度处向上根据计 算规则计算几个超高层,进而计算出超高满堂脚手架面 积。

### 十四、吊顶装修

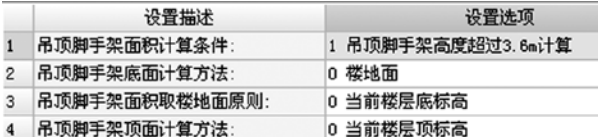

 吊顶装修中,可以设置吊顶脚手架的计算方法

 1.吊顶脚手架面积计算条件

提供了两种方法:

- 0 不计算
- 1 吊顶脚手架高度超过3.6m计算

 当选择吊顶脚手架高度超过3.6m计算时,脚手架高 度由"吊顶脚手架顶面"- "吊顶脚手架底面"计算而 得。

 2.吊顶脚手架高度

 2.1吊顶脚手架底面计算方法

 提供了一种方法:

 0 楼地面

 2.2吊顶脚手架面积取楼地面原则

由于GCL2008放开了标高限制, 所以很可能板顶的 标高并非当前层层底标高,在吊顶脚手架底面计算方法

# **GLodon广联认**

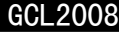

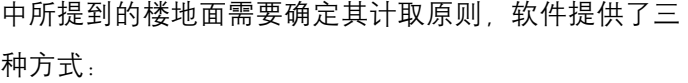

 提供了三种方法:

 0 当前楼层底标高

 1 取离吊顶底近的楼板

2 取离吊顶底远的楼板

 2.3吊顶脚手架顶面计算方法

 提供了三种方式:

 0 当前楼层顶标高

 1 取离吊顶上面近的楼板

 2 取离吊顶上面远的楼板

## 十五、独立柱装修

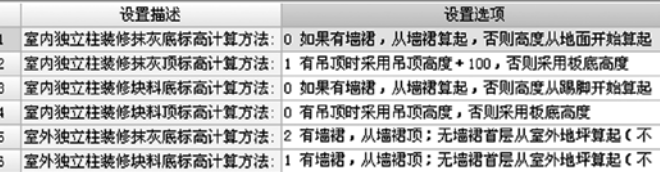

 1.室内独立柱装修高度

 1.1室内独立柱装修抹灰底标高计算方法

 提供了两种方法:

 0 如果有墙裙,从墙裙算起,否则高度从地面开始

 1 如果有墙裙,从墙裙算起,否则高度从踢脚开始

 1.2室内独立柱装修抹灰顶标高计算方法

 提供了七种方法:

 0 有吊顶时采用吊顶高度,否则采用板底高度

 1 有吊顶时采用吊顶高度+100,否则采用板底高

## 度

算起

算起

 2 有吊顶时采用吊顶高度+200,否则采用板底高 度

 3 有吊顶或有墙裙时采用吊顶高度或板底高度+

100,无墙裙无吊顶算到板底

 4 有吊顶时采用吊顶高度+200,否则采用板顶高度

 5 有吊顶时采用吊顶高度+150,否则采用板底高度

 6 有吊顶时采用吊顶高度+100,否则采用层高-80

 1.3室内独立柱装修块料底标高计算方法

 提供了两种方法:

 0 如果有墙裙,从墙裙算起,否则高度从踢脚开始 算起

 1 如果有墙裙,从墙裙算起,否则高度从地面开始

**GLodon广联达** 

算起

# 

 1.4室内独立柱装修块料顶标高计算方法 提供了两种方法:

0 有吊顶时采用吊顶高度, 否则采用板底高度

1 有吊顶时采用吊顶高度+100,否则采用板底高 (不考虑有无地下室) ,非首层从楼层底标高开始 度

 2.室外独立柱装修高度

 2.1室外独立柱装修抹灰底标高计算方法

主要考虑首层装修时是从哪里开始。和有无墙裙、 有无地下室的关系。提供三种计算方法:

 0 有地下室有墙裙,从墙裙顶开始计算(无墙裙从 楼层底标高);无地下室有墙裙,从墙裙顶开始计算 (无墙裙从室外地坪算起)

1 有地下室, 从楼层底标高开始计算; 无地下室, 从室外地坪开始计算(非首层从楼层底标高开始)。(不 1 有地下室,首层从室外地坪开始计算,非首层从 考虑有无墙裙)

2 有墙裙,从墙裙顶;无墙裙首层从室外地坪算起 (不考虑有无地下室),非首层从楼层底标高开始

 2.2室外独立柱装修块料底标高计算方法

主要考虑首层装修时是从哪里开始。和有无墙裙、 有无地下室的关系。提供两种计算方法:

 0 有地下室有墙裙,从墙裙顶开始计算(无墙裙从

楼层底标高);无地下室有墙裙,从墙裙顶开始计算 (无墙裙从室外地坪算起)

 1 有墙裙,从墙裙顶;无墙裙首层从室外地坪算起

#### 十六、保温层

设置描述 设置选项 保温层底标高计算方法: 1 有地下室,首层从室外地坪开始计算,非首层从楼层 保温层中,可以设置保温层底标高的计算方法,主 要考虑首层在有无地下室的情况下如何计算。提供了两 种方法:

0 有地下室, 各楼层均从楼层底标高开始计算; 无 地下室,首层从室外地坪开始计算,非首层从楼层底标 高开始。

楼层底标高开始;无地下室,首层从室外地坪开始计 算,非首层从楼层底标高开始。

## 十七、建筑面积

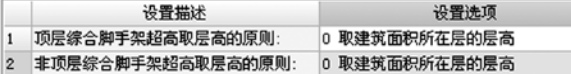

 建筑面积中,可以设置综合脚手架超高计算时取层

高的原则。例如综合脚手架超高计算规则为:"层高超 过3.6m计算超高,每增1m计算一个超高"。此规则中 提到的"层高"如何计取,就可以通过本计算设置项讲 行设置。

 1.顶层综合脚手架超高取层高的原则 提供三种方法:

 0 取建筑面积所在层的层高

 1 取离建筑面积顶面近的板

 2 取离建筑面积顶面远的板

 2.非顶层综合脚手架超高取层高的原则 提供了三种方法:

 0 取建筑面积所在层的层高

 1 取当前建筑面积上面与其投影重叠的建筑面积 (多个相交时找距离远的建筑面积)之间距离

 2 取当前建筑面积上面与其投影重叠的建筑面积 (多个相交时找距离近的建筑面积)之间距离

# 十八、其他

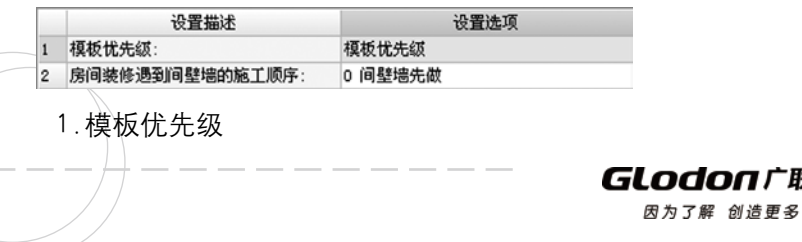

 当两构件类型相交时,平齐面的模板优先计算给哪 个构件?就是通过模板优先级来确定的,如下图所示。 构件越靠前级别越高,计算时优先计算给级别高的构 件。

<u>rang menang</u>

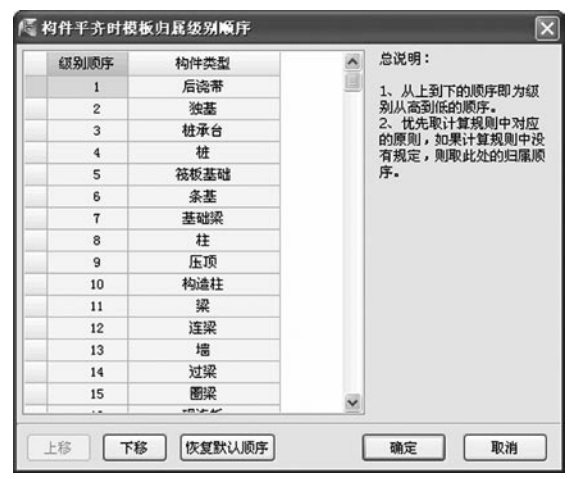

 例如下图梁与板相交,梁为上返梁,梁底与板底平 齐,此时平齐处的模板应该计算给哪个构件?通过模板 优先级查到梁>现浇板,所以会计算给梁。

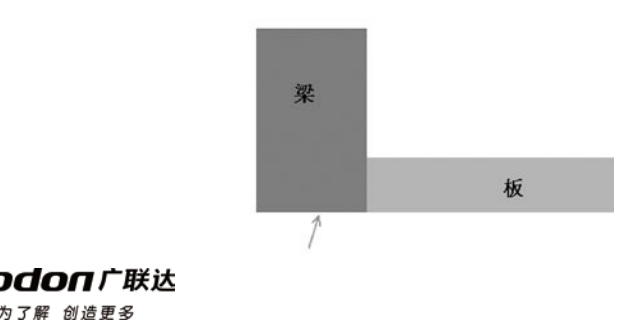

i.

 2.房间装修遇到间壁墙的施工顺序

很多地区的计算规则中对于楼地面装修面积。不扣 除间壁墙所占面积,需要扣除孤墙所占面积。如下图所 示,一段间壁孤墙是扣除还是不扣除呢?

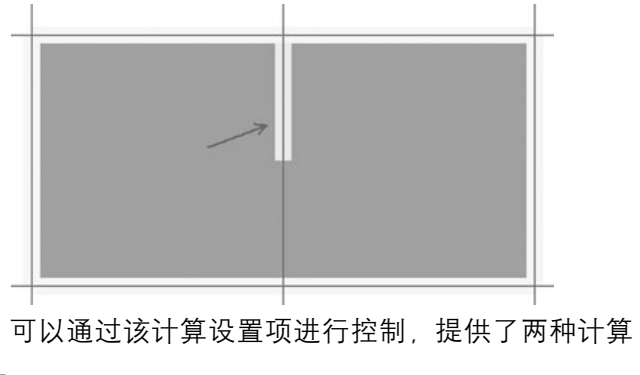

方法:

 0 间壁墙先做

解释:选择间壁墙先做,楼地面装修面积计算时会 按照楼地面装修面积与间壁墙的计算规则选项进行计 算,而不是按照楼地面装修面积与孤墙的计算规则选项 计算。

 1 房间装修先做

解释: 选择房间装修先做, 楼地面装修面积计算时 会按照楼地面装修面积与孤墙的计算规则选项进行计 项计算。

#### 第二章 墙计算规则

#### 墙

 墙在软件中一般有多种类别:如混凝土墙、砌体 墙、实心砖墙……(各地类别不一样);一般有五类材 质:如混凝土、预制混凝土、砌块、砖、石(各地材质 也不一样)。在软件中,类别与材质没有自动联动关 系,计算与材质直接相关,所以必须要注意材质的调 整。(有的规则中计算还与类别有关,所以类别也需要 调整正确)

#### 报表量

 墙一般输出体积、面积、模板面积(体积)、超高 模板面积(体积)、脚手架面积、钢丝网片长度(面 积)等报表量(各地输出报表量不一样)。同时,由于 材质不同所以输出的报表量是不一致的。

## 体积

算,而不是按照楼地面装修面积与间壁墙的计算规则选 择为"扣XX"则表示按实际相交三维扣减。下面只介绍 计算规则选择"无影响", 即不与其发生扣减, 选

GLodon广联认

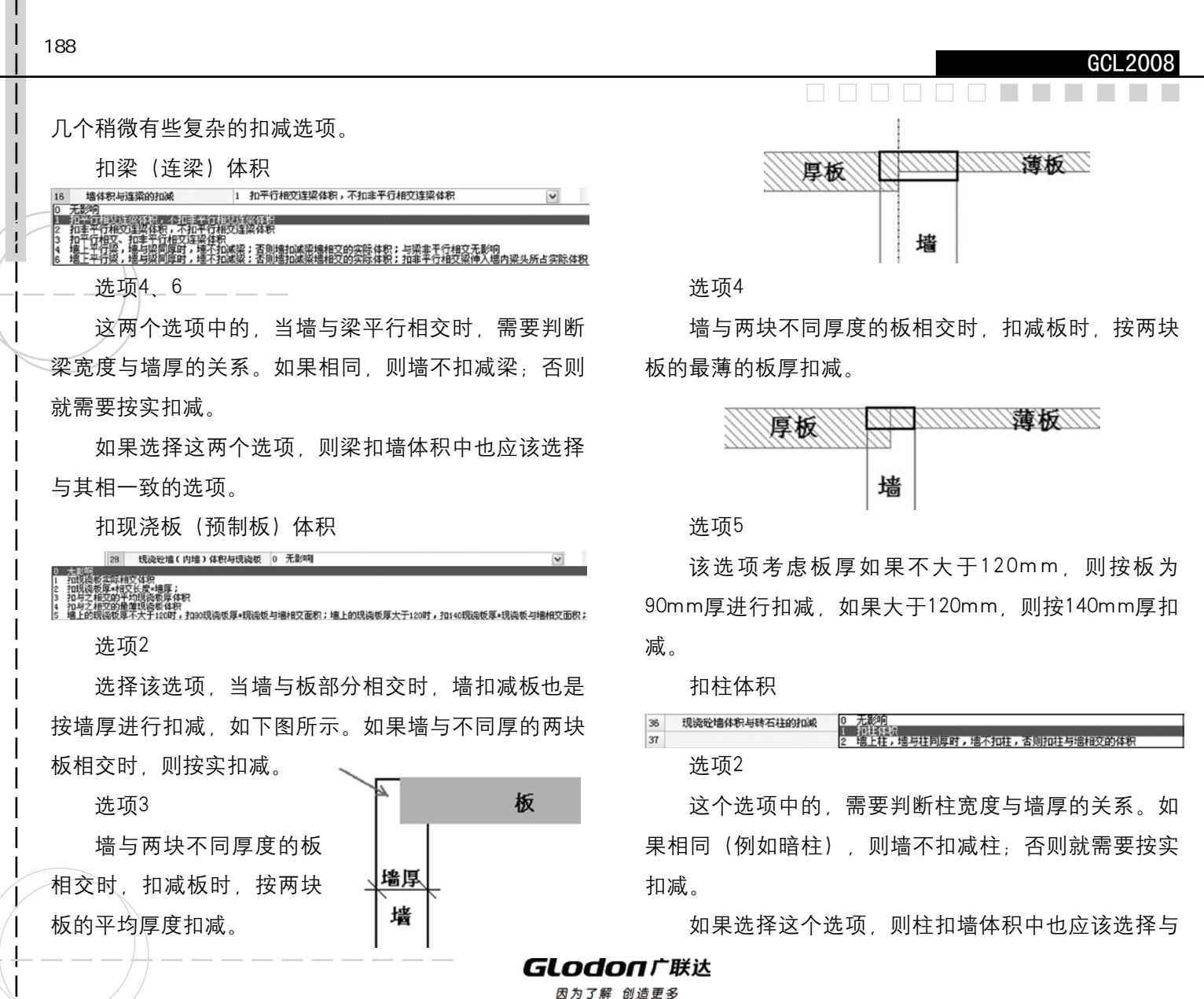

## <u>a mana</u>

其相一致的选项。

# 扣马牙槎体积

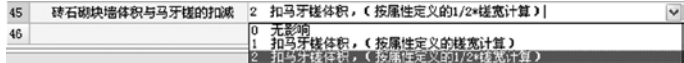

## 选项1

 这个选项中马牙槎体积计算时的槎宽按构造柱属性 定义中输入的值计算。该值默认为60mm, 即计算时也 按60mm计算。

 选项2

 这个选项中马牙槎体积计算时的槎宽按构造柱属性 定义中输入的值的一半计算。该值默认为60mm、即计 算时按30mm计算。

模板面积 (模板体积)

计算规则选择"无影响",即不与其发生扣减,选 择为"扣XX"则表示按实际相交三维扣减。下面以模板 面积为例介绍几个稍微有些复杂的扣减选项。

 扣梁(连梁)模板面积

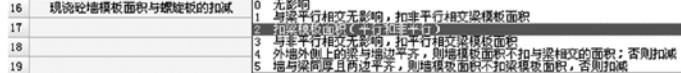

 选项4

 这个选项中的,当外墙外侧,墙边与梁边平齐时,

墙该 侧模板面积不扣除梁;否则就需要按实扣减。

如果选择这个选项, 则梁扣墙模板面积中也应该选 择与其相一致的选项。

 选项5

这个选项中的, 当墙与梁平行相交, 且梁宽度与墙 厚相同时,墙模板面积不扣减梁;否则就需要按实扣 减。

 如果选择这个选项,则梁扣墙模板面积中也应该选 择与其相一致的选项。

注意: 选择选项4或选项5, 则按所选选项计算, 不 再考虑计算设置中的模板优先级别。

### 扣现浇板 (螺旋板、预制板)模板面积

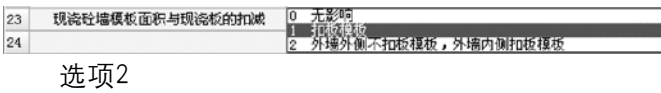

这个选项中,外墙外侧与板相交时,模板面积不扣 除板,而外墙内侧则需要扣除。

 如果选择这个选项,则板扣墙模板面积中也应该选 择与其相一致的选项。

注意, 选择选项。则按所选选项计算, 不再考虑 计算设置中的模板优先级别。

 扣柱模板面积 

#### GCL<sub>2008</sub>

该选项为地区特性,根据江苏规则"外墙脚手架按 外墙外边线长度(如外墙有挑阳台,则每个阳台计算一 个侧面宽度,计入外墙长度内,二户阳台连在一起的也 只算一个侧面)乘以外墙高度以平方米计算。"而特别 设定的。

#### 第三章 柱计算规则

 柱

 柱在软件中根据各地定额不同输出不同类别,材质 主要有:现浇混凝土、砖石砌块等。在软件中,类别与 材质没有自动联动关系,计算与材质直接相关,所以必 须要注意材质的调整。

 报表量

 柱输出体积、模板面积(体积)、超高模板面积 (体积)、脚手架面积等报表量;同时,由于材质不同 所输出的报表量也会有所不同。

### 体积

 关于柱体积的中间量规则比较简单,大部分选择的 是扣减,或者无影响,并没有很多特别的算法,下面只 介绍几个稍微有些复杂的中间量选项。

 现浇砼柱与砼墙的扣减

GLodon广联汰

因为了解 创造更多

0 无数的<br>1 抗柱线板的设<br>2 墙上柱,墙与柱同原时,墙不扣柱,否测扣柱与墙相交的模板面积 选项2

现浇砼墙模板面积与砼柱的扣减

 这个选项中的,需要判断柱宽度与墙厚的关系。如 果相同(例如暗柱),则墙不扣减柱;否则就需要按实 扣减。

 如果选择这个选项,则柱扣墙模板面积中也应该选 择与其相一致的选项。

注意: 选择选项2, 则按所选选项计算, 不再考虑 计算设置中的模板优先级别。

 超高模板面积(超高模板体积)

 超高模板面积(超高模板体积)各规则选项应该和 模板面积(模板体积)保持一致,这里不再赘述。

 大钢模板面积

 该报表量的计算条件为墙体的类别选择大钢模板 墙,计算时直接计算墙的模板面积,不扣除门窗洞口面 积,以及其他任何构件。

# 外墙脚手架

 外墙脚手架加阳台长度

0 无影响 1 取突出外墙外边缘的阳台边缘长度<br>|2 取阳台一个侧面的宽度(江苏特性);其中异形阳台应该外接矩形的宽度 选项2

22  $\overline{23}$ 

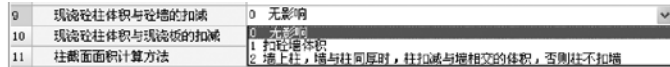

 对于选项2,需要判断一下柱与墙是否厚度相同, 若有些地区柱与墙同厚和不同厚时算法不同,则可以选 择选项2

 现浇砼柱与圈梁的扣减

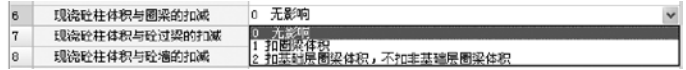

 对于基础层圈梁,是指在基础层定义绘制的圈梁, 即工程中常见的地圈梁

模板面积 (体积)

 模板面积的中间量扣减也较容易理解,下面只列举 其中一个中间量规则。

 柱模板面积与砼墙的扣减

16 注释后面积相关语的批准 1 加加砂構設立の環境所設 - の「元素の」<br>1日本語での中の経験の意味があります。<br>2018年により特別注目の2月12年間では最終的な状況的なCCの指定の部分で、全期は24月以上の法律のない状況的な 17 非模板面积有限 各等的 中心 往模板面积与睑桩承台的扣索 其中,选项2,墙上柱,墙与柱同厚时,柱扣减与 墙相交的模板面积(包括平齐面),这里的平齐面是指 柱没有与墙相交那两面,见下图: 平齐面

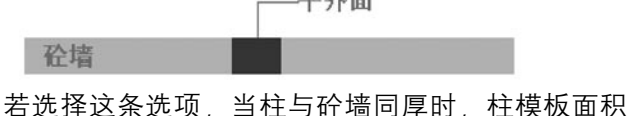

本身量为0, 归到砼墙模板面积中, 柱与墙不同厚时, 则按照常规情况来计算。

 超高模板面积(体积)

超高模板面积(体积)各中间量规则选项应该和模 板面积(体积)保持一致,这里不再赘述。

 脚手架面积

 根据柱材质的不同,此处的脚手架面积可以为浇捣 脚手架、砌筑脚手架、抹灰脚手架。

 砼柱脚手架外围长度

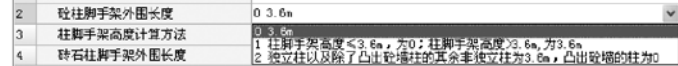

# 提供三个选项,可根据各地区规则进行选择。

## 柱脚手架高度计算方法

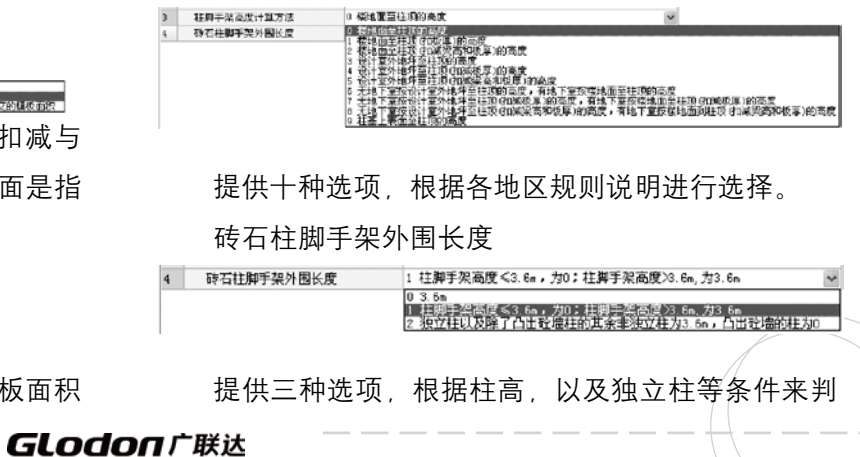

断具体的选项。

 构造柱

 构造柱在软件中有两种类别:带马牙槎和不带马牙 槎,类别只与构造柱的形状有关系,与各构件之间的扣 减关系都是相同的。

## 报表量

 构造柱输出体积、模板面积(体积)、超高模板面 积(体积)等报表量。

 体积

 构造柱体积与马牙槎的扣减

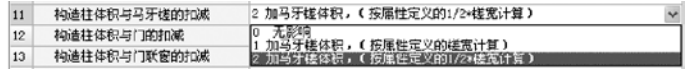

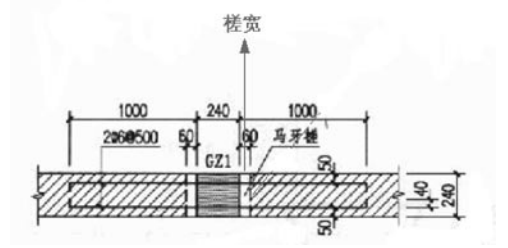

 槎宽是指马牙槎深入墙内的宽度,按照实际情况在 构件属性中输入即可,根据各地的算法选择不同的选 项,是直接按槎宽计算,还是按槎宽的1/2计算。 模板面积(体积)

000000**0** 

模板面积(体积)也没有什么特别算法, 就需要特 别关注下马牙槎的宽度计算即可,与体积相同。

 超高模板面积(体积)

 超高模板面积(体积)与模板面积(体积)的算法 应该一致,有些地区构造柱不需要计算超高,此项就不 需要特别关注了。

#### 第四章 梁计算规则

## 梁

 梁在软件中根据各地定额不同输出不同类别,材质 主要有:现浇混凝土等。

 报表量

梁输出体积、模板面积(体积)、超高模板面积 (体积)、脚手架面积等报表量;

 体积

**GLodon广联达** 因为了解 创造更多

梁体积的算法。与其他构件的扣减关系,下面就有 特殊选项的进行逐一介绍。

 梁体积与梁的扣减

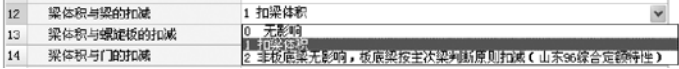

 对于选项2,这是山东96定额的特殊选项,其他地

192

# 

区的不需要关注。

## 梁体积与螺旋板的扣减

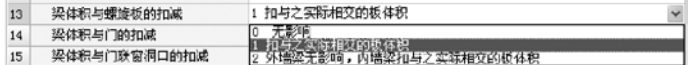

 选项2中外墙梁、内墙梁,是指分别绘制在外墙、 内墙上,与墙体平行的梁。

 梁体积与现浇板的扣减

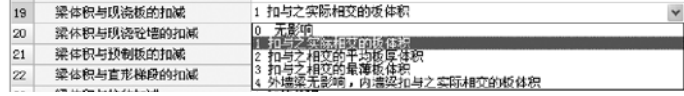

 对于选项2,梁与板厚不同的两块板相交时,梁高 度计算时,算至平均板厚处。

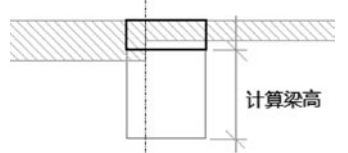

选项3, 梁与板厚不同的两块板相交时, 梁高度计 算时,算至最薄板厚处。

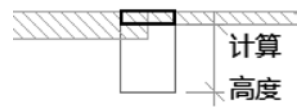

 梁体积与现浇砼墙的扣减

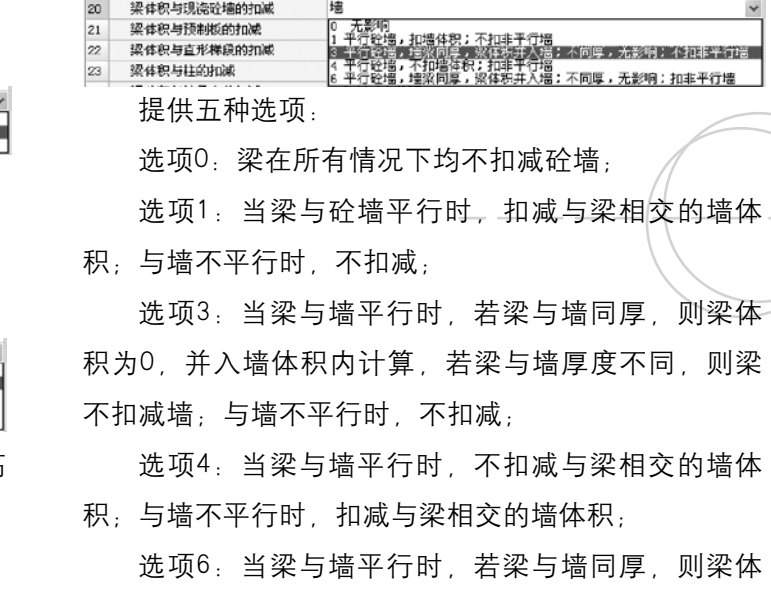

积为0. 并入墙体积内计算, 若梁与墙厚度不同, 则梁 不扣减墙;与墙不平行时,均扣减与梁相交的墙体积;

 根据各地计算规则要求,选择符合本地的选项即 可。

# 梁体积与直形梯段的扣减

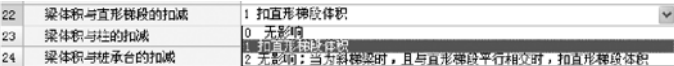

 对于选项2中两种情况的梁,参见下图:

#### GCL2008

选项1. 无论梁与墙以何种形式相交, 梁模板面积 均扣减与墙相交部分的面积;

 $\overline{\phantom{a}}$ 

<u>rang menang</u>

选项2:当梁与墙平行时,梁模板面积扣减与墙相 交部分的面积;当梁与墙不平行时,不扣减;

 选项3:当墙与梁不平行时,梁模板面积扣减与墙 相交部分的面积;当梁与墙平行时,不扣减;

 选项6:当梁与墙平行时,且梁与墙厚度相同时, 梁模板面积不计算, 为0, 统一归到墙模版中记取; 当 梁与墙不平行时,梁模板不扣减与墙相交部分的面积;

选项7:当梁与墙平行时,且梁与墙厚度相同时, 梁模板面积不计算, 为0, 统一归到墙模版中记取; 当 梁与墙不平行时,梁模板扣减与墙相交部分的面积;

 选项8:当梁与墙平行时,且外墙外侧与梁平齐, 梁外侧模板不计算, 为0, 并入墙模板中记取, 内侧模 板按实计算;当梁与墙不平行时,梁模板不扣减与墙相 交部分的面积;

选项9: 当梁与墙平行时, 且外墙外侧与梁平齐, 梁外侧模板不计算, 为0, 并入墙模板中记取, 内侧模 板按实计算;当梁与墙不平行时,梁模板扣减与墙相交 部分的面积.

 梁模板面积与现浇板的扣减

GLodon广联汰

因为了解 创造更多

 梯段上下休息平台处的梁与梯段不发生扣减; 这种形式的梁即得选项中所描述的斜梁且与梯段平 行相交,这种情况下,梁扣减与之相交的梯段的体积。 模板面积 (体积) 梁模板面积与砼墙的扣减

选项0:无论梁与墙以何种形式相交, 梁模板面积

经地域使 面积 不扣上半行经地球机<br>行经墙顶向前积 不扣平行经地球机

梁偃楼面影并入于行道。<br>梁偃楼丽紫并入事行道。

1 均扣平行墙和非平行墙砼墙模板面积

 提供八种选项。

梁梗板面积与轮螨的的减

泥模板面积与雨莲的扫成

逻辑板面积与预制板的地位 梁模板面积与预制轮摆的扣紧

梁梗板而积与碎条基的机械 梁模板而积与现染板的扣减

21

 $22$ 

 $|_{23}$ 

均不扣减与墙相交部分的面积;

194

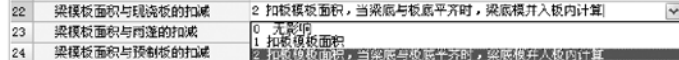

 对于选项2,梁底模并入板内计算——此时板底面 模板不扣除该梁,梁在计算模板时,扣板模板需扣除梁 底面。见下图:

> 沙 111/16/11/11

 超高模板面积(体积)

 超高模板面积与模板面积算法相同,这里不再过多 介绍。

 脚手架面积

 梁脚手架高度计算方法

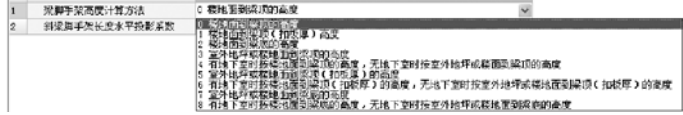

软件提供了九种算法、根据计算规则的不同要求。 选择相应选项即可。

## 梁净长

梁净长为梁轴线长度扣除与梁相交的点状构件。以 及与梁非平行相交的线状构件。构件的体积算法中, 梁体积选择了扣除该构件时,梁净长中也应扣除这些构

- 件。
	- 梁轴线长度

 轴线长度指梁所在轴线的长度,如果梁没有在轴线

上,则取中心线长度。

#### 连梁

 连梁在软件中和梁属于不同类别,但是计算规则算 法相同,可参考梁。

#### 圈梁

 圈梁与梁的各中间量选项的算法是一致的,但是与 其他构件的扣减关系不同,根据各地规则选择就可以 了。

### 第五章 板计算规则

 板在软件中有现浇板、预制板、螺旋板三种构件类 别,下面逐一介绍。

# 现浇板

 现浇板输出体积、模板面积(体积)、超高模板面 积(体积)、投影面积、平台贴墙长度等报表量;当现 浇板被组合成阳台时,才会输出投影面积报表量;当现 浇板被组合成楼梯时,才会输出投影面积和平台贴墙长 度。

### 体积

现浇板体积与其他构件的扣减关系比较简单易懂。 按照各地规则选择相应选项即可。

## 底面模板面积

现浇板的底面模板而积只是指板的底模;侧面模板; 面积输出在侧面模板面积报表量中。

 现浇板模板面积与梁的扣减

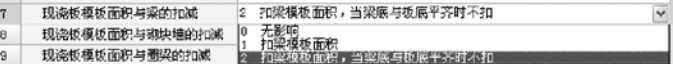

 选项2,现浇板模板面积与梁的扣减,当梁与板底 部不平齐时,板底模扣减与梁相交部分的面积,当梁底 与板底平齐时,底模不扣减梁。

 侧面模板面积

 计算公式:<板边支模长度>×板厚-<扣与之相交 的点状构件长度>×<实际相交高度>-<扣与之相交的 线状构件长度>×<实际相交高度>

 <实际相交高度>指的是板边与点状或线状构件实

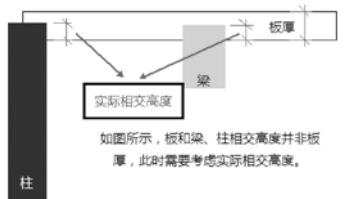

际的相交高度,如上图所示:

 超高模板面积、超高侧面模板面积

<u>ta ka</u> ka

 超高模板面积、超高侧面模板面积与模板面积、侧 面模板面积的算法是一致的,这里不多介绍。但超高 模板面积、超高侧面模板面积设置请参见板计算设置详 解。

#### 投影面积

 投影面积与构造柱的扣减

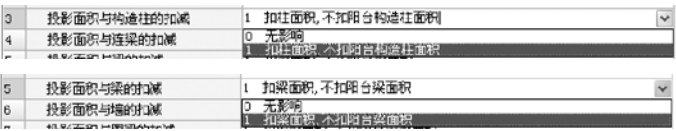

投影面积与构造柱、梁等的扣减,其中的选项,扣 柱面积,不扣阳台柱面积,是指若柱被组合成阳台,那 么本身就是这个阳台的一部分,因此不需要扣减,如果 还是单独的构件,则需要扣减。

 平台贴墙长度

这个报表量只在组合成楼梯时才输出。用以计算踢 脚线长、平台扶手长度等工程量。

 预制板

预制板在软件中是一种构件类别,输出面积、体 积、数量等报表量。预制板作为预制构件,不与其他构

**GLodon广联达** 

#### **The Co**

件发生扣减关系,只计算自身的工程量。

 面积

 预制板取属性中长度\*宽度;标准板取标准图籍库 中面积值

 体积

 预制板取属性中长度\*宽度\*厚度;标准板取标准图 籍库中体积值

 螺旋板

 类似于螺旋形式的板,多用于地下车库入口。

因螺旋板属于异形构件,因此软件中依靠三维精确 2、柱帽和柱帽相交: 计算技术,可以精确计算出绘制的螺旋板的体积,再按 扣减原则进行与其它构件的扣减。

 螺旋板的模板面积,软件也按照构件的图元的实际 外露面积来计算模板面积,再按扣减原则与其它构件扣 减。

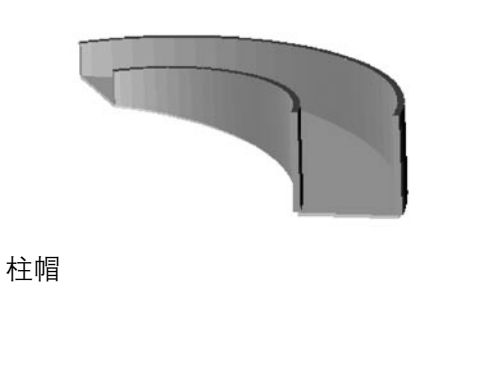

 柱帽输出数量、周长、体积、模板面积、超高模板 面积、侧面面积、底面面积等报表量。

 柱帽的和其他构件的相交形式

 1、柱帽和板相交:

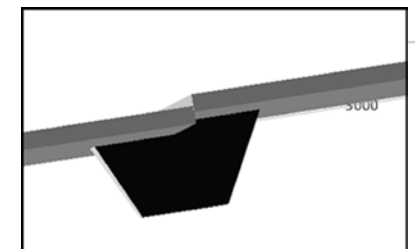

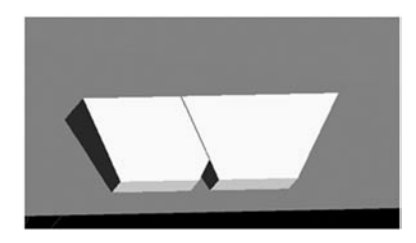

 3、柱帽和墙相交:

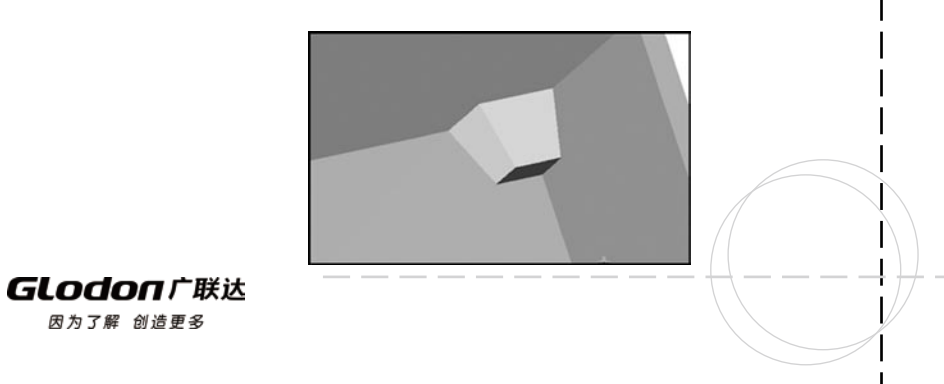

 4、柱帽和梁相交:

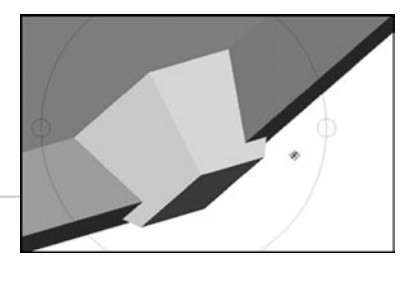

 周长=实际周长(绘制后实体模型的实际周长(最 大截面处周长))。

 体积

 周长

 柱帽的体积与其他构件的扣减关系比较简单易懂, 按照各地规则选择相应选项即可。

 模板面积

 柱帽原始模板面积:绘制后实体模型的侧面及底面 面积

模板面积=原始模板面积-扣现浇 板模板面积-扣柱帽模板面积-扣墙模板面积-扣保温墙 模板面积-扣梁模板面积-扣连梁模板面积-扣圈梁模板 面积

#### 侧面面积

 柱帽原始侧面面积:绘制后实体模型的侧面面积

n n n 

 侧面面积=原始侧面面积-扣柱侧面面积-扣现浇 板侧面面积-扣柱帽侧面面积-扣墙侧面面积-扣保温墙 侧面面积-扣梁侧面面积-扣连梁侧面面积-扣圈梁侧面 面积

 底面面积

 柱帽原始底面面积:绘制后实体模型的底面面积

 底面面积=原始底面面积-扣柱底面面积-扣柱帽 底面面积-扣墙底面面积-扣梁底面 面积-扣连梁底面面积-扣圈梁底面面积

 超高模板面积

 柱帽原始超高模板面积:绘制后实体模型的实际超 高模板面积

 超高模板面积=原始超高面积-扣柱超高模板面积 -扣现浇板超高模板面积-扣柱帽超高模板面积-扣墙超 高模板面积-扣保温墙超高模板面积-扣梁超高模板面 积-扣连梁超高模板面积

# 第六章 楼梯计算规则

# 楼梯

 楼梯包括楼梯、直形楼梯、螺旋楼梯、楼梯井四类 构件,软件中提供了参数化楼梯、组合楼梯两种方式。

# GLodon广联汰

# at the second state of the second state of the second state of the second state  $199$

# **IRADARE**

参数化楼梯的计算基本上都是按照参数图及公式进行计 算;组合楼梯的工程量是由被组合的构件工程量决定 的。下面详细介绍 一下(以标准双跑1举例)。

## 报表量

 楼梯主要输出水平投影面积、砼体积、模板面积、 底部抹灰面积工程量,其他工程量直接通过参数图公式 计算所得。

 水平投影面积

 参数化楼梯的水平投影面积按照实际绘制的水平投 影面积计算。

 计算方法

 水平投影面积=原始水平投影面积-墙所占水平 投影-楼梯井水平投影, TYMJ=YSTYMJ-KLTJTYMJ-KQTYMJ

 计算规则

 YSTYMJ计算方法用实体的投影面积-IIF(TJKD〈= KTJ 0, N1\*TBKD\*TJKD)\*0.000001 (标准双跑1)

 其中,扣楼梯井水平投影根据各地计算规则不同, 扣减的宽度不同:

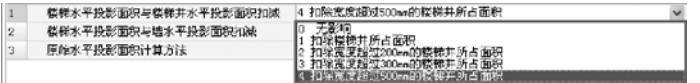

 砼体积

 参数化楼梯的体积包括梯段体积、平台板体积、梯 梁体积

 砼体积=梯段体积+平台板体积+梯梁体积,T T J  $=$ TDTJ + PTBTJ + TLTJ

 模板面积

 参数化楼梯的模板面积包括梯段原始底部面积、梯 段侧面面积、踏步立面面积、平台板模板面积、梯梁模 板面积

 模板面积=梯段原始底部面积+梯段侧面面积+ 踏步立面面积+平台板模板面积+梯梁模板面积, MBMJ=TDDBMJ+YSTDCMMJ+TL1MBMJ+TL2MBMJ+ TL3MBMJ+TBLMMJ+PTBMBMJ

 底部抹灰面积

 参数化楼梯的底部抹灰面积为梯段的斜长×梯段宽 再加上梯梁的侧底面抹灰面积和平台板底面抹灰面积, DBMHMJJ=TDDBMJ+TL1MHMJ+TL2MHMJ+PTBMHMJ

TL1MHMJ计算方法,根据参数图中参数计算: (红 色部分计算结果小于0时按0计算)

标准双跑1 TL1M H M J = (  $(T L 1 G D * 2$  = 2\*SQRT(SQR(TBKD)+SQR(TBGD))\*TBHD/TBKD-TBGD)

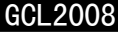

\*LTKD+TL1GD\*TJKD)\*0.000001

 其他报表量

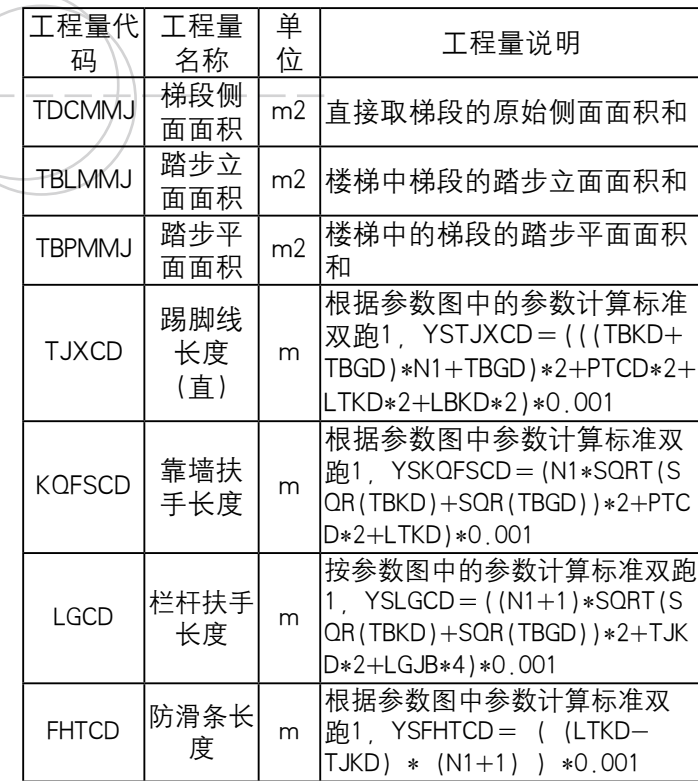

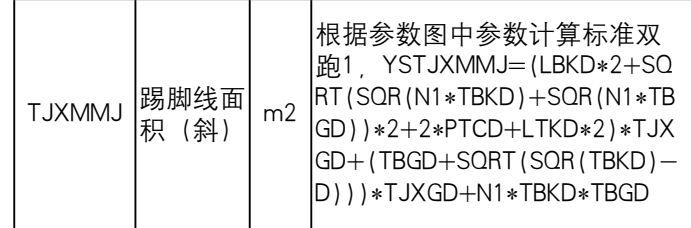

 $\Box$ 

n n n

**DELLE** 

## 第七章 装修计算规则

房间装修在GCL2008中, 属于一个依附主构件, 是 将楼地面、踢脚、墙裙、墙面、天棚、吊顶、独立柱装 修构件依附到一起、然后统一绘制。这样可以方便根据 装修做法表设置各装修构件做法。房间中各装修构件的 工程量计算是按计算规则通过工程量代码来实现,为了 用户能更好的理解软件中的装修代码含义,下面详细介 绍一下各装修构件中规则选项的疑难点。

## 地面计算规则

 地面

## 报表量

 地面一般输出下表所示工程量代码。其中地面积为 原始地面积 + 间壁墙、门窗洞开口、地面梁增加部分 - 孤墙、独立柱、附墙柱垛、梁、板洞等扣减部分(具 体扣减规则与各地清单、定额计算规则有关);块料地

GLodon广联汰

面积与地面积相似;地面周长为内墙皮长度。

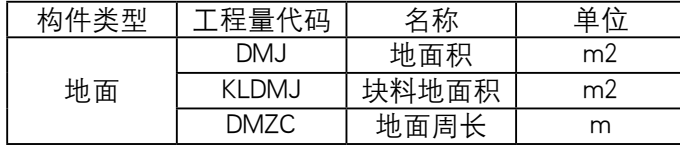

# 中间量

本文中只对规则选项重点、难点进行详细阐述,其 它不再赘述。

 原始地面积的计算

 原始地面积的计算方法分以下四种,一般情况下原 始地面积以主墙间净面积计算(各地计算规则算法会有 所不同)。

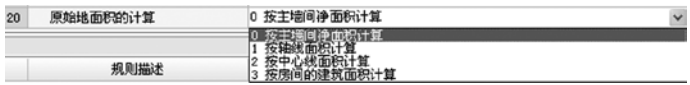

下图例中墙体厚度为300mm, 轴线距左墙皮距离为 200mm,其中1~2轴、A~B轴间轴距均为3000mm。

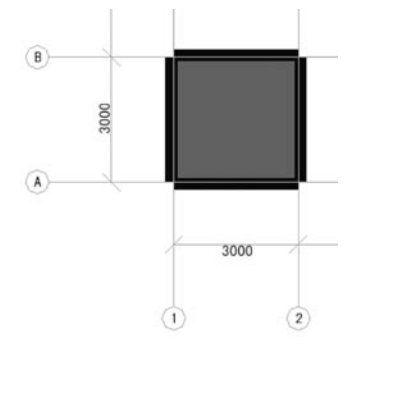

 按主墙间净面积计算(墙图元的内边线围成的封闭 区域) 原始地面积=2 8\*2 8=7 84m2 按轴线面积计算(墙图元的轴线围成的封闭区域) 原始地面积=3\*3=9m2 按中心线面积计算(墙图元的中心线围成的封闭区 域) 原始地面积=3.1\*3.1=9.61m2 按房间的建筑面积计算(墙图元的外边线围成的封 闭区域) 原始地面积=3.4\*3.4=11.56m2 地面积与板洞的扣减 地面积与板洞的扣减规则选项分以下7种,如下图 所示,无影响表示地面积计算时不扣减板洞所占面积, 以下均同。扣0.3m2以上板洞面积,以上不包括0.3m2 本身,其余关于有"以上"的均不包括其本身。此处的 板洞一般为下层的板洞图元。 2 和0.3m2以上板洞面积 地面积与板洞的扣减

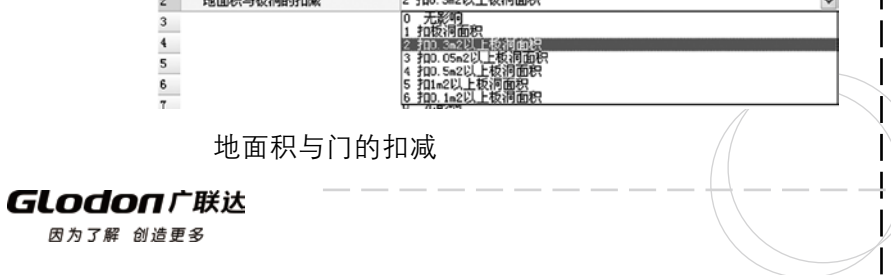

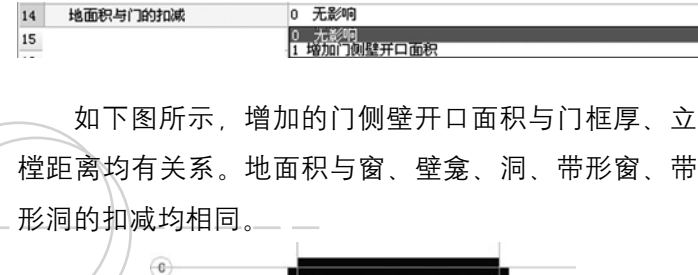

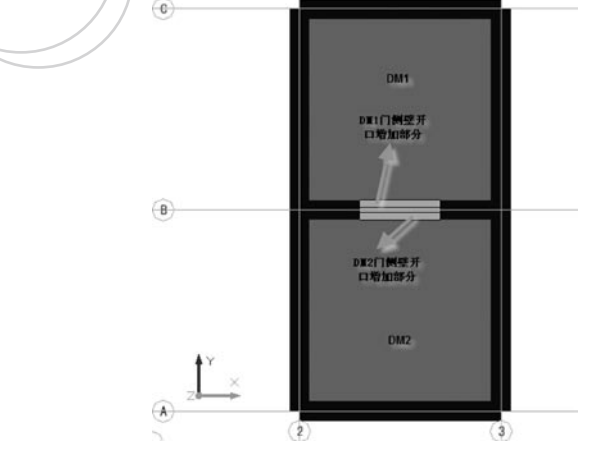

 地面积与独立柱的扣减

 地面积与独立柱的扣减规则选项分以下3种,如下图 所示,扣除独立柱截面面积是指按实际相交面积进行扣 减,扣除0.3m2以上独立柱截面积是指当独立柱与地面积 相交面积>0.3m2时才扣减,否则<=0.3m2不予扣减。

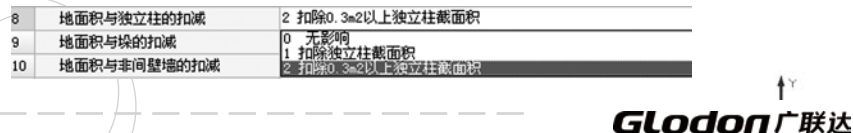

 地面积与间壁墙的扣减

 地面积与间壁墙的扣减,其中间壁墙为墙构件属性中 类别为间壁墙的墙图元,例如清单计算规则规定,按设计 图示尺寸以面积计算。扣除凸出地面构筑物、设备基础、 室内铁道、地沟等所占面积,不扣除间壁墙和0.3m2以内 的柱、垛、附墙烟囱及孔洞所占面积。门洞、空圈、暖气 包槽、壁龛的开口部分不增加面积。因软件在计算原始地 面积时间壁墙也按主墙对待。所以一般需要加上间壁墙所 占面积才相当于不扣除间壁墙所占面积。

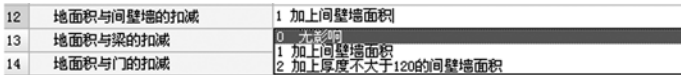

 地面积与孤墙的扣减

因为了解 创造更多

 孤墙是指不封闭有孤端头的墙,如下图例所示。

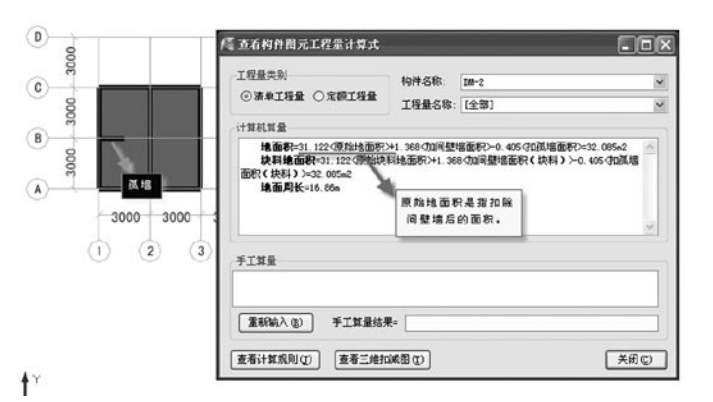

í

# **DOODOO**

 地面积与梁的扣减:

 地面积与梁的扣减关系:指与凸出地面梁、墙下地 上梁的扣减关系,需要考虑是否扣减梁所占地面面积, 考虑是否增加梁的侧面面积及顶面面积等,共涉及四项 中间量规则,分别为:地面积与梁的扣减、地面积与 墙下地上梁侧面的扣减、地面积与墙下地上梁顶面的扣 减、地面积与凸出地面梁的扣减。墙下地上梁一般是指 位于墙底标高处的梁,在程序中判断与墙面底标高相交 的梁。

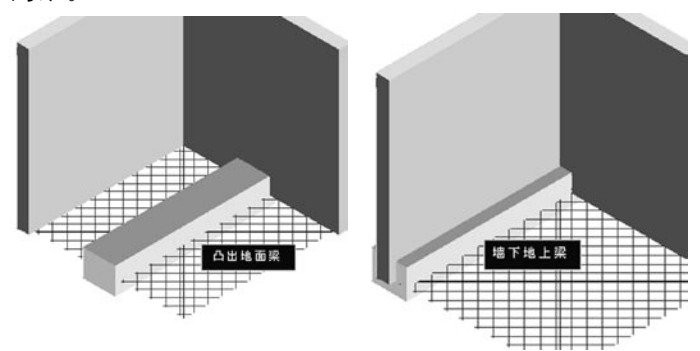

 地面积与梁扣减软件示例如下:

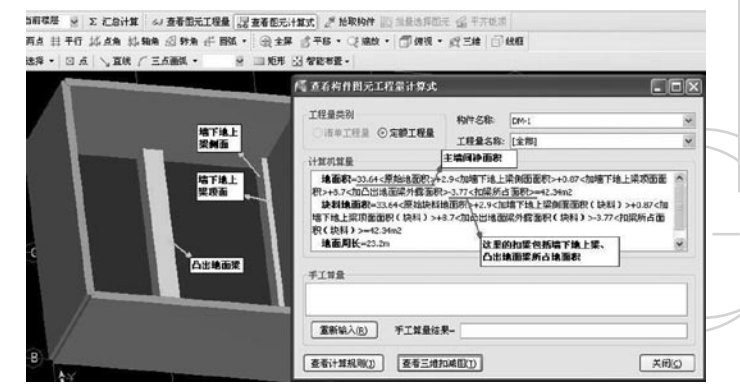

 墙面墙裙计算规则

 墙面

 报表量

 墙面一般输出下表所示工程量代码。用户需要根 据所套清单或定额做法正确选用。 墙面的材质一般分 为:砖、石、砌块、现浇混凝土、预制混凝土,根据当 地清单及定额规则规定。

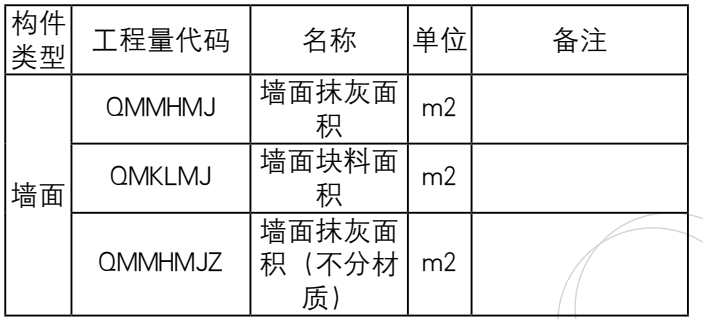

**GLodonr#\*** 

GCL2008

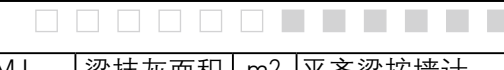

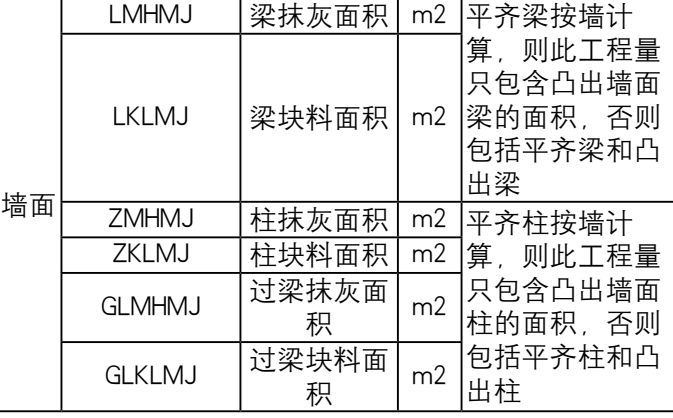

 墙面抹灰面积=原始墙面抹灰面积+柱、垛外露面 积-柱、垛贴墙面积+间壁墙面积+门窗洞侧壁面积-门窗洞口面积+过梁、墙下地上梁、腰梁、墙上板下梁 外露(或顶、侧)面积-过梁、平行梁贴墙面积-现浇 板、预制板、阳台、楼梯等贴墙面积

 墙面块料面积与抹灰面积计算公式类似,计算方法 中区别最大的地方为是否增加门窗洞侧壁面积;一般抹 灰不加侧壁,块料需要增加侧壁。

墙面抹灰面积、墙面块料面积与墙面抹灰面积(不 分材质)、墙面块料面积(不分材质)的区别: 前者 计算是区分材质的, 即:扣掉梁柱贴墙面,未加梁柱 外露部分,该量放在梁柱抹灰代码中。如砖墙面上面有

**GLodon广联达** 

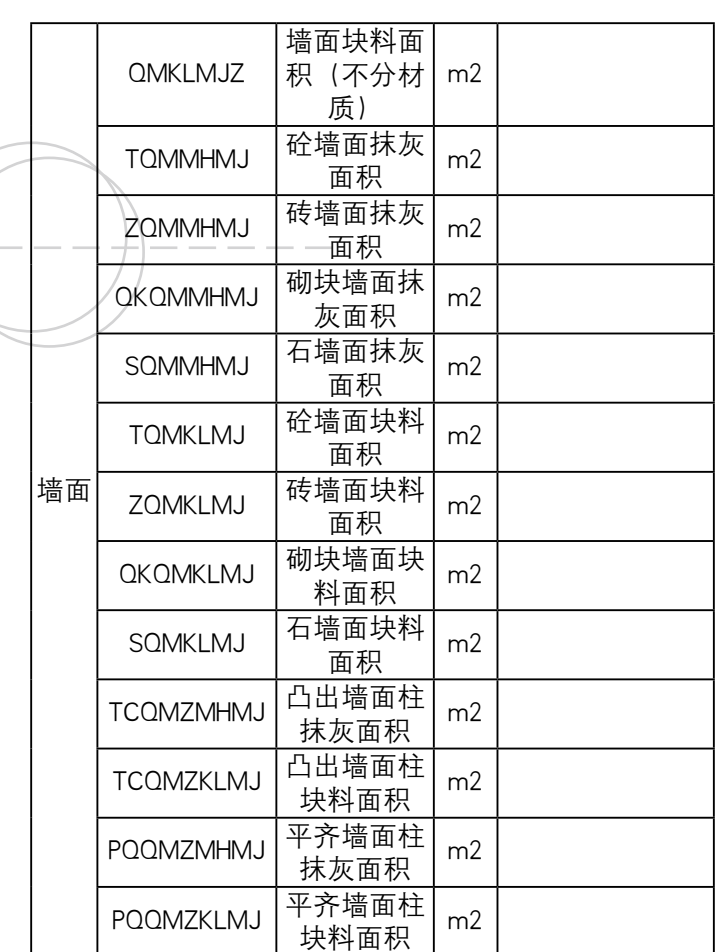

道砼梁,则砼梁的抹灰面积需单独提出来,墙面抹灰面 积中则需要扣除梁部分的抹灰面积; 后者计算是不区 分材质的,即:扣掉梁柱贴墙面,增加梁柱外露部分抹 灰面积(注:腰梁和过梁凸出墙面的底部面积算在了墙 面里)。如砖墙面上有道砼梁,此时砼梁的抹灰面积不 需单独提出来,墙面抹灰面积中也需包括此部分梁的抹 灰面积;

 例如:墙面抹灰与梁柱的扣减计算详见下图: (注:有些地方计算式调整可能与本说明中的不一致, 以当地规则计算式为准)

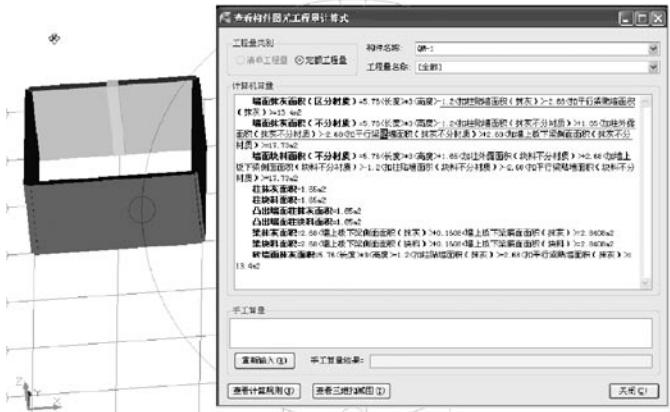

 墙面中除了墙面抹灰面积(区分材质)、墙面抹灰 面积(不分材质)、墙面块料面积(不分材质)等报 表量外,还输出了砼墙面抹灰面积, 砌块墙面抹灰面积、石墙面抹灰面积。此计算式与墙 面抹灰面积(区分材质) 计算式一致。当新建绘制墙面 时,不区分墙面材质,但输出工程量时会区分砼墙面、 砖墙面、砌块墙面、石墙面来分别输出工程量上建立构 件及绘制时简单了,但工程量还是按材质输出了。但用 查看工程量功能查看多个墙面工程量时,墙面抹灰面积 (区分材质)输出的是所有墙面的工程量,砼墙面、砖 墙面、砌块墙、石墙面只是输出的相应材质的墙面工程 量。套用做法时请注意区分各个报表量进行正确取用。

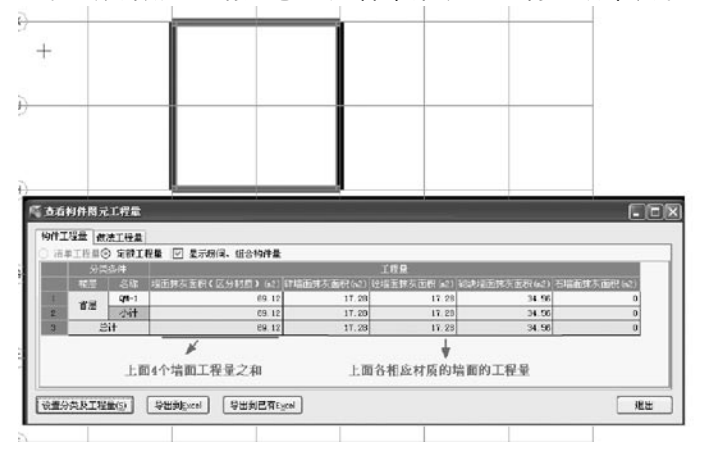

 中间量

本文中只对规则选项重点、难点进行详细阐述,其

GCL2008

它不再赘述。

 原始墙面抹灰面积

 原始墙面抹灰面积的计算方法一般选择为按实际原 始抹灰面积计算既按墙边线长\*高度计算,高度的计算 与软件中的计算设置相关:

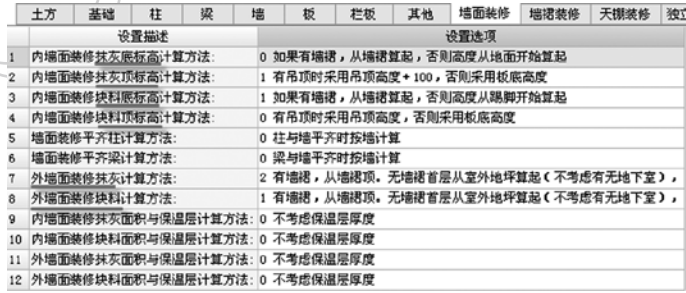

 扣门洞口面积(块料)

 墙面块料面积与门洞的扣减规则选项分以下4种, 如下图所示,无影响表示墙面块料面积计算时不扣减 门洞所占面积,以下均同。其中如扣0.3m2以上门洞面 积,以上不包括0.3m2本身。

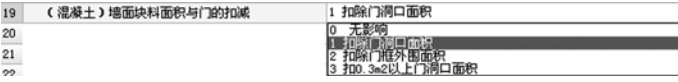

加门侧壁面积 (块料)

 根据各地定额规定不同,墙面块料计算时一般需要 增加门窗洞口侧壁,这里考虑了门窗框厚及立樘距离的

影响。

 墙面与梁的扣减关系:

 首先,需要给大家解释一下几个名词:

 墙上板下梁:一般指位于墙顶标高处楼板下的梁, 在程序中判断与墙面顶标高相交的梁;

**The Film** 

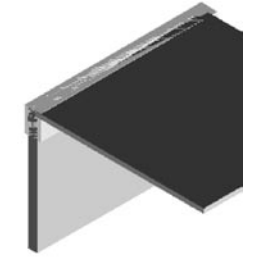

 腰梁:一般位于墙中间的梁,在程序中判断不与墙 面底和顶标高相交(或同时与墙面底标高和顶标高相 交)的梁;

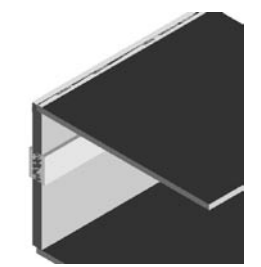

 墙下地下梁:一般指位于墙底标高处的梁,在程序 中判断与墙面底标高相交的梁;

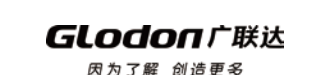

206

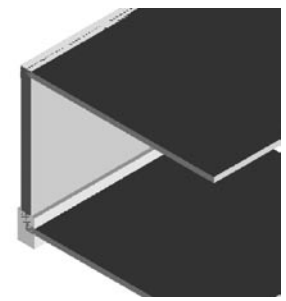

软件中一般先扣减平行梁贴墙抹灰或块料面积,这 里的平行梁包括墙上板下梁、墙下地上梁、腰梁三个位 置的与墙平行的梁构件,且同时包括梁、圈梁、连梁构 件;然后可分开加梁的侧面、顶面、底面、外露等。具 体对应的规则选项如下图:

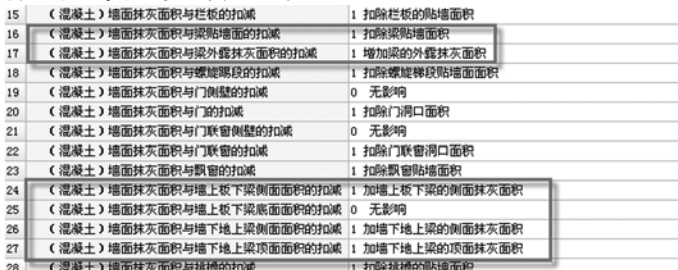

————————————————————<br>当在计算设置中选择墙面装修平齐梁计算方法为梁

与墙平齐时按墙计算,则计算墙面装修时平齐梁不扣不 加。

 墙面与柱的扣减关系:

 墙面与柱的扣减关系依然是先扣除柱贴墙抹灰或块

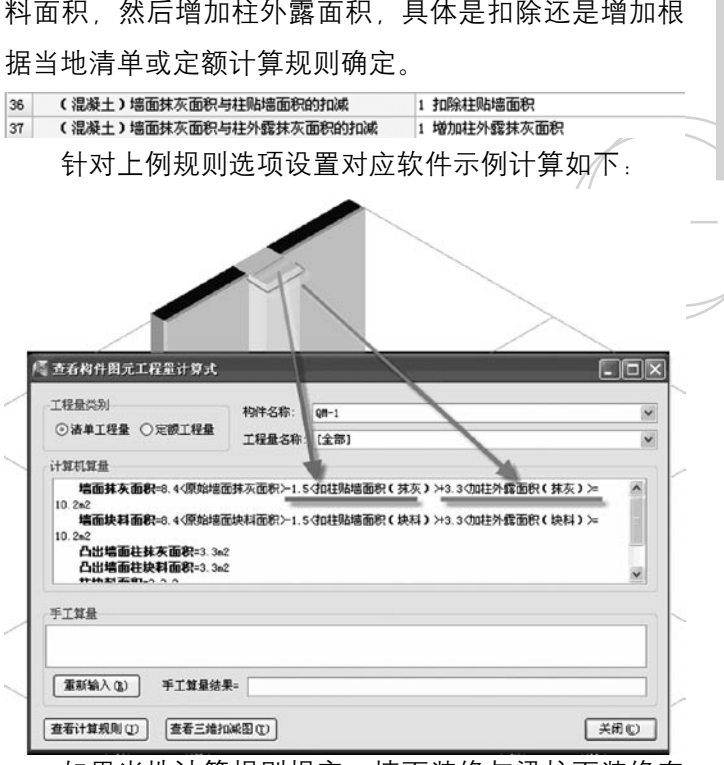

 如果当地计算规则规定,墙面装修与梁柱面装修套 用不同的定额子目,需要分别出量时,软件同时提供了 凸出墙面柱抹灰面积、凸出墙面柱块料面积、平齐墙面 柱抹灰面积、平齐墙面柱块料面积、梁抹灰面积、梁块 料面积、柱抹灰面积、柱块料面积等报表量。梁抹灰及 块料面积,当计算设置中墙面装修平齐梁计算方法为平

**GLodonr#\*** 

## GCL2008

齐梁按墙计算,则此工程量只包含凸出墙面梁的面积, 否则包括平齐梁和凸出梁,其中梁包含了墙下地上梁、 腰梁、墙上板下梁,但不包含房间中的悬空梁抹灰。柱 抹灰及块料面积,当计算设置中墙面装修平齐柱计算方 法为平齐柱按墙计算,则此工程量只包含凸出墙面柱的 面积, /否则包括平齐柱和凸出柱 。

 墙裙

由于墙裙与墙面在代码上基本一致,算法上基本没 有差异,所以本文不在赘述。

#### 天棚吊顶计算规则

 天棚

 报表量

 天棚一般输出下表所示工程量代码。天棚抹灰、装 饰面积=原始面积 + 间壁墙、悬空梁外露、墙上梁外 露 - 悬空梁、墙上梁、独立柱、附墙柱垛、板洞、天 窗所占面积; 梁抹灰面积=悬空梁底面积 + 悬空梁两 侧面积; 满堂脚手架面积=原始面积,一般按主墙间净 面积;与计算设置相关; 超高满堂脚手架面积=满堂脚 手架面积\*超高层数;与计算设置相关,详见计算设置 相关内容。

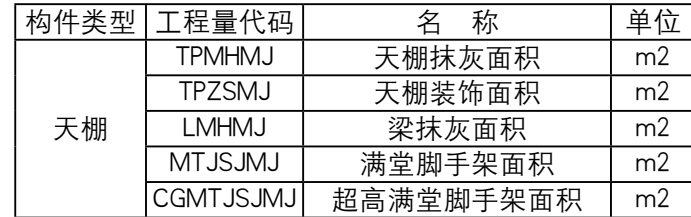

 中间量

**GLodon广联达** 因为了解 创造更多

本文中只对规则选项重点、难点进行详细阐述,其 它不再赘述。

 扣悬空梁所占面积(抹灰)

 首先了解什么是悬空梁?悬空梁指梁下无墙的梁, 一般要考虑扣减悬空梁所占天棚面积,同时需要增加悬 空梁外露的面积;

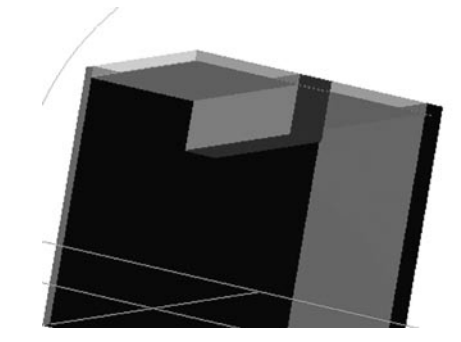

 对应软件中计算规则设置选项如下:

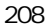

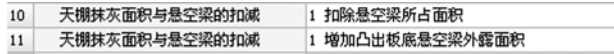

# 吊顶

 吊顶面积的计算一般考虑扣减凸出墙面垛截面积、 独立柱截面积、凸出墙面柱截面积、梁所占的面积并加 间壁墙面积。中间量规则选项没有什么特别算法。

## 独立柱装修计算规则

 独立柱装修

### 报表量

 独立柱装修一般输出下表所示工程量代码。其中独 立柱抹灰面积及块料面积一般会扣减与其相交的梁、板 的面积。

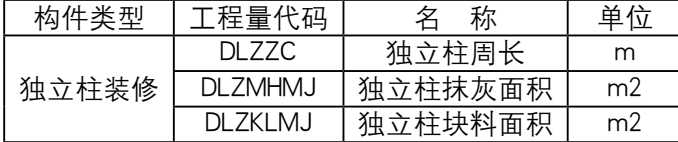

# 中间量

本文中只对规则选项重点、难点进行详细阐述,其 它不再赘述。

## 独立柱抹灰高度

 独立柱抹灰及块料高度一般为独立柱装修的顶标高

## 减底标高。

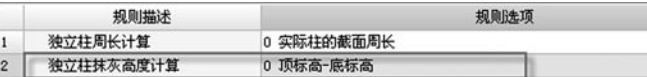

# 独立柱详细底标高及顶标高取值详见计算设置。

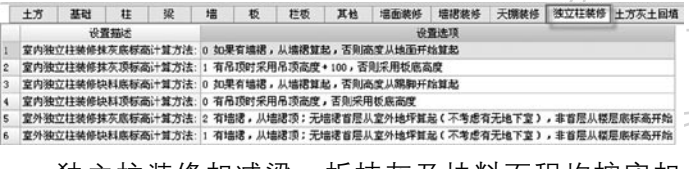

独立柱装修扣减梁、板抹灰及块料面枳均按实扣

减,很容易理解。

# 第八章 基础、土方计算规则

#### 基础梁

 在软件中基础梁是单独区分出来的一个构件类型, 在基础中与其它的基础构件发生相交扣减计算,按照 用户想要得到的工程量,在软件中成为"报表量",而 在计算过程中与之发生扣减的量,在软件中成为"中间 量"。以下就软件中一些"疑难"计算规则进行解释,

注:后叙所有构件均如此。

# 报表量

 基础梁一般输出体积、模板面积(体积)等报表量 (各地根据本地定额或清单输出报表量有可能会不一

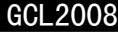

样)。

210

 中间量

基础梁体积与地沟的扣减

 在软件的绘图中,如果基础梁与地沟相交了。平行 相交(如下图所示)或非平行相交。在计算规则中,有 这样一条计算规则。

 1 非平行相交扣与地沟相交部分的体积,平行相交 不扣减

 若两者平行相交。如下图:基础梁不与地沟扣减。

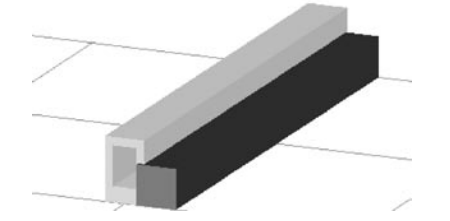

 若两者非平行相交,基础梁扣减与地沟相交部分体 积。如下图:

◎ 查看构件图元工程量计算式 工程是类别 构件名称: JL-2 ◎ 清单工程量 ○定額工程量 工程量名称: [全部] 计算机算量 体积=0.25<能面面积>\*3<长度>=0.0313<加地沟体积>=0.7188n3 注意事项: GLodon广联达 因为了解 创造更多

 基础梁体积TJ,与模板体积MBTJ在量上是相等的。 只不过有些地区算基础梁模板仍然按砼体积计算。在软 件中为了匹配自动套做法的代码(某些地区如重庆等 地),会有模板体积MBTJ这一说法,注:后叙构件模板 体积用途均如此。

 筏板基础:

 报表量:

 体积、模板面积(体积)、斜面积、底部面积、水 平投影面积、外墙外侧 板平面面积、直面面积

 中间量:

 筏板基础体积与集水坑的扣减:

 1 扣与集水坑相交部分的体积

 筏板基础中有集水坑,扣与集水坑相交部分的体积 是指集水坑孔洞部分的体积:

例子: 集水坑定义, 矩形集水坑, 1000mm (宽) \*1000mm (高) \*300mm (坑深), 这是指集水坑孔洞 部分尺寸。在软件绘图表示如下:

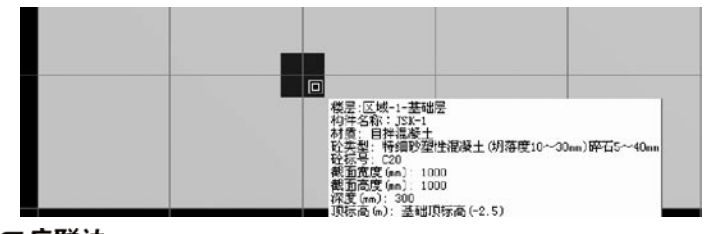

 板基础体积计算结果: 体积=67.5<原始体积 >-0.3<扣集水坑体积>=67.2m3

 板基础底部面积与独基的扣减:

 1 底部面积扣与独基相交部分的面积,增加独基凸 出筏板部分底部面积

 当独基底标高低于筏板基础底时,筏板的底面积增 加独基凸出筏板底面的部分:如图所示

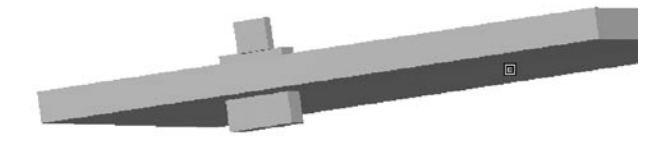

 本例筏板长宽分别为15m\*9m,独基底标高相对于 筏板底标高低0.5m,独基底部长宽分别为1m,所以筏 板底部面积=135<筏板底原始底面积>+2<凸出筏板基 础的独基面积>=137m2

 2 底部面积扣与独基相交部分的面积

 此选项只扣不加独基凸出筏板底面部分的面积,此 部分面积计算到了独基底面面积及侧面面积中。

 筏板基础底部面积与基础梁的扣减:

 1 底部面积扣与基础梁相交部分的面积,增加基础 梁凸出筏板部分底部面积

当基础梁底标高低于筏板基础底时,筏板的底面积增加 基础梁凸出筏板底面的部分:如图所示

# 算法同上

 筏板基础底部面积与桩承台的扣减:

 1 底部面积扣与桩承台相交部分的面积,增加桩承 台凸出筏板部分底部面积

 含义同上面所述的筏板底面积与独基

 2 底部面积扣与桩承台相交部分的面积

 含义同上面所述的筏板底面积与独基

 筏板基础底部面积与集水坑的扣减:

 1 底部面积扣与集水坑相交部分的面积,增加集水 坑凸出筏板部分的底部面积

 含义同上面所述的筏板底面积与独基

 2 底部面积扣与集水坑相交部分的面积

 含义同上面所述的筏板底面积与独基

 外墙外侧筏板平面面积

外墙围成的区域以外的筏板平面面积,如图红色线

条所示。考虑与筏板边坡的扣减。

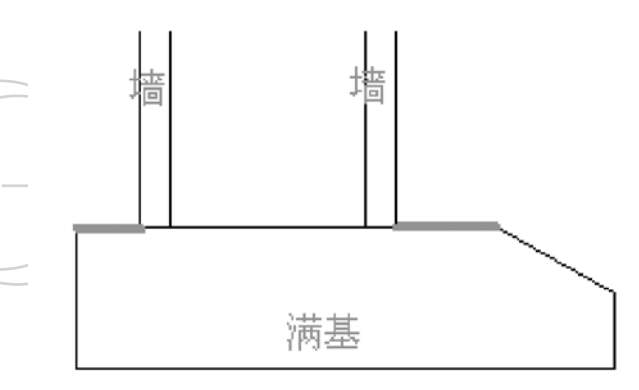

# 示例:

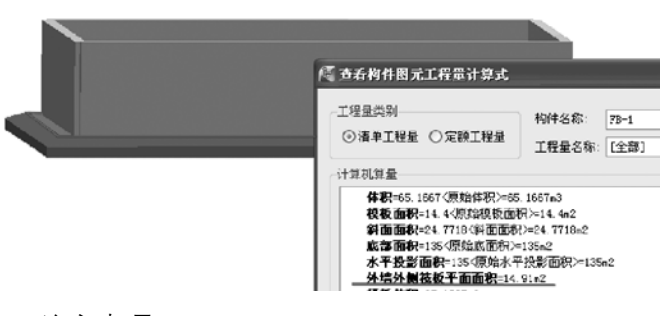

 注意事项:

 1、当外墙不封闭时,则该量为0。

 2、当墙的内外墙属性标志为内墙时,该量也不计

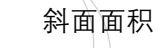

算。

 筏板顶面和立面经过边坡处理后的斜面的面积。如

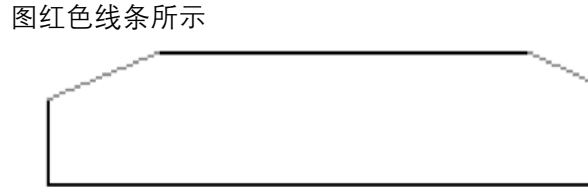

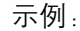

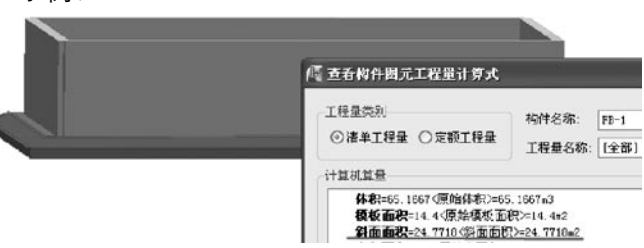

 直面积

 板基础的直边面积,如上图中的竖直部分。

# 条形基础:

 在软件中为了准确建模计算,将条形基础构件从上 到下分解为一个或多个单元组成。每个单元可以是不同 的材质和具有独立的中心线,计算规则按条基单元来处 理。在软件中根据常见条基算法,将单元按材质分为砖 石条基单元、砼条基单元

 报表量:

体积、模板面积(体积)

**GLodon广联达** 

 中间量:

 条基单元体积与独基的扣减

 2 按相交最小宽度处扣减

 如图所示:1、算至相交面最窄处即条基与条基扣 减算法中的按相交最小宽度处扣减;2 算至相交面最 宽处即条基与条基扣减算法中的按相交最大宽度处扣 减:

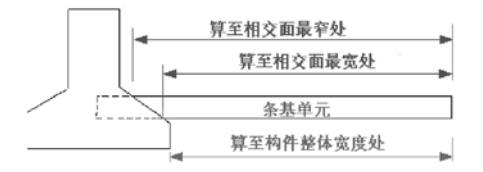

 说明:此中间量算法涉及到的构件还有筏板、桩承 台

 砼条基单元与砼条基单元的扣减

 2 按相交最小宽度处扣减(算至相交面最窄处即条 基与条基扣减算法中的按相交最小宽度处扣减);

 3 按相交最大宽度处扣减(算至相交面最宽处即条 基与条基扣减算法中的按相交最大宽度处扣减);

 5 按条基上的墙厚扣减

 上述三种算法含义参见下图:

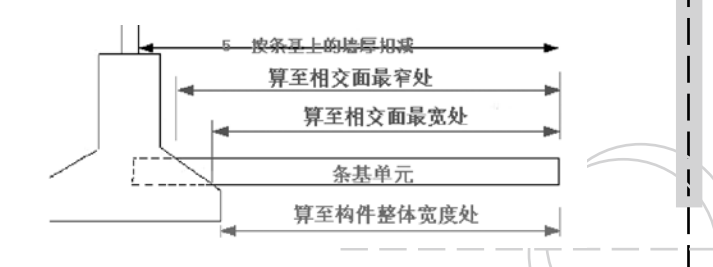

 示例:每一个条基单元与另一条基单元的相交截面 若是一个不规则面,将会按照计算规则设置的选项来计 算。

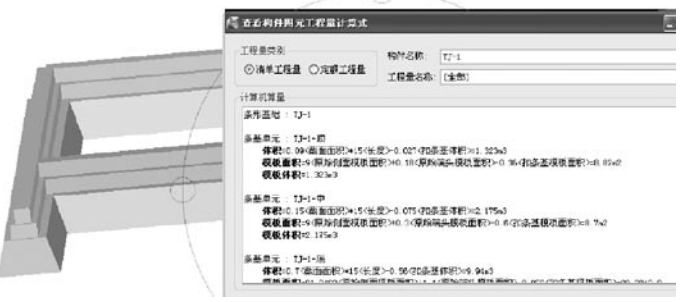

 说明:

 砖石条基单元与砼条基单元相交扣减、砖石条基单 元与砖石条基单元相交扣减的计算规则选项也同上所 述。

 地沟:

 地沟在软件中由四个单元组成:盖板、左侧壁、右 侧壁、底板。

 报表量:

体积、模板面积(体积)、抹灰面积

 中间量:

 地沟单元(侧壁)体积与端头的扣减

 1 加端头体积

 地沟的孤端头可计算端头体积。端头体积计算方法 为:内壁宽度 × 侧壁总高度 × 侧壁厚度;其中侧壁 厚度取较厚的侧壁的厚度;此处的内侧壁宽度为左右侧 壁属性中相对偏心距之和-侧壁厚。如图:

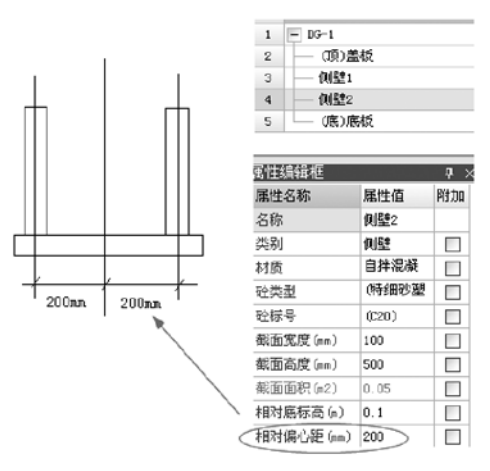

端头侧壁宽度为400mm-100mm(一个侧壁宽度) =300mm,端头侧壁体积为:0.3\*0.5\*0.1=0.015m3 在软件中的体现如下图:

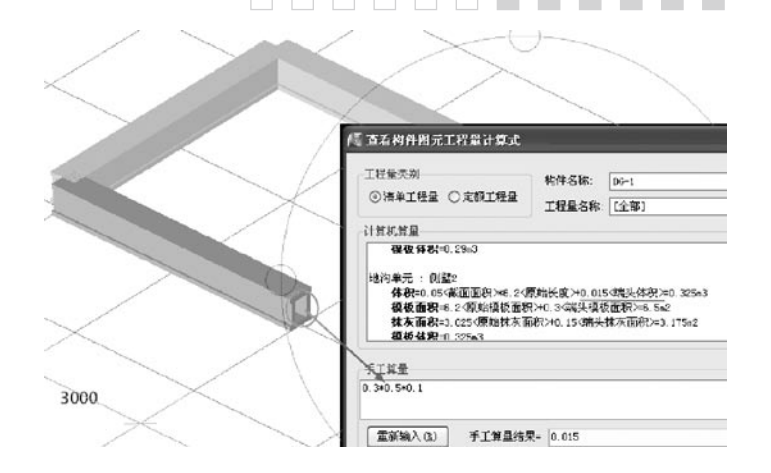

 地沟单元(侧壁)模板面积与端头的扣减

 1 加端头模板面积

 地沟的孤端头可计算端头模板面积。侧壁有现浇砼 材质时才计算模板面积,否则不计算。端头模板面积计 算方法为:内壁宽度 × 侧壁总高度 × 2

 内壁宽度含义及示例同上图中的模板面积

 地沟单元(侧壁)抹灰面积与端头的扣减

 1 加端头抹灰面积

 地沟的孤端头可计算端头内侧壁抹灰面积。端头抹 灰面积计算方法为:内壁宽度 × 侧壁总高度。

内壁宽度含义及示例同上图中的抹灰面积 柱墩

#### **THE REAL**  $\Box$  $\Box$  $\Box$

 报表量:

 数量、周长、体积、模板面积、侧面面积、底面面

积、顶面面积、砖胎膜体积

 柱墩和其他构件的相交形式

 1、柱墩和筏板基础相交:

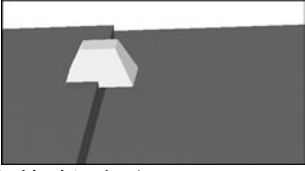

 2、柱墩和基础梁相交:

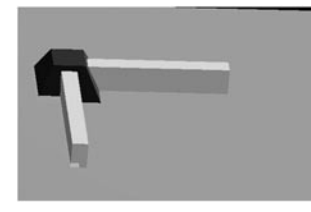

 3、柱墩和桩承台相交:

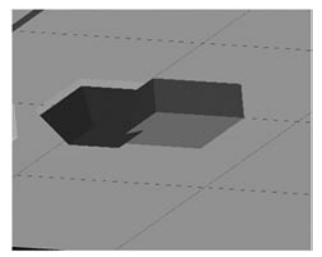

 4、柱墩和独基相交:

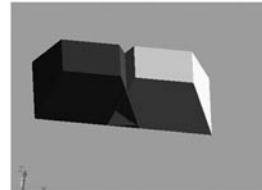

5、柱墩和条形基础相交

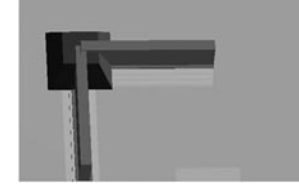

 6、柱墩和集水坑相交:

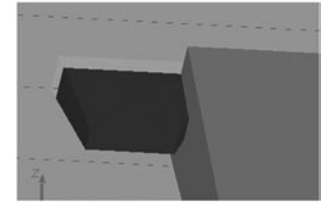

# 周长

 柱墩原始周长:绘制后实体模型的实际周长 周长=实际周长 体积

 柱墩原始体积:绘制后实体模型的体积

体积=原始体积-扣筏板体积-扣柱体积-扣柱墩体 积-扣基础梁体积-扣独立基础体积-扣桩承台体积-扣

GLodon广联达

条基体积-扣集水坑体积-扣桩体积

 模板面积

 柱墩原始模板面积:绘制后实体模型的模板面积

 上柱墩的模板面积为侧面面积,下柱墩只有边角处 与筏板直面平齐的部分计算模板面积

模板面积=原始模板面积-扣柱 模板面积-扣柱墩模板面积-扣基础梁模板面积-扣独立 基础模板面积-扣桩承台模板面积-扣条基模板面积-扣 集水坑模板面积

 模板体积

 柱墩模板体积=体积

 侧面面积

 柱墩原始侧面面积:绘制后实体模型的侧面面积

 侧面面积=原始侧面面积-扣筏板侧面面积-扣柱 侧面面积-扣柱墩侧面面积-扣基础梁侧面面积-扣独立 基础侧面面积-扣桩承台侧面面积-扣条基侧面面积-扣 集水坑侧面面积

 顶面面积

 柱墩原始顶面面积:绘制后实体模型的顶面面积 顶面面积=原始顶面面积-扣筏板顶面面积-扣柱 顶面面积-扣柱墩顶面面积-扣轴立 基础顶面面积-扣桩承台顶面面积-扣条基侧面面积-扣 集水坑顶面面积

and the state

 底面面积

 柱墩原始底面面积:绘制后实体模型的底面面积

底面面积=原始底面面积-扣柱 墩底面面积-扣基础梁底面面积-扣独立基础底面面积-扣桩承台底面面积-扣集水坑底面面积

 砖胎模体积

矩形或者圆形下柱墩的侧面需要设置砖胎模,体积 为实体的体积

 砖胎模体积=原始砖胎模体积-砖胎模扣筏板体积 -砖胎模扣柱墩体积-砖胎模扣基础梁体积-砖胎模扣独 立基础体积-砖胎模扣桩承台体积-砖胎模扣条基体积-砖胎模扣集水坑体积-砖胎模扣垫层体积

 大开挖土方

 报表量:

 土方体积、素土回填体积、大开挖土方底面面积。 原始土方体积的算法在软件中为: (底面积+顶面积 +4\*中截面面积)/6\*挖土深度

 中间量:

 大开挖底面面积的计算方法

# GLodon广联汰
0 大开挖的实际底面积(清单算法)

 不考虑工作面宽度对土方量的增加

 1 大开挖的实际底面积(定额算法)

 考虑工作面对土方量的增加,但该算法还受到计算 设置中"定额规则"中土方是否考虑工作面有关。

 大开挖顶面面积的计算方法

 0 大开挖的实际顶面积,选择计算放坡系数时要考 虑放坡因素

 考虑放坡系数对土方量的增加,但该算法还受到计 算设置中"定额规则"中土方是否考虑放坡系数有关。 大开挖中截面面积的计算方法

 0 大开挖的中间截面面积,选择计算放坡系数时要 考虑放坡因素

 考虑放坡系数对土方量的增加,但该算法还受到计 算设置中"定额规则"中土方是否考虑放坡系数有关。

 大开挖土方体积与大开挖土方体积的扣减

 0 无影响

 相互不扣减相交部分(无论是图示实际尺寸相交还 是放坡部分相交,均互不扣减)

 1 扣与大开挖相交部分的土方体积(按实扣减) 按实际相交部分扣减(包括图示实际尺寸相交和放 坡部分相交均按实扣减)

 2 扣与大开挖相交部分的土方体积,不扣减放坡重 叠部分

只扣减图示实际尺寸相交部分体积、若放坡部分相 交体积不做扣减,如图示例:

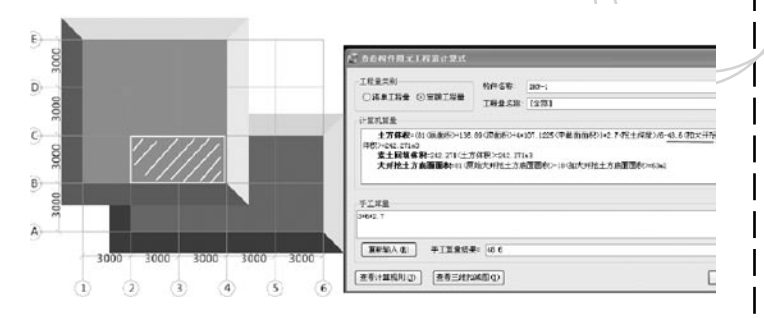

 说明:上述原则也适用于基坑土方,基坑土方不再 赘述。

 基槽土方

 报表量:

 土方体积、挡土板面积、素土回填体积、基槽土方 底面面积

 中间量:

 基槽土方截面面积的计算方法:

0 按实际截面面积计算(清单算法)

 不考虑工作面和放坡对土方量的增加

### **GLodon广联认**

1 按实际截面面积计算(定额算法) 考虑工作面和放坡对土方量的增加,但同时还与计 算设置中"定额规则"土方对工作面和放坡设置有关。 基槽土方体积与(基坑土方体积)大开挖土方体积 的扣减:

 2 基槽长度算至基础边

 3 基槽长度算至工作面边

以上两种算法的区别,如下图所示:

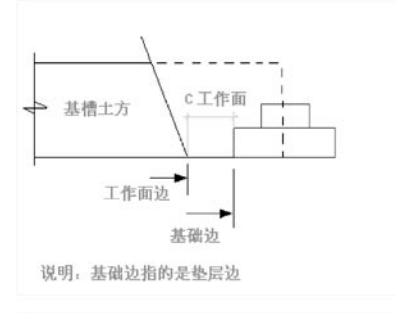

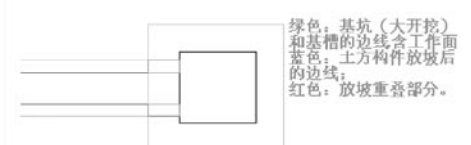

 基槽土方体积与基槽土方体积的扣减:

 2 平行相交不扣减,非平行相交基槽长度算至基础

 基础边的含义同"基槽土方体积与基坑土方体积的 扣减"中图示所标注的位置,在软件中的示例:

**Tale** 

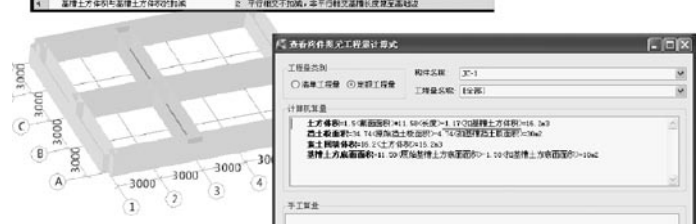

 3 平行相交不扣减,非平行相交基槽长度算至工作 面边

 工作面边的含义同"基槽土方体积与基坑土方体积 的扣减"中图示所标注的位置,在软件中的示例:

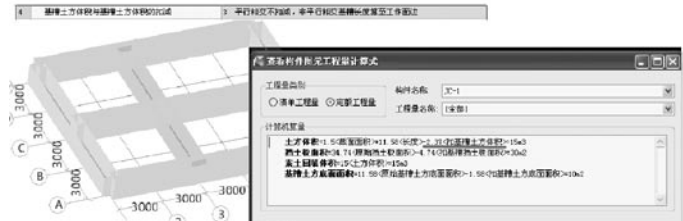

 6 按基槽上的墙厚扣减

**GLodon广联达** 因为了解 创造更多

 按与之相交的条基上的墙厚进行扣减,在软件中的 示例:

边

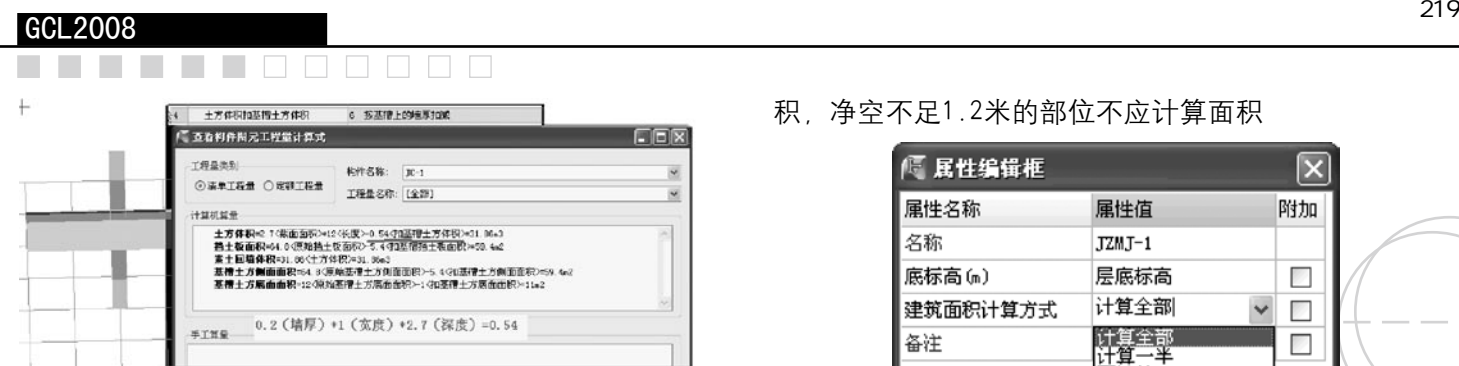

#### 第九章 其他构件计算规则

 建筑面积

 建筑面积在软件中属于一个构件,需要绘制,才可 以计算出量,并按照建筑面积计算规范考虑扣减。

 建筑面积的报表量有原始面积、面积、周长;原始 面积是指绘制的建筑面积图元的实际面积,面积是原始 面积按照计算规则的选项与其他构件扣减之后的实际建 筑面积。

#### 面积

 建筑面积计算方法

 选项0:0 平屋面及坡屋面均按建筑面积构件属性 "建筑面积计算方式"计算;

 选项1:1 平屋面:按建筑面积构件属性"建筑面 积计算方式"计算,坡屋面:净空超过2.1米的部位应 计算全部面积,净空在1.2m至2.1m的部位应计算1/2面 积,净空不足1.2米的部位不应计算面积

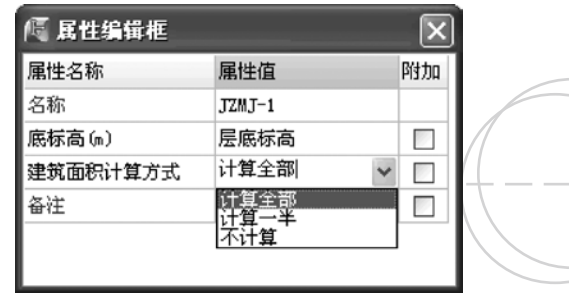

 建筑面积构件的属性中,建筑面积计算方式,提供 三种选项:计算全部、计算一半、不计算,绘制的图元 就取属性中所选择的相应选项来计算。

 选项0中,平屋面和坡屋面均按照这种方式来计 算;

 选项1,坡屋面要考虑净高,按照建筑面积计算规 范的要求来计算,如下图:

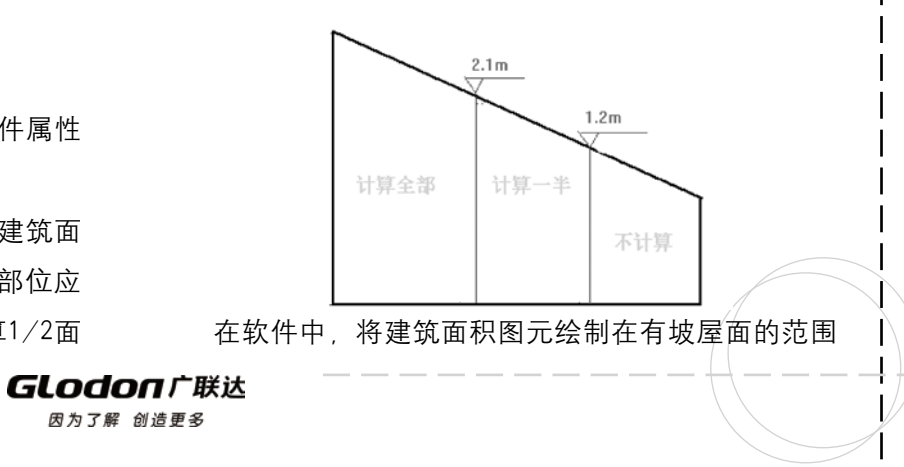

 建筑面积与保温层的扣减

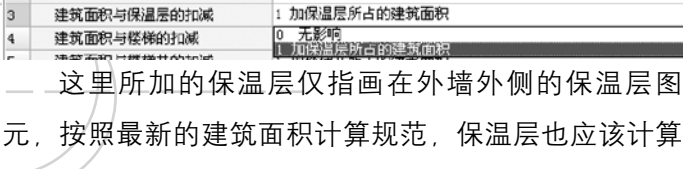

 建筑面积与楼梯的扣减

建筑面积。

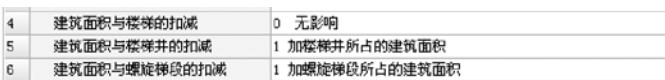

这里面的楼梯主要是指室外的楼梯构件。在楼梯所 在的范围内没有绘制建筑面积图元,此时如果需要计 算,就可以加上。

 建筑面积与阳台、雨篷的扣减

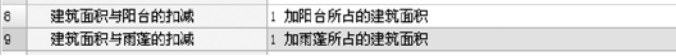

 在阳台、雨篷的图元位置,不需要绘制建筑面积, 软件会自动按照阳台、雨篷属性中建筑面积计算方法所 选择的建筑面积中直接加上。

 天井

 天井构件在软件中处理比较简单,对于有天井的工 程,直接绘制上去,建筑面积的量就会考虑与天井的扣 减。

#### 平整场地

 平整场地是指建筑物场地挖、填土方厚度在 ±300m m以内 的挖、填、运及找平,在软件中处理也 比较简单,在软件中直接绘制即可,软件会自动按照清 单和定额算法的不同,计算出准确的工程量。

 散水

 散水在软件中输出面积、贴墙长度、外围长度等, 面积考虑了与其他构件的扣减,如台阶。贴墙长度主要 用来处理散水贴墙变形缝的工程量。

 台阶

 台阶水平投影面积以平方米计算,即台阶底面(最 大面)的面积。如果需要计算详细的工程量台阶图元可 以进行二次编辑,可编辑踏步个数、踏步高度、踏步宽 度。

#### 报表量

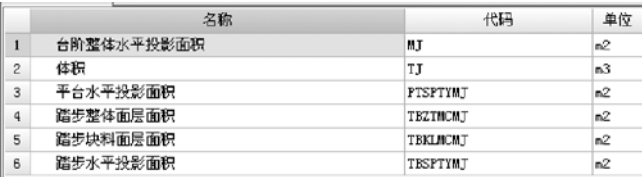

 台阶整体水平投影面积

GLodon广联汰 因为了解 创造更多

#### $\sim$

 在软件中与踏步水平投影面积相等,具体见下面的 分析。

 体积

 台阶体积按实际体积计算。

 平台水平投影面积

 平台是指踏步以上部分,与地面相接的部分,见下 图:

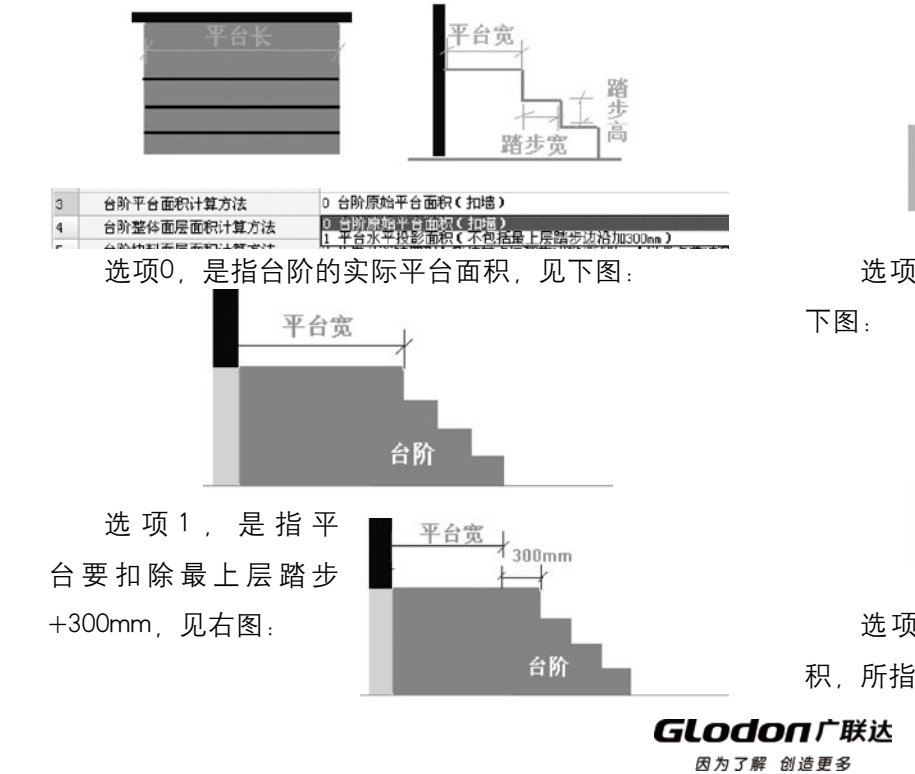

 踏步水平投影面积

 当对台阶图元进行设置踏步操作后,所设置的踏步 的投影面积。

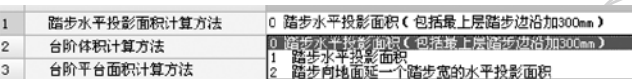

选项0: 踏步水平投影面积(包括最上层踏步边沿 加300mm),所指的踏步面积,见下图:

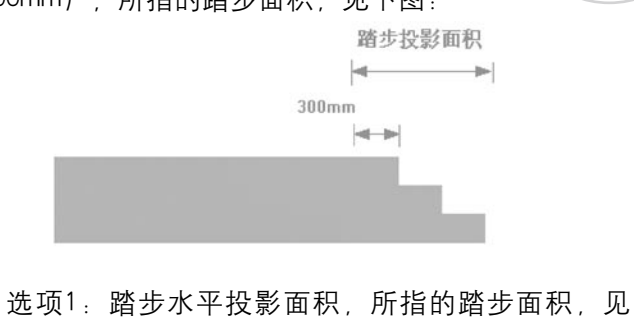

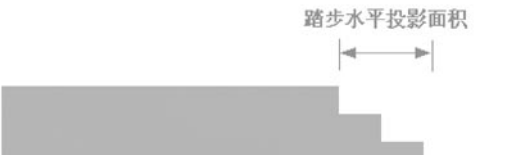

 选项2:踏步向地面延一个踏步宽的水平投影面 积,所指的踏步面积,见下图:

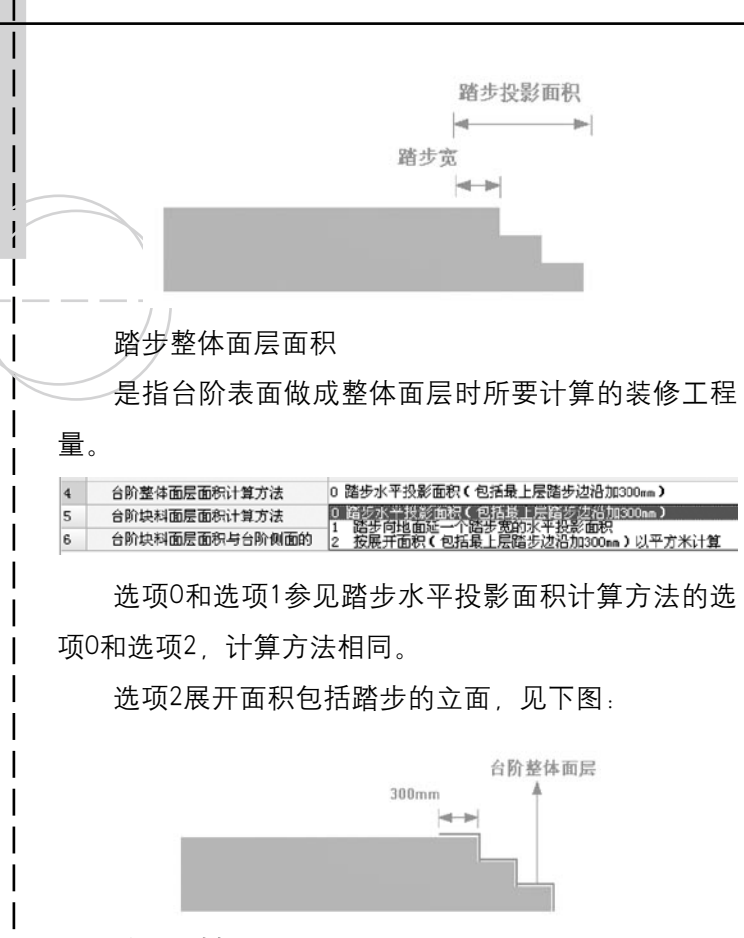

 踏步块料面层面积

 是指台阶表面做成料面层时所要计算的装修工程

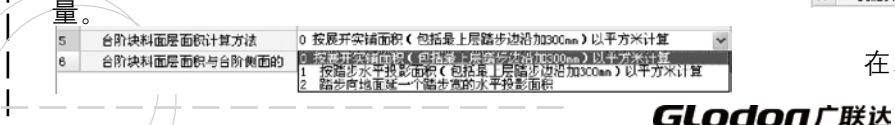

 通过前面的分析,这3个选项的计算方法应该都比 较清楚了, 这里不再介绍。

 $\Box$ 

#### 后浇带

 后浇带分以下几种:板后浇带、墙后浇带、梁后浇 带、条基后浇带、梁后浇带、满基后浇带。

 后浇带在计算时级别最高,相当于把对应工程量的 构件区域打断。

 后浇带之间的扣减级别与所依附的构件的扣减级别 相同。

 挑檐

 挑檐在软件中直接绘制即可,带翻檐的挑檐,软件 中用栏板构件绘制;

 体积

因为了解 创造更多

 挑檐体积按实际体积计算,如果有上翻檐,则按照 各地规则要求进行选择。

 挑檐体积与栏板的扣减

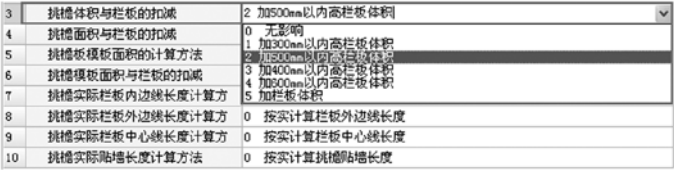

 在考虑是否加上栏板体积时,需要判断栏板的高

#### **HAAAAAA**

度,按照各地规则来选择,在高度范围内的,栏板体积并 入挑檐计算、超出高度范围的、挑檐、栏板单独计算。

#### 雨篷

 雨篷在软件中直接绘制即可,带翻檐的雨篷,软件 中用栏板构件绘制;

 雨篷在软件中可计算体积、面积、模板、装修等工 程量,具体算法比较简单,这里不做介绍。

 屋面

 软件中所称屋面仅为屋面面层,屋面做法一般包 括:找平层、隔气层、找坡层、保温层、防水层、隔离 压顶是指屋顶女儿墙上的混凝土压顶,和阳台栏板 层、保护层等。

 屋面输出周长、面积、防水面积、卷边面积等,可 快速处理需要计算的工程量。

 若屋面需要计算卷边,则需要对屋面图元进行定义 屋面卷边操作。

#### 保温层

 软件中保温层是指立面竖向保温,有可能出现在墙 体 柱 梁的外侧。

 保温层输出面积、体积、柱面保温、梁面保温等报 表量。

 保温层在计算时要考虑与门窗洞、凸出墙的梁、柱

等的扣减, 在计算规则中已经详细列出了, 这里不多介 绍。

#### 栏板

 栏板主要有阳台栏板、楼梯栏板、雨蓬和挑檐的上

翻,栏板分为砖栏板板。

 栏板在软件中可计算面积、体积、模板等实体量, 也可以计算外边线长度、中心线长度、内边线长度等工 程量,方便处理栏板的细部装修等。

 压顶

GLodon广联认 因为了解 创造更多

上的扶手。

 压顶在软件中可计算体积、模板、长度、外露面积 等工程量,外露面积主要处理压顶面的装修工程量。

# 第五部分 技巧与问题集

 $\Box$ 

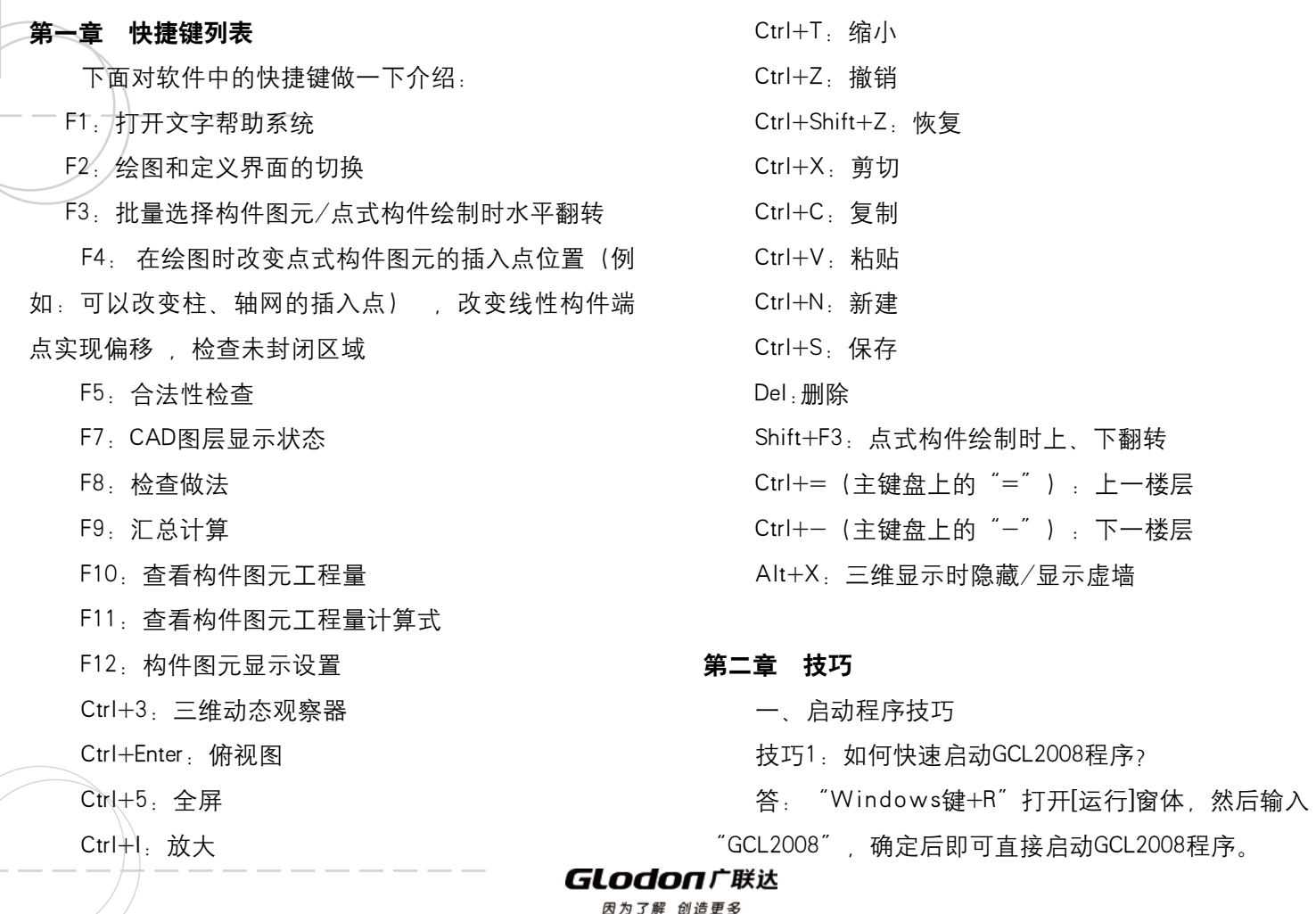

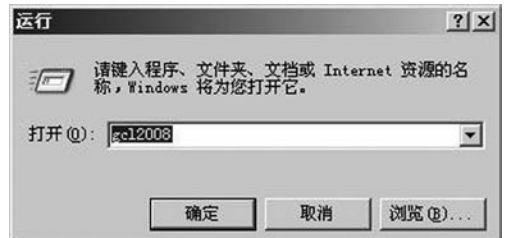

 二、轴网定义技巧

技巧1: 在轴网定义中, 如果轴网的上下开间或左 右进深的轴号和轴距大部分相同,只有局部不同,如何 快速建立另外一个方向的轴号和轴距?

 答:在轴网定义界面,先定义一个方向的轴号和 轴距,然后直接全部选中定义数据行的数据,C trl+C复 制;切换到另外一个开间或进深,在定义数据行C trl+V

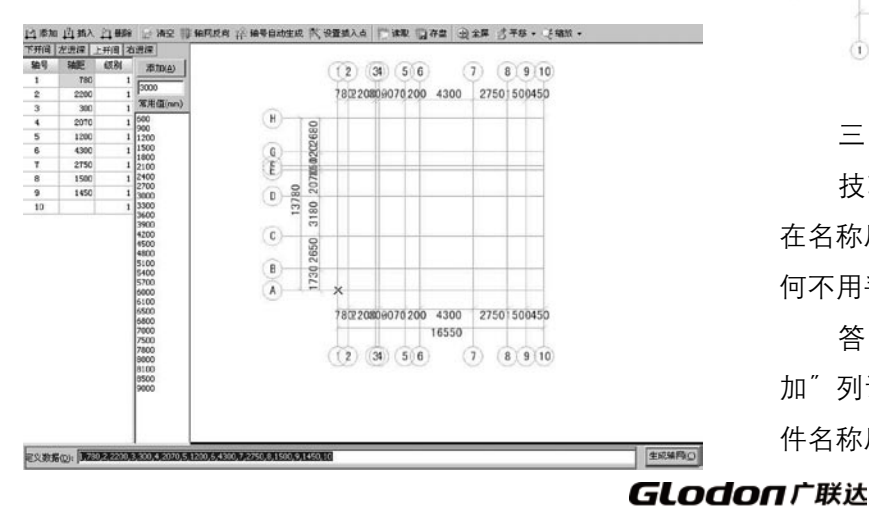

粘贴数据,最后点击生成轴网即可。这样另外一个方向 (开间或进深)的数据就快速生成了,此时只需改动不 一致的轴号和轴距即可。

技巧2:多个轴网拼接时,经常遇到某些轴网的拼 接点不在轴网的顶点,而是在轴的任意一点;应该如何 快速定义呢?

答: 在定义轴网时, 使用[设置插入点]功能, 插入 点可以直接选择在轴网的四个顶点处、选择轴线与轴线 交点处、或按shift+左键设置任意一点处;如下图

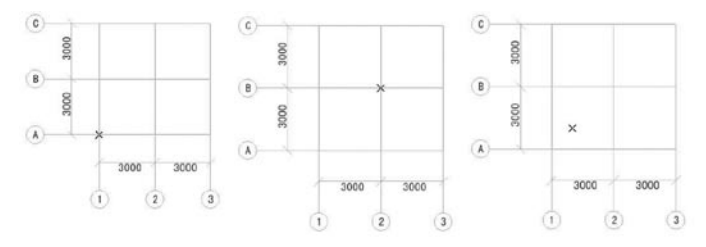

### 三、定义构件技巧

因为了解 创造更多

技巧1: 定义构件时, 为了清晰构件的属性, 往往 在名称后面追加一些构件属性;如Q1 [砌块 200 ]; 如 何不用手动输入,快速定义呢?

 答:在名称后只需输入Q1,然后将对应属性"附 加"列设置为勾选状态,程序会自动将属性值显示到构 件名称后;

▼ 二矩形 引智能布置 →

3000 3000 3000 3000 3000

 $(5)$  $6^{\circ}$ 

 $(1) (2) (3) (4)$ 

点 3 智能布置 - 2 按墙位置绘制柱 · 1 调整柱端头 3 1

轴线

認知線

梁中心线 各基轴线

条基中心线

で 三点画紙→

 $F$  3000

 $\begin{array}{c}\n\hline\n\end{array}$  3000 300

 $\begin{array}{c}\n\circ \\
\circ \\
\hline\n\text{3000}\n\end{array}$ 

 $\frac{1}{3000}$ 

 $\left( \mathbf{B}\right)$  $3000$ 

 $(A)$ 

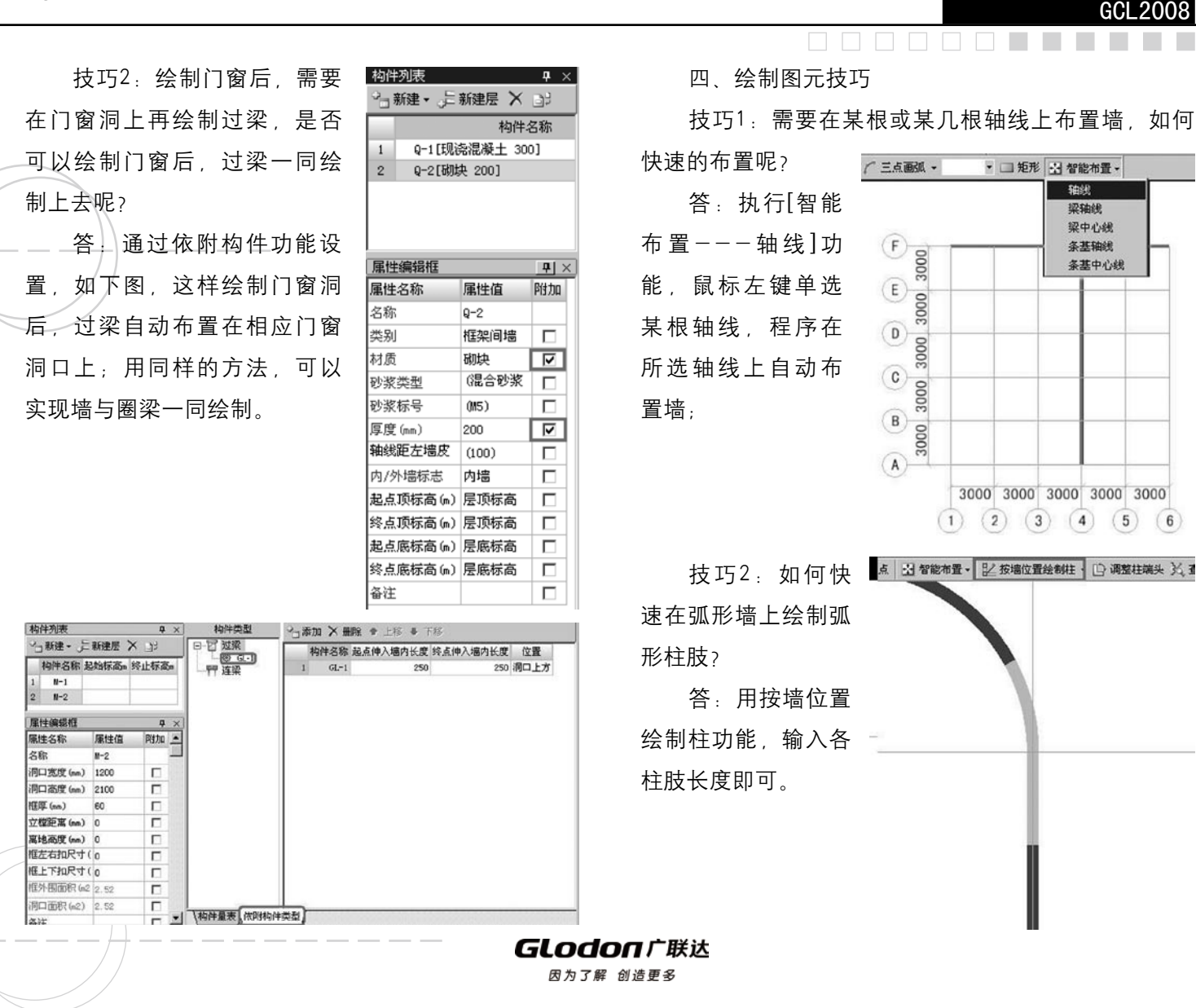

226

ł.

### **DOODOO**

 技巧3:绘制异形截面梁后,发现梁截面方向反 了,如何快速调整?

答:使用[工具--调整图元显示方向]功能,执行 后,会立即调整图元的方向;(适用于所有线性构件)

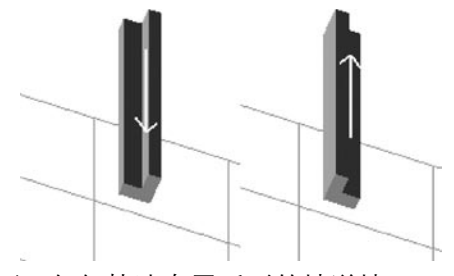

 技巧4:如何快速布置弧形的坡道墙?

 答:定义墙的四个标高,然后绘制弧形墙即可。

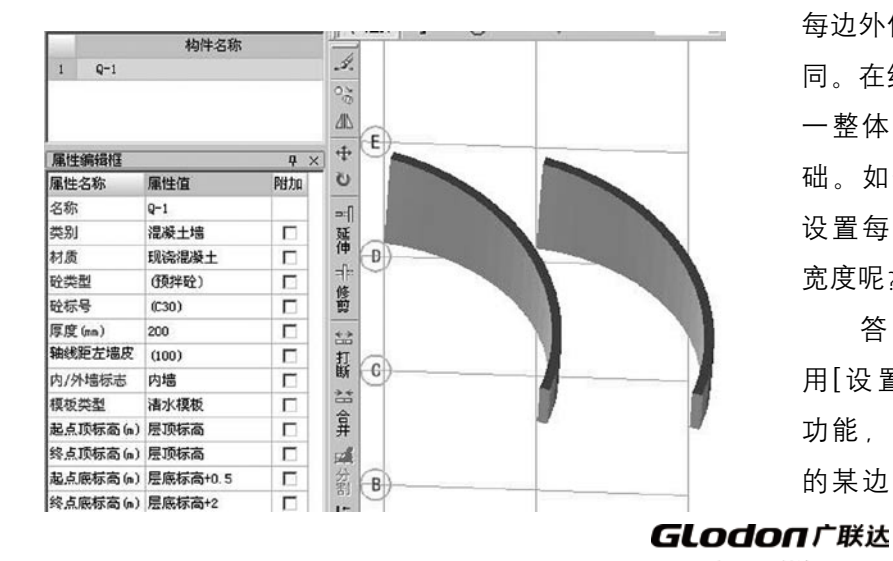

技巧5: 如何处理拐角窗? 答:绘制带形窗,就可以处理拐角窗了。

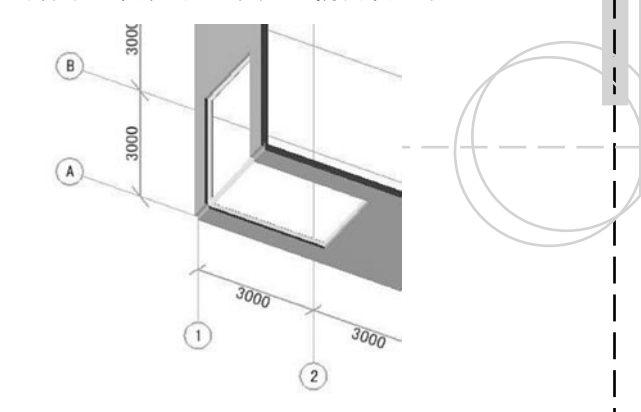

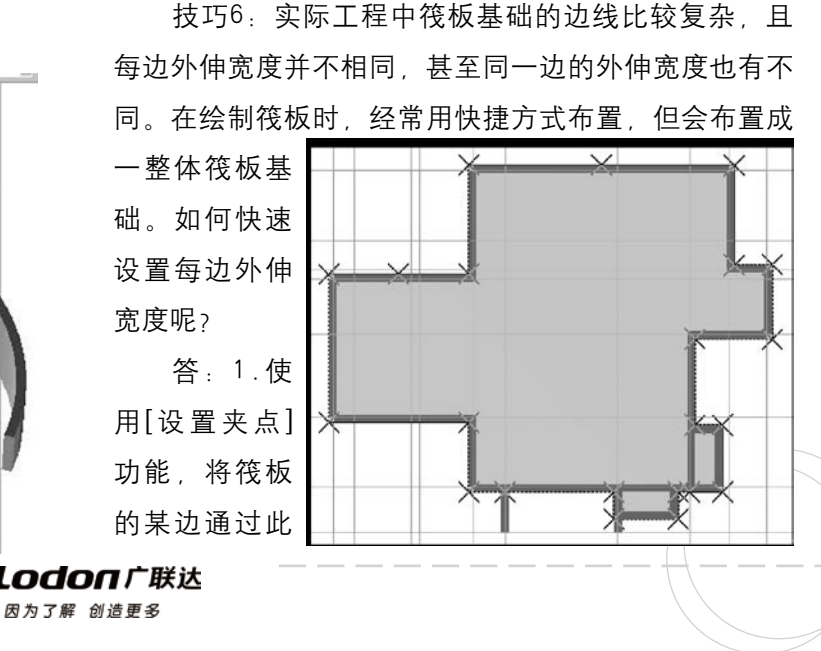

### GCL2008

功能打断成多段;

 2.执行[偏移]操作,可在筏板基础的任意一条边上 外伸不同的宽度

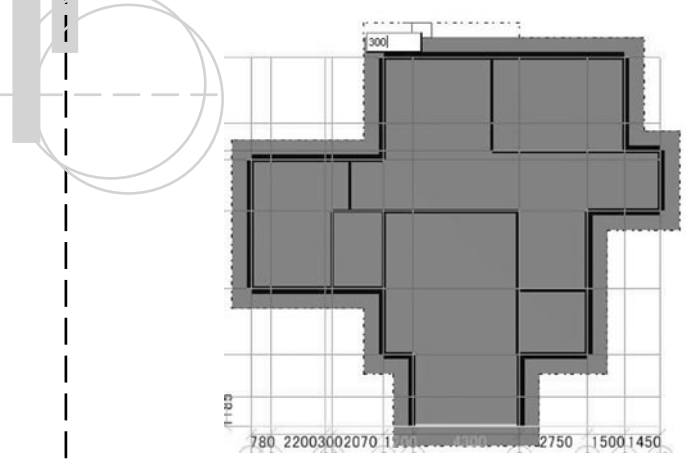

 3.各边偏移后如下图所示;

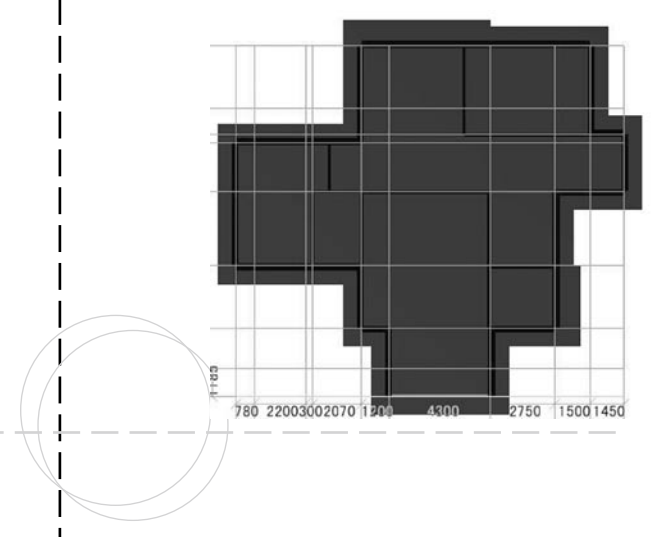

 技巧7:同一道墙上的外墙 装修材质不一样如何处理? 答:1.通过定义墙面的四 个标高,即可在同一墙上布置

**Tale** 

两道墙面 技巧8:如何设置墙面装修

材质的显示?

答: 选中墙面图元后, 设 置构件属性编辑器中的显示样 式。如下图所示.(通过此功能 可以设置任何构件图元的颜色)

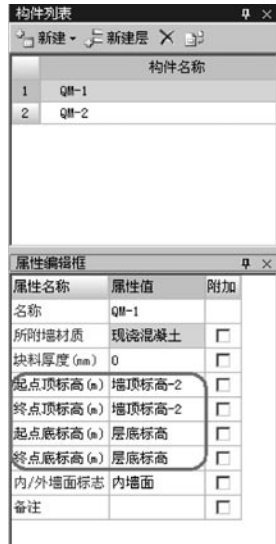

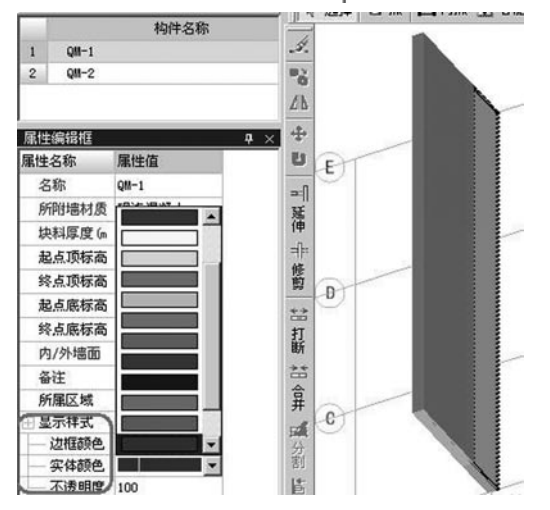

GLodon广联达 因为了解 创造更多

 四、汇总计算技巧

 技巧1:标底或投标工程,要求1,清单项相同,同 时清单项下面的定额项必须相同,才需要汇总清单项, 否则不汇总;要求2,只要清单项相同,无论下面的定 额是否相同,均需汇总清单项。面对不同要求,如何处 理?

 答:在计算汇总时,通过设置"汇总清单考虑所套 定额"选项,来满足要求1或要求2;如果此选项为勾选 状态,则满足要求1,如果此项为非勾选状态,则满足 要求2;

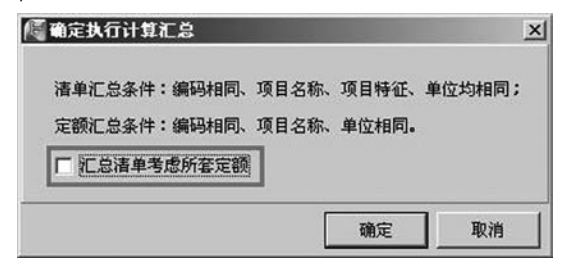

技巧2: 在汇总计算时, 会提示是否汇总影响层, 是指什么?应如何处理?

答: G C L 2008 软件中构件标高放开, 某些计算规, 则,如超高计算、脚手架工程量需要跨层找图元。当修 改某层构件时,有时会影响其他楼层工程量计算。所以 在汇总计算时,软件会根据影响的范围判断,提示用户

同时汇总影响到楼层。一般在算量过程中需要查看当前 层工程量,建议点击"否",节省汇总时间;但是,建 议用户在输出最终结果时,点击"是",以保证因修改 某层构件影响的工程量能更新汇总。

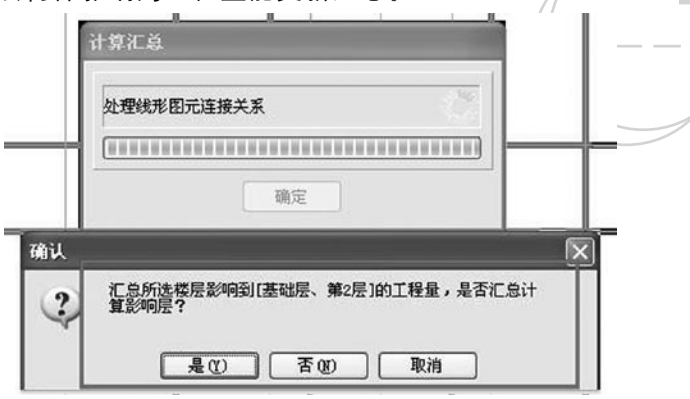

 五、查看报表技巧

**GLodon广联认** 因为了解 创造更多

技巧1: 在对量或分批结算报量时, 有时需要出某 一层, 或某几层的量;如何快速杳量呢?

答: 通过设置报表范围功能来设置要查看的量; 可 以查看某层或几层的量;可以查看各层同类构件的量; 若有区域,可以按区域出量。

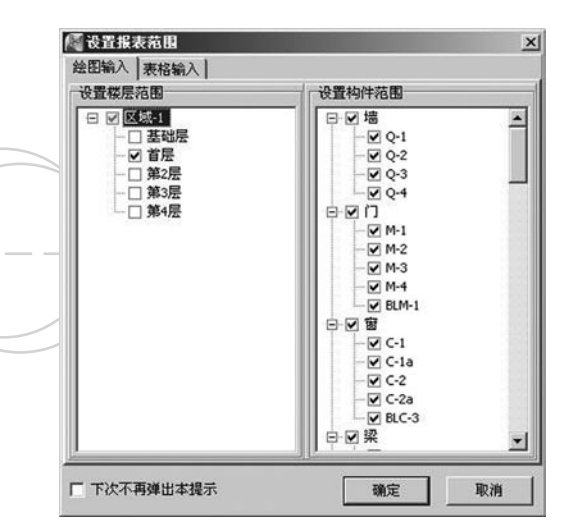

 五、CAD识别技巧:

 1、轴网

 提取轴线、标识

 推荐使用ctrl+左键选择同图层图元,正确提取 识别轴网

 推荐识别顺序:自动识别、选择轴网组合识别、识 别辅轴

 出现轴号不能正确识别的情况,按照下面的原则进 行调整

 处理办法:

1) 当识别结果无法满足需要时, 可以通过编辑,

CAD原始文件来调整,也可以对识别后的轴网讲行编 辑。

 $\Box$ 

 $\Box$ 

 2)组合识别后不能再进行自动识别了,但自动识 别后,如觉得识别效果不好还可以再进行组合识别

 3)组合识别,程序会根据所识别的轴线自动标注 实际的cad长度尺寸(有时尽管CAD图纸上没有标注, 但 只要有轴线被识别, 就会被标注)

 4)组合识别,暂不支持弧形轴线

**Contract** 

 5)组合识别不一定是从开间方向的轴线开始识 别,从进深方向开始也可以,但要注意软件状态条的操 作提示。

 2、门窗表

 识别门窗表的原则

 1、拉框选择需要识别的门窗洞口表列数据,右键 确认, 最后一列显示为构件的类型, 软件自动根据CAD 识别选项中的原则给出默认的构件类型。用户也可以从 下拉框中选择修改;在第一行中从下拉框中选择算量软 件中门窗洞口构件的属性名称,使其与CA D门窗洞口表 列对应;

2、门窗识别中增加"门窗离地高度"列; 门代号:M 窗代号:C 门联窗代号:MLC

### **GLodon广联达**

因为了解 创造更多

Ť

 默认的代号可以通过CAD识别进行设置。

 3、柱

提取柱边线 标识

 推荐使用ctrl+左键选择同图层图元,正确提取 识别柱

 推荐识别顺序:自动识别、点选识别、框选识别 4、梁

 提取梁边线、标识

 推荐使用ctrl+左键选择同图层图元,正确提取 识别梁

 推荐识别顺序:自动识别、点选识别 识别原则:

1)自动识别时,梁标注必须要有引线,日引线必 须要与梁边线相交,或伸入边线内部

 处理办法:

 1)若梁标注没有引线时,可采用点选识别

2) 若梁标注引线没有和梁边线相交或伸过边线 时,可通过在CA D识别选项中可以自行设置来调整引 线,达到正确识别,目前梁引与边线之间的误差允许为 10mm。

3) 若梁是分X Y 方向分开标注的, 可以使用插入

CAD图 导入2张梁图 通过定位合并为一张 一起识 别

 5、墙

 提取墙线、读取墙厚

 1)提取混凝土墙线、提取砌体墙线

 2)读取墙厚时,若是按混凝土墙线来提取的,则 类别除了砌体墙之外均可以选择。材质只可以选择混凝 土类的;若是按照砌体墙线选择的。类别除了混凝土墙 之外均可以选择,材质可以选择砖和砌块类的,软件默 认是取符合条件的第一个材质;

3)读取墙厚时,输入名称,不需要按照内外墙来 区别定义,软件会按照识别后图元的位置,自动判断内 外墙,然后反建"名称-外"的构件,属性为外墙,自 己输入名称的构件属性为内墙。

 识别墙

1) 识别墙程序实现方式:根据提取的墙边线, 先 确定中心线,再各向两边找墙边线

2) 允许洞口最大宽度默认是3000mm, 可以根据实 际工程的需要自由设置

 6、门窗

 提取门窗标识

GLodon广联认 因为了解 创造更多

推荐使用ctrl+左键选择同图层图元, 正确提取 识别门窗

1) 识别门窗之前, 一定要先识别门窗表,

2)、自动识别、点选识别、框选识别、精确识别

 7、CAD通用功能技巧

1)/ 第二次导入CAD图,会清空第一次导入的CAD 图,无需先清空再导入;

2) 如果导入的CAD图非常小, 绝大部分是由于是 原CAD图的比例不是1:1绘制的,在CAD中确认比例后, 导入图形时输入这个比例即可;

3) 补画CAD线的图元无需再对补画的线讲行提 取,补画什么软件就认为是什么图层;

 4)修改CA D标注功能推荐使用:直接双击修改标 注的方式;

 4)CA D识别选项中有相应的设置,且每项设置均 有备注信息。

 六、其他:

 1、公有属性和私有属性的区别

 公有属性:也称公共属性,指构件属性中用蓝色字 体表示的属性,即所有绘制的构件图元的属性都是一致 (2) 、单击图中任一点,向左上方拉一个方框选 的;

私有属性,指构件属性中用黑色字体表示的属性。 该构件所有图元的私有属性可以一样,也可以不一样。

000000**000** 

 2、组合构件和依附构件的区别:

 组合构件:先绘制各类构件图元,然后再进行组合 成一整体构件 例如:阳台 飘窗 老虎窗 。这些构 件有一个共同的特征就是由一些构件组合而成, 例如; 阳台是由墙, 栏板, 板等组成;

依附构件: 是GCL2008为了提高绘图速度所提供的 一种构件绘制方式,即在定义构件时,先建立主构件与 依附构件之间的关联关系,在绘制主构件时,将与其关 联的构件一同绘制上去;如绘制墙时,可以将圈梁、保 温层一同绘制上去。圈梁、保温层、压顶可以依附墙而 绘制,那么墙构件称为主构件,圈梁、保温层、压顶构 件称为依附构件;

 3、拉框选择技巧:当鼠标处在选择状态时,在绘 图区域内拉框进行选择; 框选分为两种:

 (1)、单击图中任一点,向右下方拉一个方框选 择,拖动框为实线,只有完全包含在框内的图元才被选 中。

择、拖动框为虚线、框内及与拖动框相交的图元均被选

GLodon广联汰

 $\Box$  $\Box$  $\Box$ 

中。

 4、墙体等线性构件的四个标高(如下图)

起点顶标高, 在绘制墙的过程中, 鼠标起点处墙的 顶标高。

 起点底标高:在绘制墙的过程中,鼠标起点处墙的 底标高。

 终点顶标高:在绘制墙的过程中,鼠标终点处墙的 淆,正确的示意图如下 顶标高。

 终点底标高:在绘制墙的过程中,鼠标终点处墙的 底标高。

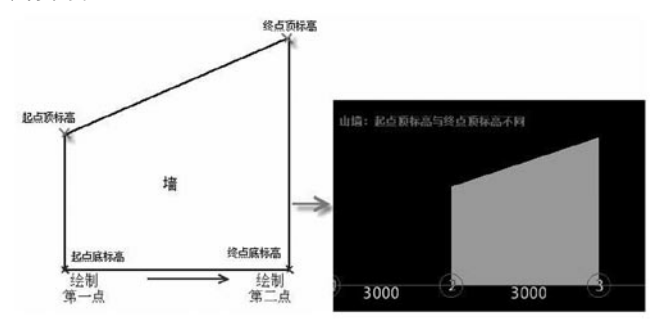

 通过修改起点底标高和终点底标高可以定义坡道墙 体。

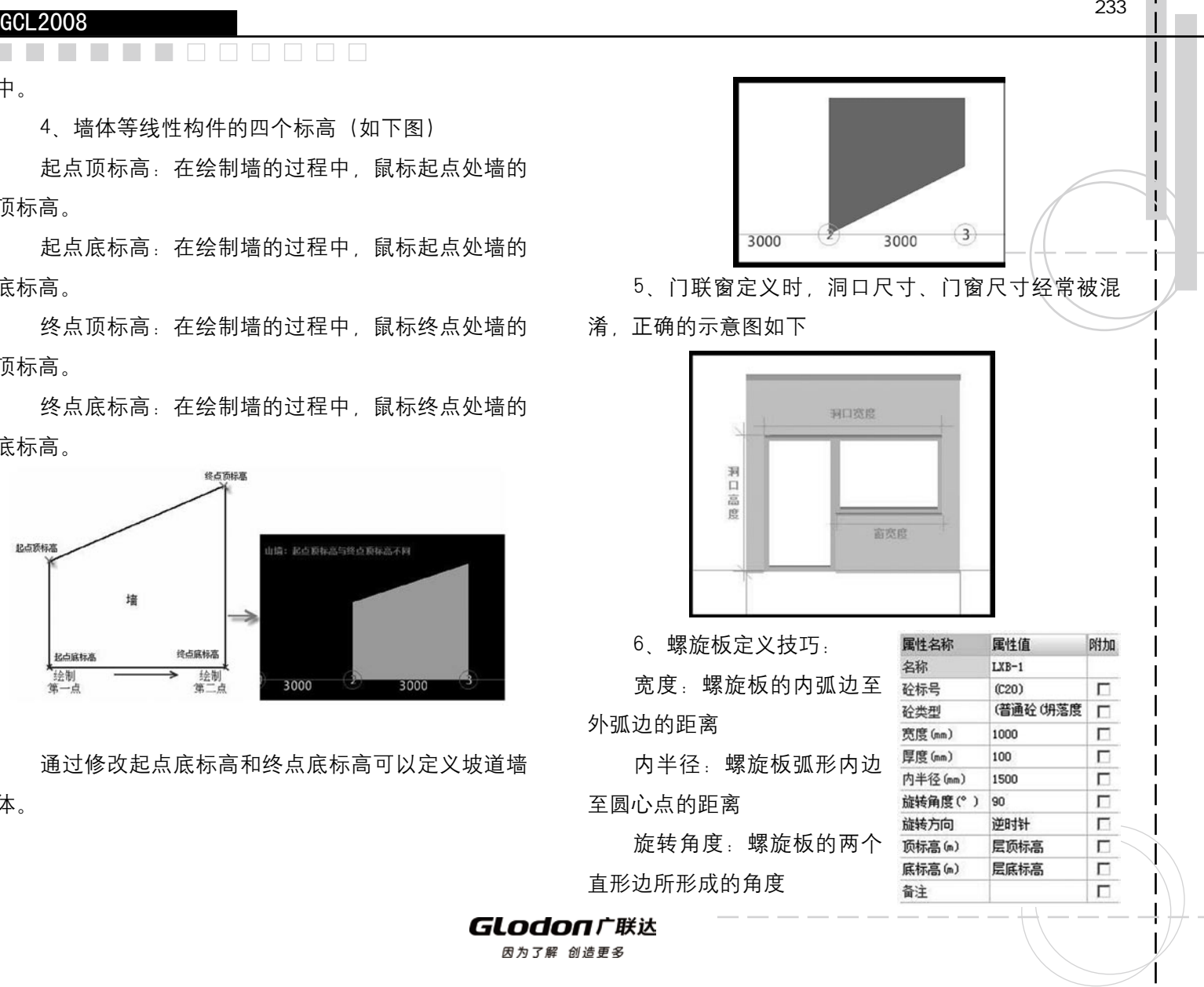

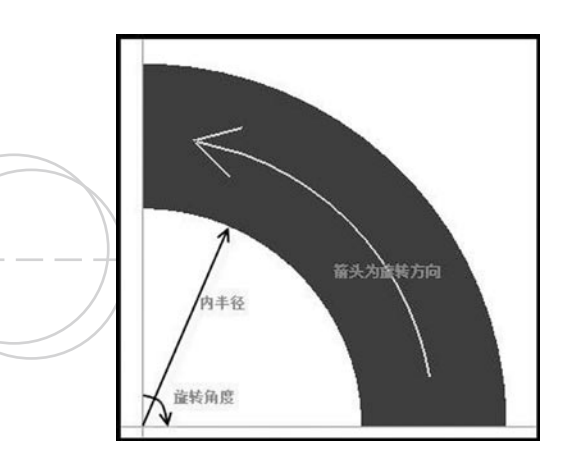

### 第三章 常见问题及处理方法

 1、请关注广联达服务新干线答疑解惑栏目: http://service.glodon.com/gim\_q\_list.exml?\_\_ ClassCode=36 2、请关注《数字造价》中《GCL2008百问百答》:

http://service.glodon.com/dcost.html

 3、请关注广联达各分支下发的学习资料。

GLodon广联达 因为了解 创造更多

GCL2008

 $\Box$ 

 $\Box$ 

 $\sim$ 

# 第六部分 广联达软件股份有限公司介绍与技术服务支持

#### 第一章 关于广联达软件股份有限公司

1.1 公司简介

广联达软件股份有限公司成立于1998年。是国内建设领域信息化服务产业的领军企业。公司信守"真诚大务实" 创新、服务"的企业精神,持续为工程建设领域提供最有价值的信息产品与专业服务,助力行业信息化发展。在发展 历程中,公司逐步确立了"引领建设领域信息化服务产业的发展,为推动社会的进步与繁荣做出杰出贡献"的企业使 命,走上了专业化、服务化、国际化的发展道路。

 公司立足工程建设领域,围绕工程项目的全生命周期,为客户提供以工程造价为核心,以工程项目(综合)管理 为主体的软件产品和企业信息化整体解决方案。切实帮助客户提高工作效率,提升管理水平,增强企业核心竞争力, 进而提高企业效益,最终推动行业整体的管理进步。十余年来,公司产品从单一的预算软件发展到工程造价管理、项 目管理、招投标管理、教育培训等30余个产品,并被广泛应用于建筑设计、施工、审计、咨询、监理、房地产开发等 行业及财政审计、石油化工、邮电、电力、银行审计等系统。在举世瞩目的东方广场、奥运鸟巢、国家大剧院等工程 中,公司产品得到了深入应用,并赢得了用户的好评。

 公司现有员工1500余人,拥有38家分支机构,销售与服务网络覆盖全国32个省市地区,企业用户数量达到9万余 家,产品直接使用者超过33万,占据53%的市场份额,逐步成为行业应用的标准。公司连续五年(2005-2009)获得 "国家规划布局内重点软件企业"资质,并荣膺企业信用评价AAA级信用企业、纳税信用A级企业、中国十大创新软 件企业、中国软件产业脊梁企业、中国行业信息化杰出供应商等资质和称号。

 公司专注行业,不断创新,通过多年的积淀,在产品研发、人才培养等方面形成了自己的独特优势。拥有一大批 高素质的专业研发团队,外聘30多名全国业内权威专家,建立了完善规范的自主研发和技术管理体系。公司主要产品 均具有自主知识产权,并在多项核心技术上达到甚至超越了国际领先水平。

#### **GLodon广联认**

## 因为了解,创造更多。广联达愿携手行业合作伙伴,共同推动我国工程建设领域信息化的发展与进步,迈向更加 美好的明天。

**The State** 

### 1.2 公司业务战略

 立足工程建设领域,围绕工程项目的全生命周期,为客户提供以工程造价为核心,以工程项目(综合)管理为主 体的软件产品和企业信息化整体解决方案。切实帮助客户提高工作效率,提升管理水平,增强企业核心竞争力,进而 提高企业效益,最终推动行业整体的管理进步。

三种产品类型:

 ◆ 专业工具软件

- ◆ 管理系统与解决方案
- ◆ 专业信息服务

四个业务发展方向:

 ◆ 工程造价行业应用解决方案

 分为集成应用系统和工具软件两大类产品,旨在为建筑行业相关企业和机构提供满足其工程造价管理需求的产品 和服务。

◆ 建设工程项目管理解决方案

旨在为工程建设方和施工方提供满足其建设工程项目管理需求的工程项目管理产品和服务。

 ◆ 工程造价信息服务

 旨在为建筑行业相关企业和机构提供满足其工程造价管理需求的工程造价信息产品和服务。

### GLodon广联汰

◆ 工程招投标协同应用平台

 旨在为工程建设的招标方和投标方提供满足其工程招投标业务需求的工程招投标协同应用平台。

#### 第二章 技术服务支持

如果您在使广联达图形算量软件GCL2008的过程遇到任何问题,可以通过以下几种方式解决您所遇到的问题

 1、可以上http://www.fwxgx.com 服务新干线寻找答案;

 2、通过电话与我们的全国各地产品服务部联系

3. 您还可以发送E-mail给我们。如果您有任何建议及疑问, 欢迎您意见反馈!

 广联达软件股份有限公司联系方式:

 门户网站:http://www.glodon.com

 服务新干线:http://www.fwxgx.com

 技术支持电话:详见各地产品服务热线

 全国服务监督电话:010-62961627

 传真:010-62978944

 通信地址:北京市海淀区东北旺西路8号院中关村软件园甲18号楼广联达大厦

 邮编:100193

E-mail: webmaster@glodon.com

 1、请告诉我们您的版本信息

 2、请告知我们您所使用的计算机类型、网络等硬件环境

 3、请告知我们您所安装的其他主要软件

 4、请告知我们您计算机的操作系统信息

**GLodon广联认** 

 $\frac{1}{1}$ 

 $\Box \Box \Box \Box$ 

n n n

**College** 

- 5、请告知我们您曾经怎样试着解决问题
- 6、请告知我们如何与您联系(您的姓名、电子邮件、电话、传真)

广联达公司产品的每一次进步都离不开您的支持,广联达公司的每一点成长都有您的功劳!如果您对我们的产品 有任何想法,请告知我们。欢迎提出宝贵意见和建议。

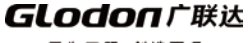